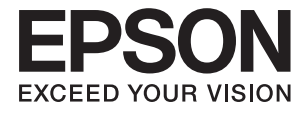

# **DS-770 II Ghidul utilizatorului**

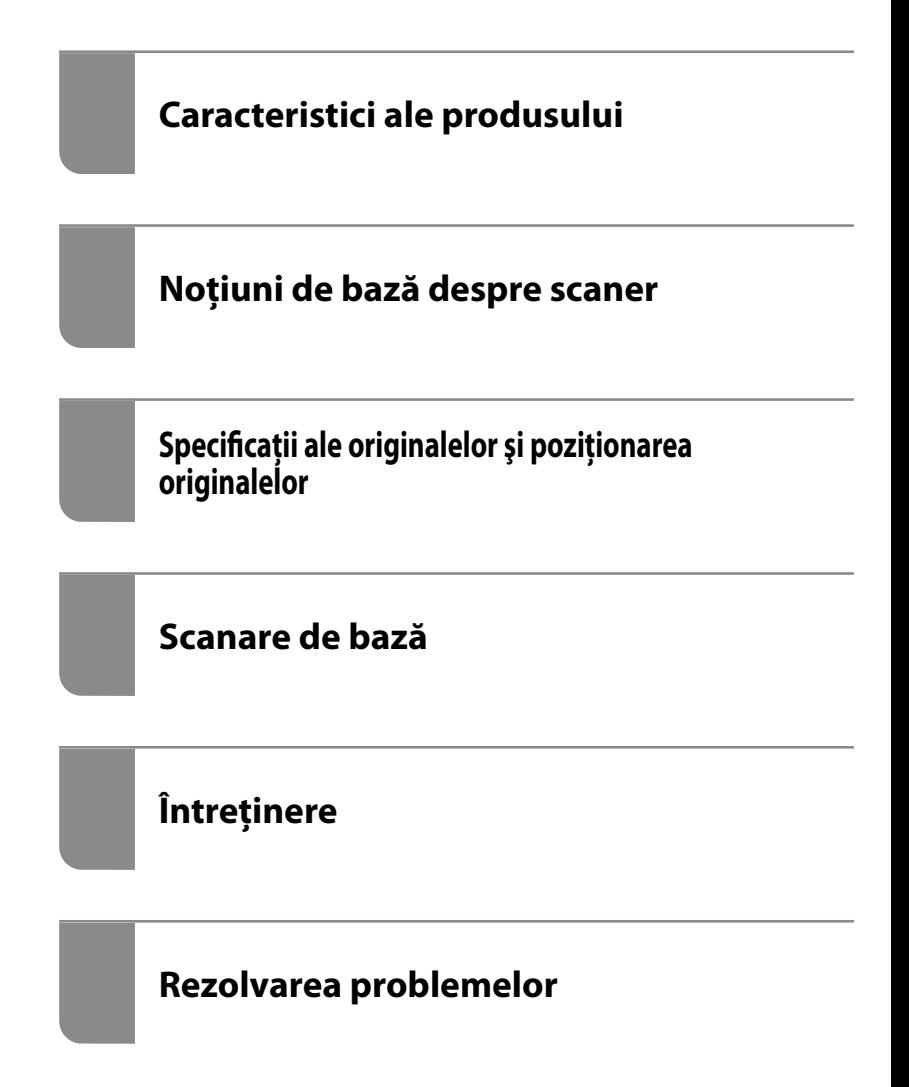

# <span id="page-1-0"></span>**Drept de proprietate intelectuală**

Nicio parte a acestei publicaţii nu poate fi reprodusă, stocată pe un sistem de preluare sau transmisă în orice formă sau prin orice mijloc electronic, mecanic, prin fotocopiere, înregistrare sau în alt mod, fără permisiunea scrisă prealabilă a Seiko Epson Corporation. Nu se presupune nicio responsabilitate în ceea ce priveşte brevetele relativ la utilizarea informaţiilor incluse în prezentul manual. De asemenea, nu se presupune nicio responsabilitate pentru daune rezultând din utilizarea informaţiilor incluse în prezentul manual. Informaţiile incluse în prezentul manual sunt destinate a fi utilizate numai cu acest produs Epson. Epson nu este responsabilă de utilizarea acestor informaţii prin aplicarea la alte produse.

Nici Seiko Epson Corporation şi nici filialele sale nu vor fi responsabile faţă de persoana care a achiziţionat acest produs sau față de terți pentru daune, pierderi, costuri sau cheltuieli suportate de achizitor sau de terți ca rezultat al unui accident, utilizări eronate sau abuzive a acestui produs sau a unor modificări sau reparații neautorizate ale acestui produs sau (exclusiv teritoriul S.U.A.) nerespectarea strictă a instrucţiunilor de operare şi de întreţinere ale Seiko Epson Corporation.

Seiko Epson Corporation şi filialele sale nu vor fi responsabile pentru nicio daună sau problemă apărută ca urmare a utilizării optiunilor sau a altor produse consumabile altele decât cele desemnate de către Seiko Epson Corporation ca fiind produse originale Epson sau produse aprobate Epson.

Seiko Epson Corporation nu va fi responsabilă pentru nicio daună rezultată ca urmare a interferențelor electromagnetice care survine în urma utilizării oricăror cabluri de interfață altele decât cele desemnate ca produse aprobate Epson de către Seiko Epson Corporation.

© 2020 Seiko Epson Corporation

Conținutul acestui manual și specificațiile acestui produs se pot modifica fără notificare prealabilă.

# <span id="page-2-0"></span>**Mărci înregistrate**

- ❏ EPSON, EPSON EXCEED YOUR VISION, EXCEED YOUR VISION şi logo-urile acestora sunt mărci înregistrate sau mărci comerciale ale Seiko Epson.
- ❏ Microsoft®, Windows®, and Windows Vista® are registered trademarks of Microsoft Corporation.
- ❏ Apple, macOS, and OS X are registered trademarks of Apple, Inc.
- ❏ Adobe, Adobe Reader, and Acrobat are either registered trademarks or trademarks of Adobe Systems Incorporated in the United States and/or other countries.
- ❏ Intel® is a registered trademark of Intel Corporation.
- ❏ The SuperSpeed USB Trident Logo is a registered trademark of USB Implementers Forum, Inc.
- ❏ Notă generală: În publicația de față sunt utilizate alte nume de produse doar în scopuri de identificare și acestea pot fi mărci comerciale ale proprietarilor respectivi. Epson își declină orice drepturi asupra acestor mărci.

# *Cuprins*

## *[Drept de proprietate intelectuală](#page-1-0)*

## *[Mărci înregistrate](#page-2-0)*

## *[Despre acest manual](#page-6-0)*

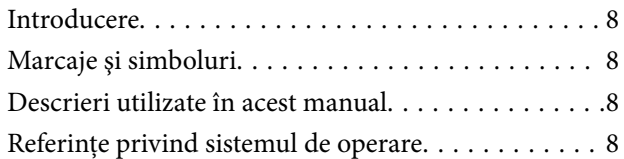

## *[Instrucţiuni importante](#page-9-0)*

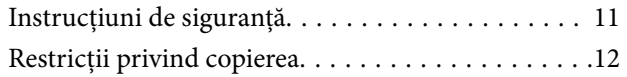

## *[Caracteristici ale produsului](#page-12-0)*

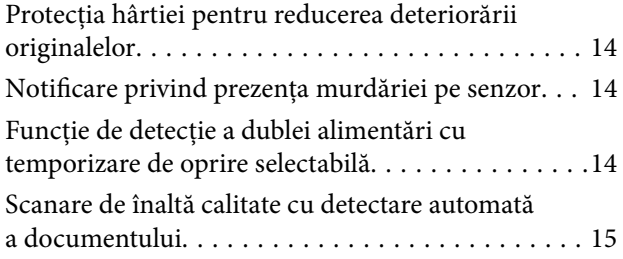

## *[Noţiuni de bază despre scaner](#page-16-0)*

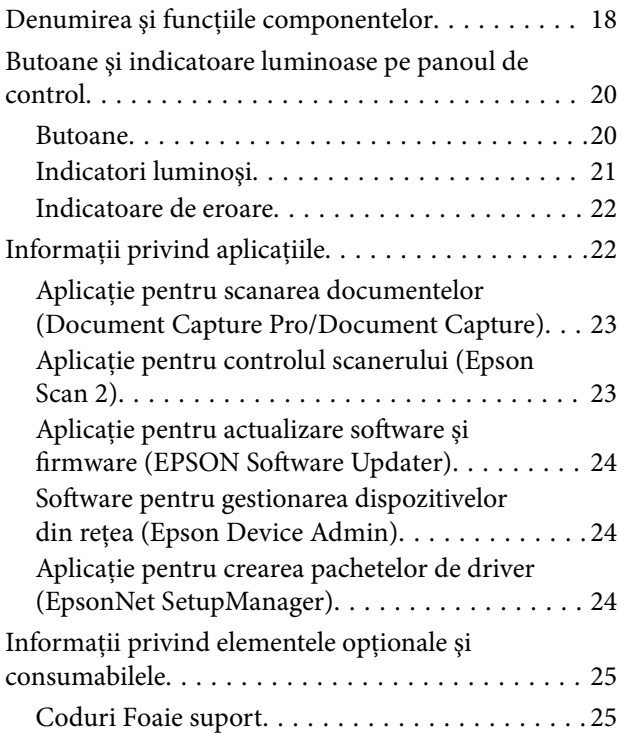

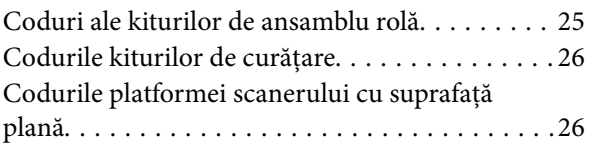

## *[Specificaţii ale originalelor şi](#page-26-0)  [poziţionarea originalelor](#page-26-0)*

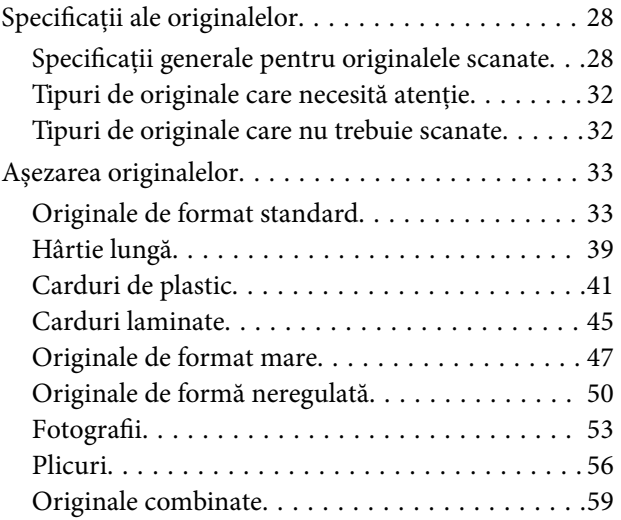

## *[Scanare de bază](#page-61-0)*

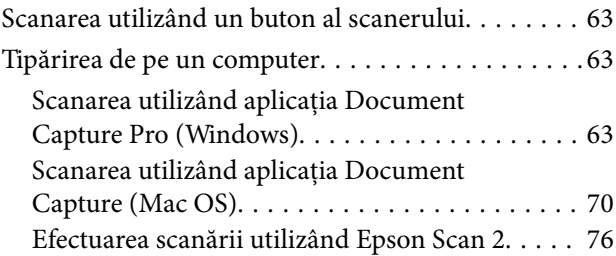

### *[Scanare avansată](#page-81-0)*

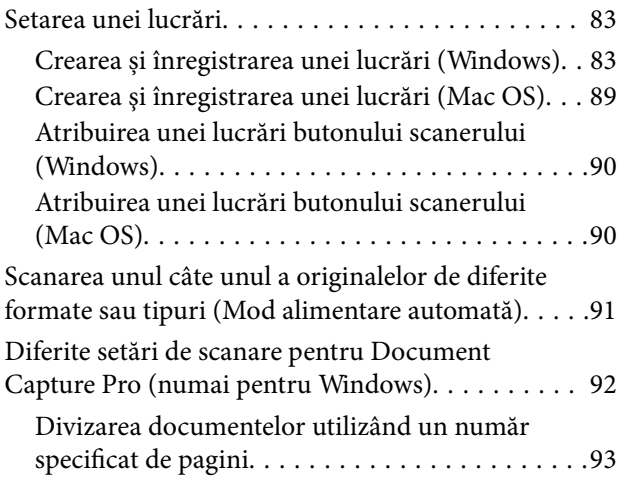

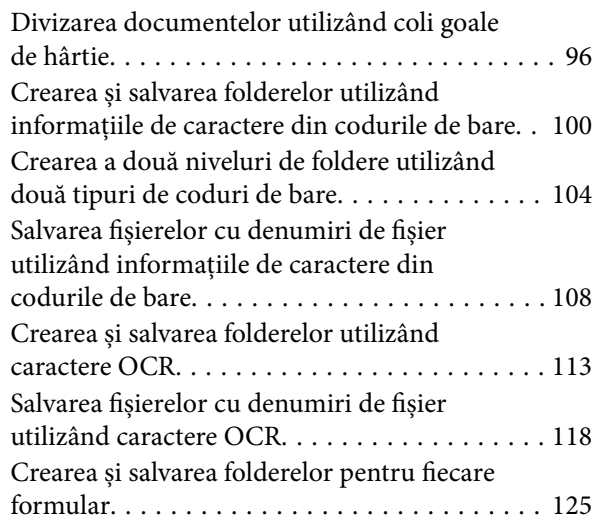

# *[Caracteristici utile](#page-130-0)*

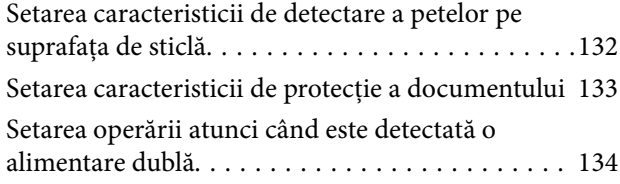

# *[Utilizarea platformei scanerului cu](#page-135-0)  [suprafață plană](#page-135-0)*

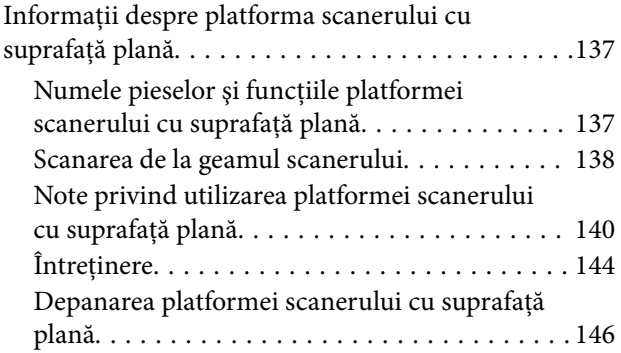

# *[Întreţinere](#page-147-0)*

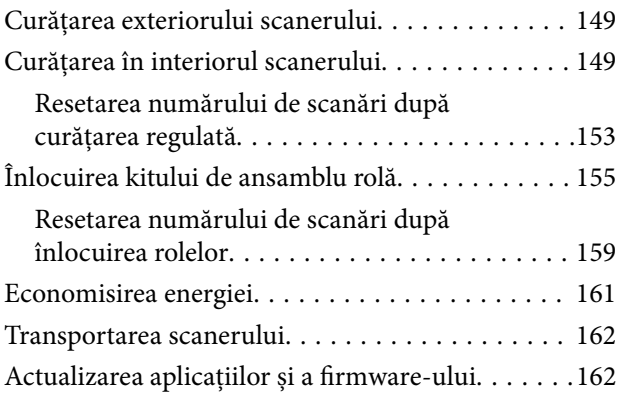

## *[Rezolvarea problemelor](#page-163-0)*

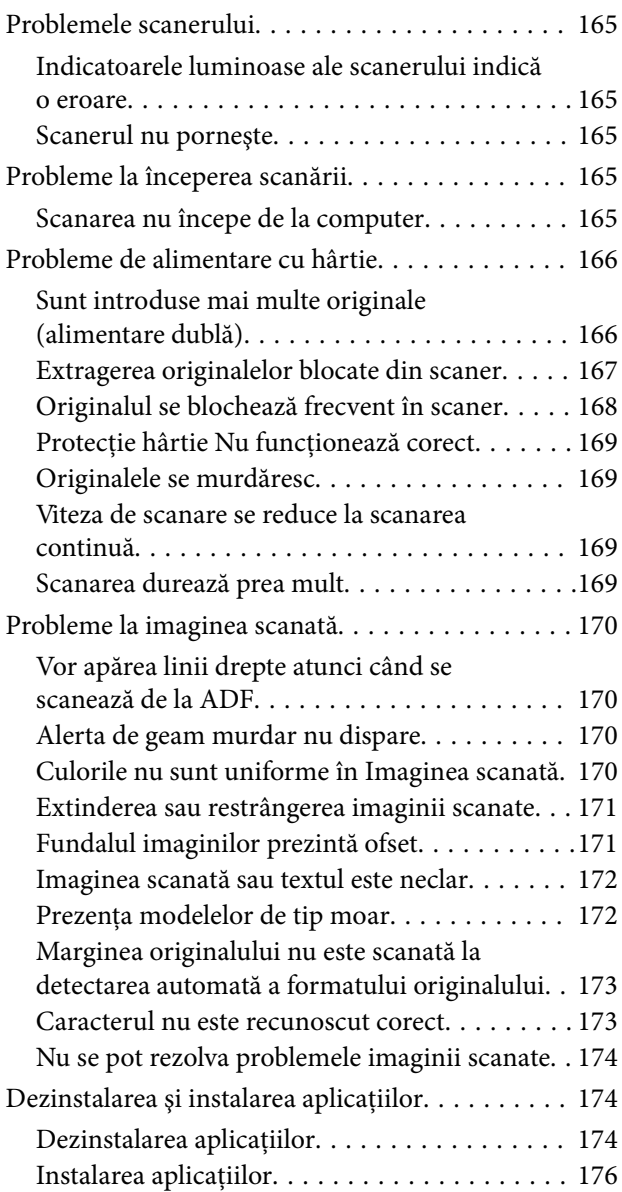

# *[Specificaţii tehnice](#page-176-0)*

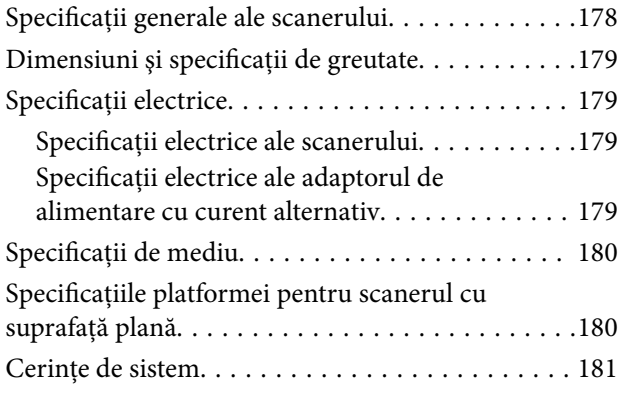

# *[Standarde şi certificări](#page-181-0)*

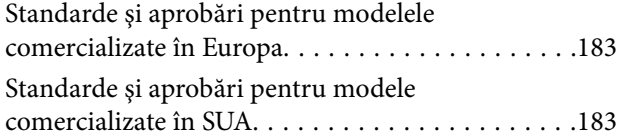

# *[Unde puteţi obţine ajutor](#page-183-0)*

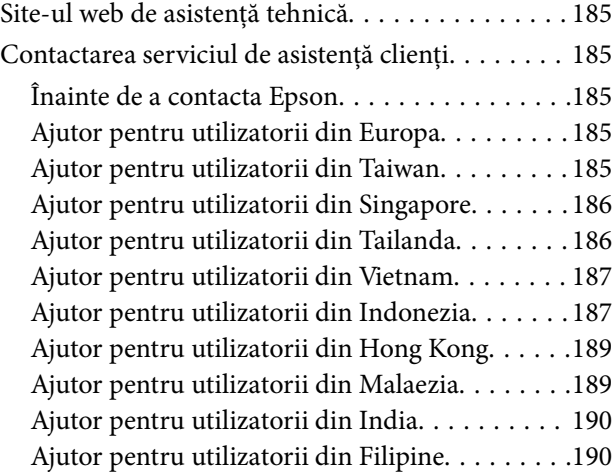

# <span id="page-6-0"></span>**Despre acest manual**

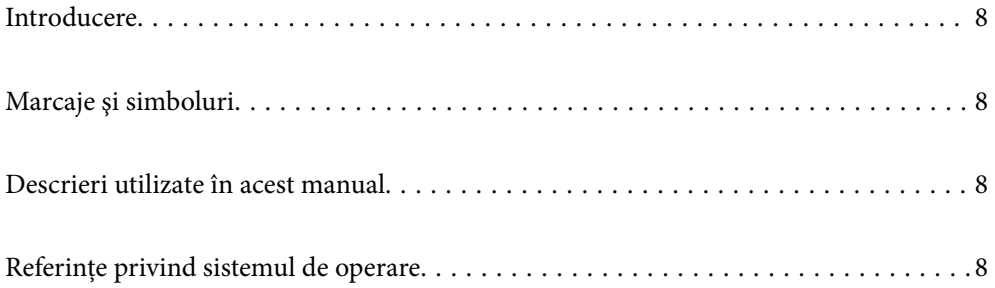

# <span id="page-7-0"></span>**Introducere**

Cea mai recentă versiune a următoarelor manuale este disponibilă pe site-ul web de asistenţă al Epson.

<http://www.epson.eu/support> (Europa)

<http://support.epson.net/> (în afara Europei)

❏ Începeţi aici (manual tipărit pe hârtie)

Vă furnizează informaţii despre configurarea produsului şi instalarea aplicaţiei.

❏ Ghidul utilizatorului (manual digital)

Furnizează instrucţiuni despre utilizarea, întreţinerea şi rezolvarea problemelor produsului.

Pe lângă manualele de mai sus, consultaţi secţiunile de ajutor incluse în diversele aplicaţii Epson.

# **Marcaje şi simboluri**

#### !*Atenţie:*

Instrucțiuni care trebuie respectate cu atenție, pentru evitarea vătămărilor corporale.

#### c*Important:*

Instrucţiuni care trebuie respectate pentru evitarea deteriorării echipamentului.

#### *Notă:*

Furnizează informaţii complementare şi de referinţă.

#### **Informaţii conexe**

 $\rightarrow$  Asigură legătura cu secțiunile aferente.

# **Descrieri utilizate în acest manual**

- ❏ Capturile de ecran pentru aplicaţii sunt din Windows 10 sau din macOS High Sierra. Conţinutul afişat pe ecran diferă în funcţie de model şi de situaţie.
- ❏ Ilustraţiile utilizate în acest manual sunt numai pentru referinţă. Chiar dacă pot fi uşor diferite faţă de produsul real, metodele de operare sunt identice.

# **Referințe privind sistemul de operare**

#### **Windows**

În acest manual, termeni precum "Windows 10", "Windows 8.1", "Windows 8" și "Windows 7" se referă la următoarele sisteme de operare. De asemenea, termenul "Windows" este utilizat pentru a face referire la toate versiunile.

- ❏ Sistemul de operare Microsoft® Windows® 10
- ❏ Sistemul de operare Microsoft® Windows® 8.1
- ❏ Sistemul de operare Microsoft® Windows® 8
- ❏ Sistemul de operare Microsoft® Windows® 7

#### **Mac OS**

În acest manual, termenul "Mac OS" este utilizat cu referire la macOS Catalina, macOS Mojave, macOS High Sierra, macOS Sierra, OS X El Capitan și OS X Yosemite.

# <span id="page-9-0"></span>**Instrucţiuni importante**

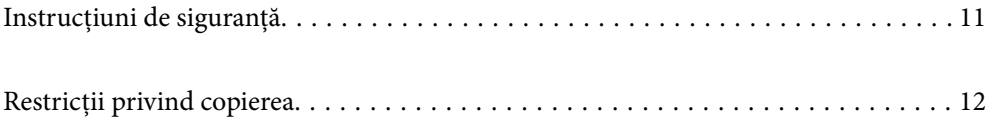

# <span id="page-10-0"></span>**Instrucţiuni de siguranţă**

Citiți și urmați aceste instrucțiuni pentru o utilizare în condiții de siguranță a acestui produs și a echipamentelor sale opționale. Asigurați-vă că păstrați acest manual pentru consultări ulterioare. De asemenea, asigurați-vă că respectaţi toate avertizările şi instrucţiunile marcate pe produs şi pe echipamentele opţionale ale acestuia.

❏ Unele dintre simbolurile utilizate pe produsul dvs. şi pe echipamentele opţionale ale acestuia au rolul de a garanta utilizarea în siguranță și corespunzătoare a produsului. Vizitați următorul site web pentru a afla semnificaţia simbolurilor.

<http://support.epson.net/symbols>

- ❏ Aşezaţi produsul şi echipamentele opţionale pe o suprafaţă orizontală, stabilă, mai mare decât baza produsului şi a echipamentelor opţionale pe toate laturile. Dacă aşezaţi produsul şi echipamentele opţionale lângă perete, lăsați mai mult de 10 cm între partea din spate a produsului și a echipamentelor opționale și perete.
- ❏ Aşezaţi produsul şi echipamentele opţionale suficient de aproape de computer, pentru a facilita conectarea cablului de interfaţă. Nu amplasaţi sau depozitaţi produsul şi echipamentele opţionale sau adaptorul de c.a. în spații exterioare, lângă zone murdare sau cu praf excesiv, surse de apă sau de căldură sau în zone supuse la socuri, vibratii, temperaturi ridicate sau umezeală, radiatie solară directă, surse de lumină puternică sau variații rapide de temperatură sau umiditate.
- ❏ Nu utilizaţi echipamentul cu mâinile ude.
- ❏ Aşezaţi produsul şi echipamentele opţionale lângă o priză electrică de la care adaptorul se poate deconecta cu uşurinţă.
- ❏ Cablul adaptorului de c.a. trebuie amplasat astfel încât să se evite abraziunile, tăieturile, zdrenţuirile, rupturile şi buclările. Nu aşezaţi obiecte pe cablu şi nu permiteţi păşirea sau călcarea adaptorului de c.a. sau a cablului. Fiţi atenţi, în mod special, să păstraţi cablul drept la capăt.
- ❏ Utilizaţi numai cablul de alimentare furnizat cu produsul şi nu utilizaţi cablul cu alte echipamente. Utilizarea altor cabluri cu acest produs sau utilizarea cablului de alimentare furnizat cu alte echipamente poate duce la incendii sau electrocutare.
- ❏ Utilizaţi numai adaptorul de c.a. livrat împreună cu produsul. Utilizarea oricărui alt adaptor poate cauza incendii, electrocutări sau răniri.
- ❏ Adaptorul de c.a. este destinat utilizării împreună cu produsul cu care a fost livrat. Nu încercaţi să utilizaţi adaptorul de c.a. cu alte dispozitive electronice, exceptând cazul în care acest lucru este specificat.
- ❏ Utilizaţi numai tipul de sursă de alimentare indicat pe eticheta adaptorului de c.a. şi alimentaţi întotdeauna echipamentul direct de la o priză electrică standard, utilizând adaptorul de c.a. care corespunde standardelor de securitate locale relevante.
- ❏ La conectarea acestui produs şi a echipamentelor opţionale la un computer sau la un alt dispozitiv printr-un cablu, asiguraţi orientarea corectă a conectorilor. Fiecare conector are o singură orientare corectă. Introducerea unui conector cu orientare incorectă poate cauza deteriorarea ambelor dispozitive conectate prin cablu.
- ❏ Evitaţi utilizarea prizelor pe acelaşi circuit cu fotocopiatoarele sau cu sistemele de climatizare ce pornesc şi se opresc periodic.
- ❏ Dacă alimentaţi produsul prin intermediul unui cablu prelungitor, asiguraţi-vă că suma curenţilor nominali ai dispozitivelor conectate la cablul prelungitor nu depăseste curentul nominal al cablului. Dacă alimentati scanerul prin intermediul unui cablu prelungitor, asigurați-vă că suma curenților nominali ai dispozitivelor conectate la cablul prelungitor nu depăşeşte curentul nominal al cablului.
- ❏ Nu dezasamblaţi, nu modificaţi şi nu încercaţi niciodată să reparaţi personal adaptorul de c.a., produsul sau echipamentele opționale ale produsului, cu excepția cazului în care astfel de operații sunt explicate în mod specific în ghidurile produsului.
- ❏ Nu introduceţi obiecte în nicio deschidere a scanerului, deoarece acestea pot atinge puncte sub tensiuni periculoase sau scurtcircuita anumite componente. Nu vă expuneţi pericolelor de electrocutare.
- <span id="page-11-0"></span>❏ Dacă apare o defecţiune la fişa cablului, înlocuiţi întreg ansamblul cablului sau consultaţi un electrician calificat. Dacă fișa cablului este echipată cu siguranțe, înlocuiți-le cu siguranțe cu caracteristici dimensionale și de curent nominal corecte.
- ❏ Deconectaţi produsul, echipamentele opţionale şi adaptorul de reţea de la sursa de alimentare şi solicitaţi intervenția personalului de service calificat în următoarele situații: adaptorul sau fișa este deteriorată; în produs, în echipamentele optionale sau în adaptorul de retea a pătruns lichid; produsul sau adaptorul de retea a fost scăpat de la înălțime sau carcasa acestuia s-a deteriorat; produsul, echipamentele opționale sau adaptorul de retea nu functionează normal sau manifestă modificări semnificative ale performantelor. (Nu reglati controale care nu sunt acoperite de instrucţiunile de utilizare.)
- ❏ Deconectaţi produsul şi adaptorul de c.a. înainte de curăţare. Ştergeţi numai cu o cârpă umedă. Nu utilizaţi soluții de curățare cu lichid sau aerosol, cu excepția situațiilor explicate în mod specific în ghidurile produsului.
- ❏ Dacă urmează să nu utilizaţi produsul o perioadă mai îndelungată de timp, nu uitaţi să deconectaţi adaptorul de c.a. de la priza electrică.
- ❏ După înlocuirea consumabilelor, eliminaţi-le corect pe cele vechi, respectând regulamentele autorităţilor locale. Nu le dezasamblaţi.

# **Restricţii privind copierea**

Respectaţi următoarele restricţii pentru a asigura utilizarea responsabilă şi legală a produsul dvs.

Copierea următoarelor articole este interzisă prin lege:

- ❏ Bancnote, monede, titluri de stat comercializabile, obligaţiuni de stat şi titluri municipale
- ❏ Timbre poştale neutilizate, cărţi poştale pretimbrate şi alte articole poştale oficiale francate
- ❏ Timbre fiscale de stat şi titluri emise conform procedurilor legale

Daţi dovadă de prudenţă atunci când copiaţi următoarele documente:

- ❏ Titluri private comercializabile (certificate de acţiuni, note negociabile, cecuri etc.), permise cu valabilitate lunară, bonuri de concesionare etc.
- ❏ Paşapoarte, permise de conducere, taloane de revizie tehnică, viniete rutiere, bonuri de masă, bilete etc.

#### *Notă:*

Copierea acestor documente poate fi, de asemenea, interzisă prin lege.

Utilizarea responsabilă a materialelor sub incidența legislației privind drepturile de proprietate intelectuală:

Produsele pot fi întrebuinţate greşit prin copierea neautorizată de materiale sub incidenţa legislaţiei privind drepturile de proprietate intelectuală. Atunci când actionati fără a fi consiliat de un avocat bine informat, dati dovadă de responsabilitate şi de respect obţinând permisiunea deţinătorului drepturilor de proprietate intelectuală înainte de copierea unor materiale publicate.

# <span id="page-12-0"></span>**Caracteristici ale produsului**

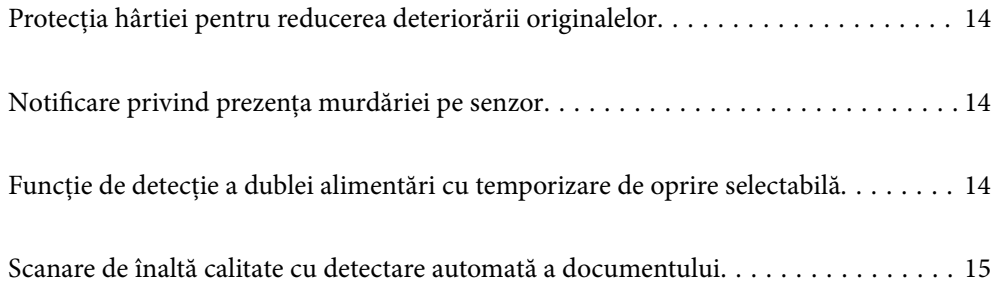

# <span id="page-13-0"></span>**Protecţia hârtiei pentru reducerea deteriorării originalelor**

Acest scaner este prevăzut cu o funcție de protecție a hârtiei. Această funcție reduce deteriorarea originalelor prin oprirea scanării atunci când detectează o eroare de alimentare, de exemplu, la scanarea fără intenţie a documentelor capsate.

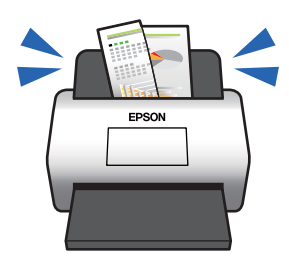

**Informaţii conexe**

& ["Setarea caracteristicii de protecție a documentului" la pagina 133](#page-132-0)

# **Notificare privind prezenţa murdăriei pe senzor**

Acest scaner poate detecta murdăria de pe senzorul de scanare şi vă notifică referitor la necesitatea de a curăţa senzorul înainte ca murdăria să provoace apariţia liniilor în imaginile scanate.

Puteți păstra senzorul curat cu ușurință și evita o reducere a calității imaginii.

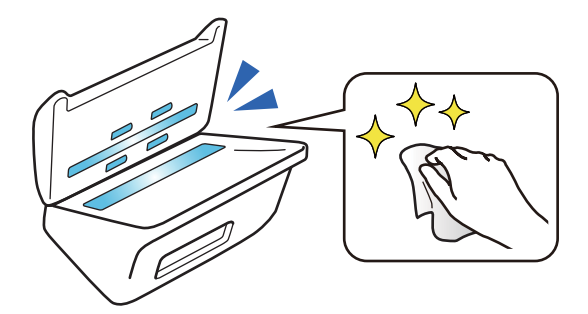

**Informaţii conexe**

 $\rightarrow$  ["Setarea caracteristicii de detectare a petelor pe suprafața de sticlă" la pagina 132](#page-131-0)

# **Funcție de detecție a dublei alimentări cu temporizare de oprire selectabilă**

Când sunt alimentate mai multe documente în timpul scanării, caracteristica de detecție a dublei alimentări va opri scanarea. Când este detectată o dublă alimentare, puteți selecta între oprirea imediată a scanării sau oprirea după evacuarea documentului.

<span id="page-14-0"></span>De exemplu, atunci când scanați bilete atașate la coli de hârtie, selectarea opțiunii **După eliminare** detectează o dublă alimentare și se oprește după evacuarea hârtiei, dar vă permite să continuați scanarea.

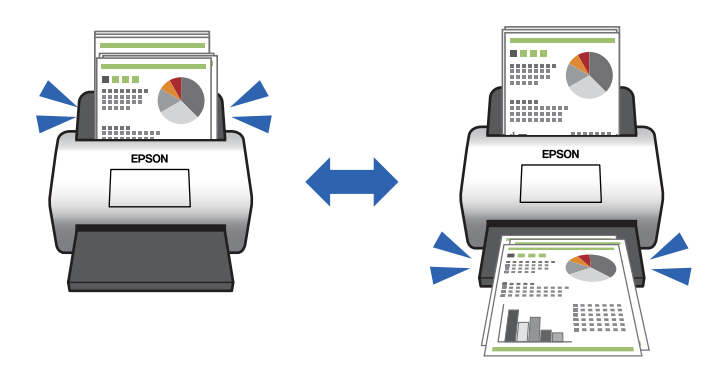

#### **Informaţii conexe**

& ["Setarea operării atunci când este detectată o alimentare dublă" la pagina 134](#page-133-0)

# **Scanare de înaltă calitate cu detectare automată a documentului**

Puteți seta atât detectarea automată Color/Alb negru, cât și detectarea automată Color/Tonuri de gri în funcție de documentul și aplicația care sunt utilizate.

Atunci când este setată detectarea automată Color/Tonuri de gri, puteți obține imagini de înaltă calitate prin scanarea documentelor monocrome care includ figuri și tabele în tonuri de gri.

Color/Alb negru

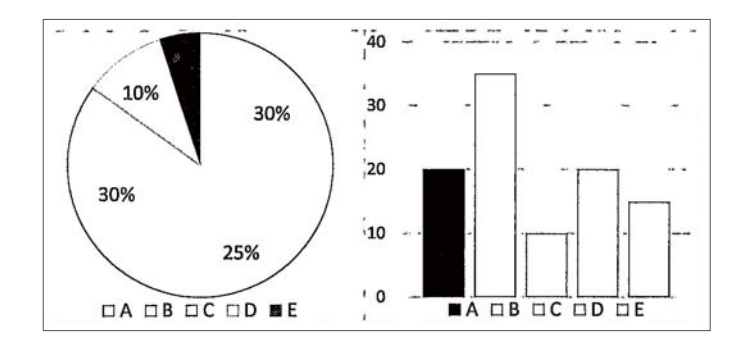

#### Color/Tonuri de gri

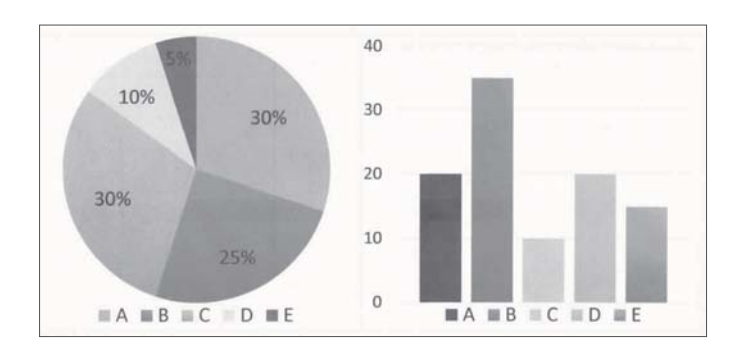

 $\blacklozenge$  ["Aplicație pentru controlul scanerului \(Epson Scan 2\)" la pagina 23](#page-22-0)

# <span id="page-16-0"></span>**Noţiuni de bază despre scaner**

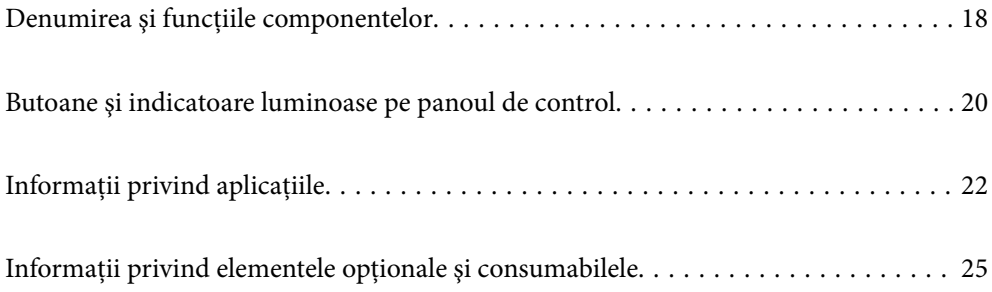

# <span id="page-17-0"></span>**Denumirea şi funcţiile componentelor**

### **Faţă**

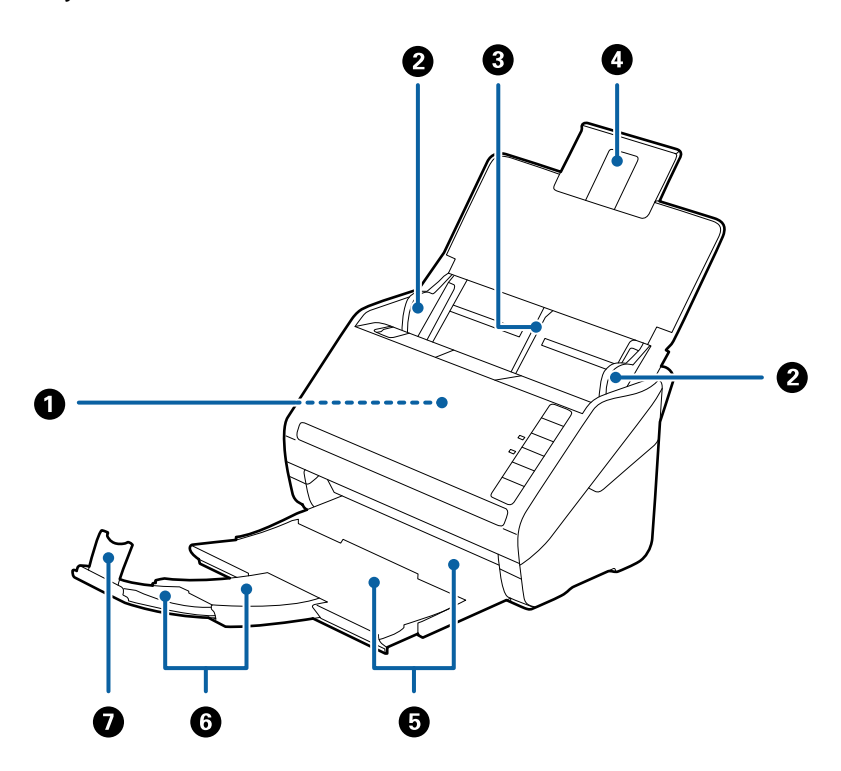

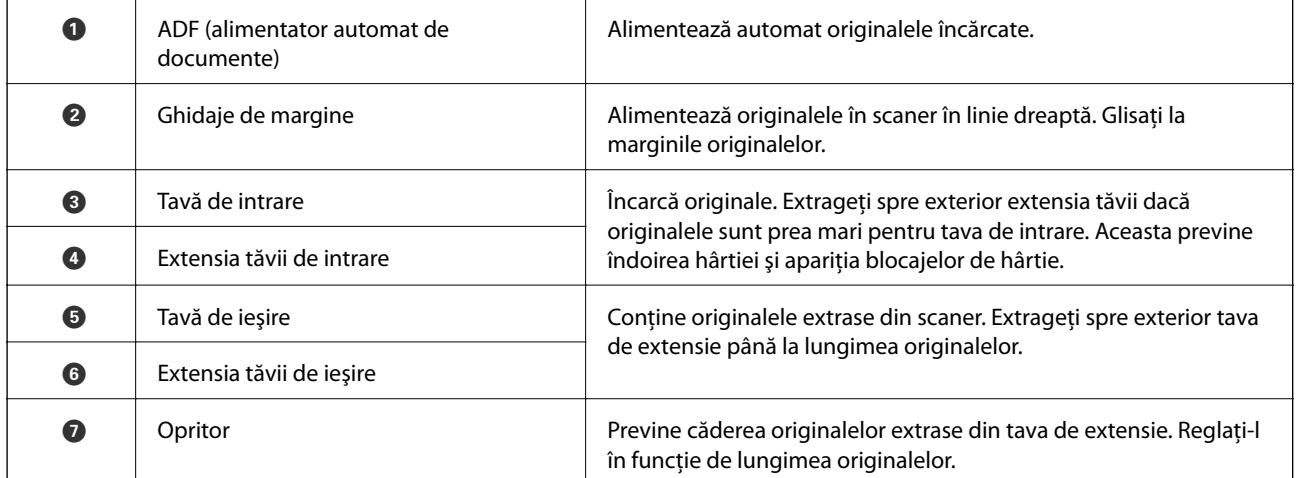

#### **Spate**

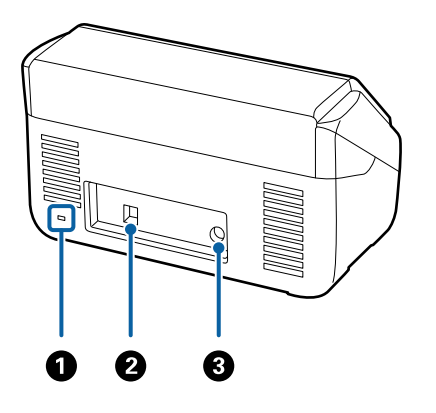

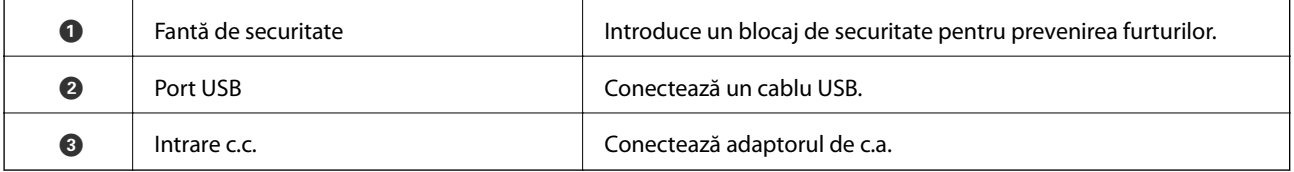

#### **Interior**

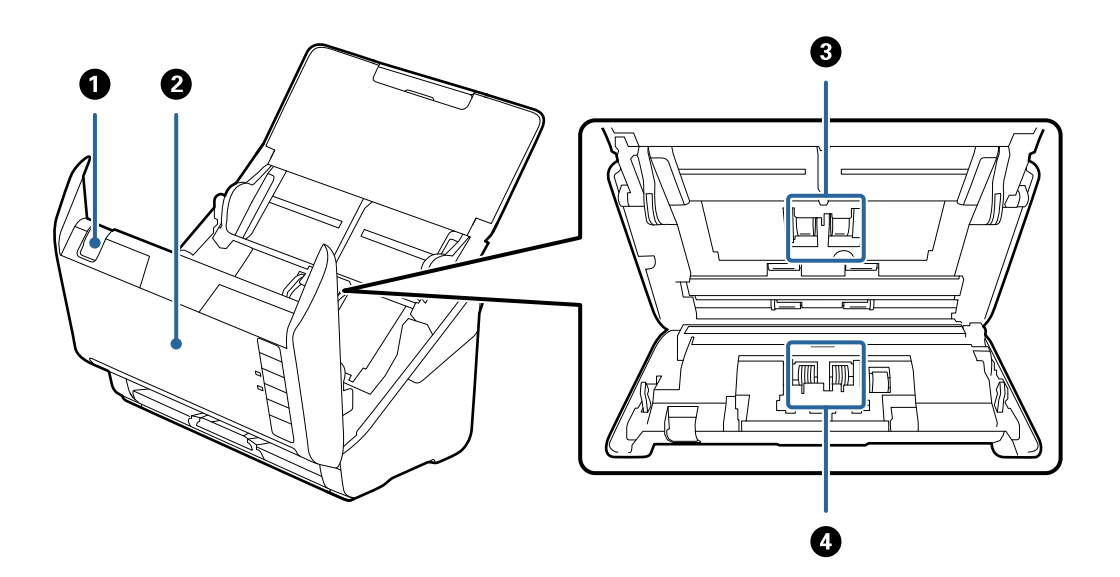

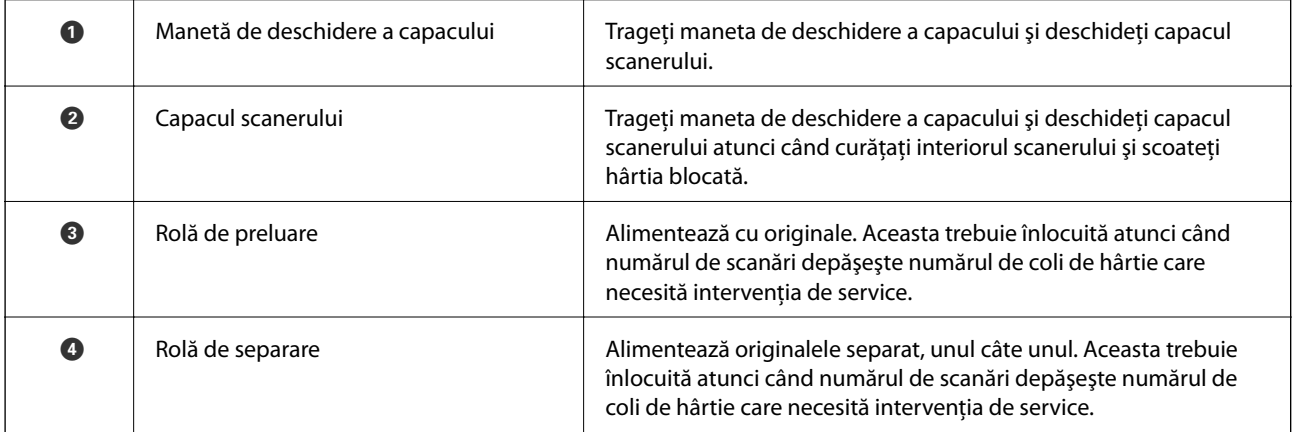

- <span id="page-19-0"></span>& ["Curățarea în interiorul scanerului" la pagina 149](#page-148-0)
- & ["Înlocuirea kitului de ansamblu rolă" la pagina 155](#page-154-0)

# **Butoane şi indicatoare luminoase pe panoul de control**

## **Butoane**

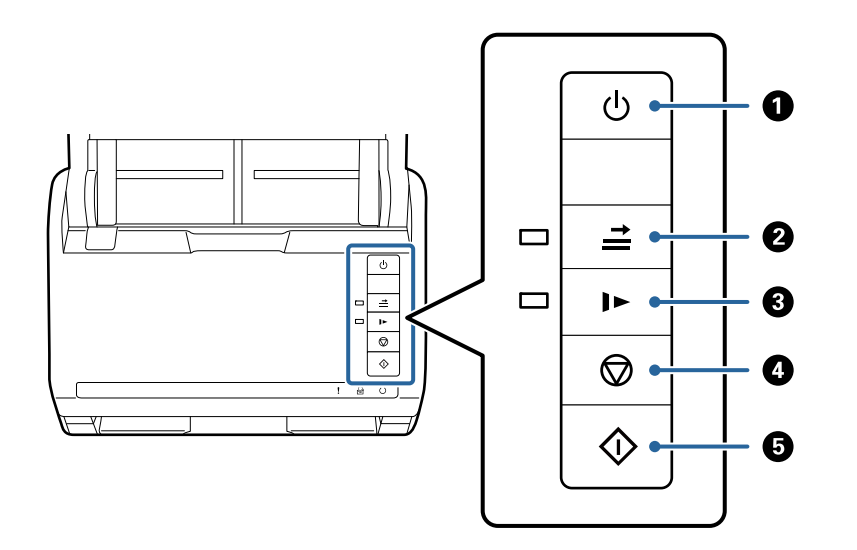

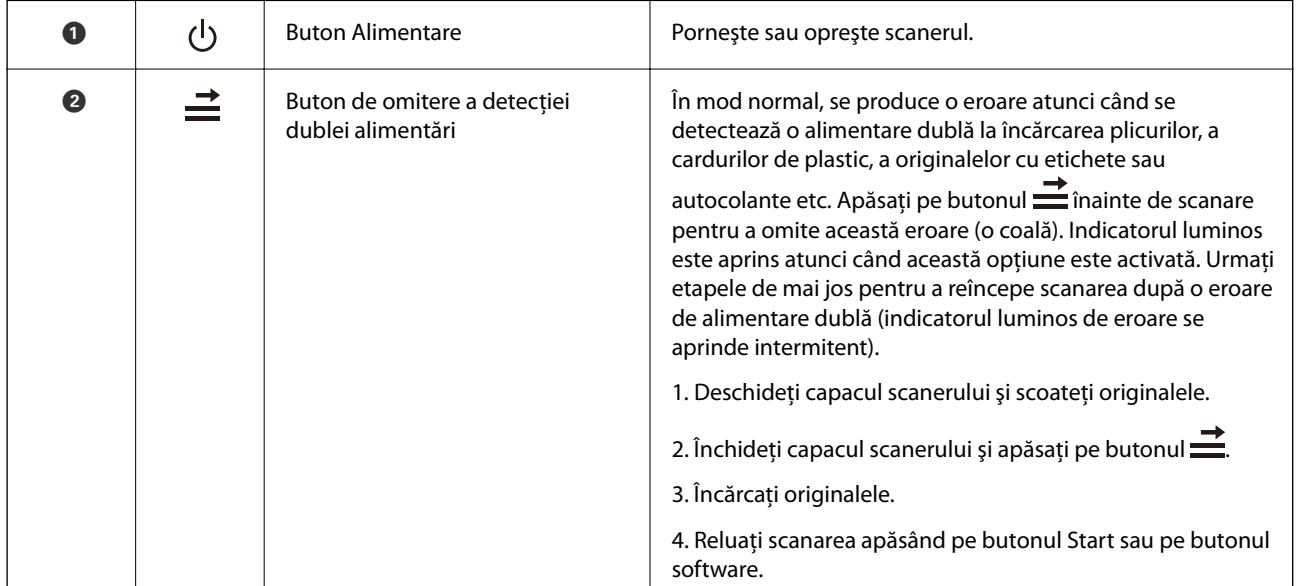

<span id="page-20-0"></span>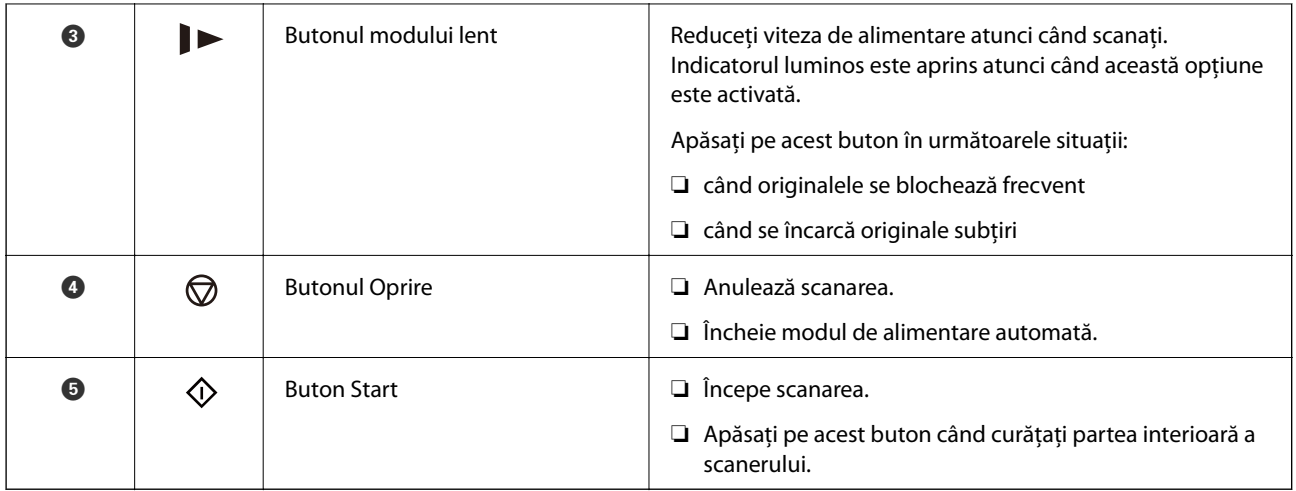

- & ["Poziționarea cardurilor din plastic" la pagina 42](#page-41-0)
- & ["Poziționarea cardurilor laminate" la pagina 45](#page-44-0)
- $\blacktriangleright$  ["Poziționarea plicurilor" la pagina 57](#page-56-0)
- & ["Curățarea în interiorul scanerului" la pagina 149](#page-148-0)

# **Indicatori luminoşi**

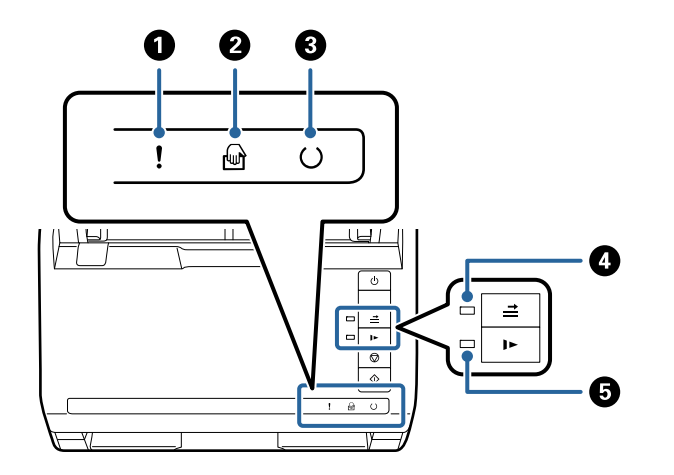

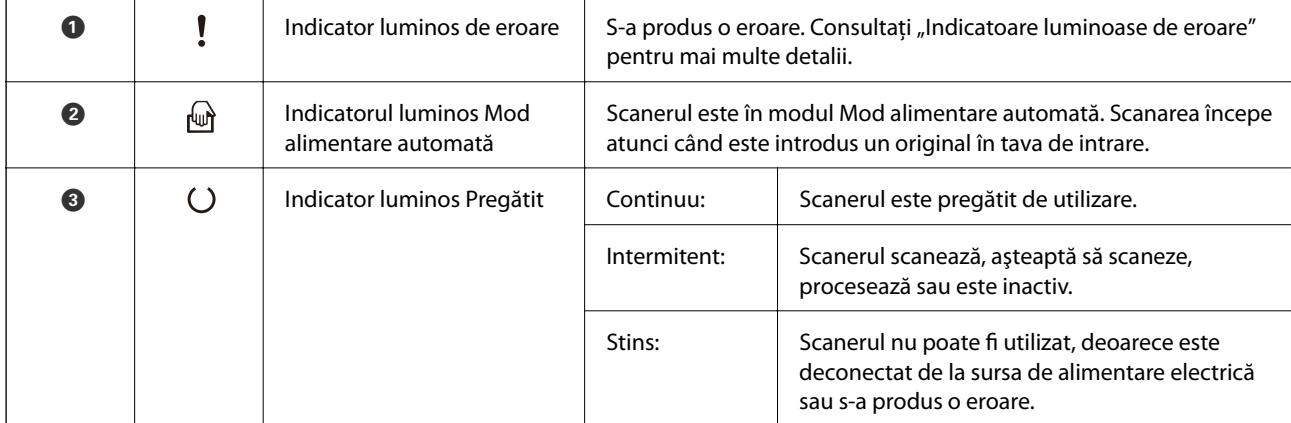

<span id="page-21-0"></span>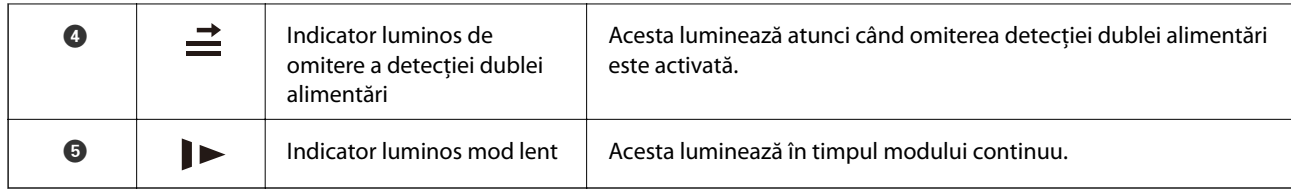

- & "Indicatoare de eroare" la pagina 22
- $\rightarrow$  "Poziționarea unei combinații de originale de diferite formate" la pagina 60

## **Indicatoare de eroare**

#### **Eroare de scaner**

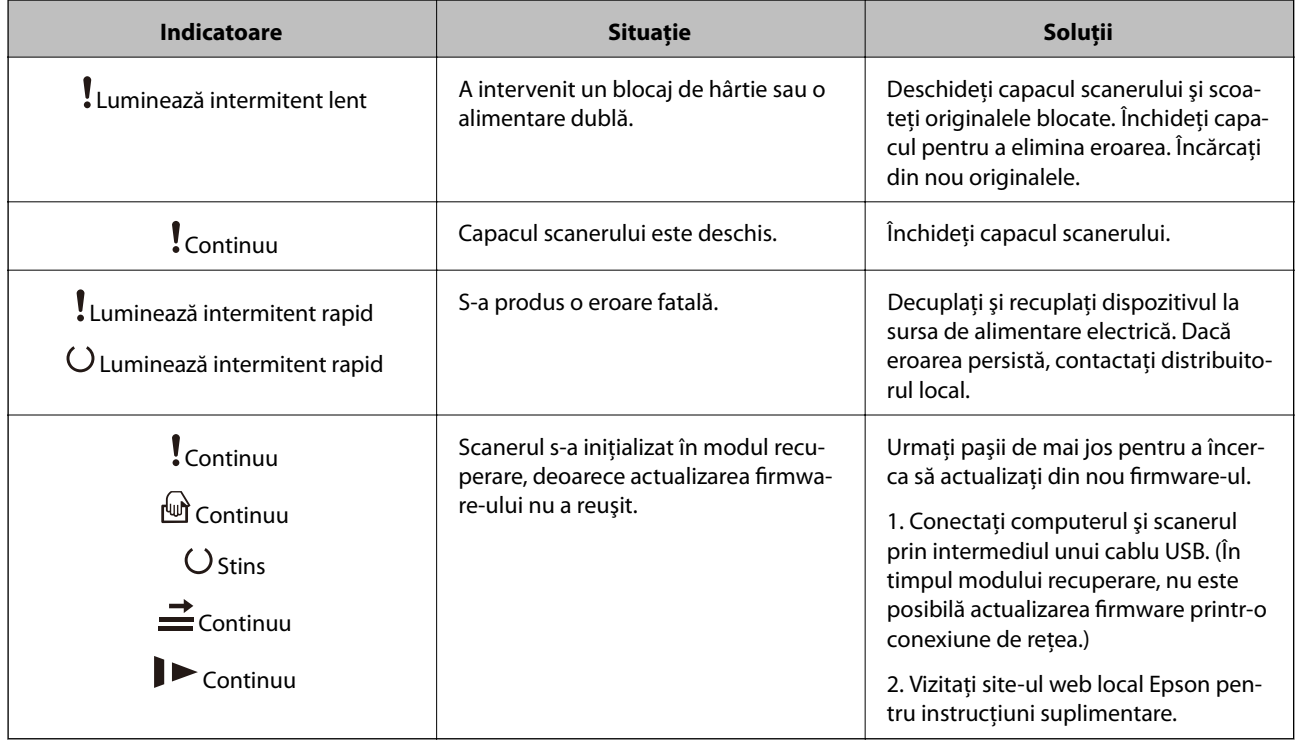

#### **Informaţii conexe**

& ["Extragerea originalelor blocate din scaner" la pagina 167](#page-166-0)

# **Informaţii privind aplicaţiile**

În această secţiune, sunt prezentate aplicațiile disponibile pentru scaner. Cele mai recente aplicaţii pot fi instalate de pe site-ul Epson.

# <span id="page-22-0"></span>**Aplicație pentru scanarea documentelor (Document Capture Pro/ Document Capture)**

Document Capture Pro $^*$  este o aplicație care vă permite să scanați eficient originale precum documentele.

Puteți înregistra un set de operațiuni, cum ar fi Scanare — Salvare — Trimitere, ca "lucrare". Prin înregistrarea în prealabil a unei serii de operații ca o lucrare, puteți efectua toate operațiile prin simpla selectare a lucrării. Prin alocarea unei lucrări la butonul de pe panoul de comandă al scanerului, puteți iniția o lucrare apăsând pe buton.

Pentru detalii despre utilizarea aplicației, consultați secțiunea de ajutor din Document Capture Pro (Windows) sau Document Capture (Mac OS).

\* Denumirea este valabilă pentru Windows. Pentru Mac OS, numele este Document Capture.

#### **Pornirea în Windows**

❏ Windows 10

Faceți clic pe butonul de start și apoi selectați **Epson Software** > **Document Capture Pro**.

❏ Windows 8.1/Windows 8

Introduceți numele aplicației în câmpul de căutare, apoi selectați pictograma afișată.

❏ Windows 7

Faceți clic pe butonul de start și apoi selectați **Toate programele** > **Epson Software** > **Document Capture Pro**.

#### **Pornirea în Mac OS**

Selectați **Start** > **Aplicații** > **Epson Software** > **Document Capture**.

## **Aplicație pentru controlul scanerului (Epson Scan 2)**

Epson Scan 2 este un driver al scanerului care vă permite să controlați scanerul. Puteţi regla formatul, rezoluţia, luminozitatea, contrastul şi calitatea imaginii scanate. Puteți porni această aplicație și dintr-o aplicație de scanare compatibilă TWAIN.

Pentru detalii despre utilizarea aplicației, consultați secțiunea de ajutor din Epson Scan 2.

#### **Pornirea în Windows**

❏ Windows 10

Executaţi clic pe butonul Start şi apoi selectaţi **EPSON** > **Epson Scan 2**.

❏ Windows 8.1/Windows 8

Introduceți numele aplicației în câmpul de căutare, apoi selectați pictograma afișată.

❏ Windows 7

Faceţi clic pe butonul Start, apoi selectaţi **Toate aplicaţiile** > **EPSON** > **Epson Scan 2**.

#### **Pornirea în Mac OS**

Selectați **Start** > **Aplicații** > **Epson Software** > **Epson Scan 2**.

# <span id="page-23-0"></span>**Aplicație pentru actualizare software și firmware (EPSON Software Updater)**

EPSON Software Updater este o aplicație care instalează software nou și actualizează programul firmware și manualele prin intermediul internetului. Dacă doriți să verificați în mod regulat informațiile de actualizare, puteți seta intervalul de verificare a actualizărilor în setările de auto-actualizare ale utilitarului EPSON Software Updater.

#### **Pornirea în Windows**

❏ Windows 10

Faceți clic pe butonul de start, apoi selectați **Epson Software** > **EPSON Software Updater**.

❏ Windows 8.1/Windows 8

Introduceți numele aplicației în câmpul de căutare, apoi selectați pictograma afișată.

❏ Windows 7

Faceți clic pe butonul Start, apoi selectați **Toate programele** > **Epson Software** > **EPSON Software Updater**.

#### **Pornirea în Mac OS**

Selectați **Start** > **Aplicații** > **Epson Software** > **EPSON Software Updater**.

# **Software pentru gestionarea dispozitivelor din rețea (Epson Device Admin)**

Epson Device Admin este software multifuncțional care gestionează dispozitivele dintr-o rețea.

Sunt disponibile următoarele funcții.

- ❏ Monitorizarea sau gestionarea a până la 2000 de imprimante sau scanere din segment
- ❏ Întocmirea unui raport detaliat, de exemplu în cazul stării consumabilelor sau a produsului
- ❏ Actualizarea programului firmware al produsului
- ❏ Introducerea dispozitivului în rețea
- ❏ Aplicarea setărilor unificate la nivelul mai multor dispozitive.

Epson Device Admin poate fi descărcat de pe pagina web de asistență tehnică Epson. Pentru mai multe informații, consultați documentația sau secțiunea de ajutor a Epson Device Admin.

# **Aplicaţie pentru crearea pachetelor de driver (EpsonNet SetupManager)**

EpsonNet SetupManager este un software pentru crearea unui pachet pentru o instalare simplă de scaner, precum instalarea driverului de scaner etc. Acest software permite administratorului să creeze pachete de software unice și să le distribuie grupurilor.

Pentru mai multe informații, vizitați website-ul regional Epson.

[http://www.epson.com](http://www.epson.com/)

# <span id="page-24-0"></span>**Informaţii privind elementele opţionale şi consumabilele**

# **Coduri Foaie suport**

Utilizarea unui Foaie suport permite scanarea originalelor sau a fotografiilor de formă neregulată, care se pot zgâria cu ușurință. Puteți scana originale de format mai mare decât A4 cu un Carrier Sheet prin plierea acesteia la jumătate.

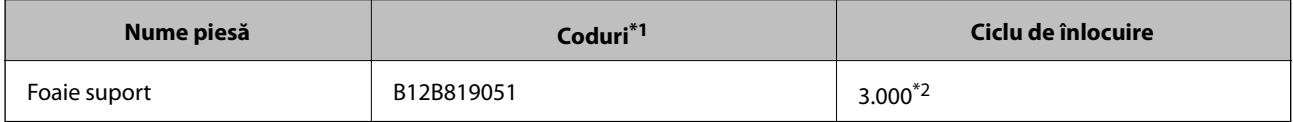

- \*1 Puteți utiliza numai coala Carrier Sheet cu codul respectiv.
- \*2 Această valoare este un ghid pentru ciclul de înlocuire. Nu utilizați o coală Foaie suport care este zgâriată.

#### **Informaţii conexe**

- & ["Specificaţii generale pentru originalele scanate" la pagina 28](#page-27-0)
- $\rightarrow$  "Pozitionarea originalelor de format mare" la pagina 48
- $\rightarrow$  "Poziționarea originalelor de formă neregulată" la pagina 51
- $\rightarrow$  <sub>"</sub>Pozitionarea fotografiilor" la pagina 54

## **Coduri ale kiturilor de ansamblu rolă**

Piesele de schimb (rola de preluare și rola de separare) trebuie înlocuite atunci când numărul de scanări depășește valoarea de service. Puteți verifica numărul cel mai recent de scanări în Utilitarul Epson Scan 2.

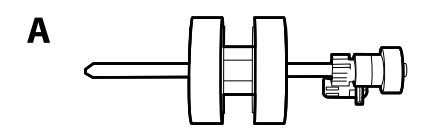

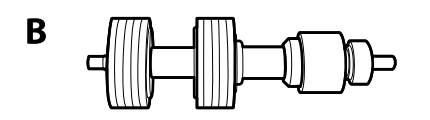

A: rolă de preluare, B: rolă de separare

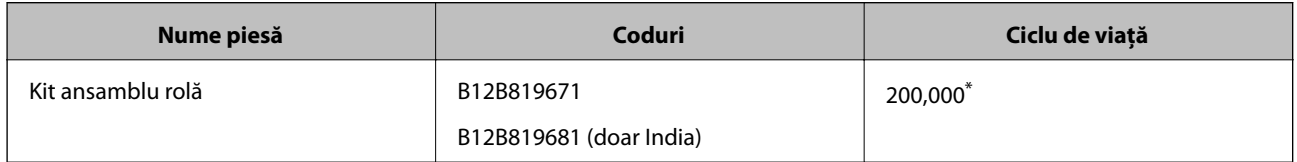

Această valoare a fost obținută prin scanarea consecutivă utilizând hârtie originală de test Epson și reprezintă o valoare orientativă a ciclului de înlocuire. Ciclul de înlocuire poate varia în funcție de diferite tipuri de hârtie, precum hârtia care generează o cantitate mare de praf sau hârtie cu o suprafață dură, care poate reduce ciclul de viață.

- <span id="page-25-0"></span>& ["Înlocuirea kitului de ansamblu rolă" la pagina 155](#page-154-0)
- & ["Resetarea numărului de scanări după înlocuirea rolelor" la pagina 159](#page-158-0)

# **Codurile kiturilor de curăţare**

Utilizaţi-le atunci când curăţaţi interiorul scanerului. Acest kit este compus din lichid de curățare și o cârpă de curătat.

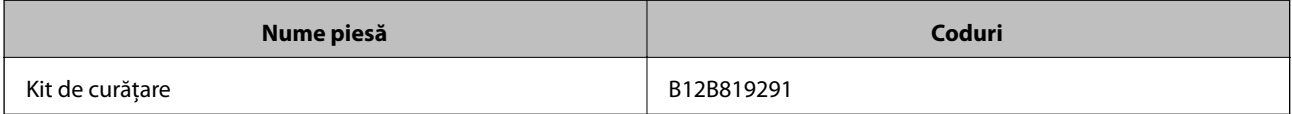

#### **Informaţii conexe**

 $\blacktriangleright$  ["Curățarea în interiorul scanerului" la pagina 149](#page-148-0)

# **Codurile platformei scanerului cu suprafață plană**

Platforma combină produsul (scanerul cu alimentare cu coli) și un scaner cu suprafață plană, permițând utilizarea acestora ca un singur scaner. Aceasta permite scanarea de carton, broșuri etc. care nu pot fi alimentare utilizând ADF.

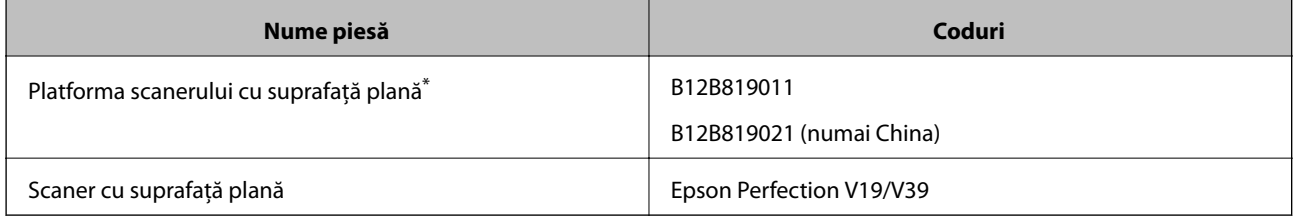

\* Numai Windows

# <span id="page-26-0"></span>**Specificaţii ale originalelor şi poziţionarea originalelor**

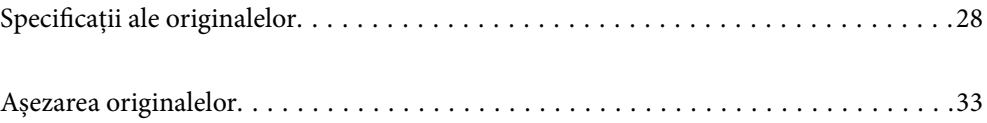

# <span id="page-27-0"></span>**Specificaţii ale originalelor**

În această secţiune sunt explicate specificaţiile şi condiţiile originalelor care pot fi încărcate în ADF.

# **Specificaţii generale pentru originalele scanate**

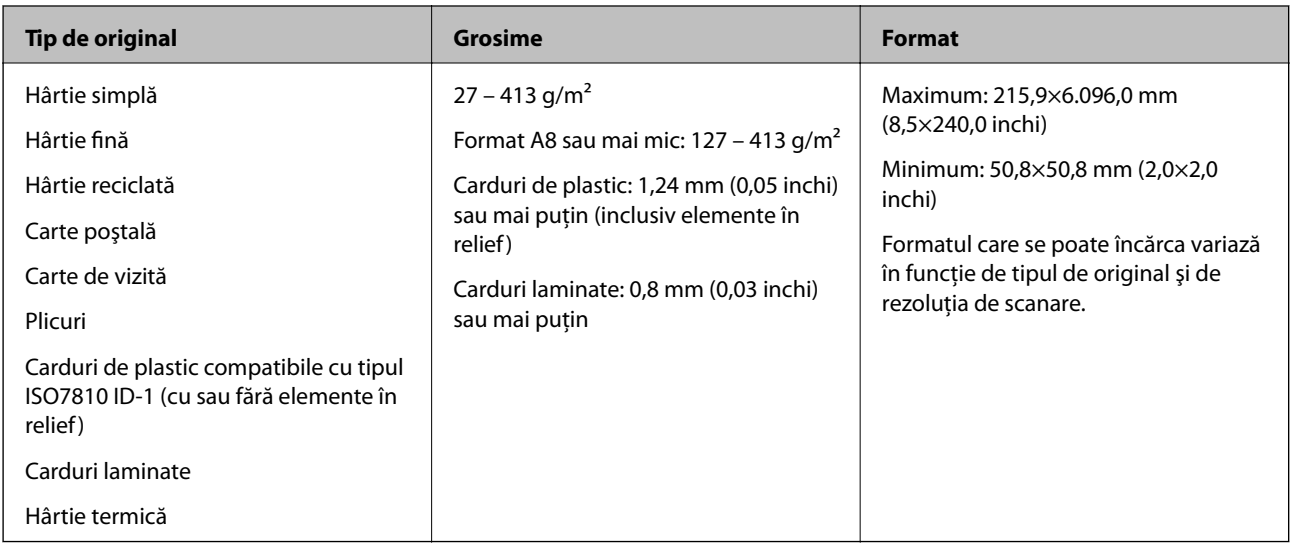

#### *Notă:*

- ❏ Toate originalele trebuie să fie plate la marginea frontală.
- ❏ Asiguraţi-vă că îndoiturile de pe muchia frontală a originalelor se menţin în intervalul următor.
	- A trebuie să fie de 3 mm sau mai puţin.

 $\bullet$  trebuie să fie de 1 mm sau mai puțin, iar  $\bullet$  este mai mică sau egală cu  $\bullet$ . Când  $\bullet$  este mai mare sau egală cu de 10 ori dimensiunea B, valoarea B poate fi mai mare de 1 mm.

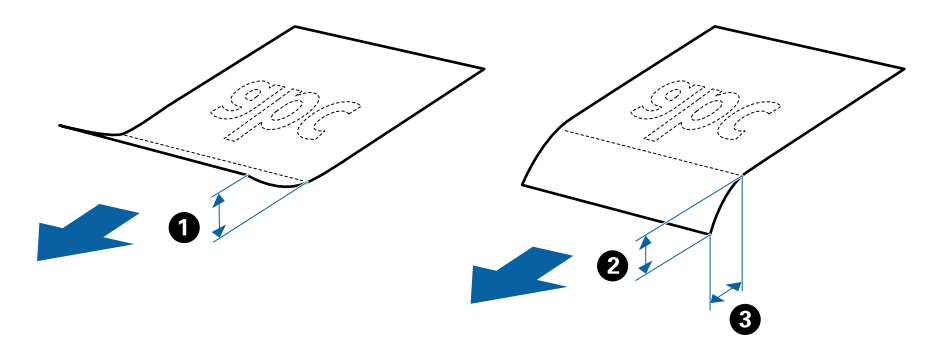

❏ Chiar şi atunci când originalul respectă specificaţiile pentru originalele care pot fi introduse în ADF, este posibil ca acesta să nu fie alimentat din ADF sau să intervină o reducere a calității scanării, în funcție de proprietățile sau de calitatea hârtiei.

## **Specificații privind originalele în format standard**

Lista originalelor în format standard pe care le puteți încărca în scaner.

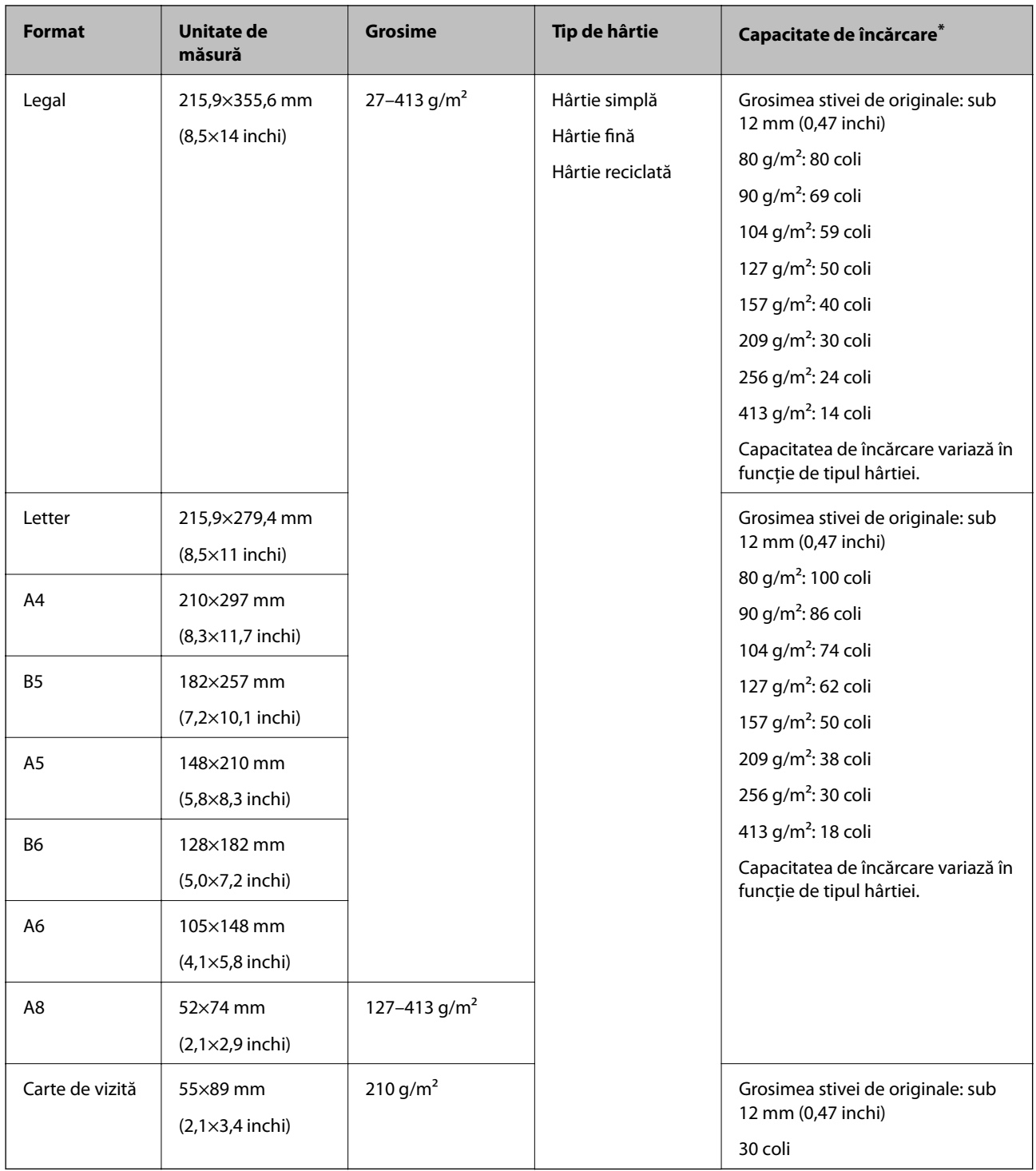

\* Puteți completa cu originale până la capacitatea maximă pe durata scanării.

## **Specificații pentru hârtia lungă**

Specificația hârtiei lungi pe care o puteți încărca în scaner.

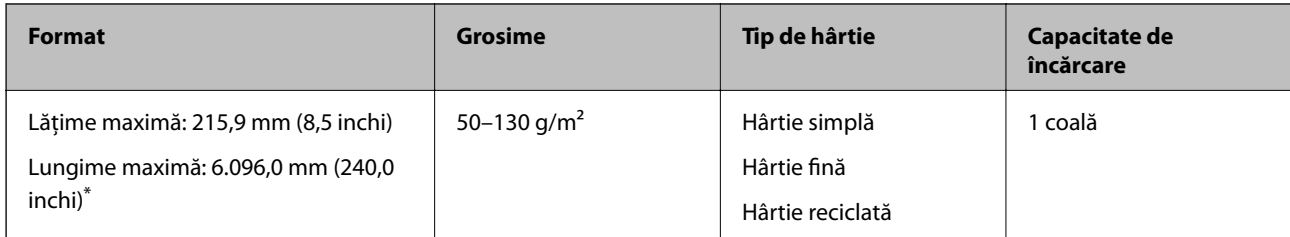

\* În continuare, sunt prezentate lungimile maxime în funcție de rezoluția de scanare.

❏ 50–200 dpi: 6.096,0 mm (240,0 inchi)

- ❏ 201–300 dpi: 5.461,0 mm (215,0 inchi)
- ❏ 301–600 dpi: 1.346,0 mm (53,0 inchi)

## **Specificații pentru carduri din plastic**

Specificația cardului de plastic pe care îl puteţi încărca în scaner.

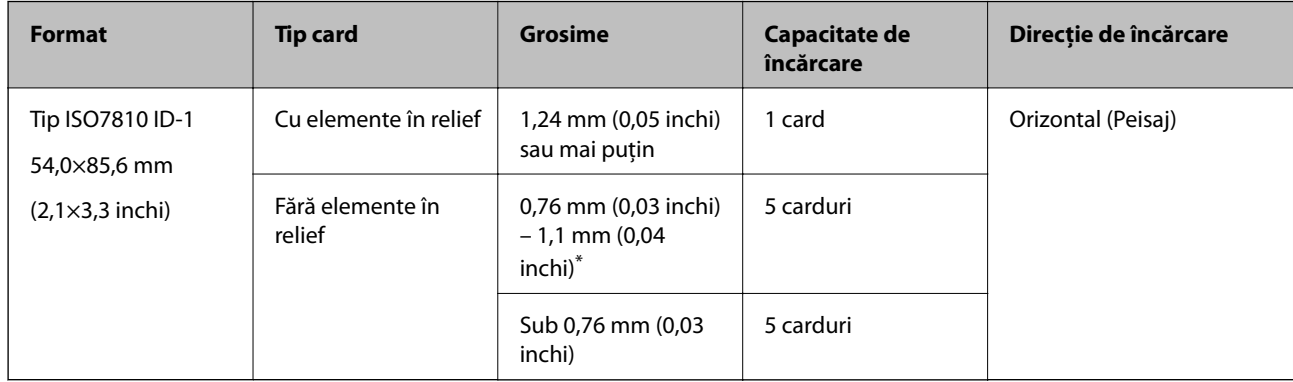

\* Puteţi scana aceste carduri numai când rezoluţia este de 300 dpi sau mai puţin şi dezactivând modul **Lent**.

## **Specificațiile cardurilor laminate**

Specificația cardurilor laminate pe care le încărcați în scaner.

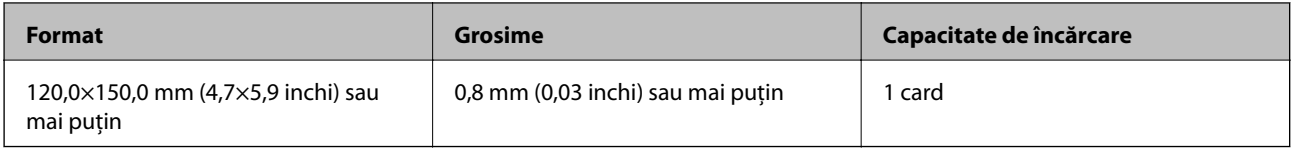

## **Specificații pentru originale care utilizează Foaie suport**

Coala opțională Foaie suport este o coală proiectată pentru transportul originalelor prin scaner. Puteți scana originale cu format mai mare decât A4/Letter, documente sau fotografii importante care nu trebuie deteriorate, hârtie subțire, originale de formă neregulată etc.

Tabelul următor precizează condițiile de utilizare pentru Foaie suport.

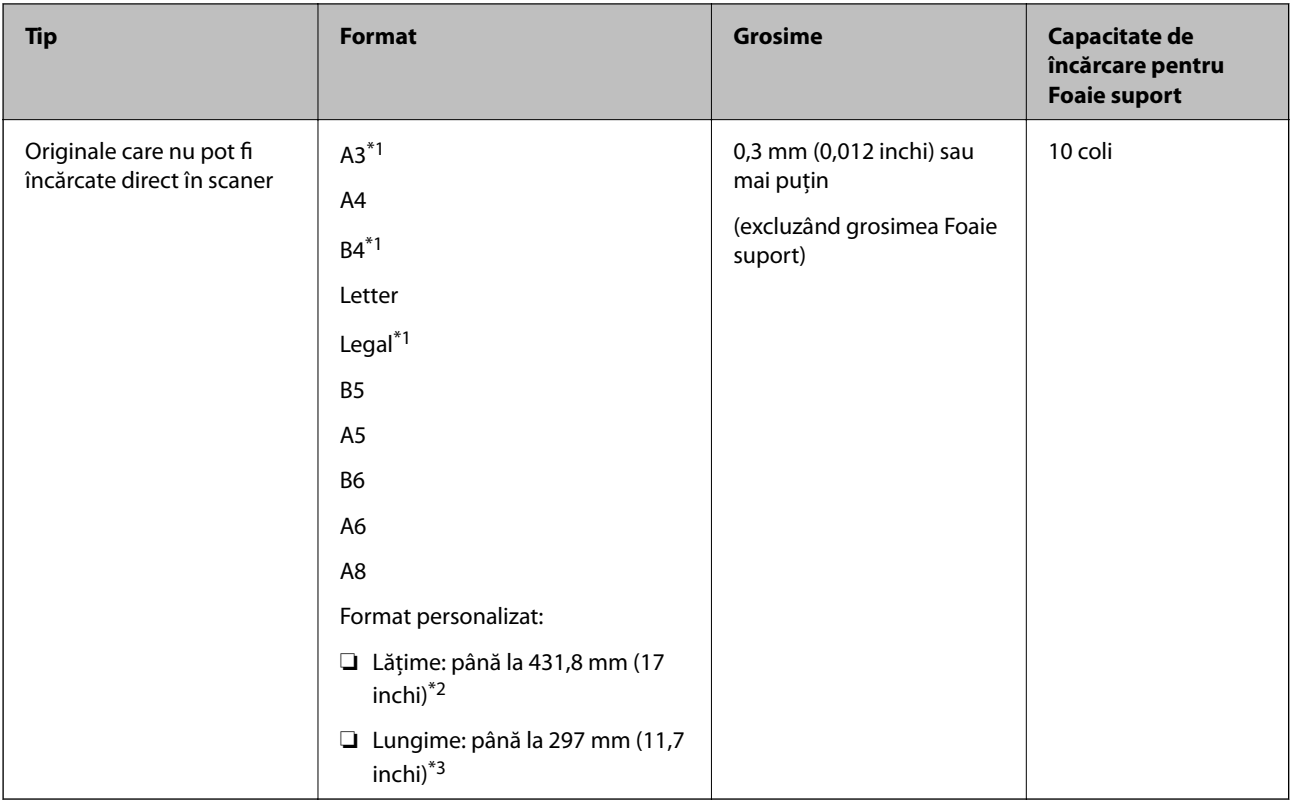

- \*1 Pliaţi pe jumătate pentru a instala.
- \*2 Originalele cu o lățime mai mare de 215,9 mm (8,5 inchi) trebuie pliate pe jumătate.
- \*3 Marginea frontală a originalului trebuie amplasată pe partea de legare a colii Foaie suport la scanarea unui original cu o lungime de aproximativ 297 mm (11,7 inchi) lungime. În caz contrar, lungimea imaginii scanate poate fi mai mare decât cea scontată, deoarece scanerul scanează până la capătul Foaie suport atunci când selectați **Detectare automată** ca setare pentru **Dimensiune document** în aplicație.

& ["Coduri Foaie suport" la pagina 25](#page-24-0)

## **Specificaţii pentru plicuri**

Specificaţia plicurilor pe care le puteţi încărca în scaner.

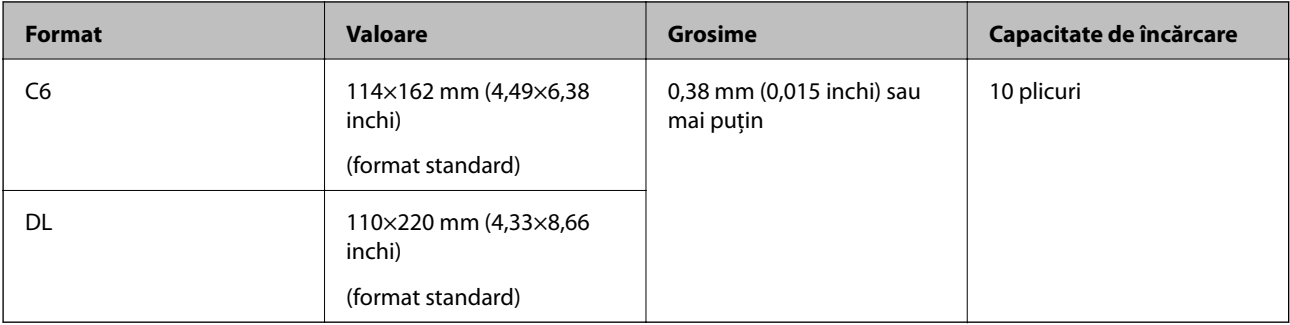

# <span id="page-31-0"></span>**Tipuri de originale care necesită atenție**

Este posibil ca următoarele tipuri de originale să nu fie corect scanate.

- ❏ Originale cu o suprafață neuniformă, precum hârtia cu antet
- ❏ Originale cu pliuri sau linii de pliere
- ❏ Originale perforate
- ❏ Originale cu etichete sau autocolante
- ❏ Hârtie fără carbon
- ❏ Originale îndoite
- ❏ Hârtie cretată

#### *Notă:*

- ❏ Deoarece hârtia fără carbon conține substanțe chimice care pot deteriora rolele, dacă blocajele de hârtie se produc frecvent, curățați rola de preluare și rola de separare.
- ❏ Originalele cu pliuri se scanează mai bine dacă reduceți viteza de alimentare pe durata scanării sau neteziți pliurile înainte de încărcare.
- ❏ Pentru a scana originale delicate sau originale care se șifonează cu ușurință, utilizați Foaie suport (comercializată separat).
- ❏ Pentru a scana originale detectate incorect ca alimentări duble, apăsați pe butonul (Omitere detecție dublă alimentare) înainte de scanare sau selectați *Oprit* în *Detectarea colilor duble* pe fila *Setări principale* în fereastra Epson Scan 2.

Când utilizați Document Capture Pro, puteți deschide fereastra Epson Scan 2 apăsând pe butonul *Setări detaliate* de pe ecranul *Setări scanare*.

- ❏ Etichetele sau autocolantele trebuie să fie bine lipite pe originale, fără porțiuni de clei la exterior.
- ❏ Încercați să neteziți originalele îndoite înainte de scanare.

#### **Informaţii conexe**

- & ["Noţiuni de bază despre scaner" la pagina 17](#page-16-0)
- $\rightarrow$   $\hat{n}$ fintretinere" la pagina 148

## **Tipuri de originale care nu trebuie scanate**

Următoarele tipuri de originale nu trebuie scanate.

- ❏ Fotografii
- ❏ Broşuri
- ❏ Carnete de bancă
- ❏ Pașapoarte
- ❏ Originale de tip non-hârtie (de ex., folii de îndosariere, stofă şi folie de metal)
- ❏ Originale cu capse sau agrafe
- ❏ Originale cu clei
- ❏ Originale rupte
- ❏ Originale cu numeroase cute sau îndoituri
- <span id="page-32-0"></span>❏ Originale transparente, precum film OHP
- ❏ Originale cu hârtie carbon pe spate
- ❏ Originale cu cerneală umedă
- ❏ Originale cu notiţe adezive ataşate

#### *Notă:*

- ❏ Nu introduceţi fotografii, opere de artă originale valoroase sau documente importante, pe care nu doriţi să le deterioraţi, direct în scaner. Alimentarea eronată poate încreţi sau distruge originalul. La scanarea acestor originale, asiguraţi-vă că utilizaţi coala Foaie suport (comercializată separat).
- ❏ Originalele ondulate, cu încreţituri sau îndoituri pot fi, de asemenea, scanate dacă se utilizează coala Foaie suport (comercializată separat).

#### **Informaţii conexe**

& ["Fotografii" la pagina 53](#page-52-0)

# **Așezarea originalelor**

## **Originale de format standard**

### **Specificații privind originalele în format standard**

Lista originalelor în format standard pe care le puteți încărca în scaner.

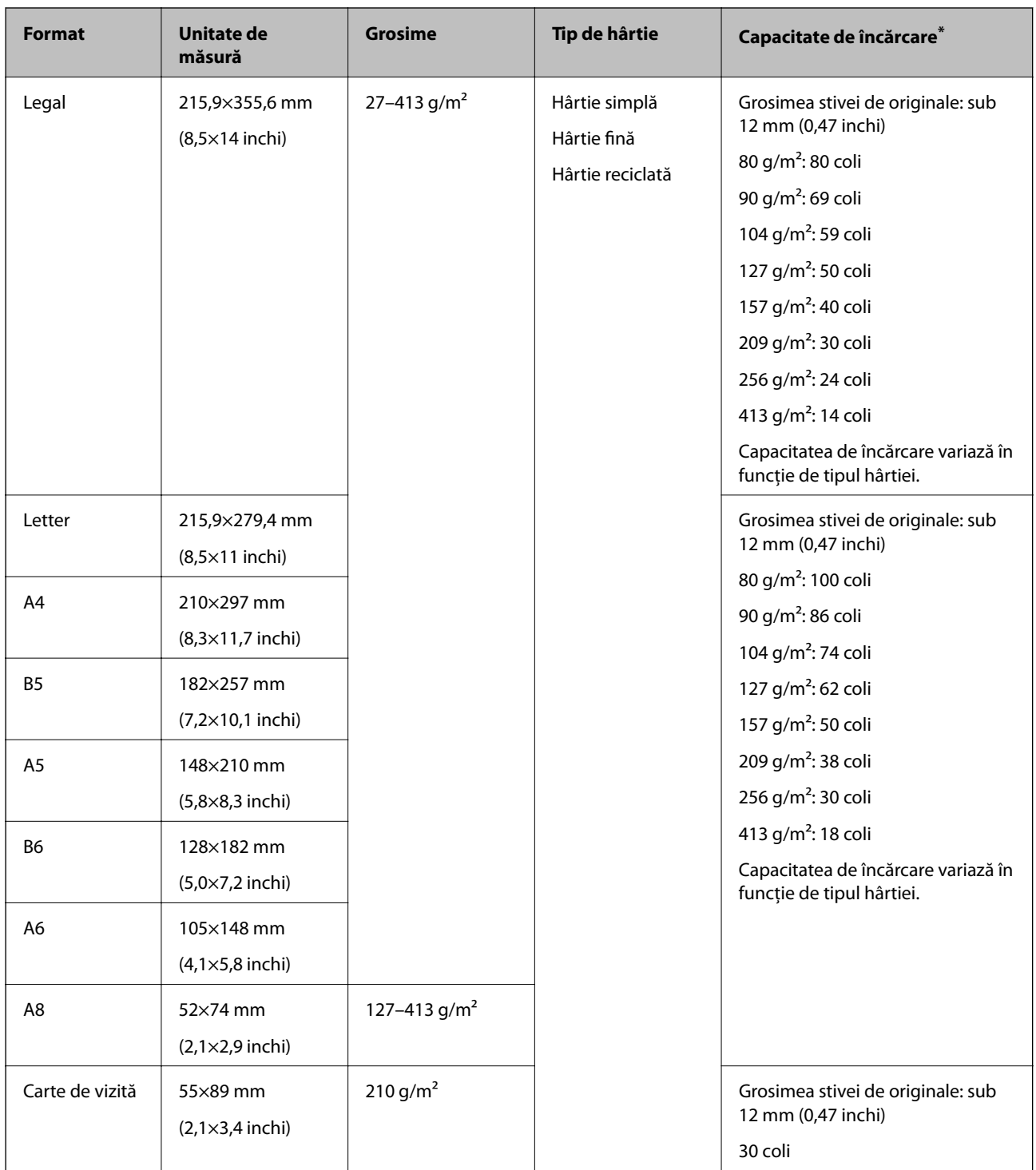

\* Puteți completa cu originale până la capacitatea maximă pe durata scanării.

### **Poziţionarea originalelor de format standard**

1. Deschideţi tava de intrare şi prelungiţi extensia tăvii de intrare. Glisaţi tava de ieşire la exterior, prelungiţi extensia tăvii de ieşire şi apoi ridicaţi opritorul.

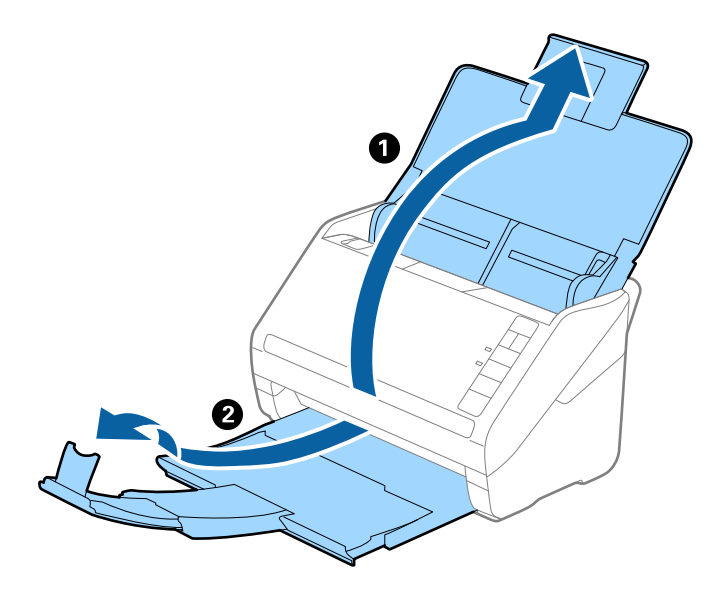

*Notă:*

- ❏ Pentru originale de format A4 sau mai mare, asiguraţi-vă că extrageţi spre exterior şi prelungiţi extensia tăvii de intrare.
- ❏ Asiguraţi-vă că extrageţi spre exterior şi prelungiţi extensiile tăvii de ieşire astfel încât acestea să fie puţin mai lungi decât originalul și ridicați opritorul astfel încât originalele extrase să fie poziționate confortabil pe tava de ieșire.
- ❏ Opritorul se poate deplasa înainte şi înapoi pe prelungirea tăvii de ieşire, astfel încât să puteţi regla cu uşurinţă poziţia opritorului în locaţia cea mai potrivită pentru originalele scanate.
- ❏ Dacă originalele groase ricoşează în tava de ieşire şi cad în afara acesteia, depozitaţi tava de ieşire şi nu o utilizaţi pentru a stivui originalele extrase.
- ❏ Dacă imaginile scanate sunt în continuare afectate de originalele extrase care lovesc suprafaţa de sub scaner, se recomandă poziționarea scanerului pe marginea unei mese, unde originalele extrase pot cădea liber și pot fi preluate.
- 2. Glisaţi complet la exterior ghidajele de margine ale tăvii de intrare.

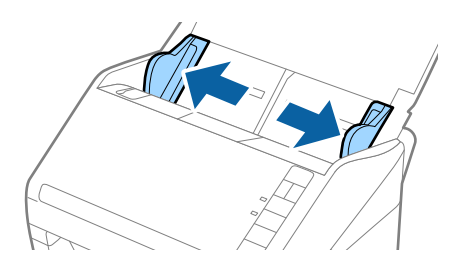

3. Vânturaţi originalele.

Ţineţi ambele capete ale originalelor şi vânturaţi-le de câteva ori.

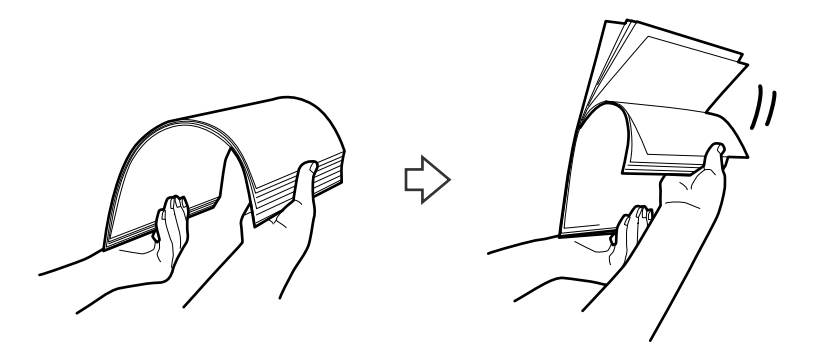

4. Aliniaţi marginile originalelor cu partea imprimată orientată în jos şi glisaţi marginea frontală într-o formă de tip pană.

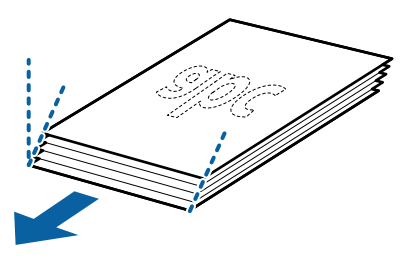

5. Încărcaţi originalele în tava de intrare, cu faţa în jos, cu marginea superioară orientată în direcţia ADF. Glisaţi originalele în ADF până când întâmpină rezistenţă.

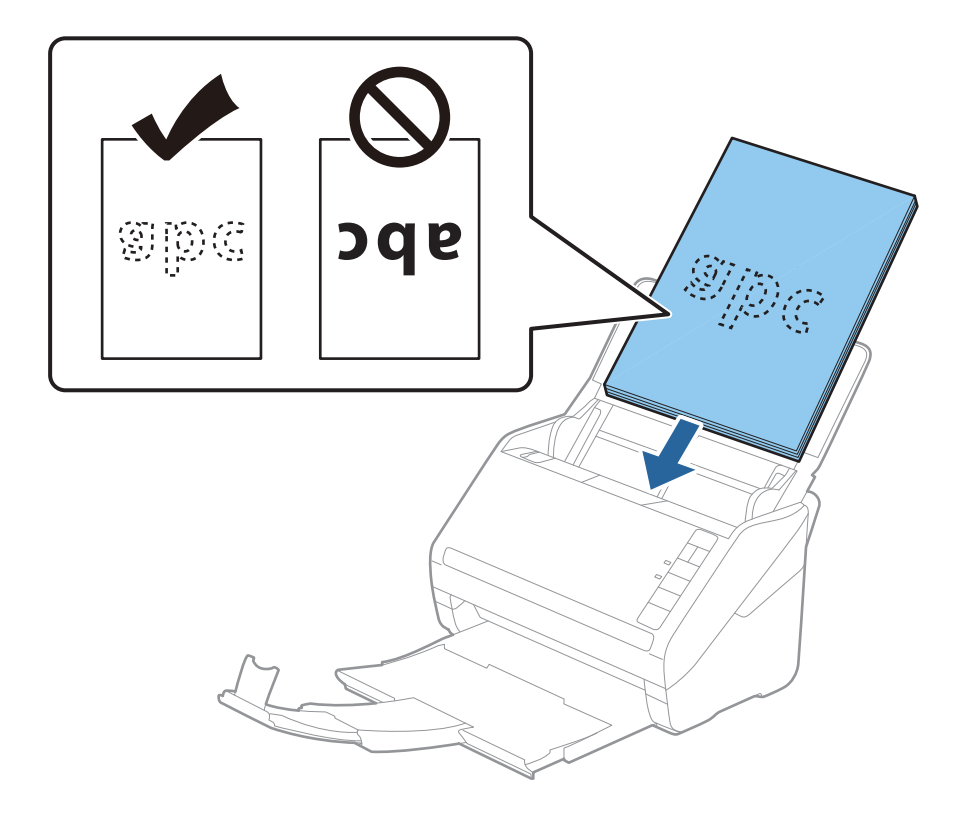
6. Glisaţi ghidajele de margine astfel încât să se potrivească la marginea originalelor, asigurându-vă că nu există spaţii între originale şi ghidajele de margine. În caz contrar, este posibil ca alimentarea originalelor să se execute deformat.

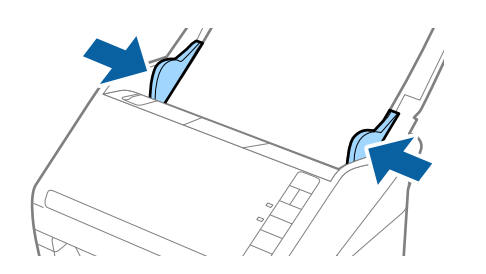

#### *Notă:*

❏ La scanarea de originale cu orificii perforate, precum foi de caiet desprinse, ţineţi originalele cu orificiile îndreptate spre lateral sau în jos. Nu trebuie să existe niciun orificiu pe o bandă de 30 mm (1,2 inchi) lăţime în centrul originalelor. Cu toate acestea, pot exista orificii în limita a 30 mm (1,2 inchi) de la marginea iniţială a originalelor. Asiguraţi-vă că marginile orificiilor perforate nu prezintă bavuri sau îndoituri.

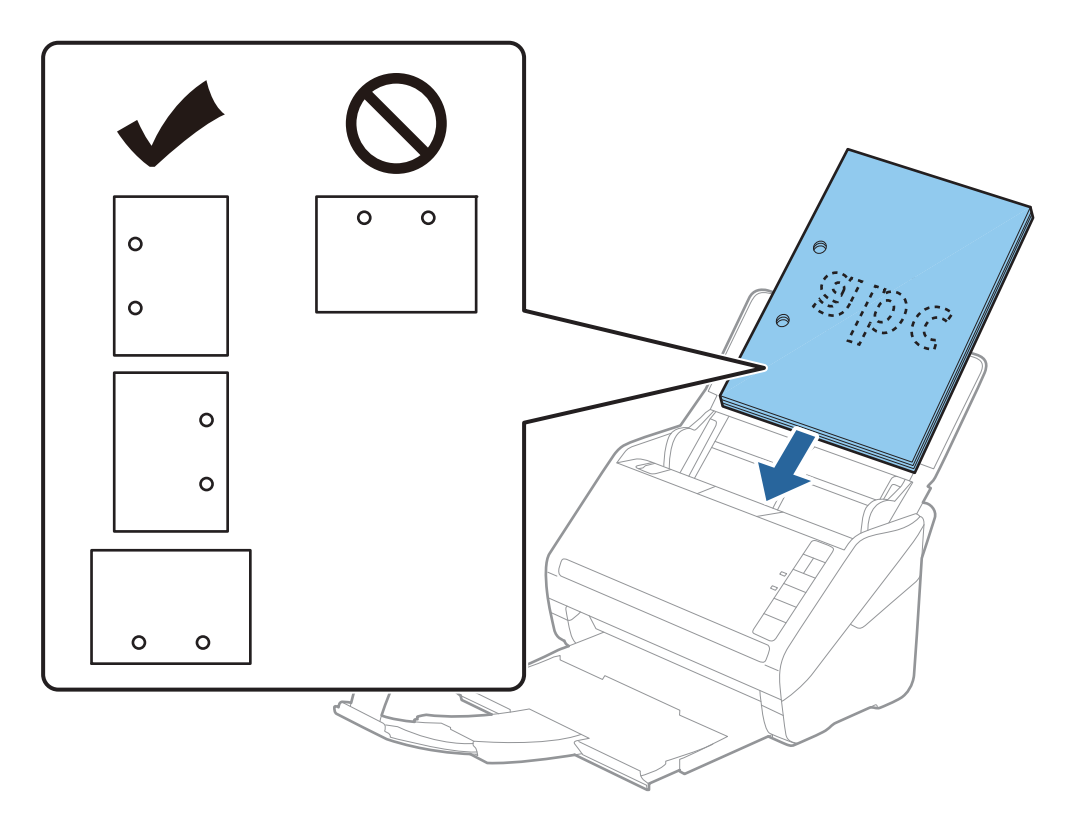

❏ Când scanaţi hârtie subţire cu cute care determină blocaje de hârtie sau alimentări duble, este posibilă ameliorarea situației apăsând pe butonul  $\blacktriangleright$  (Mod lent) pentru reducerea vitezei de alimentare. O apăsare pe butonul  $\blacktriangleright$ (Mod lent) determină reducerea vitezei de alimentare cu hârtie; apăsaţi din nou pentru a reveni la viteza normală.

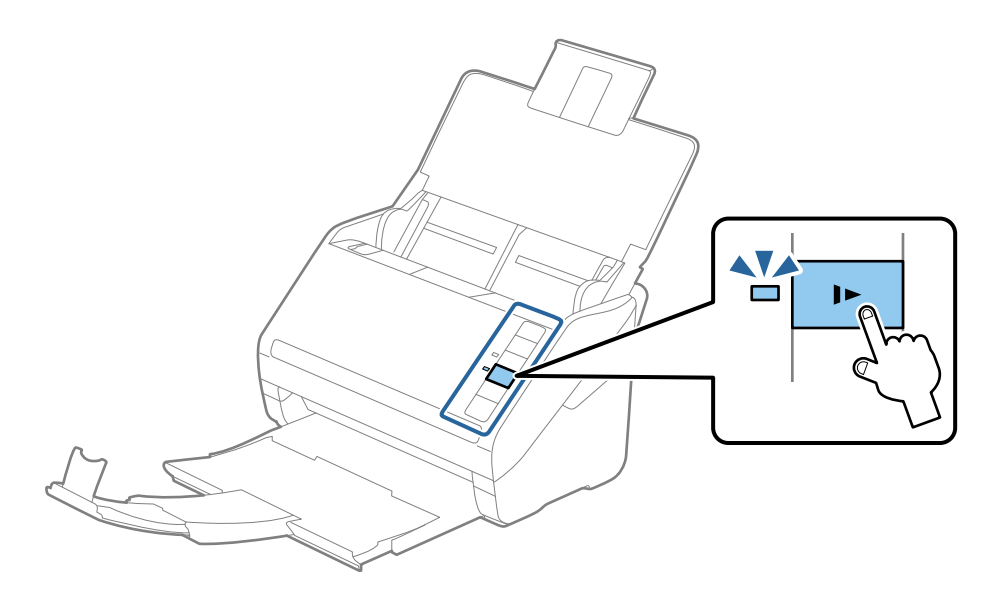

# <span id="page-38-0"></span>**Hârtie lungă**

# **Specificații pentru hârtia lungă**

Specificația hârtiei lungi pe care o puteți încărca în scaner.

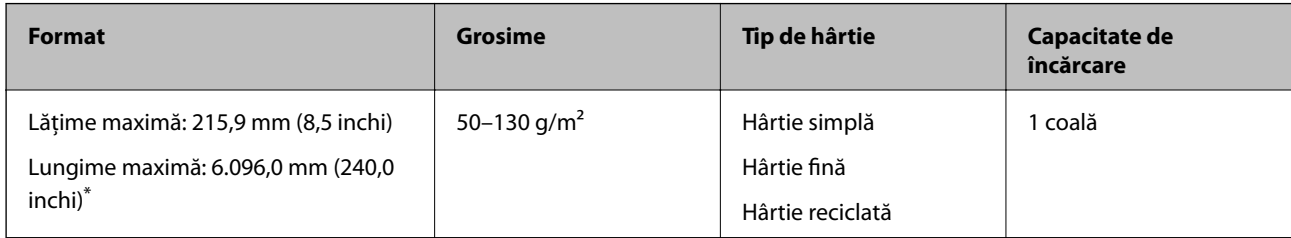

\* În continuare, sunt prezentate lungimile maxime în funcție de rezoluția de scanare.

- ❏ 50–200 dpi: 6.096,0 mm (240,0 inchi)
- ❏ 201–300 dpi: 5.461,0 mm (215,0 inchi)
- ❏ 301–600 dpi: 1.346,0 mm (53,0 inchi)

# **Poziționarea hârtiei lungi**

1. Deschideți tava de intrare și apoi glisați spre exterior tava de ieșire.

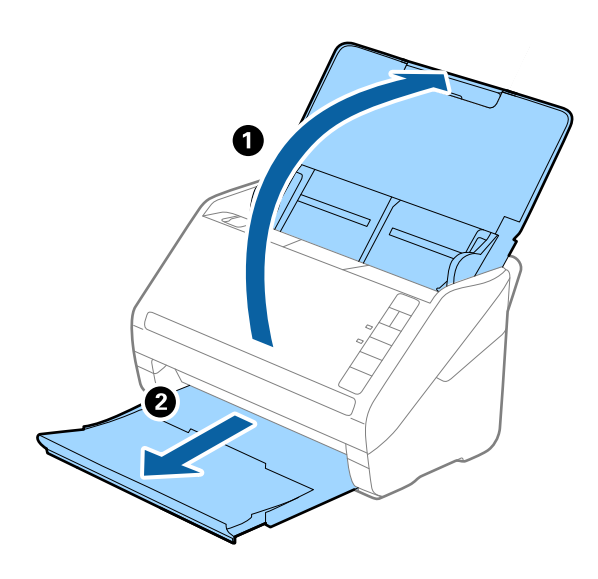

*Notă:* Nu prelungiți extensia tăvii de intrare și extensiile tăvii de ieșire și nu ridicați opritorul. 2. Glisați complet la exterior ghidajele de margine ale tăvii de intrare.

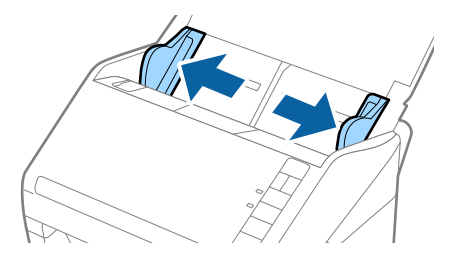

3. Încărcați originalul în linie dreaptă în tava de intrare, cu fața în jos, cu marginea superioară orientată în direcția ADF.

Glisați originalul în ADF până când întâmpină rezistență.

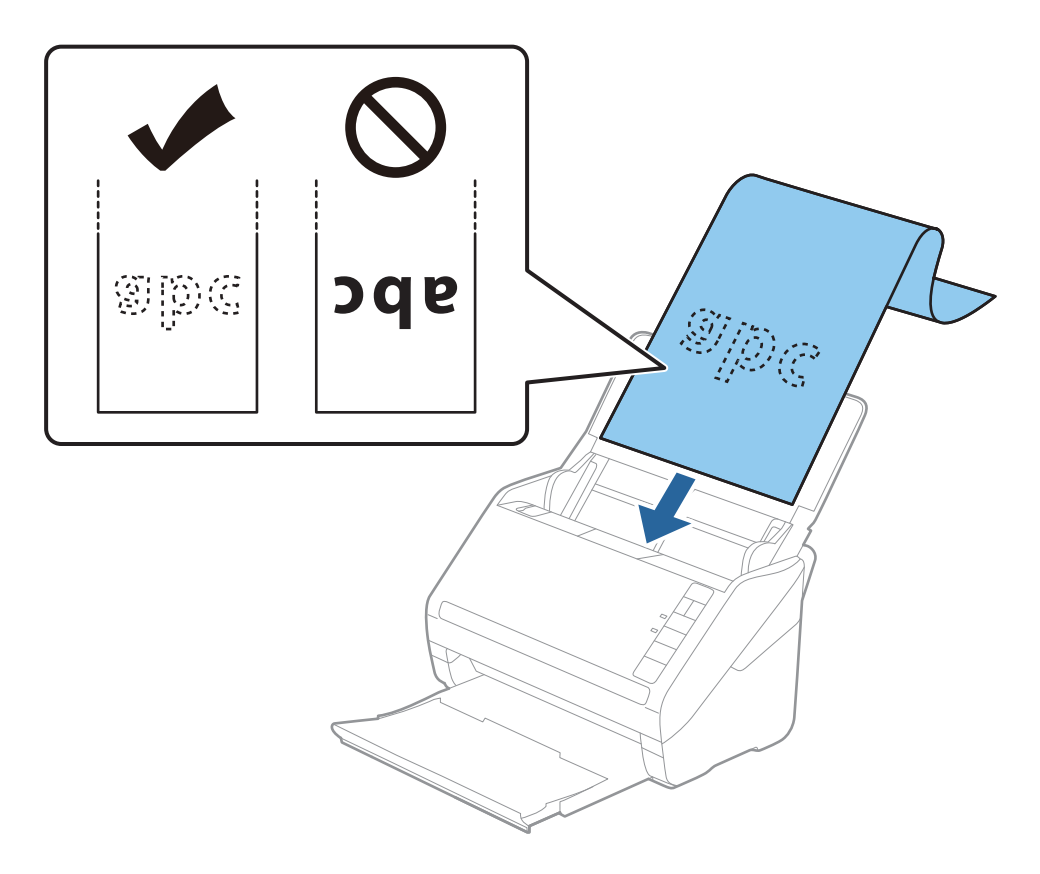

4. Reglați ghidajele de margini astfel încât să se potrivească la marginea hârtiei lungi, asigurându-vă că nu există spații între marginea hârtiei și ghidajele de margine. În caz contrar, este posibil ca alimentarea originalelor să se execute deformat.

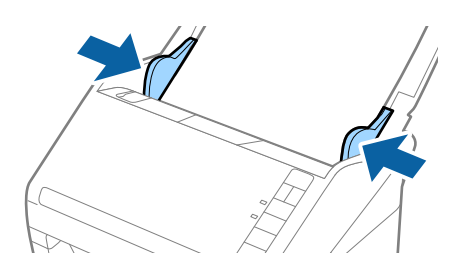

#### <span id="page-40-0"></span>*Notă:*

- ❏ În continuare, sunt prezentate lungimile maxime în funcție de rezoluția de scanare.
	- · 50–200 dpi: 6.096,0 mm (240,0 inchi)
	- · 201–300 dpi: 5.461,0 mm (215,0 inchi)
	- · 301–600 dpi: 1.346,0 mm (53,0 inchi)
- ❏ Trebuie să specificați formatul de hârtie în fereastra Epson Scan 2.

Când utilizați Document Capture Pro, puteți deschide fereastra Epson Scan 2 apăsând pe butonul *Setări detaliate* de pe ecranul *Setări scanare*.

Există trei modalități de specificare a formatului hârtiei în aplicația Epson Scan 2, dacă lungimea hârtiei este de 3.048 mm (120 inchi) sau mai puțin, puteți selecta *Autodetectare (h. lungă)* pentru a detecta formatul automat.

Dacă lungimea hârtiei depășește 3.048 mm (120 inchi), trebuie să selectați *Particularizare* și să introduceți formatul hârtiei. Dacă lungimea hârtiei este de 5.461 mm (215 inchi) sau mai puțin, puteți utiliza opțiunea *Detectare lungime hârtie* în loc de a introduce înălțimea hârtiei. Dacă lungimea hârtiei depășește 5.461 mm (215 inchi), va trebui să introduceți atât lățimea, cât și înălțimea hârtiei.

- ❏ Pentru a garanta calitatea scanării, viteza de scanare pentru hârtia lungă este redusă automat.
- ❏ Susțineți hârtia în partea de intrare, astfel încât să nu cadă în exteriorul ADF, respectiv partea de ieșire astfel încât hârtia extrasă să nu cadă din tava de ieșire.

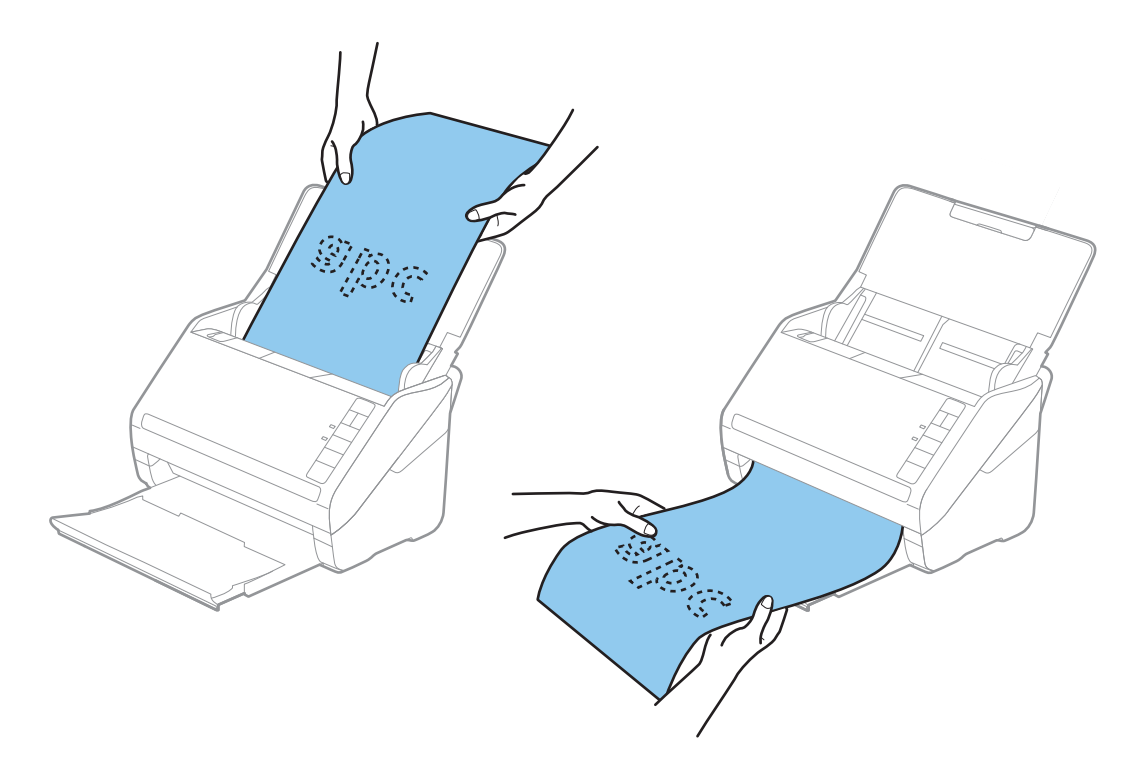

#### **Informaţii conexe**

& ["Setări obligatorii pentru originale speciale în fereastra Epson Scan 2" la pagina 80](#page-79-0)

# **Carduri de plastic**

## **Specificații pentru carduri din plastic**

Specificația cardului de plastic pe care îl puteţi încărca în scaner.

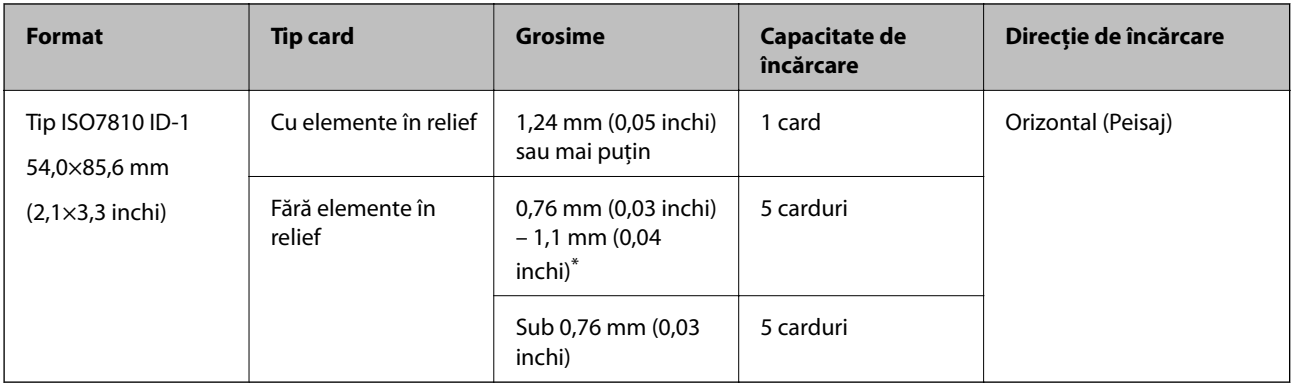

\* Puteţi scana aceste carduri numai când rezoluţia este de 300 dpi sau mai puţin şi dezactivând modul **Lent**.

# **Poziționarea cardurilor din plastic**

1. Deschideți tava de intrare și apoi glisați spre exterior tava de ieșire și ridicați opritorul.

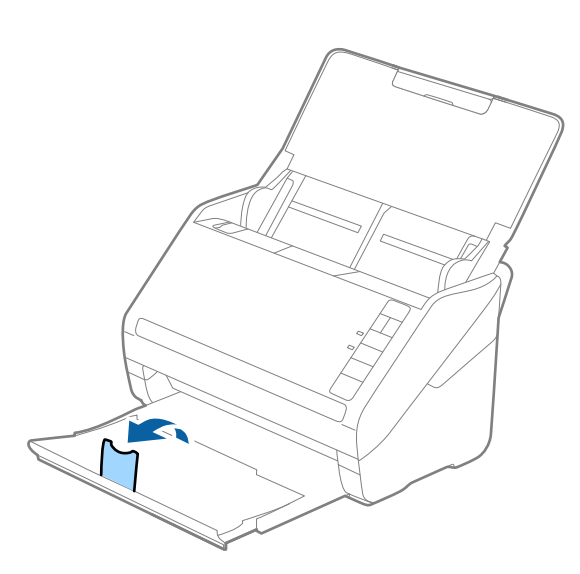

2. Glisați complet la exterior ghidajele de margine ale tăvii de intrare.

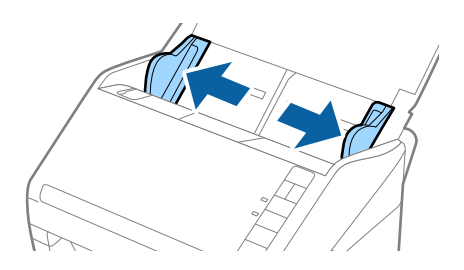

3. Încărcați cardurile de plastic în tava de intrare, cu fața în jos și cu marginea superioară orientată în direcția ADF.

Glisați cardurile de plastic în ADF până când întâmpină rezistență.

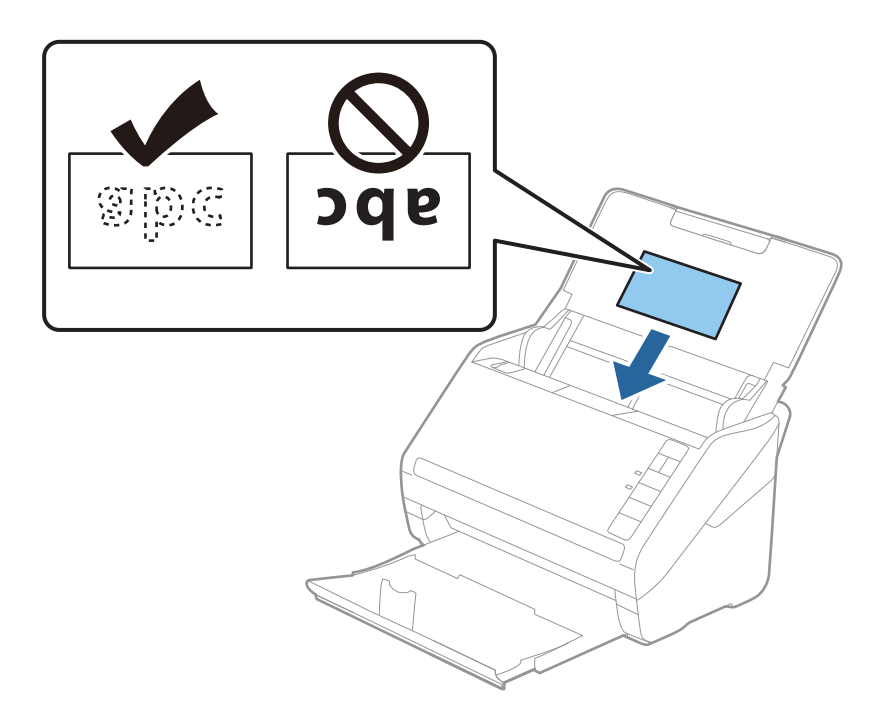

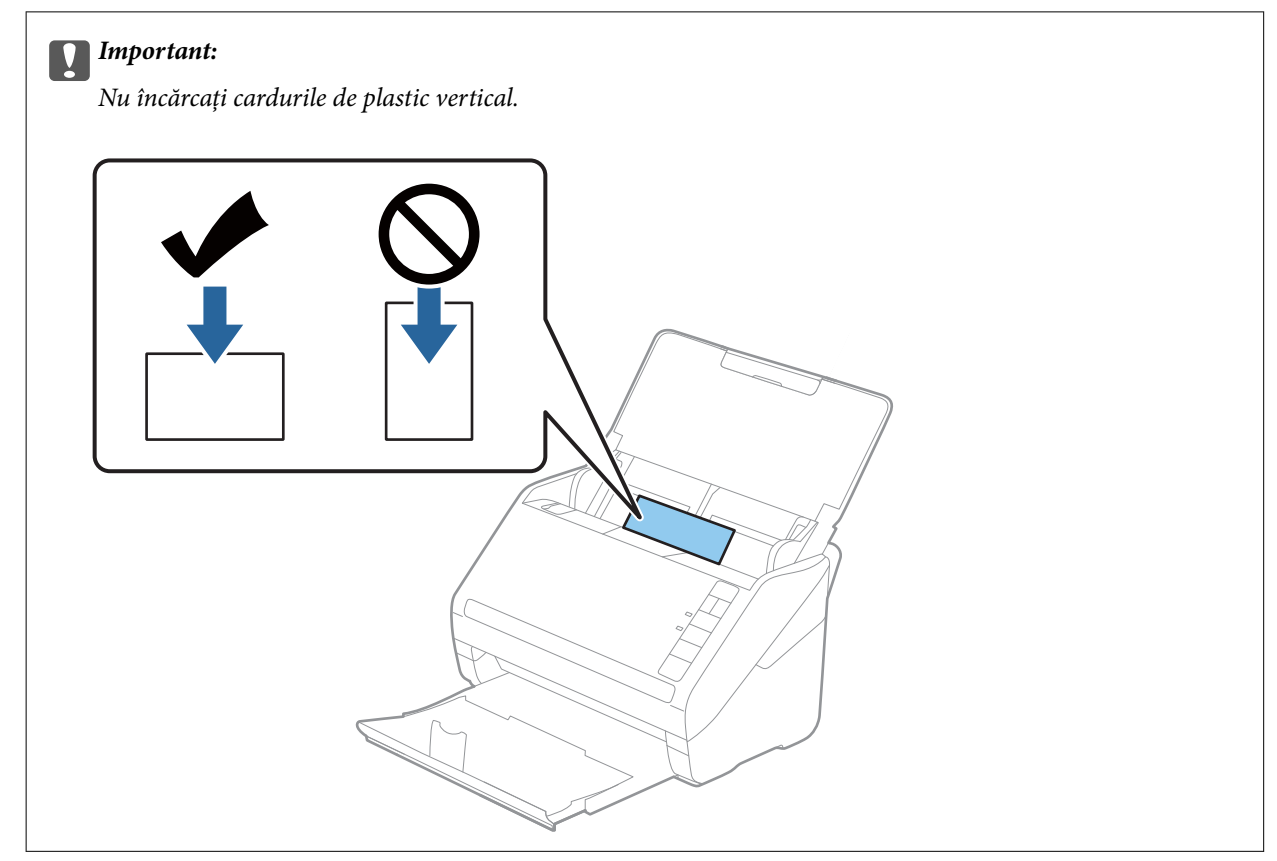

4. Glisați ghidajele de margine astfel încât să se potrivească pe marginea cardurilor de plastic.

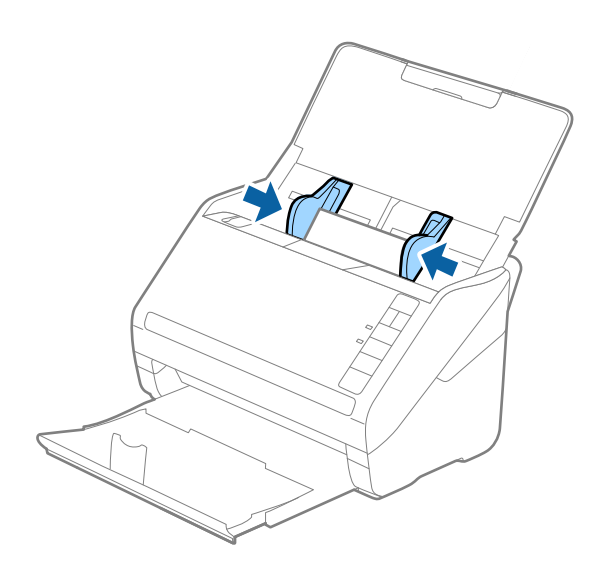

#### *Notă:*

Pentru scanarea cardurilor din plastic, stabiliți setarea corespunzătoare în fereastra Epson Scan 2.

Când utilizați Document Capture Pro, puteți deschide fereastra Epson Scan 2 apăsând pe butonul *Setări detaliate* de pe ecranul *Setări scanare*.

Selectați *Carte de vizită plastifiată* în *Dimensiune document* sau selectați *Oprit* în *Detectarea colilor duble* din fila *Setări principale* în Epson Scan 2. Consultați secțiunea de ajutor a Epson Scan 2 pentru detalii.

Dacă ați uitat să dezactivați opțiunea *Detectarea colilor duble* din Epson Scan 2 și survine o eroare de alimentare dublă, scoateți cartela din ADF și apoi reîncărcați-o, apăsați pe butonul  $\triangleq$  (Omitere detecție dublă alimentare) de pe scaner, conform indicațiilor de mai jos, pentru a dezactiva *Detectarea colilor duble* pentru următoarea scanare, apoi scanați din nou. Butonul  $\equiv$  (Omitere detecție dublă alimentare) dezactivează opțiunea **Detectarea colilor duble** pentru o singură foaie.

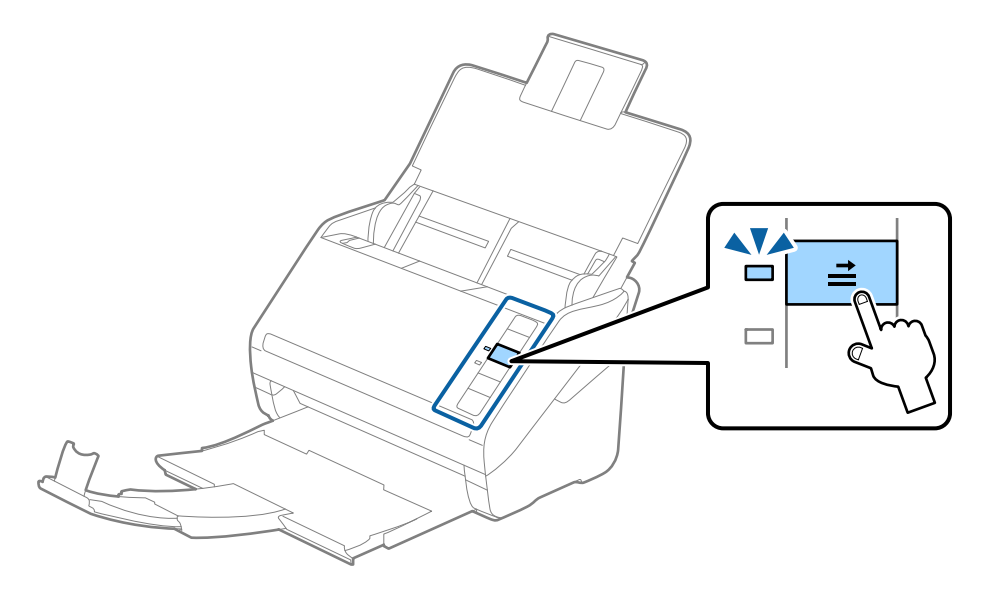

#### **Informaţii conexe**

 $\rightarrow$  ["Setări obligatorii pentru originale speciale în fereastra Epson Scan 2" la pagina 80](#page-79-0)

# <span id="page-44-0"></span>**Carduri laminate**

# **Specificațiile cardurilor laminate**

Specificația cardurilor laminate pe care le încărcați în scaner.

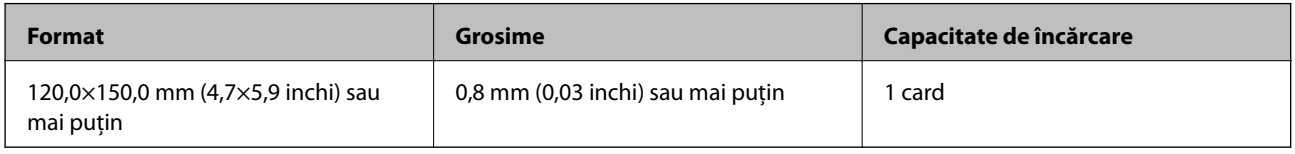

# **Poziționarea cardurilor laminate**

1. Deschideți tava de intrare și apoi glisați spre exterior tava de ieșire și ridicați opritorul.

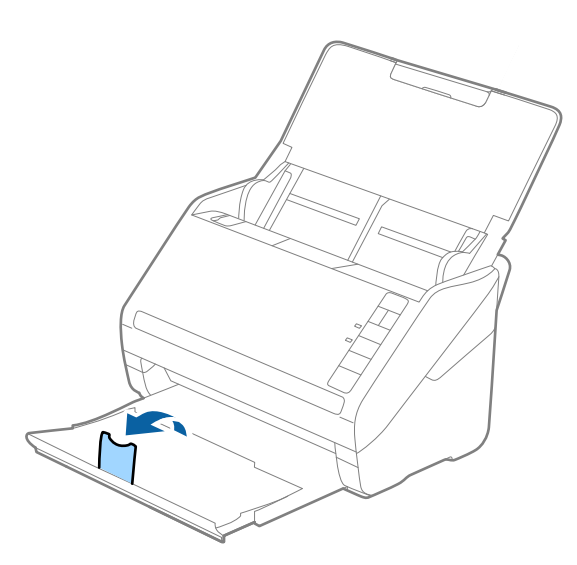

2. Glisați complet la exterior ghidajele de margine ale tăvii de intrare.

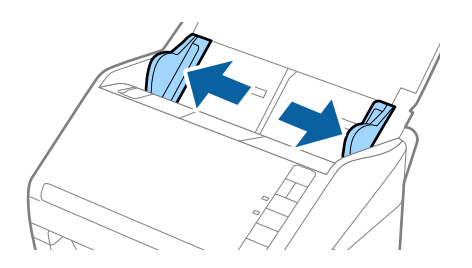

3. Încărcați cardurile laminate în tava de intrare, cu fața în jos și cu marginea superioară orientată în direcția ADF.

Glisați cardurile laminate în ADF până când întâmpină rezistență.

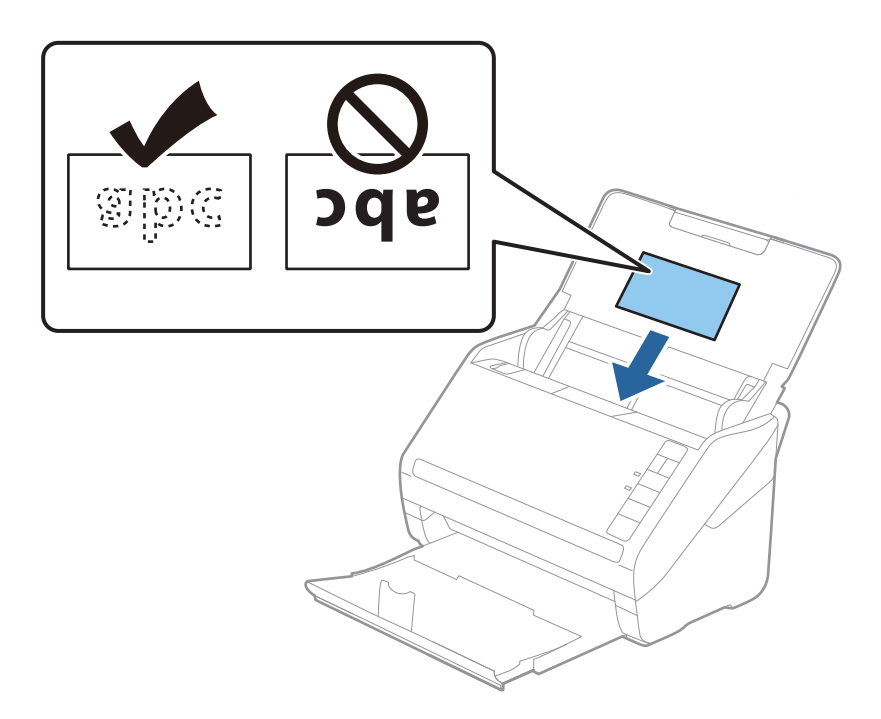

4. Glisați ghidajele de margine astfel încât să se potrivească pe marginea cardurilor laminate.

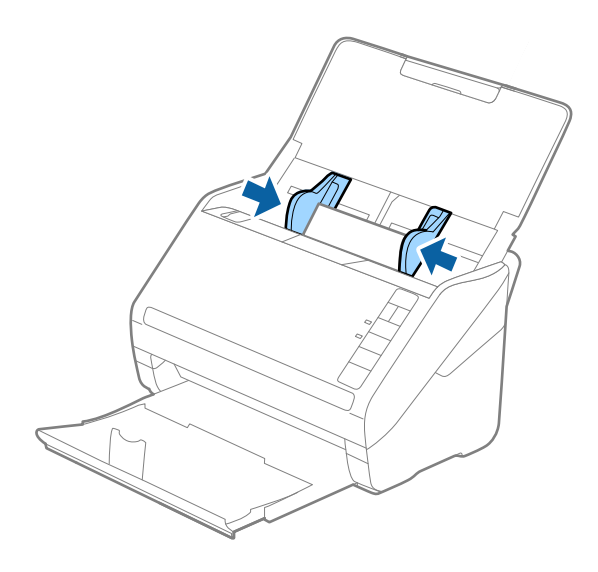

#### <span id="page-46-0"></span>*Notă:*

Pentru scanarea cardurilor laminate, stabiliți setarea corespunzătoare în fereastra Epson Scan 2.

Când utilizați Document Capture Pro, puteți deschide fereastra Epson Scan 2 apăsând pe butonul *Setări detaliate* de pe ecranul *Setări scanare*.

- ❏ Selectați opțiunea *Scanare card laminat* din fereastra *Setări* a filei *Setări principale* din aplicația Epson Scan 2 pentru a mări precizia de detecție automată a formatului. Consultați secțiunea de ajutor a Epson Scan 2 pentru detalii.
- ❏ Selectați *Oprit* în *Detectarea colilor duble* pe fila *Setări principale* în Epson Scan 2. Consultați secțiunea de ajutor a Epson Scan 2 pentru detalii.

Dacă ați uitat să dezactivați opțiunea *Detectarea colilor duble* din Epson Scan 2 și survine o eroare de alimentare dublă, scoateți cartela din ADF și apoi reîncărcați-o, apăsați pe butonul  $\triangleq$  (Omitere detecție dublă alimentare) de pe scaner, conform indicațiilor de mai jos, pentru a dezactiva *Detectarea colilor duble* pentru următoarea scanare, apoi scanați din nou. Butonul (Omitere detecție dublă alimentare) dezactivează opțiunea *Detectarea colilor duble* pentru o singură foaie.

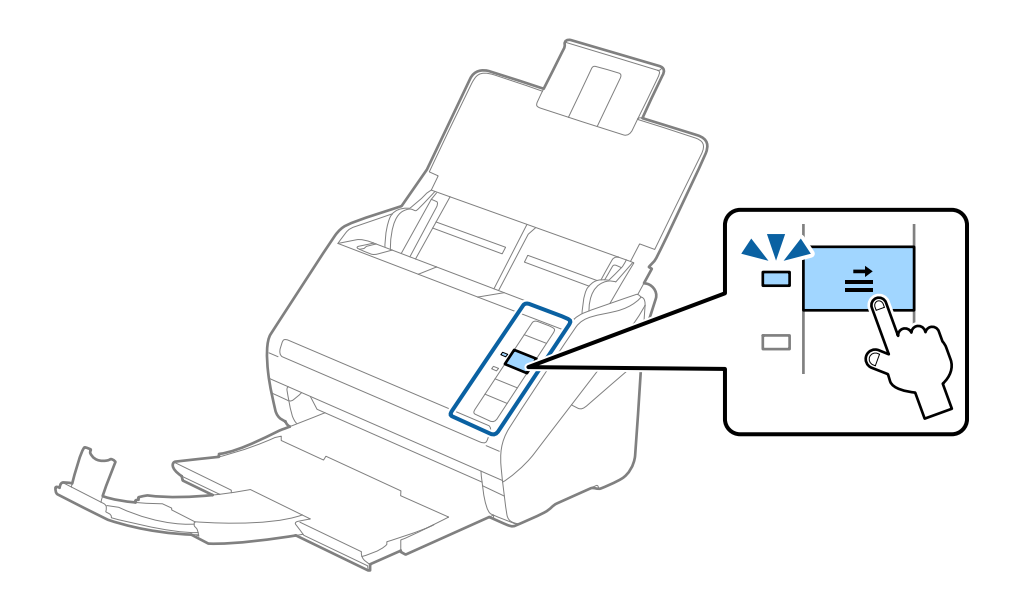

#### **Informaţii conexe**

& ["Setări obligatorii pentru originale speciale în fereastra Epson Scan 2" la pagina 80](#page-79-0)

# **Originale de format mare**

## **Specificaţia originalelor de formate mari**

Utilizând Foaie suport comercializată separat şi pliind originalele pe jumătate, puteţi scana originale de un format mai mare decât A4, precum formatele A3 sau B4.

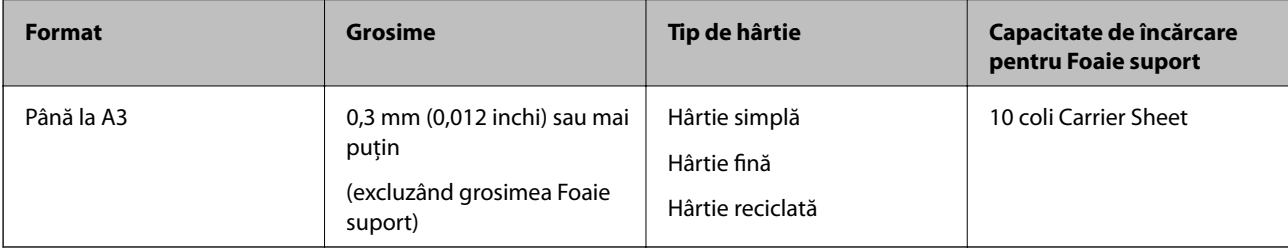

## **Poziţionarea originalelor de format mare**

1. Deschideţi tava de intrare şi prelungiţi extensia tăvii de intrare. Glisaţi tava de ieşire la exterior, prelungiţi extensia tăvii de ieşire şi apoi ridicaţi opritorul.

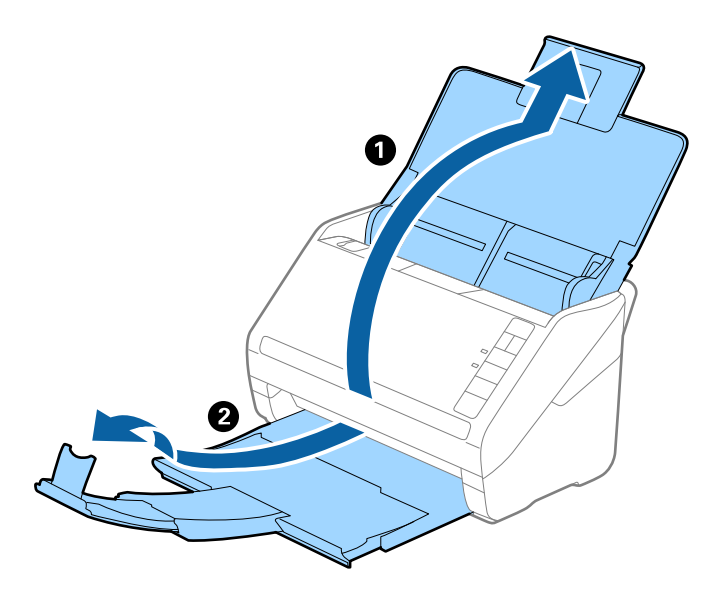

2. Glisaţi complet la exterior ghidajele de margine ale tăvii de intrare.

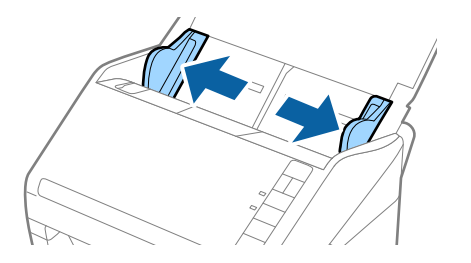

3. Poziţionaţi Foaie suport cu ilustraţia de pe marginea frontală orientată în sus şi poziţionaţi originalul în Carrier Sheet pliindu-l la jumătate, astfel încât partea de scanat să fie orientată spre exterior, cu partea dreaptă în faţă.

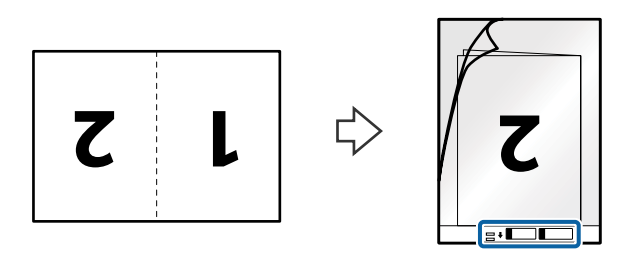

4. Încărcaţi Foaie suport în tava de intrare, cu marginea superioară orientată în direcţia ADF. Glisaţi Foaie suport în ADF până când întâmpină rezistenţă.

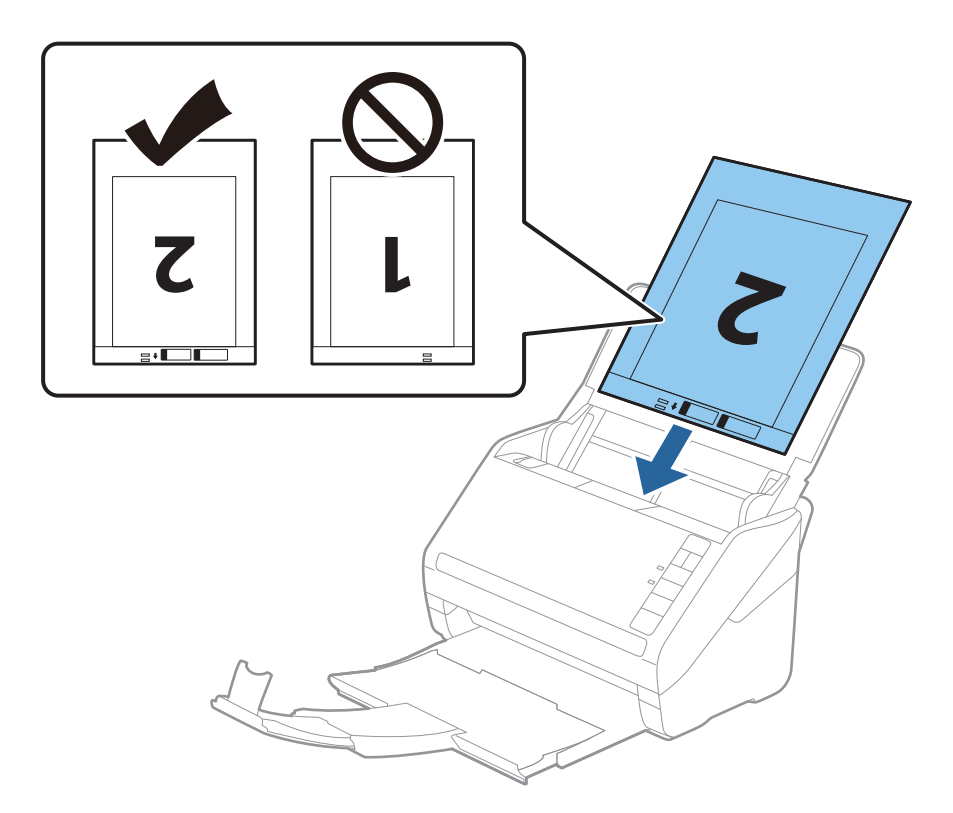

5. Glisaţi ghidajele de margine astfel încât să se potrivească la marginea Foaie suport, asigurându-vă că nu există spaţii între Foaie suport şi ghidajele de margine. În caz contrar, este posibil ca alimentarea Carrier Sheet să se execute deformat.

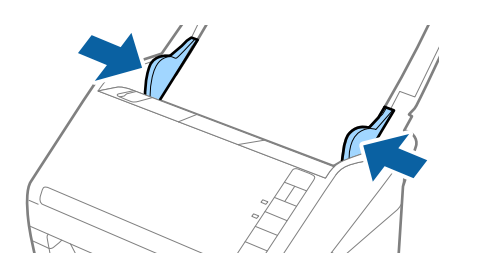

#### <span id="page-49-0"></span>*Notă:*

- ❏ Se recomandă sistarea utilizării unei Foaie suport zgâriată sau care a fost scanată de peste 3.000 de ori.
- ❏ Pentru a scana ambele formate şi pentru a forma un colaj din acestea, selectaţi opţiunea *Faţă verso* din *Faţă de scanare* şi selectaţi opţiunea *Stânga & Dreapta* din *Imagini lipite* în aplicaţia Epson Scan 2. Consultaţi secţiunea de ajutor a aplicaţiei Epson Scan 2 pentru detalii.
- ❏ Când scanaţi un Foaie suport selectând opţiunea *Detectare automată* ca valoare pentru setarea *Dimensiune document*, imaginea este scanată automat aplicând opţiunea *Hârtie înclinată* în setarea *Corectare oblicitate doc.*.
- ❏ Marginea frontală a originalului trebuie amplasată pe partea de legare a colii Foaie suport la scanarea unui original cu o lungime de aproximativ 297 mm. În caz contrar, lungimea imaginii scanate poate fi mai mare decât cea scontată, deoarece scanerul scanează până la capătul colii Foaie suport atunci când selectaţi *Detectare automată* ca setare pentru *Dimensiune document* în Epson Scan 2.
- ❏ Utilizaţi numai coala Foaie suport proiectată pentru scanerul dumneavoastră. Scanerul recunoaşte automat coala Foaie suport prin detectarea a două mici orificii dreptunghiulare pe marginea frontală. Păstraţi orificiile curate şi neobturate.

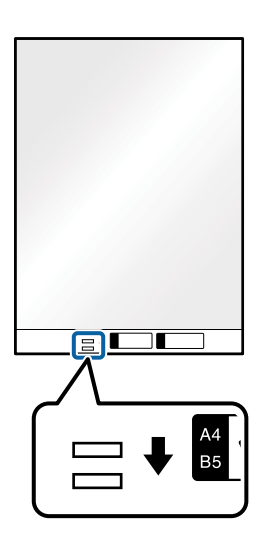

#### **Informaţii conexe**

- & ["Coduri Foaie suport" la pagina 25](#page-24-0)
- $\rightarrow$  ["Setări obligatorii pentru originale speciale în fereastra Epson Scan 2" la pagina 80](#page-79-0)

# **Originale de formă neregulată**

### **Specificaţii ale originalelor de formă neregulată**

Utilizând Foaie suport, comercializată separat, puteţi scana originale cu încreţituri, îndoite, foarte subţiri sau de formă neregulată.

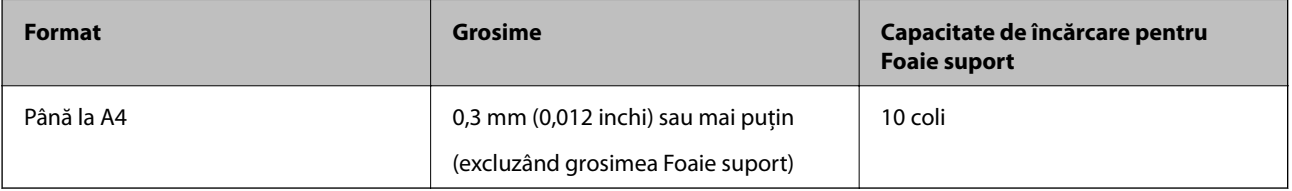

## **Poziţionarea originalelor de formă neregulată**

1. Deschideţi tava de intrare şi prelungiţi extensia tăvii de intrare. Glisaţi tava de ieşire la exterior, prelungiţi extensia tăvii de ieşire şi apoi ridicaţi opritorul.

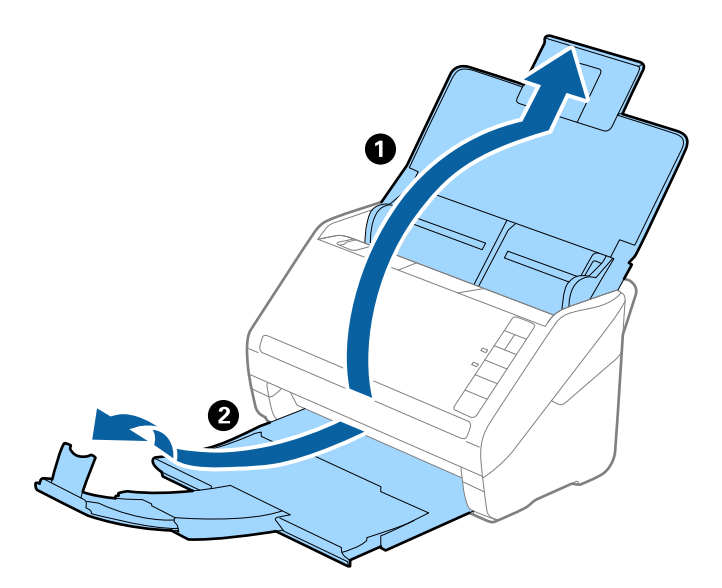

2. Glisaţi complet la exterior ghidajele de margine ale tăvii de intrare.

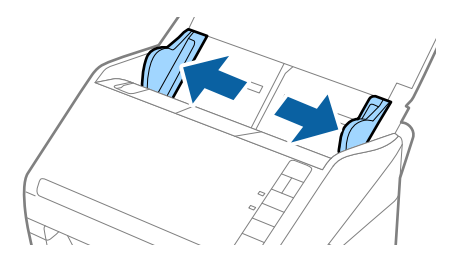

3. Poziţionaţi Foaie suport cu ilustraţia de pe marginea frontală orientată în sus şi poziţionaţi originalul în centrul Foaie suport, cu partea de scanat orientată în jos.

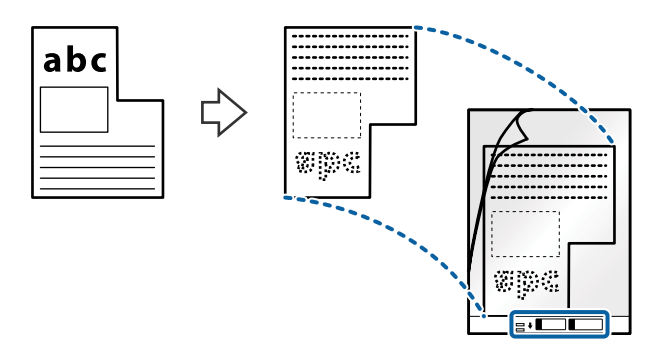

4. Încărcaţi Foaie suport în tava de intrare, cu marginea superioară orientată în direcţia ADF. Glisaţi Foaie suport în ADF până când întâmpină rezistenţă.

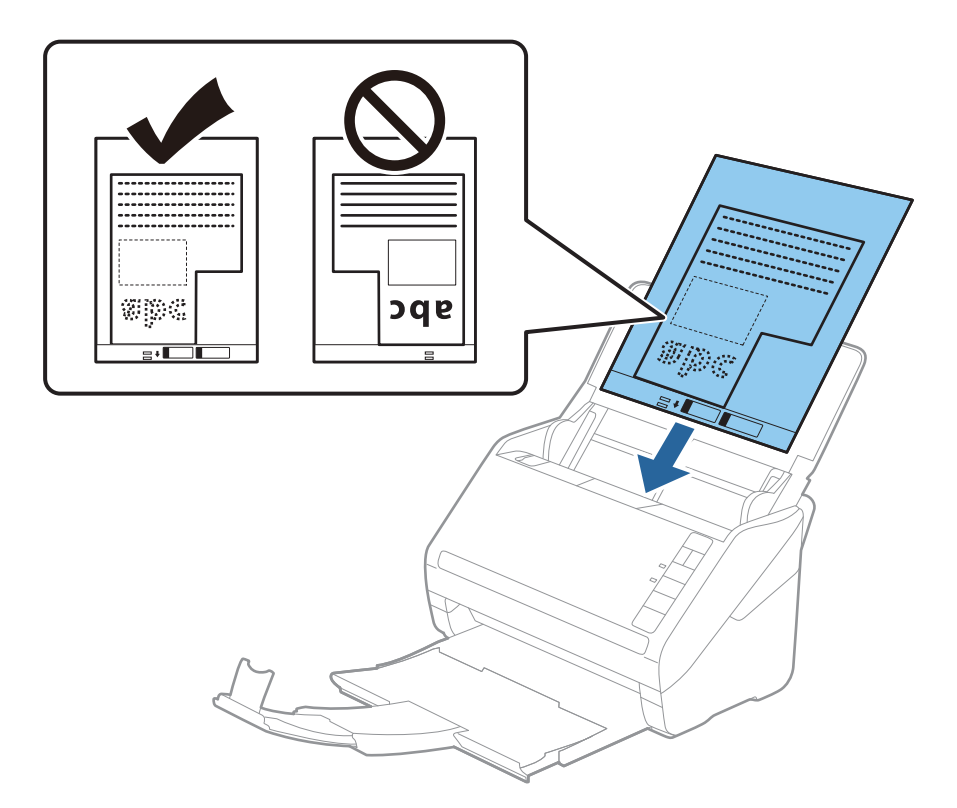

5. Glisaţi ghidajele de margine astfel încât să se potrivească la marginea Foaie suport, asigurându-vă că nu există spaţii între Foaie suport şi ghidajele de margine. În caz contrar, este posibil ca alimentarea Carrier Sheet să se execute deformat.

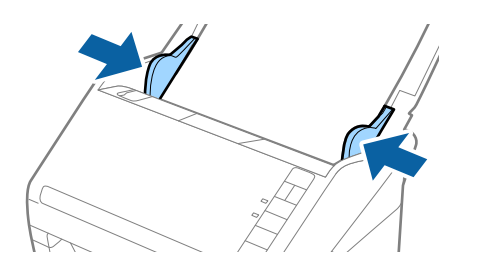

#### <span id="page-52-0"></span>*Notă:*

- ❏ Se recomandă sistarea utilizării unei Foaie suport zgâriată sau care a fost scanată de peste 3.000 de ori.
- ❏ Dacă nu găsiţi un format corespunzător pentru originalul pe care doriţi să îl scanaţi în lista *Dimensiune document* din aplicaţia Epson Scan 2, selectaţi opţiunea *Detectare automată* sau *Particularizare* pentru a crea un format de document personalizat.

Când scanaţi un Foaie suport selectând opţiunea *Detectare automată* ca valoare pentru setarea *Dimensiune document*, imaginea este scanată automat aplicând opţiunea *Hârtie înclinată* în setarea *Corectare oblicitate doc.*.

❏ Utilizaţi numai coala Foaie suport proiectată pentru scanerul dumneavoastră. Scanerul recunoaşte automat coala Foaie suport prin detectarea a două mici orificii dreptunghiulare pe marginea frontală. Păstraţi orificiile curate şi neobturate.

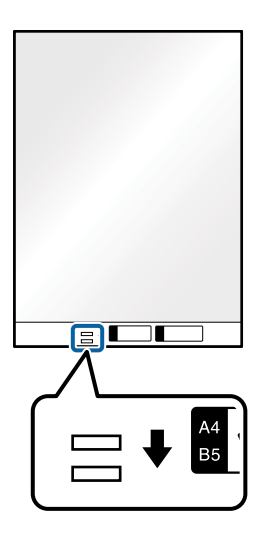

#### **Informaţii conexe**

- & ["Coduri Foaie suport" la pagina 25](#page-24-0)
- & ["Setări obligatorii pentru originale speciale în fereastra Epson Scan 2" la pagina 80](#page-79-0)

# **Fotografii**

## **Specificaţii pentru fotografii**

Prin utilizarea Foaie suport, comercializată separat, puteţi scana fotografii fără a vă face probleme privind deteriorarea acestora.

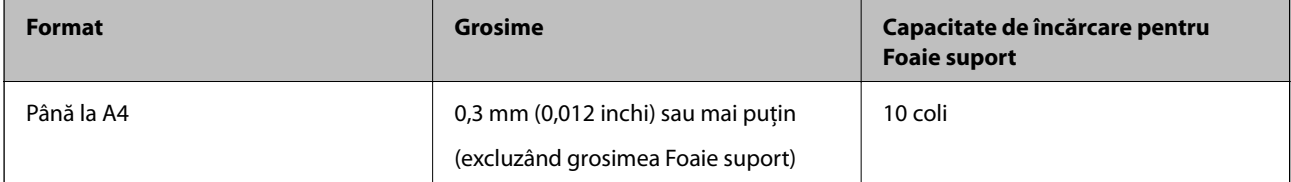

# **Poziţionarea fotografiilor**

1. Deschideţi tava de intrare şi prelungiţi extensia tăvii de intrare. Glisaţi tava de ieşire la exterior, prelungiţi extensia tăvii de ieşire şi apoi ridicaţi opritorul.

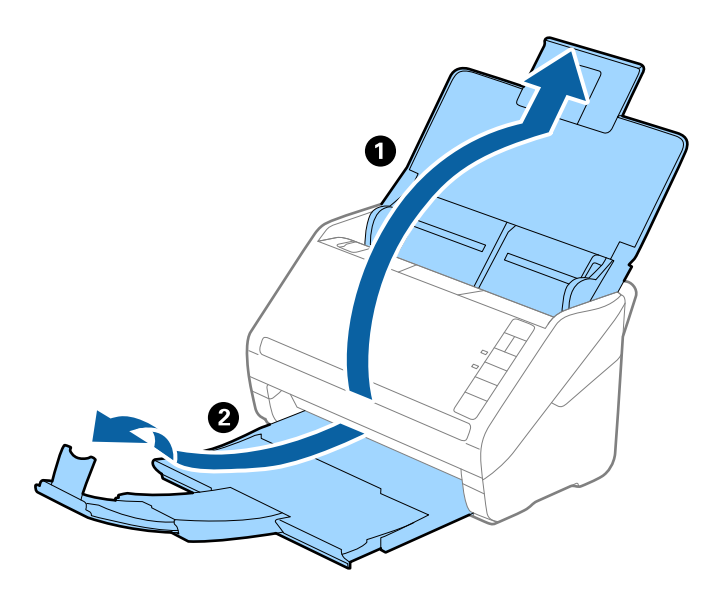

2. Glisaţi complet la exterior ghidajele de margine ale tăvii de intrare.

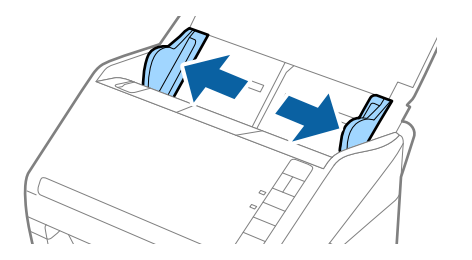

3. Poziţionaţi Foaie suport cu ilustraţia de pe marginea frontală orientată în sus şi poziţionaţi fotografia în centrul Foaie suport, cu partea de scanat orientată în jos.

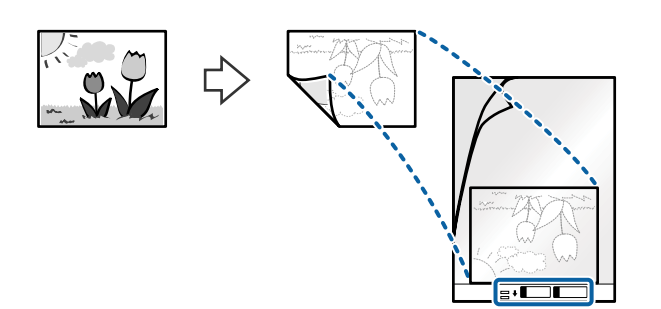

4. Încărcaţi Foaie suport în tava de intrare, cu marginea superioară orientată în direcţia ADF. Glisaţi Foaie suport în ADF până când întâmpină rezistenţă.

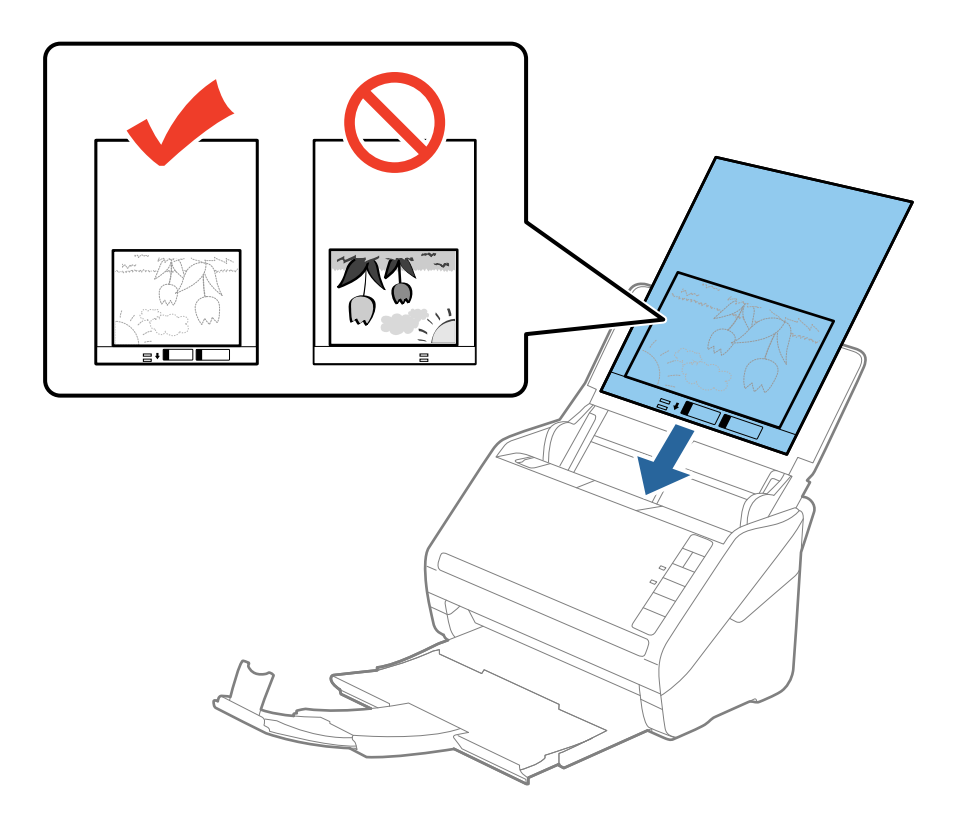

5. Glisaţi ghidajele de margine astfel încât să se potrivească la marginea Foaie suport, asigurându-vă că nu există spaţii între Foaie suport şi ghidajele de margine. În caz contrar, este posibil ca alimentarea Carrier Sheet să se execute deformat.

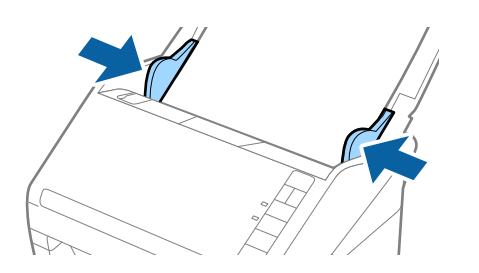

#### <span id="page-55-0"></span>*Notă:*

- ❏ Se recomandă sistarea utilizării unei Foaie suport zgâriată sau care a fost scanată de peste 3.000 de ori.
- ❏ Dacă nu găsiţi un format corespunzător pentru originalul pe care doriţi să îl scanaţi în lista *Dimensiune document* din aplicaţia Epson Scan 2, selectaţi opţiunea *Detectare automată* sau *Particularizare* pentru a crea un format de document personalizat.

Când scanaţi un Foaie suport selectând opţiunea *Detectare automată* ca valoare pentru setarea *Dimensiune document*, imaginea este scanată automat aplicând opţiunea *Hârtie înclinată* în setarea *Corectare oblicitate doc.*.

- ❏ Nu lăsaţi fotografii în interiorul Foaie suport timp îndelungat.
- ❏ Utilizaţi numai coala Foaie suport proiectată pentru scanerul dumneavoastră. Scanerul recunoaşte automat coala Foaie suport prin detectarea a două mici orificii dreptunghiulare pe marginea frontală. Păstraţi orificiile curate şi neobturate.

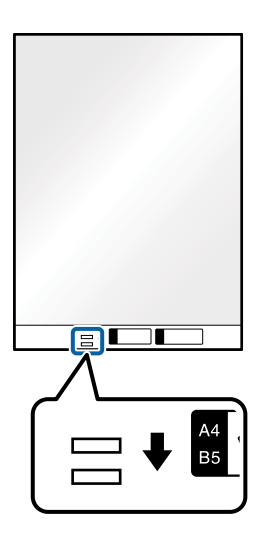

#### **Informaţii conexe**

- $\rightarrow$  ["Coduri Foaie suport" la pagina 25](#page-24-0)
- & ["Setări obligatorii pentru originale speciale în fereastra Epson Scan 2" la pagina 80](#page-79-0)

## **Plicuri**

## **Specificaţii pentru plicuri**

Specificaţia plicurilor pe care le puteţi încărca în scaner.

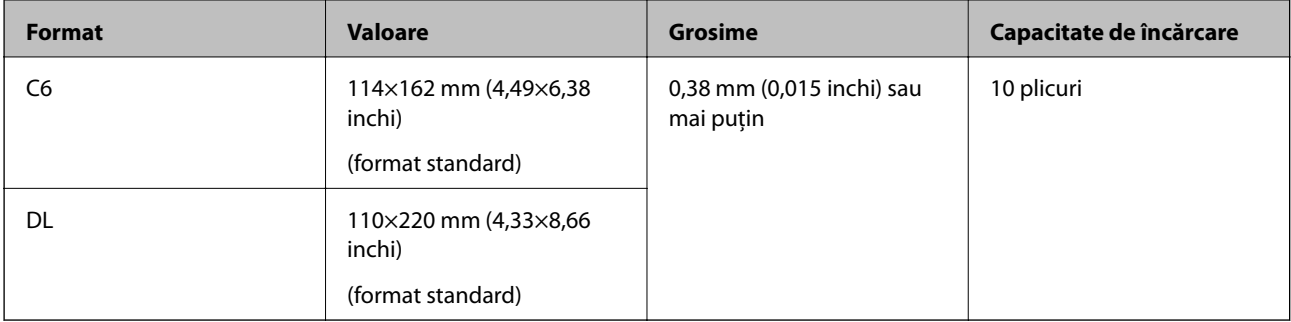

# **Poziționarea plicurilor**

1. Deschideți tava de intrare și prelungiți extensia tăvii de intrare. Glisați tava de ieșire la exterior, prelungiți extensia tăvii de ieșire și apoi ridicați opritorul.

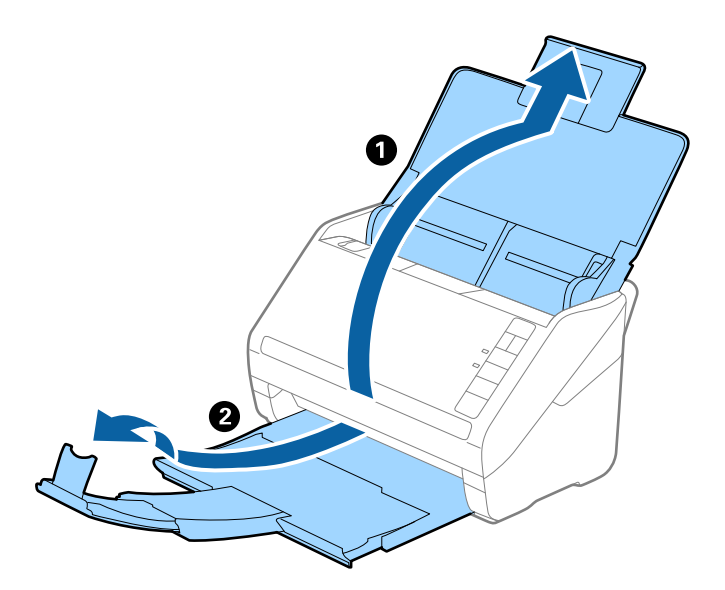

2. Glisați complet la exterior ghidajele de margine ale tăvii de intrare.

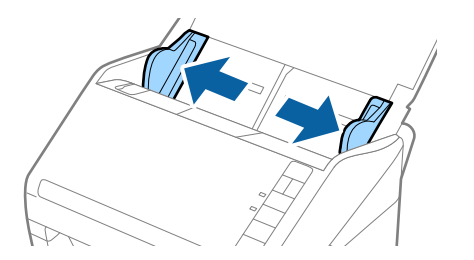

3. Încărcați plicurile în tava de intrare orientate în jos, asigurându-vă că marginea deschisă (partea cu clapeta) a plicului este orientată spre lateral. Pentru plicuri cu marginea deschisă (partea cu clapeta) pe partea scurtă, puteți încărca plicul cu marginea deschisă (partea cu clapeta) îndreptată în sus.

Glisați plicurile în ADF până când întâmpină rezistență.

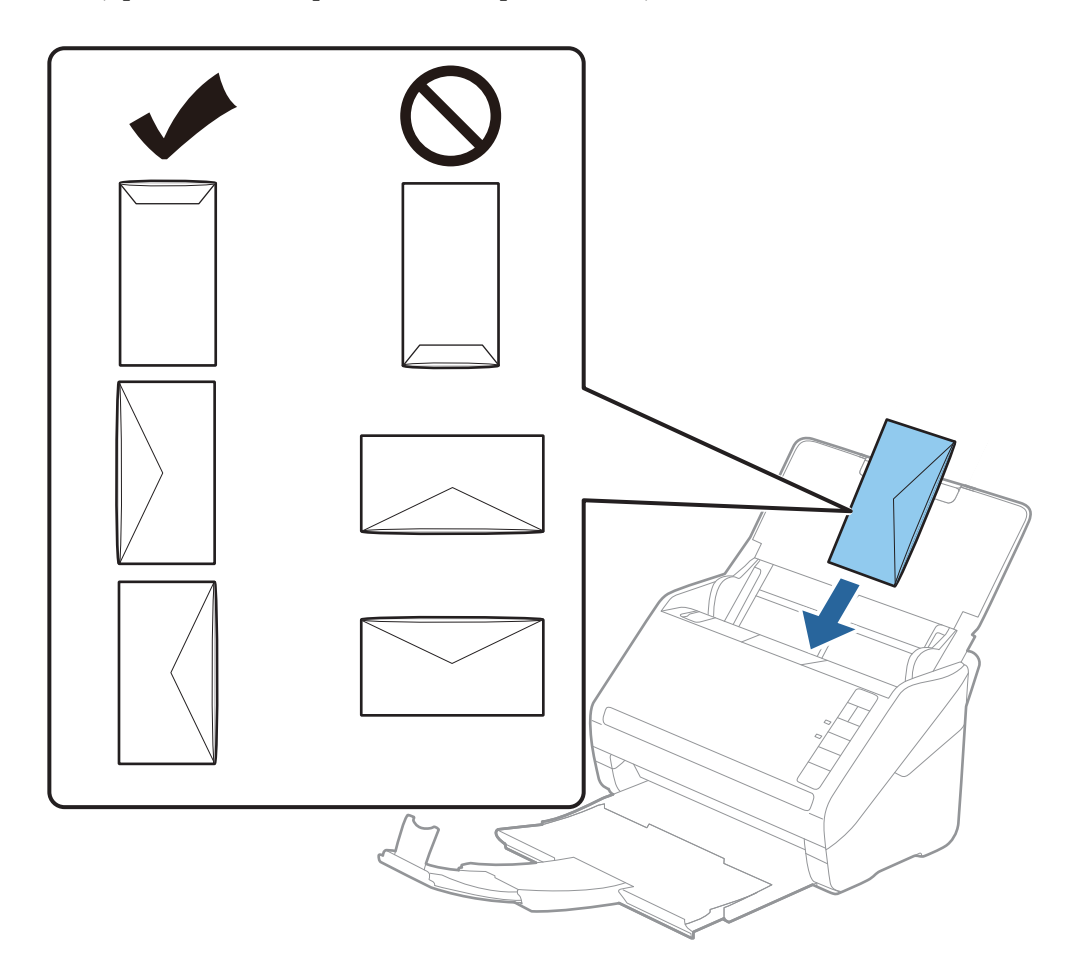

#### c*Important:*

Nu încărcați plicurile care prezintă adeziv.

#### *Notă:*

- ❏ Este posibil ca plicurile care nu se deschid prin tăierea precisă a marginii cu clapeta să nu fie scanate corect.
- ❏ Plicurile care nu au fost încă lipite pot fi încărcate cu clapeta deschisă și orientată în sus.
- 4. Glisați ghidajele de margine astfel încât să se potrivească la marginea plicurilor, asigurându-vă că nu există spații între plicuri și ghidajele de margine. În caz contrar, este posibil ca alimentarea cu plicuri să se execute înclinat.

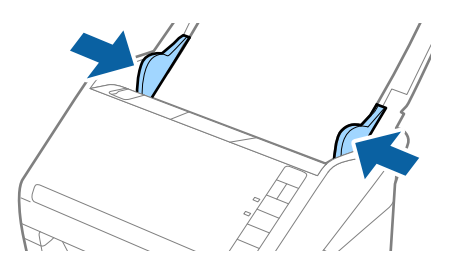

#### <span id="page-58-0"></span>*Notă:*

- ❏ Pentru scanarea plicurilor, se recomandă selectarea unghiului de rotație corespunzător sau a opțiunii *Auto* din *Rotiţi* din fila *Setări principale* din fereastra Epson Scan 2 înainte de scanare. Consultați secțiunea de ajutor a Epson Scan 2 pentru detalii.
- ❏ Pentru scanarea plicurilor, stabiliți setarea corespunzătoare în fereastra Epson Scan 2.

Când utilizați Document Capture Pro, puteți deschide fereastra Epson Scan 2 apăsând pe butonul *Setări detaliate* de pe ecranul *Setări scanare*.

Selectați *Oprit* în *Detectarea colilor duble* pe fila *Setări principale*. Consultați secțiunea de ajutor a Epson Scan 2 pentru detalii.

Dacă ați uitat să dezactivați opțiunea *Detectarea colilor duble* din Epson Scan 2 și survine o eroare de alimentare dublă, scoateți plicul din ADF și apoi reîncărcați-o, apăsați pe butonul  $\triangleq$  (Omitere detectie dublă alimentare) de pe scaner, conform indicațiilor de mai jos, pentru a dezactiva *Detectarea colilor duble* pentru următoarea scanare, apoi scanați din nou. Butonul (Omitere detecție dublă alimentare) dezactivează opțiunea *Detectarea colilor duble* pentru o singură foaie.

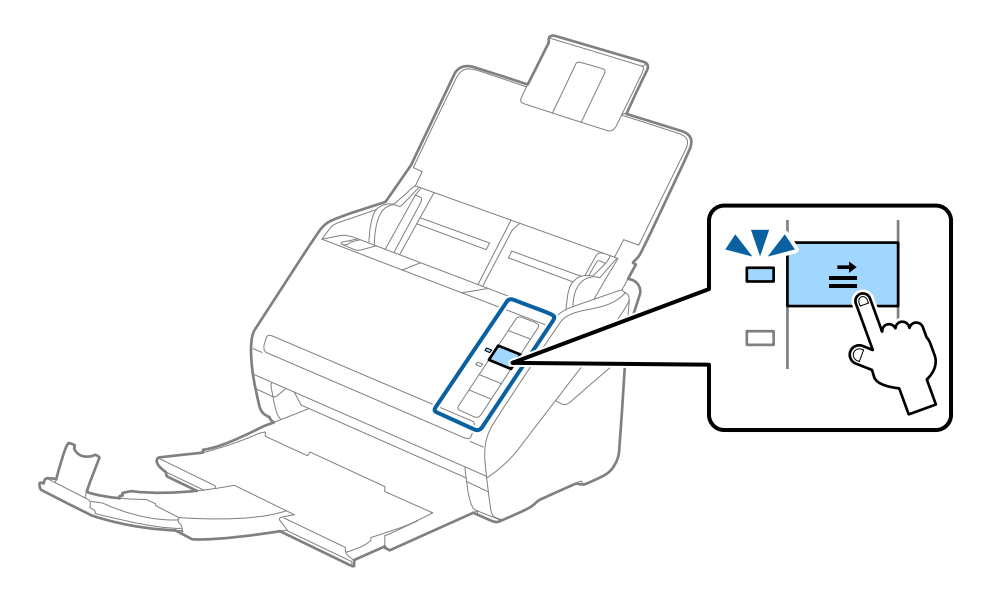

#### **Informaţii conexe**

 $\rightarrow$  ["Setări obligatorii pentru originale speciale în fereastra Epson Scan 2" la pagina 80](#page-79-0)

# **Originale combinate**

## **Specificații ale originalelor care reprezintă combinații de diferite formate**

Puteți încărca o combinație de originale de la 50,8×50,8 mm (2,0×2,0 inchi) la formatul A4 (sau Letter). De asemenea, puteți încărca o combinație de tipuri sau grosimi de hârtie.

#### c*Important:*

- ❏ La amplasarea și scanarea originalelor care reprezintă combinații de diferite formate, acestea pot fi alimentate deformat deoarece nu toate originalele sunt compatibile cu ghidajele de margine.
- ❏ Originalele pot fi blocate sau alimentate deformat dacă setați diferite tipuri sau formate foarte diferite ale originalelor, precum în următoarele cazuri.
	- · Hârtie subțire și Hârtie groasă
	- · Hârtie format A4 și hârtie format card

Dacă originalele sunt alimentate deformat, verificați dacă imaginea scanată este disponibilă.

#### *Notă:*

- ❏ Dacă originalele sunt blocate sau alimentate incorect, activarea modului *Lent* poate îmbunătăți alimentarea.
- ❏ Alternativ, puteți scana originale de diferite formate și tipuri de hârtie, încărcându-le una câte una utilizând *Mod alimentare automată*.

## **Poziţionarea unei combinaţii de originale de diferite formate**

1. Deschideţi tava de intrare şi prelungiţi extensia tăvii de intrare. Glisaţi tava de ieşire la exterior, prelungiţi extensia tăvii de ieşire şi apoi ridicaţi opritorul.

#### *Notă:*

Dacă printre originale se găsesc şi suporturi mai groase, pentru a nu permite acestora să ricoşeze în tava de ieşire şi să cadă în exterior, depozitaţi tava de ieşire şi nu o utilizaţi pentru a stivui originalele extrase.

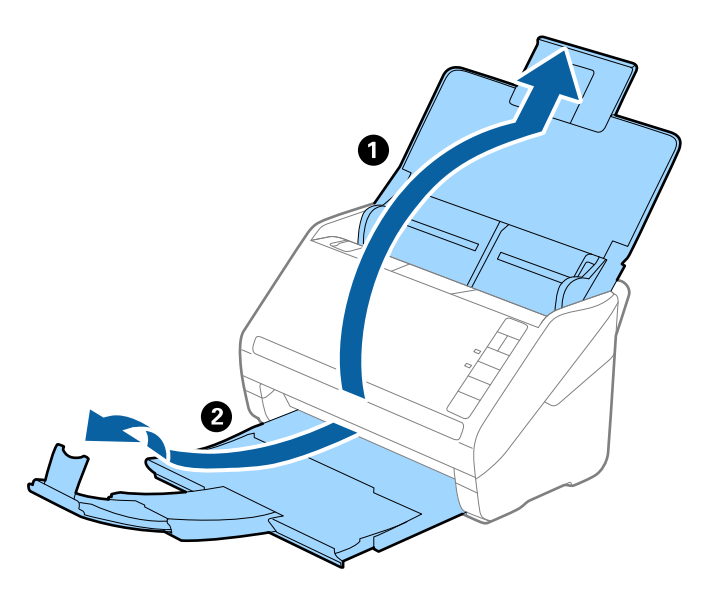

2. Glisaţi complet la exterior ghidajele de margine ale tăvii de intrare.

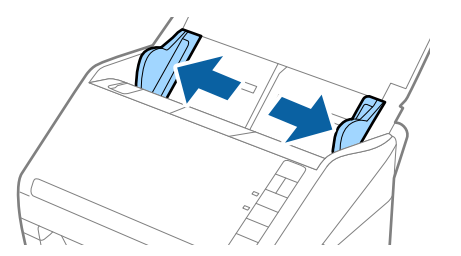

3. Încărcaţi originalele în partea centrală a tăvii de intrare, în ordine descrescătoare a formatului de hârtie, cu cel mai lat în spate şi cel mai îngust în faţă.

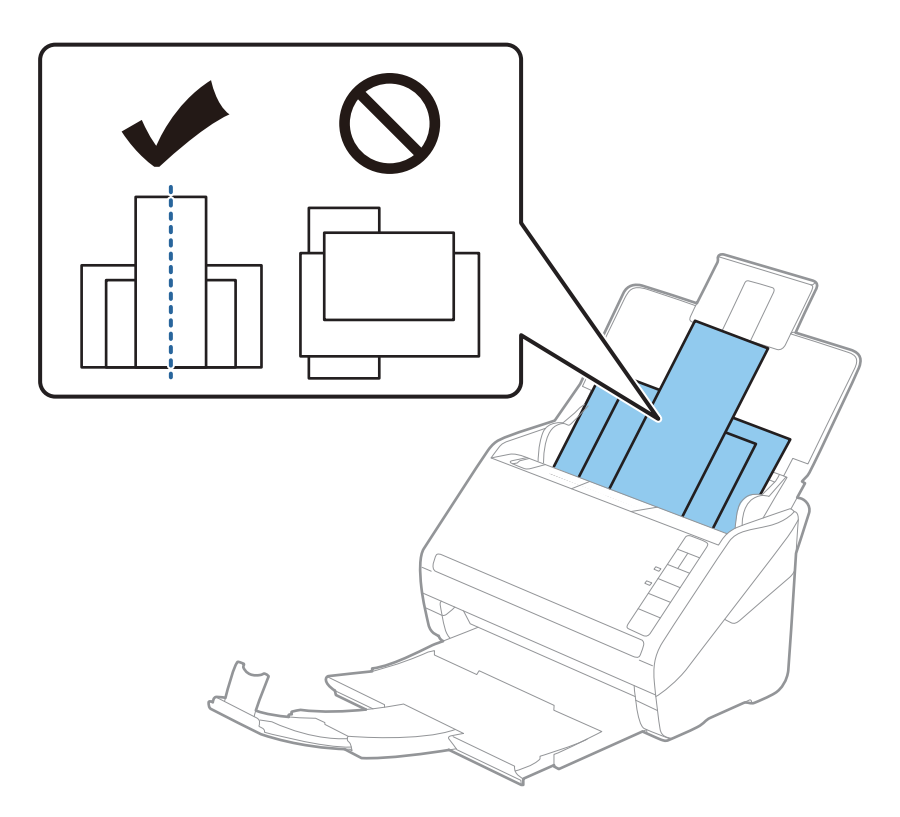

#### *Notă:*

- ❏ Încărcaţi originalele în tava de intrare, cu faţa în jos, şi decalaţi uşor marginile superioare cu un anumit unghi, orientându-le în direcţia ADF.
- ❏ Glisaţi originalele în ADF până când întâmpină rezistenţă.
- ❏ Puteți stivui originalele până la 8 mm (0,31 in.).
- 4. Glisaţi ghidajele de margine astfel încât să se potrivească la marginile originalului cu lăţimea cea mai mare.

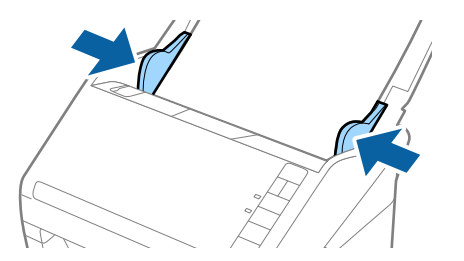

#### **Informaţii conexe**

& ["Scanarea unul câte unul a originalelor de diferite formate sau tipuri \(Mod alimentare automată\)" la pagina 91](#page-90-0)

# <span id="page-61-0"></span>**Scanare de bază**

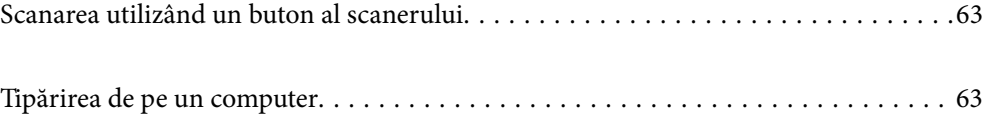

# <span id="page-62-0"></span>**Scanarea utilizând un buton al scanerului**

Puteți efectua scanarea utilizând butonul de la scaner.

#### *Notă:*

- ❏ Asigurați-vă că Epson Scan 2 este instalat la computer și că scanerul este corect conectat la computer.
- ❏ Când Document Capture Pro (Windows) sau Document Capture (Mac OS) este instalat la computer, puteți atribui lucrarea unui buton de la scaner și puteți rula lucrarea apăsând pe butonul respectiv.
- 1. Așezați originalul.
- 2. Apăsați pe butonul  $\hat{\Phi}$ .

#### *Notă:*

Consultați secțiunea de ajutor a Document Capture Pro (Windows) sau Document Capture (Mac OS) pentru detalii cu privire la atribuirea butoanelor.

#### **Informaţii conexe**

- $\rightarrow$  ["Butoane" la pagina 20](#page-19-0)
- & ["Aplicație pentru scanarea documentelor \(Document Capture Pro/Document Capture\)" la pagina 23](#page-22-0)
- $\blacktriangleright$  ["Așezarea originalelor" la pagina 33](#page-32-0)
- & ["Setarea unei lucrări" la pagina 83](#page-82-0)

# **Tipărirea de pe un computer**

## **Scanarea utilizând aplicația Document Capture Pro (Windows)**

Document Capture Pro vă permite să digitalizați ușor și eficient originale și formulare în funcție de necesități.

Sunt disponibile următoarele funcții cu aplicația Document Capture Pro.

- ❏ Puteți gestiona și efectua un set de operațiuni, precum scanarea și salvarea, ca o "lucrare".
- ❏ Puteți configura o "lucrare" pentru a salva imagini scanate în diverse formate (PDF/BMP/JPEG/JPEG2000/ TIFF/Multi-TIFF/PNG/DOCX/XLSX/PPTX).
- ❏ Puteți sorta automat lucrări prin inserarea unor coli de separare între originale sau prin utilizarea informațiilor de cod de bare de pe originale.
- ❏ Puteți reda informații de scanare sau elemente necesare pentru conținutul scanat ca date index.
- ❏ Puteți seta destinații multiple.
- ❏ Puteți scana utilizând operațiuni simple fără a trebui să creați o lucrare.

Prin utilizarea acestor funcții, puteți digitaliza documente pe hârtie mult mai eficient, de exemplu scanând un număr mare de documente sau utilizându-le printr-o rețea.

#### *Notă:*

- ❏ Pentru informații detaliate privind utilizarea Document Capture Pro, consultați următoarea adresă URL: <https://support.epson.net/dcp/>
- ❏ Document Capture Pro nu acceptă Windows Server.

#### **Informaţii conexe**

- & ["Aplicație pentru scanarea documentelor \(Document Capture Pro/Document Capture\)" la pagina 23](#page-22-0)
- & ["Așezarea originalelor" la pagina 33](#page-32-0)
- ◆ "Setarea unei rezoluții potrivite pentru scopul scanării" la pagina 81

## **Ce este o lucrare de scanare?**

Prin înregistrarea unei serii de operațiuni utilizate frecvent ca lucrare, puteți efectua toate acest operațiuni prin simpla selectare a lucrării.

Prin alocarea unei lucrări la butonul scanerului, puteți, de asemenea, executa lucrarea de la panoul de comandă.

## **Efectuarea unei lucrări de scanare**

Această secțiune explică fluxul de lucru al scanării utilizând o lucrare existentă.

1. Selectați scanerul pe care doriți să-l utilizați din partea superioară a ecranului Document Capture Pro. Când porniți software-ul, acesta se conectează automat la ultimul scaner utilizat.

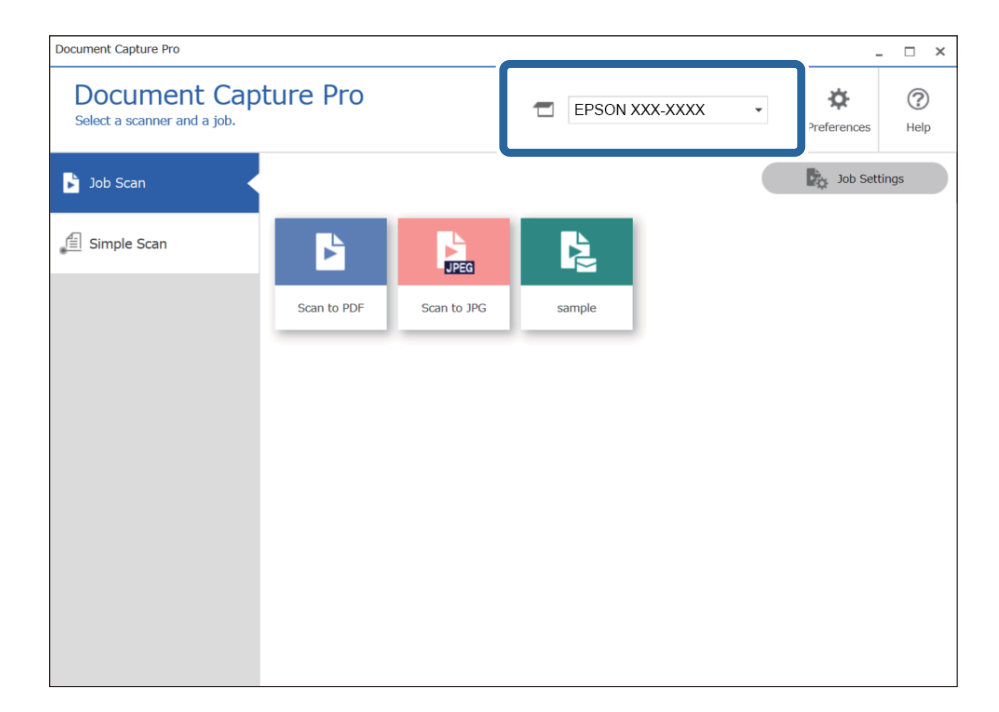

2. Faceți clic pe fila **Activitate scanare**, și apoi faceți clic pe pictograma lucrării pe care doriți să o realizați.

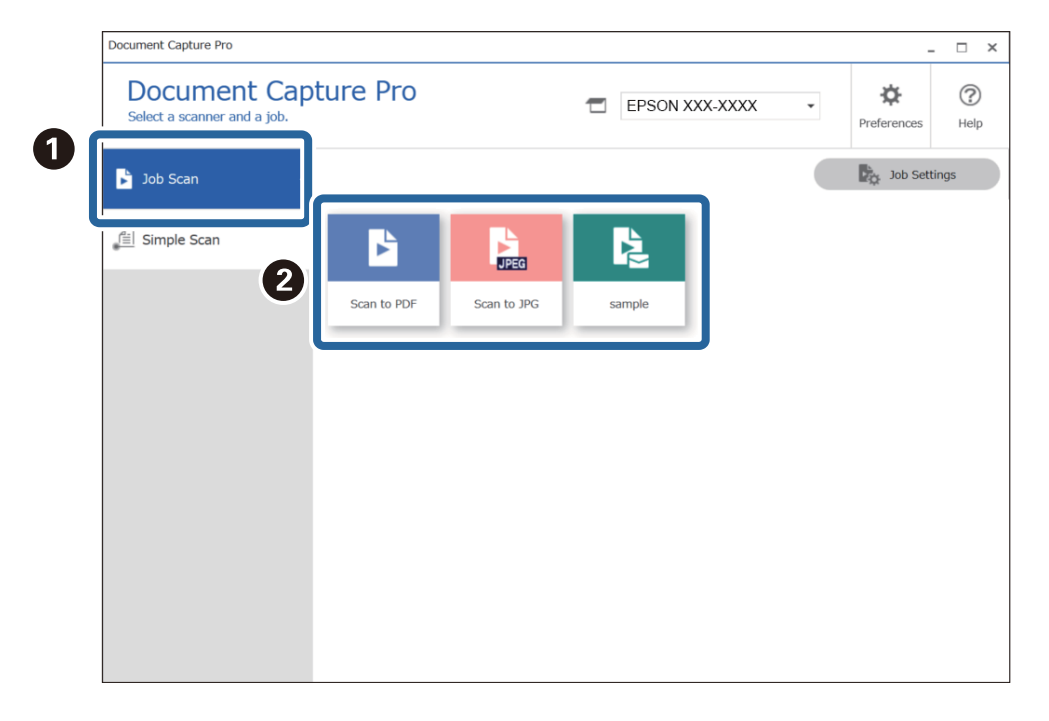

Lucrarea selectată este efectuată.

Când realizați o lucrare pentru care a fost selectată **Afişare previzualizare în timpul scanării** din Setările de scanare, un ecran de pre-vizualizare este afișat în timpul scanării.

- 3. Dacă executați o lucrare care conține următoarele elemente în Setări nume fișier sau Setări de separare din Setări de salvare, iar elementele sunt detectate pe pagina scanată, zona de detectare este afișată pe imagine ca o încadrare. Corectați rezultatele recunoașterii manual, dacă este necesar, sau schimbați zona și efectuați recunoașterea din nou.
	- ❏ OCR
	- ❏ Cod de bare

#### ❏ Formular

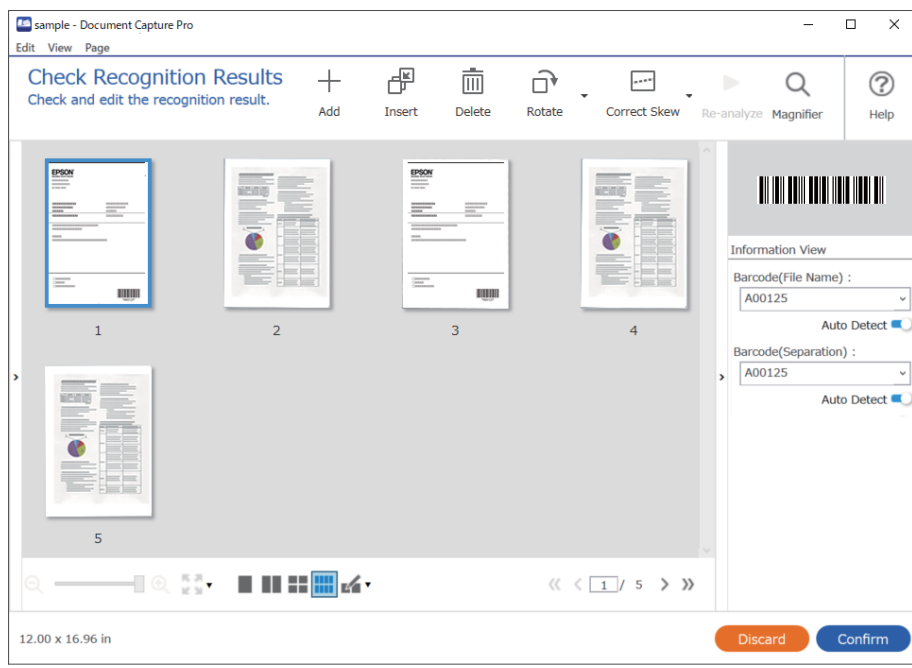

4. Pentru lucrările la care a fost selectată **Afişare fereastră de dialog Editare pagină înainte de salvare** din Setări de scanare, verificați rezultatele scanării pe ecranul **Editare rezultate scanate** după scanare și apoi efectuați editări, după cum este necesar.

Puteți verifica și edita următoarele din ecranul **Editare rezultate scanate**.

- ❏ Rezultatele separării
- ❏ Imaginile scanate
- ❏ Datele indexate

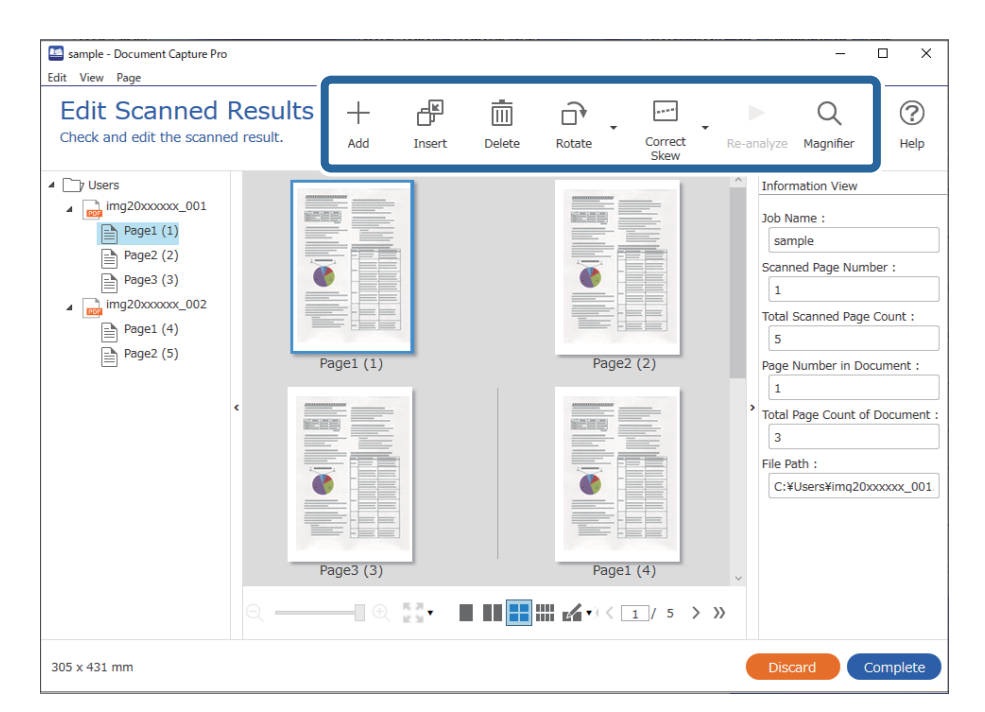

5. Faceți clic pe **Efectuat** pentru a finaliza efectuarea scanării lucrării.

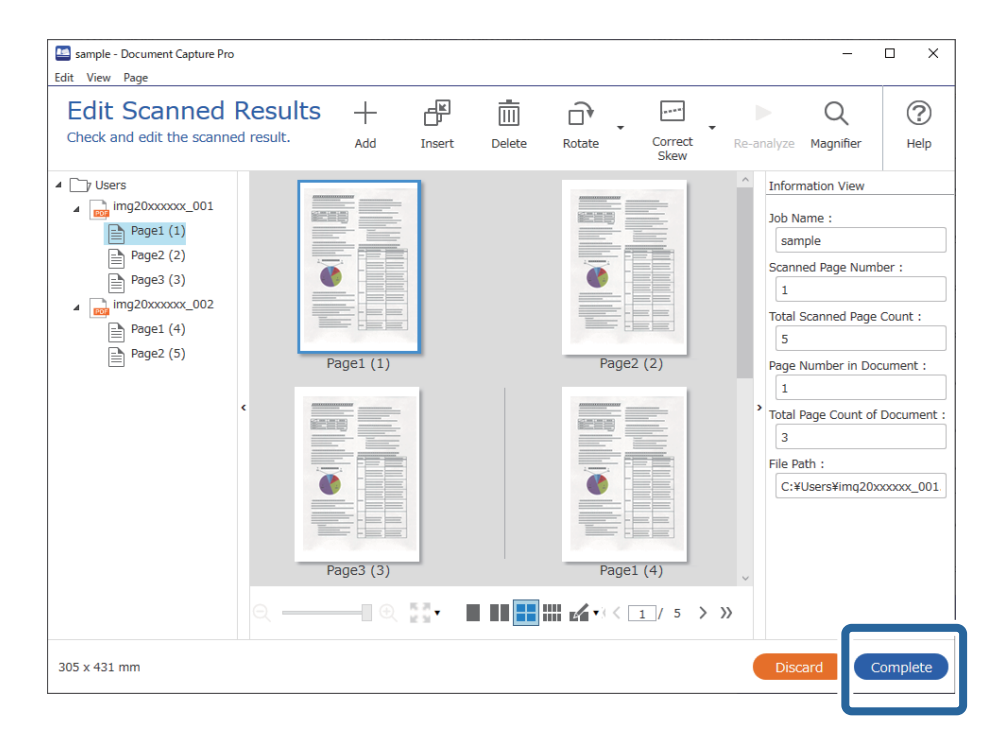

## **Ce este o scanare simplă?**

Puteți scana documente fără a crea o lucrare. Verificați rezultatele după scanare și apoi salvați sau setați destinația.

Prin alocarea setărilor de scanare simplă la butonul scanerului, puteți, de asemenea, executa scanarea simplă de la panoul de comandă.

## **Efectuarea unei scanări simple**

Această secțiune explică fluxul de lucru al scanării fără utilizarea unei lucrări.

1. Selectați scanerul pe care doriți să-l utilizați din partea superioară a ecranului Document Capture Pro. Când porniți software-ul, acesta se conectează automat la ultimul scaner utilizat.

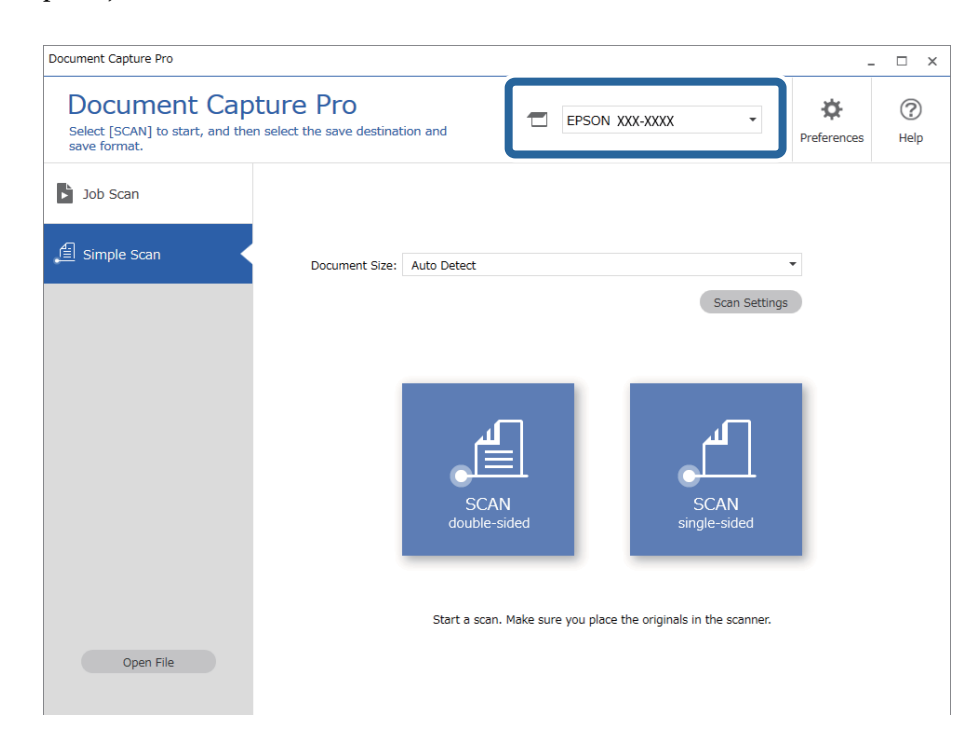

2. Faceți clic pe fila **Scanare simplă**, selectați **Mărime document**, și apoi faceți clic pe pictograma **SCANAREdouă feţe** sau **SCANAREo singură faţă**.

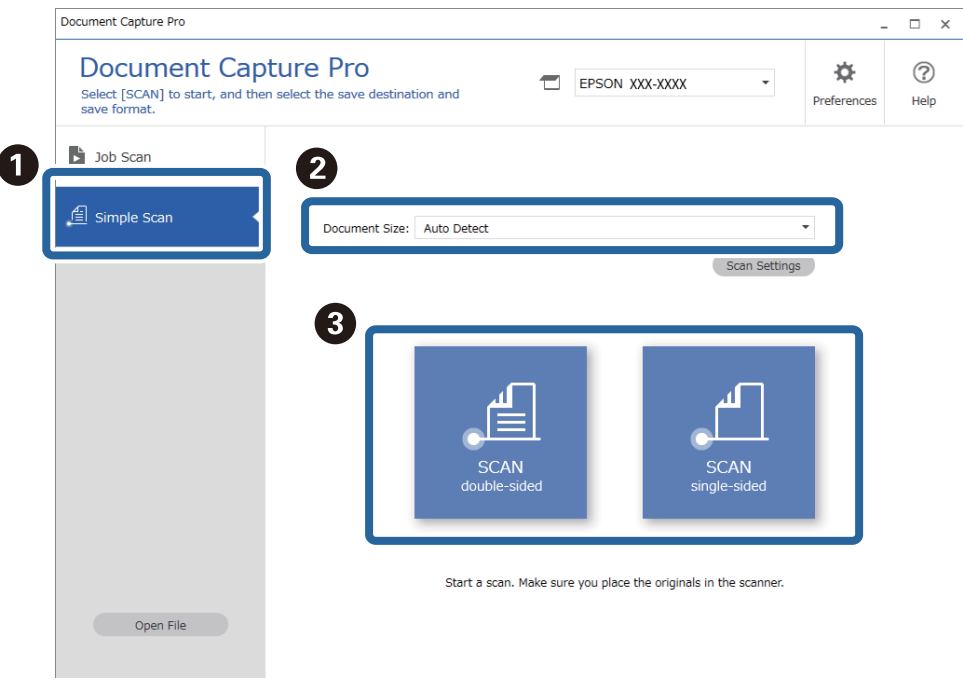

#### *Notă:*

Faceți clic pe *Setări scanare* pentru a seta rezoluția. Puteți efectua setări mai detaliate din Epson Scan 2.

Se afișează imaginea care este scanată.

3. Verificați rezultatele scanării din ecranul **Editare rezultate scanate**, efectuați editări după cum este necesar și apoi faceți clic pe **Înainte**.

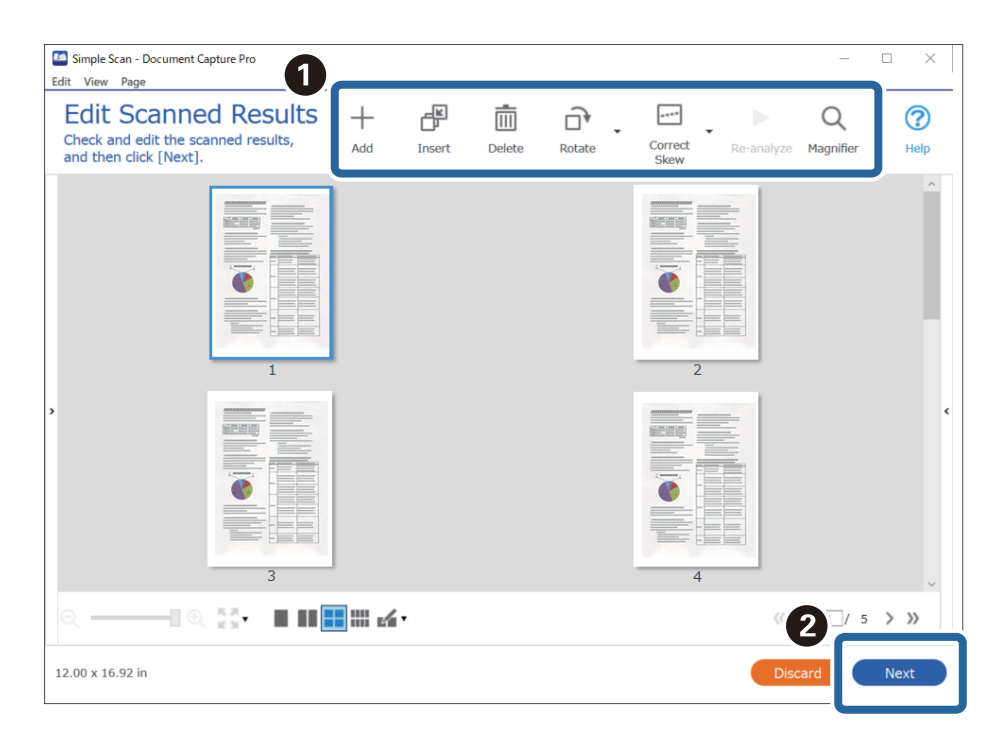

4. Selectați destinația pentru datele scanate din ecranul **Selectare destinaţie**.

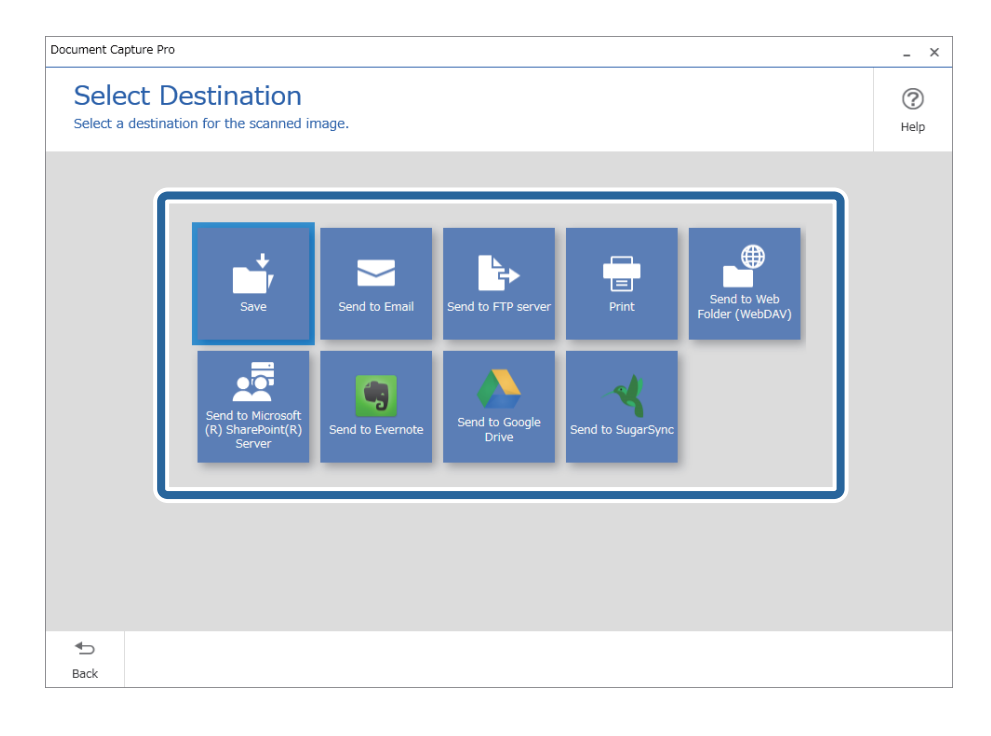

<span id="page-69-0"></span>5. Setați fișierul pe care doriți să-l salvați si formatul de salvare de pe ecranul **Setări destinaţie**. Puteți de asemenea efectua mai multe setări detaliate în funcție de destinație.

Elementele afișate depind de destinație. Următorul ecran este afișat când se selectează **Salvare**.

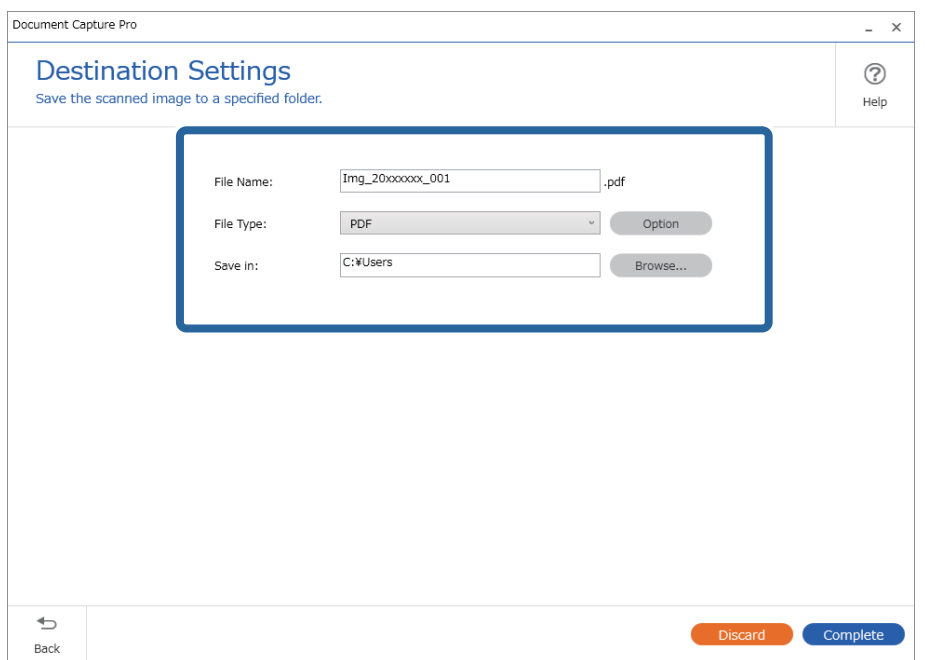

6. Faceți clic pe **Efectuat** pentru a finaliza efectuarea Scanare simplă.

# **Scanarea utilizând aplicația Document Capture (Mac OS)**

Această aplicație vă permite să efectuați diverse activități, precum salvarea imaginii în computer, trimiterea acesteia prin e-mail, imprimarea și încărcarea pe un server sau într-un serviciu de tip cloud. De asemenea, puteți să înregistrați setări de scanare pentru o lucrare, pentru a simplifica operațiile de scanare.

Pentru detalii privind caracteristicile, consultați secțiunea de ajutor din Document Capture.

#### *Notă:*

Nu utilizați funcția Comutare rapidă utilizatori în timp ce folosiți scanerul.

1. Deschideți Document Capture.

Selectați **Finder** > **Start** > **Aplicații** > **Epson Software** > **Document Capture**.

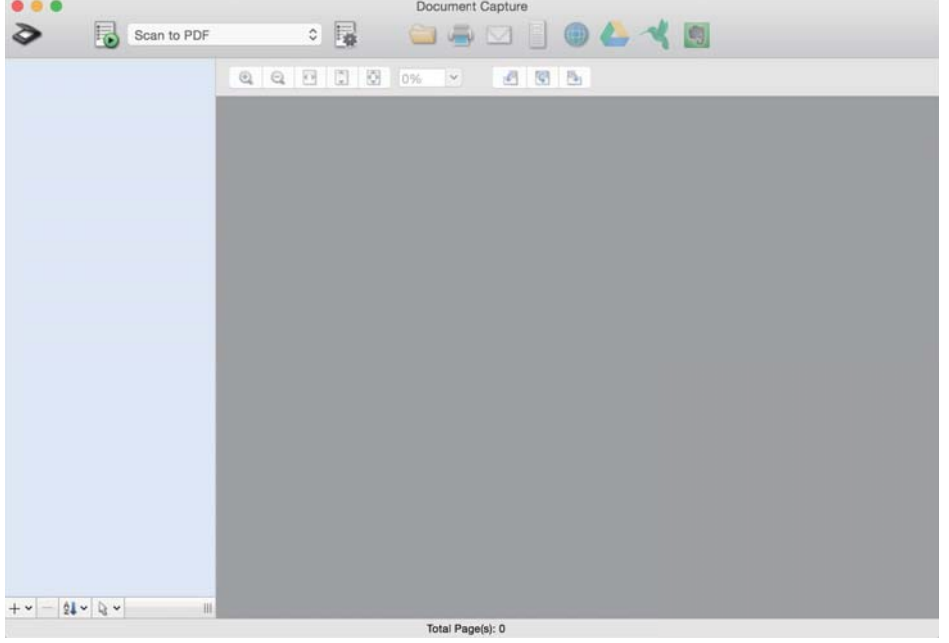

#### *Notă:*

Poate fi necesar să selectați din lista de scanere scanerul pe care doriți să îl utilizați.

2. Faceți clic pe  $\mathbb{R}$ .

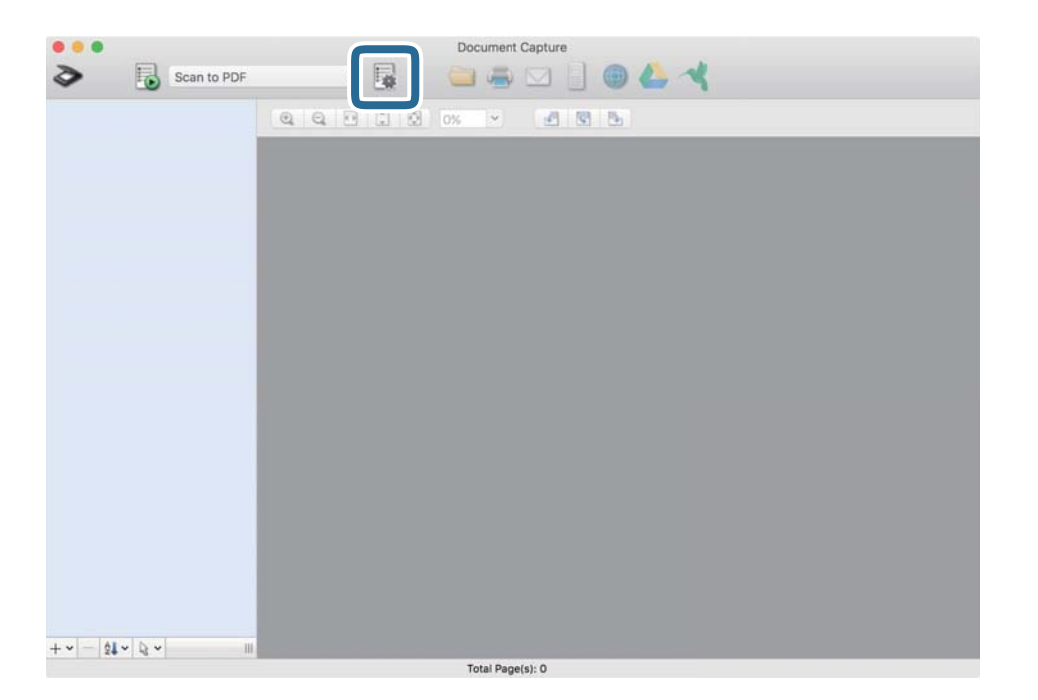

Se afișează ecranul **Listă activităţi**.

#### *Notă:*

Este disponibilă o lucrare presetată, care vă permite să salvați imaginile scanate sub forma unui PDF. Când utilizați această lucrare, omiteți această procedură și accesați procedura 10.

3. Faceți clic pe pictograma +.

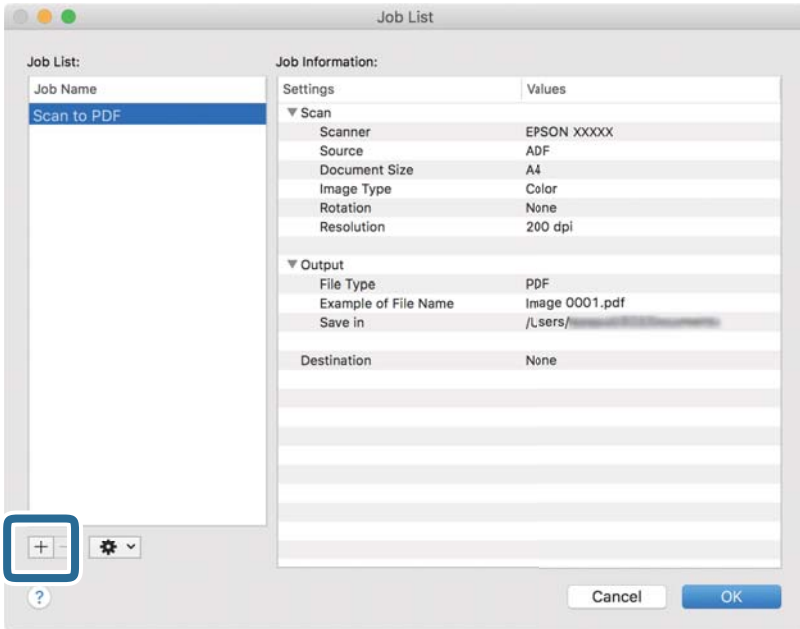

Se afișează ecranul de setare a lucrării.

4. Setați **Nume activitate**.

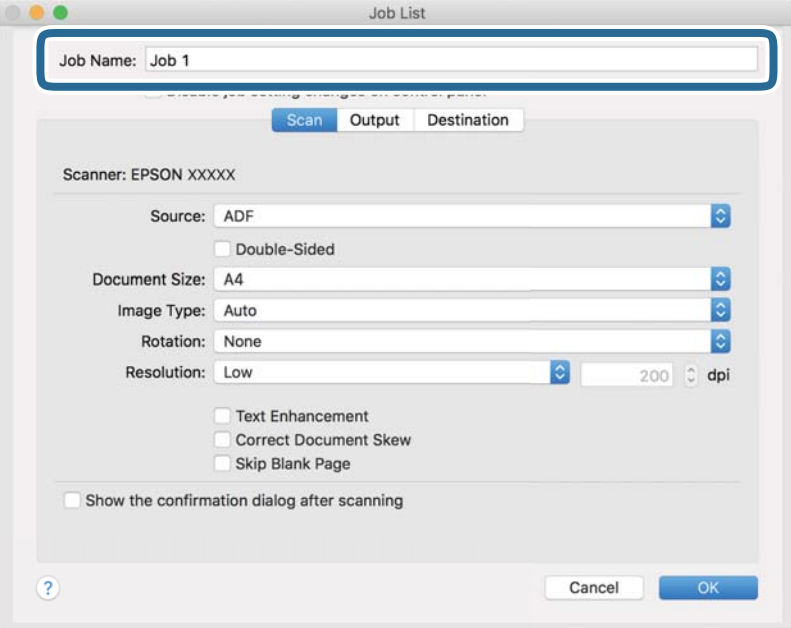
5. Efectuați setările de scanare din fila **Scanare**.

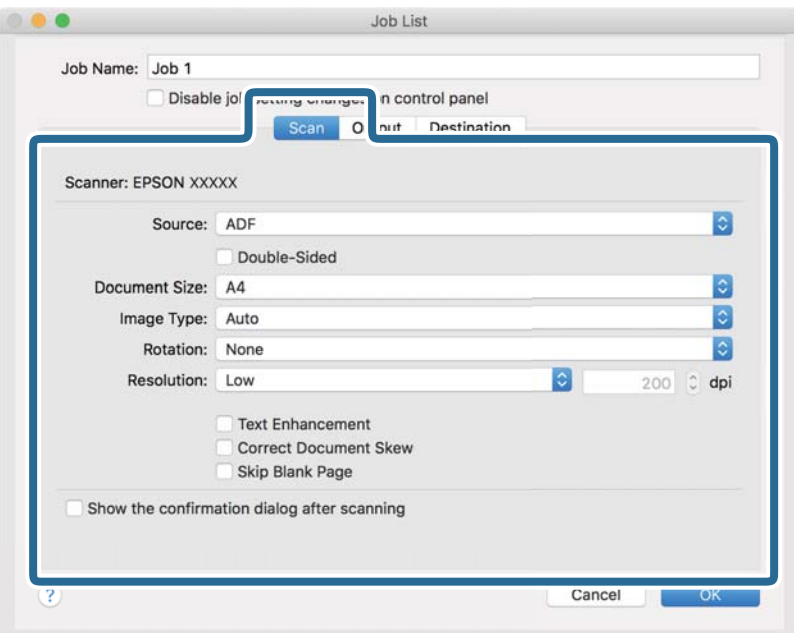

- ❏ **Sursă**: Selectați sursa unde este poziționat originalul. Selectați opțiunea față-verso pentru a scana ambele fețe ale originalelor.
- ❏ **Mărime document**: Selectați formatul originalului poziționat.
- ❏ **Tip imagine**: Selectați culoarea pe care doriți să o utilizați pentru a salva imaginea scanată.
- ❏ **Rotire**: Selectați unghiul de rotație în funcție de originalul pe care doriți să îl scanați.
- ❏ **Rezoluţie**: Selectați rezoluția.

#### *Notă:*

De asemenea, puteți regla imaginea utilizând următoarele elemente.

- ❏ *Îmbunătăţire text*: Selectați pentru a spori claritatea și precizia literelor încețoșate din original.
- ❏ *Corectare poziţie oblică document*: Selectați pentru a corecta înclinarea originalului.
- ❏ *Omitere pagină goală*: Selectați pentru a omite paginile albe, dacă acestea există în originale.

6. Faceți clic pe **Ieşire**, apoi efectuați setările de ieșire.

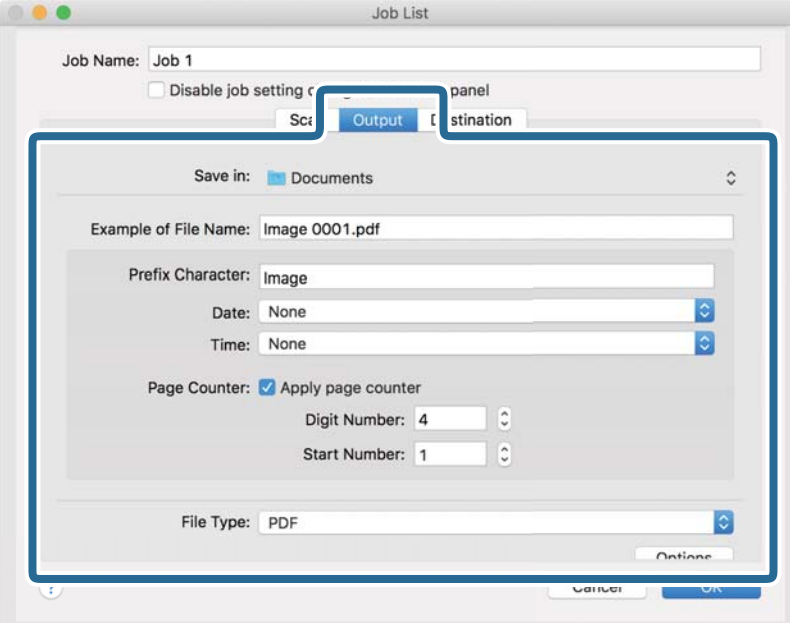

- ❏ **Salvare în**: Selectați folderul de salvare pentru imaginea scanată.
- ❏ **Exemplu de nume de fişier**: Afișați un exemplu al numelui de fișier pentru setările curente.
- ❏ **Caracter prefix**: Setați un prefix pentru numele de fișier.
- ❏ **Data**: Adăugați data la numele de fișier.
- ❏ **Ora**: Adăugați ora la numele de fișier.
- ❏ **Număr de pagini**: Adăugați contorul de pagini la numele de fișier.
- ❏ **Tip fişier**: Selectați formatul de salvare din listă. Faceți clic pe **Opţiuni** pentru a efectua setări detaliate pentru fișier.

7. Faceți clic pe **Destinaţie**, apoi selectați **Destinaţie**.

Elementele de setare a destinației sunt afișate conform destinației selectate. Efectuați setări detaliate, dacă este necesar. Faceți clic pe pictograma ? (Ajutor) pentru detalii privind fiecare element.

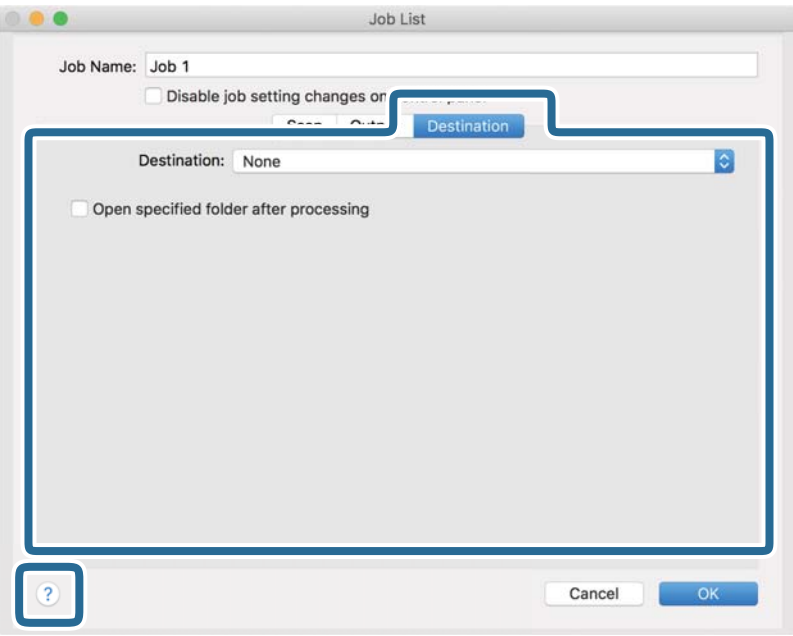

*Notă:*

- ❏ Dacă doriți să încărcați într-un serviciu de tip cloud, trebuie ca, în prealabil, să vă configurați contul cu serviciul de tip cloud.
- ❏ Dacă doriți să utilizați Evernote ca destinație, descărcați aplicația Evernote de pe site-ul Evernote Corporation și instalați-o înainte de a utiliza această caracteristică.
- 8. Faceți clic pe **OK** pentru a închide ecranul de setare a lucrării.
- 9. Faceți clic pe **OK** pentru a închide ecranul **Listă activităţi**.
- 10. Așezați originalul.

<span id="page-75-0"></span>11. Selectați lucrarea din lista derulantă, apoi faceți clic pe pictograma  $\blacksquare$ .

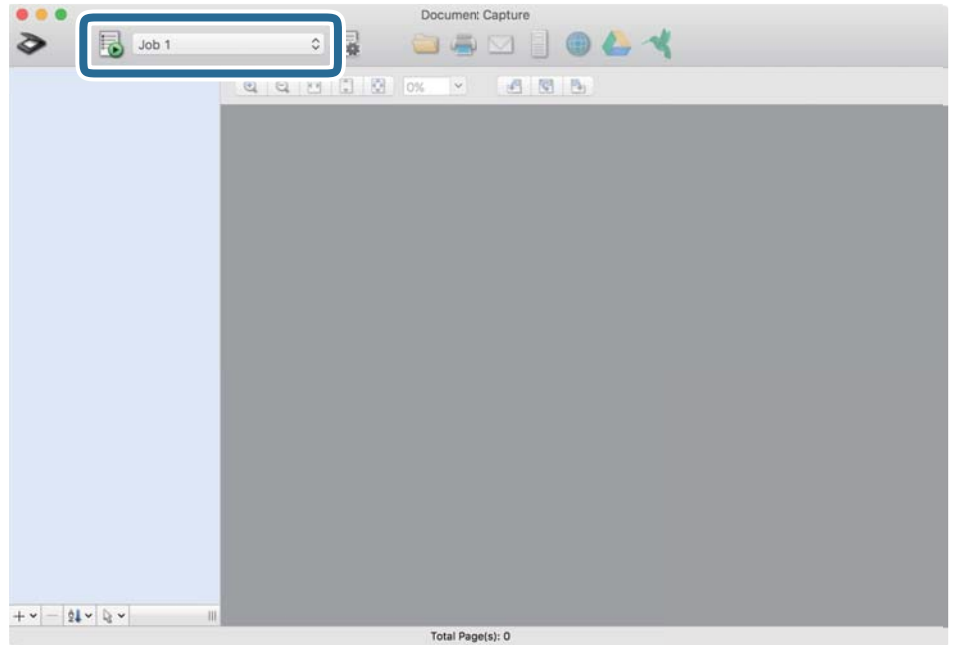

Lucrarea selectată este efectuată.

12. Urmați instrucțiunile de pe ecran.

Imaginea scanată este salvată utilizând setările efectuate pentru lucrare.

*Notă:*

Puteți scana originalele și trimite imaginea scanată fără a utiliza lucrarea. Faceți clic pe  $\geq$  și efectuați setările de scanare, apoi faceți clic pe *Scanare*. Apoi, faceți clic pe destinația la care doriți să trimiteți imaginea scanată.

#### **Informaţii conexe**

- & ["Aplicație pentru scanarea documentelor \(Document Capture Pro/Document Capture\)" la pagina 23](#page-22-0)
- $\blacktriangleright$  ["Așezarea originalelor" la pagina 33](#page-32-0)
- ◆ "Setarea unei rezoluții potrivite pentru scopul scanării" la pagina 81

### **Efectuarea scanării utilizând Epson Scan 2**

Puteți scana originalele utilizând setări detaliate adecvate pentru documente cu text.

- 1. Așezați originalul.
- 2. Porniți Epson Scan 2.
	- ❏ Windows 10

Faceți clic pe butonul de start și apoi selectați **EPSON** > **Epson Scan 2**.

❏ Windows 8.1/Windows 8

Introduceți numele aplicației în câmpul de căutare, apoi selectați pictograma afișată.

❏ Windows 7/Windows Vista/Windows XP

Faceți clic pe butonul de start și apoi selectați **Toate programele** sau **Programe** > **EPSON** > **Epson Scan 2** > **Epson Scan 2**.

❏ Mac OS

Selectați **Start** > **Aplicații** > **Epson Software** > **Epson Scan 2**.

3. Efectuați următoarele setări din fila **Setări principale**.

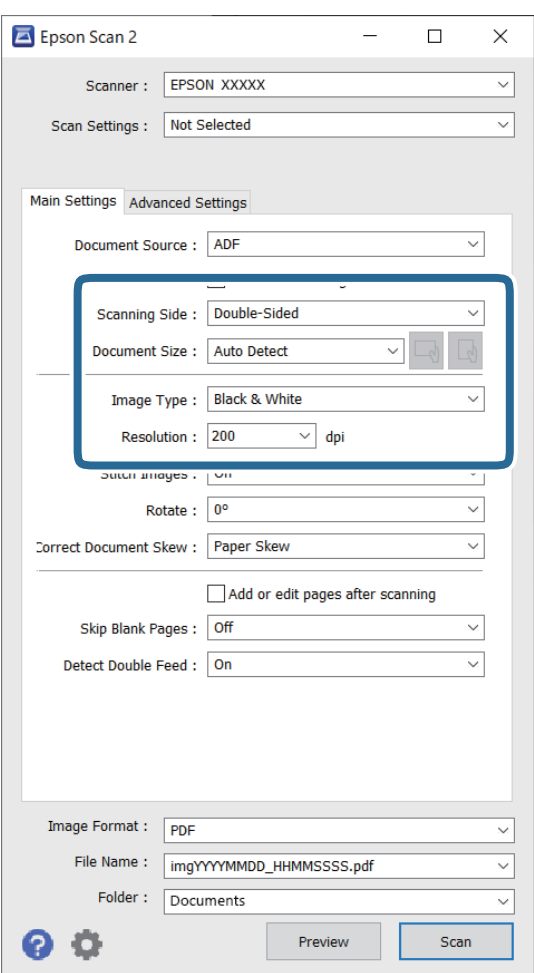

- ❏ **Faţă de scanare**: selectați partea originalului pe care doriți să o scanați. Selectați **Faţă verso** pentru a scana ambele fețe ale originalelor.
- ❏ **Dimensiune document**: selectați formatul originalului poziționat.
- ❏ Butoane / (Orientare original): selectați orientarea setată a originalului poziționat. În funcție de formatul originalului, acest element poate fi setat automat și nu poate fi modificat.
- ❏ **Tip imagine**: selectați culoarea pentru a salva imaginea scanată.
- ❏ **Rezoluţie**: selectați rezoluția.

#### *Notă:*

- ❏ În mod automat, *AAD* este setat pentru opțiunea *Sursă document*.
- ❏ În fila *Setări principale*, puteți efectua următoarele setări.
	- ❏ **Imagini lipite**: selectați pentru a lipi imaginile pe față și pe verso atunci când scanați ambele fețe ale originalului.
	- ❏ **Rotiţi**: selectați pentru a roti originalul în sens orar și pentru a-l scana.
	- ❏ **Corectare oblicitate doc.**: selectați pentru a corecta înclinarea originalului.
	- ❏ **Adăug./edit. pag.după scan.**: selectați pentru a adăuga diferite originale sau pentru a edita (roti, muta și șterge) paginile scanate după scanare.
	- ❏ **Omitere pagini albe**: selectați pentru a omite paginile albe, dacă acestea există în original.
	- ❏ **Detectarea colilor duble**: selectați pentru a afișa un avertisment atunci când sunt alimentate mai multe originale simultan.
- 4. Efectuați alte setări de scanare, dacă este necesar.
	- ❏ Puteți previzualiza imaginea scanată a primei fețe a primei pagini a originalelor. Încărcați numai prima pagină a originalelor în tava de intrare și faceți clic pe butonul **Examinare**. Fereastra de previzualizare se deschide, imaginea previzualizată este afișată, iar pagina este extrasă din scaner.

Așezați pagina extrasă la loc, alături de restul originalelor.

- ❏ Pe fila **Setări avansate**, puteți efectua reglajele de imagine, folosind setări detaliate adecvate pentru documente cu text, precum următoarele.
	- ❏ **Eliminare fundal**: selectați pentru a elimina fundalul dintre originale.
	- ❏ **Îmbunătăţire text**: selectați pentru a spori claritatea și precizia literelor încețoșate din original.
	- ❏ **Segmentarea automată a ariei**: selectați pentru ca literele să fie mai clare, iar imaginile mai uniforme atunci când efectuați scanarea alb-negru pentru un document conținând imagini.
	- ❏ **Scădere**: selectați pentru a elimina culoarea specificată din imaginea scanată, iar apoi pentru a o salva în tonuri de gri sau în alb-negru. De exemplu, puteți șterge marcajele sau notele scrise pe margini cu pix colorat atunci când scanați.
	- ❏ **Intensificare culoare**: selectați pentru a îmbunătăți culoarea specificată pentru imaginea scanată, iar apoi pentru a o salva în tonuri de gri sau în alb-negru. De exemplu, puteți îmbunătăți literele sau liniile în culori deschise.

#### *Notă:*

Este posibil ca unele elemente să nu fie disponibile, în funcție de alte setări efectuate.

5. Setați setările de salvare a fișierului.

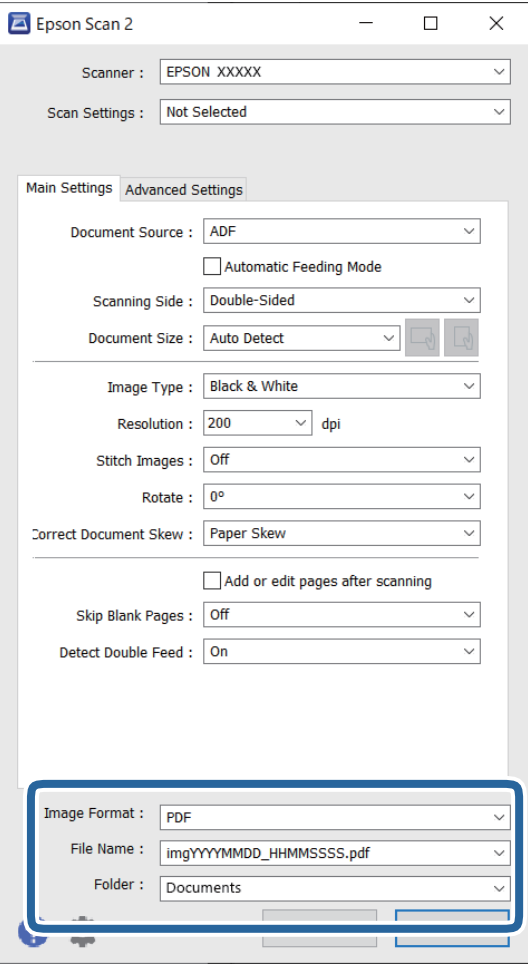

❏ **Format imagine**: selectați formatul de salvare din listă.

Puteți efectua setări detaliate pentru fiecare format de salvare, cu excepția BITMAP și PNG. După selectarea formatului de salvare, selectați **Opţiuni** din listă.

❏ **Nume fişier**: verificați numele fișierului de salvare afișat.

Puteți modifica setările pentru numele de fișier, selectând **Setări** din listă.

❏ **Folder**: selectați folderul de salvare pentru imaginea scanată din listă.

Puteți selecta alt folder sau crea un folder nou, selectând **Selectare** din listă.

6. Faceți clic pe **Scanare**.

#### *Notă:*

- $\Box$  Puteți începe scanarea și prin apăsarea butonului  $\Diamond$  de pe scaner.
- ❏ Pentru a scana originale care se pot bloca, de exemplu, hârtie subțire, activați modul *Lent* apăsând butonul pentru a reduce viteza de alimentare.

O apăsare pe butonul  $\blacktriangleright$  (Mod lent) determină reducerea vitezei de alimentare cu hârtie; apăsați din nou pentru a reveni la viteza normală.

Imaginea scanată este salvată în folderul pe care l-ați specificat.

#### **Informaţii conexe**

- & ["Aplicație pentru controlul scanerului \(Epson Scan 2\)" la pagina 23](#page-22-0)
- & ["Așezarea originalelor" la pagina 33](#page-32-0)
- & ["Setarea unei rezoluţii potrivite pentru scopul scanării" la pagina 81](#page-80-0)
- & ["Setarea caracteristicii de protecție a documentului" la pagina 133](#page-132-0)
- $\blacktriangleright$  ["Setarea caracteristicii de detectare a petelor pe suprafața de sticlă" la pagina 132](#page-131-0)
- $\rightarrow$  ["Setarea operării atunci când este detectată o alimentare dublă" la pagina 134](#page-133-0)

### **Setări obligatorii pentru originale speciale în fereastra Epson Scan 2**

Trebuie să definiţi anumite elemente în fila **Setări principale** din fereastra Epson Scan 2 atunci când scanaţi originale speciale.

Când utilizați Document Capture Pro, puteți deschide fereastra apăsând pe butonul **Setări detaliate** de pe ecranul **Setări scanare**.

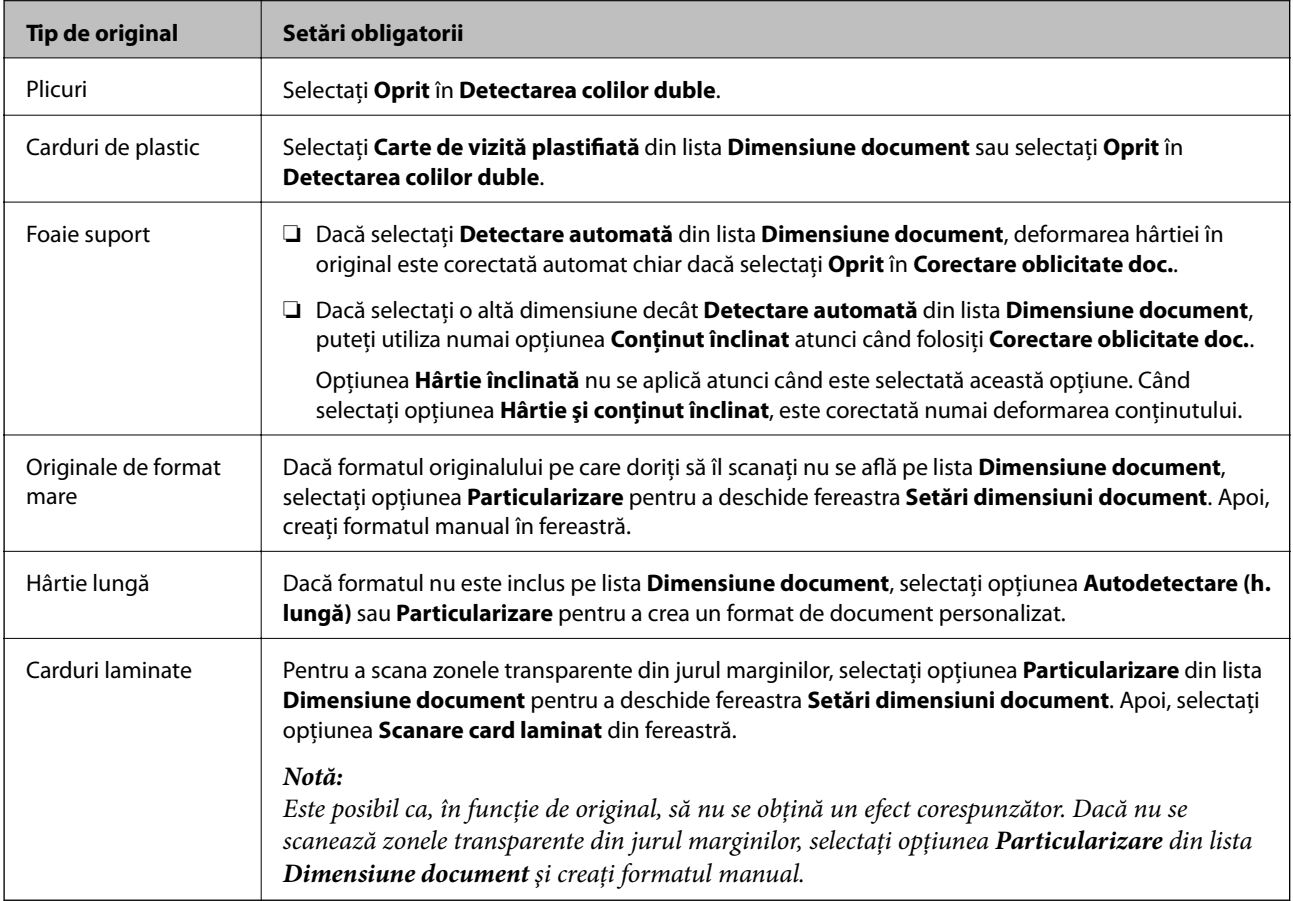

#### **Informaţii conexe**

& ["Așezarea originalelor" la pagina 33](#page-32-0)

### <span id="page-80-0"></span>**Setarea unei rezoluţii potrivite pentru scopul scanării**

#### *Avantajele şi dezavantajele creşterii rezoluţiei*

Rezoluția indică numărul de pixeli (cea mai mică suprafață a unei imagini) pentru fiecare inch (25,4 mm), fiind măsurată în ppi (puncte pe inch). Avantajul creşterii rezoluţiei constă în faptul că detaliile din imagine devin mai fine. Dezavantajul este că dimensiunea fişierului creşte.

- ❏ Dimensiunea fişierului creşte
	- (Când dublaţi rezoluţia, dimensiunea fişierului creşte de aproximativ patru ori.)
- ❏ Scanarea, salvarea şi citirea imaginilor durează mult timp
- ❏ Trimiterea şi primirea e-mailurilor şi a faxurilor durează mult timp
- ❏ Imaginea devine prea mare pentru a încăpea pe ecran sau pentru imprimarea pe hârtie

#### *Lista rezoluţiilor recomandate pentru a corespunde scopului dumneavoastră*

Consultaţi tabelul şi setaţi rezoluţia corespunzătoare scopului imaginii scanate.

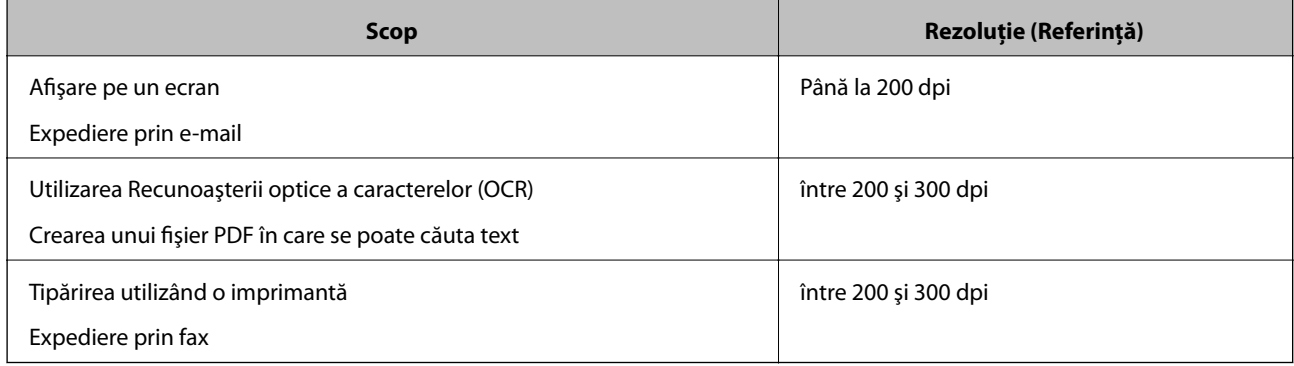

# <span id="page-81-0"></span>**Scanare avansată**

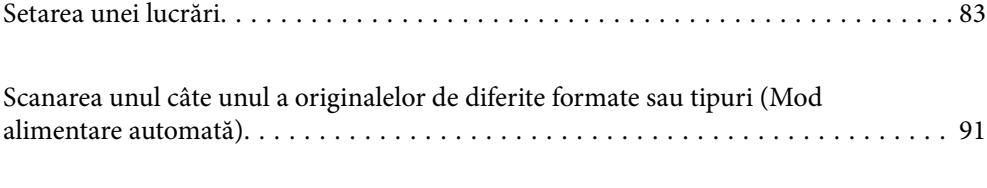

[Diferite setări de scanare pentru Document Capture Pro \(numai pentru Windows\). . 92](#page-91-0)

# <span id="page-82-0"></span>**Setarea unei lucrări**

Puteți înregistra un set de operațiuni, cum ar fi Scanare — Salvare — Trimitere, ca "lucrare".

Prin înregistrarea în prealabil a unei serii de operații ca o lucrare, utilizând Document Capture Pro (Windows), sau Document Capture (Mac OS), puteți efectua toate operațiile prin simpla selectare a lucrării.

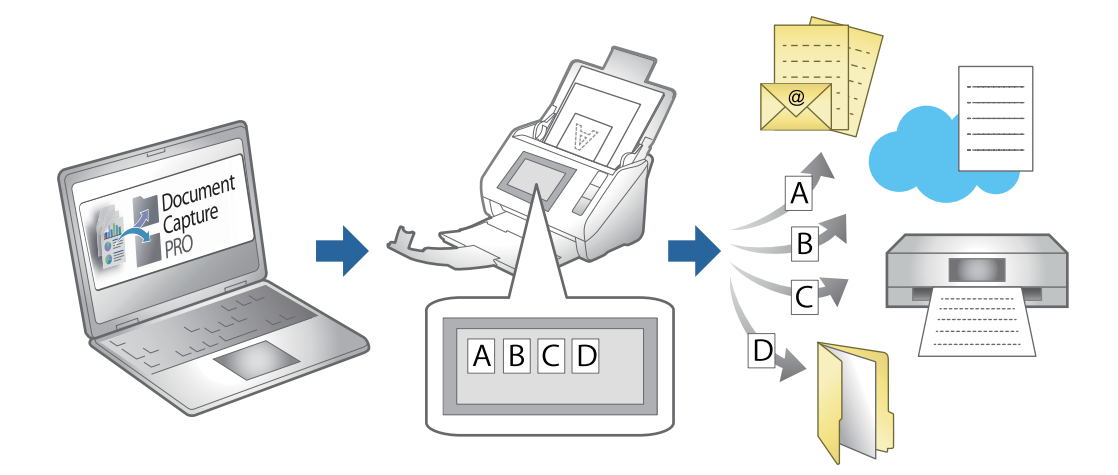

### **Crearea și înregistrarea unei lucrări (Windows)**

Explică modul de setare a unei lucrări în Document Capture Pro. Pentru detalii privind caracteristicile, consultați secțiunea de ajutor din Document Capture Pro.

<https://support.epson.net/dcp/>

- 1. Porniţi Document Capture Pro.
- 2. Faceți clic pe **Setări activitate** pe ecranul **Activitate scanare**.

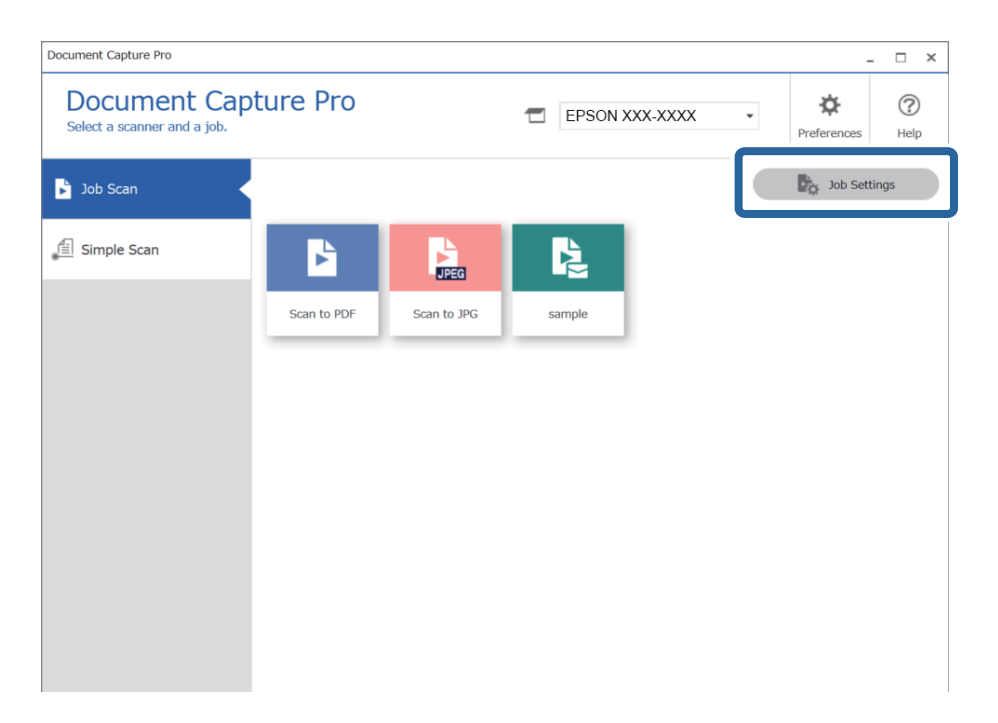

### 3. Faceți clic pe **Nou**.

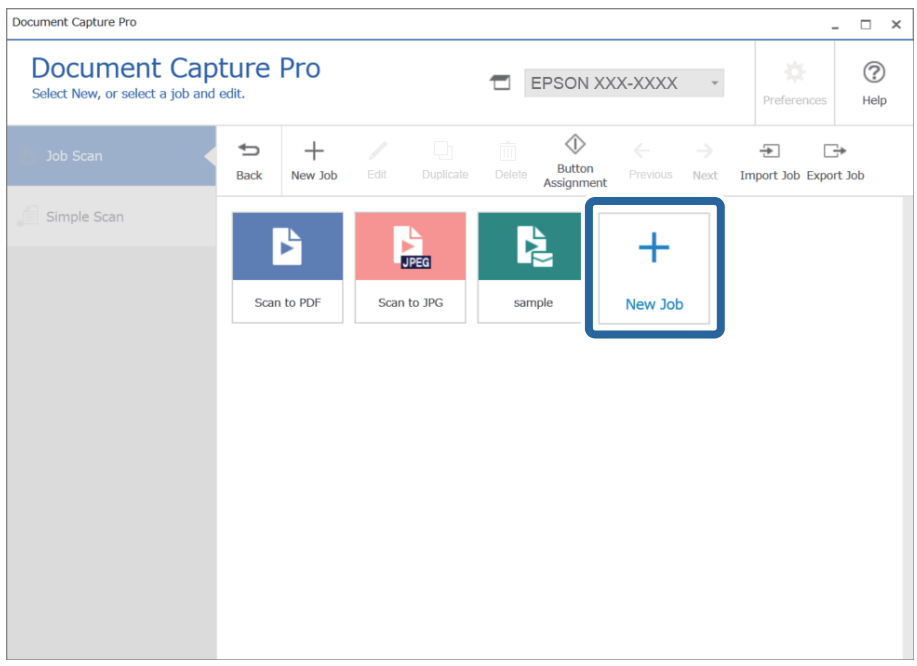

#### *Notă:*

Pentru a crea o nouă lucrare pe baza unei alte lucrări, faceți clic pe lucrarea pe care doriți să o utilizați ca bază și apoi faceți clic pe *Duplicare*.

Se afişează fereastra **Setări activitate**.

4. Introduceți un **Nume comandă**.

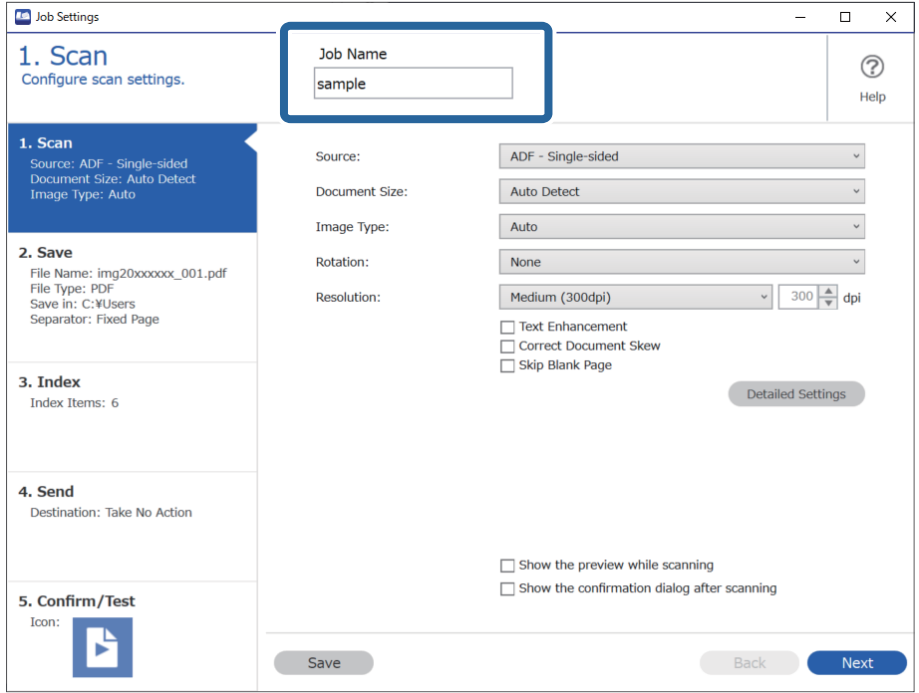

5. Din fila **1. Scanare**, setați operațiile lucrării de scanare pe care doriți să o creați.

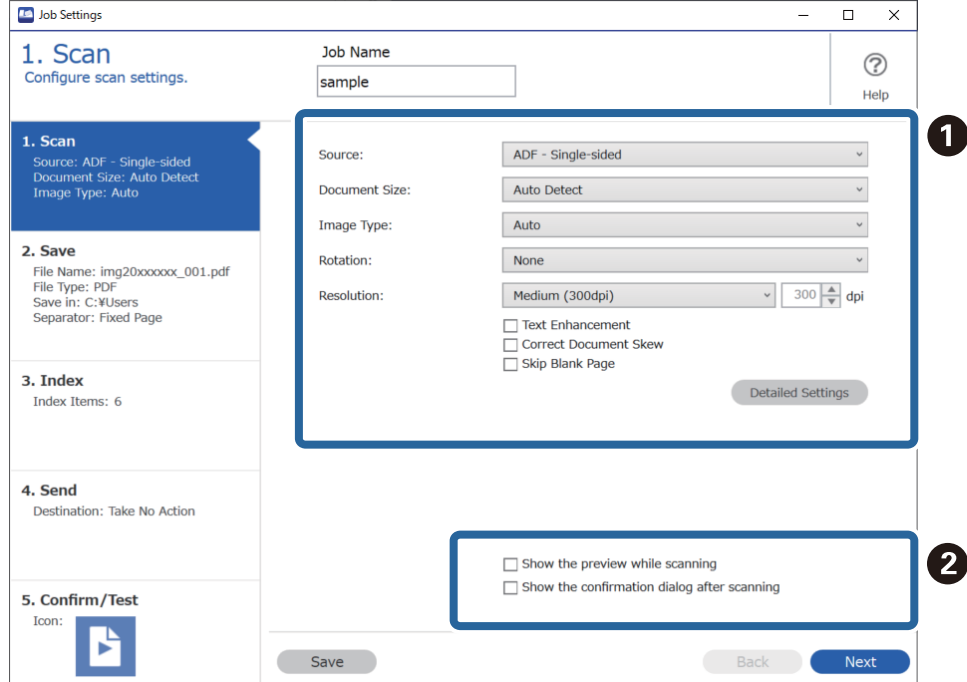

❏ A Efectuați setări de bază pentru scanare.

Pentru a efectua setări mai avansate, faceți clic pe **Setări detaliate** pentru a deschide ecranul cu setări. Modificați operația de scanare și faceți clic pe **Salvare** pentru a reveni la ecranul Document Capture Pro.

❏ B Modificați setările după cum este necesar.

Selectați **Afişare previzualizare în timpul scanării** pentru a afișa imaginile în timpul scanării.

Selectați **Se afişează dialogul de confirmare după scanare** pentru a afișa un mesaj de confirmare care vă întreabă dacă doriți continuarea scanării după terminarea unei scanări.

Atunci când ați terminat de efectuat setările de scanare, faceți clic pe **Înainte** sau pe fila **2. Salvare**.

6. Din fila **2. Salvare**, puteți efectua setări pentru salvarea rezultatelor scanării.

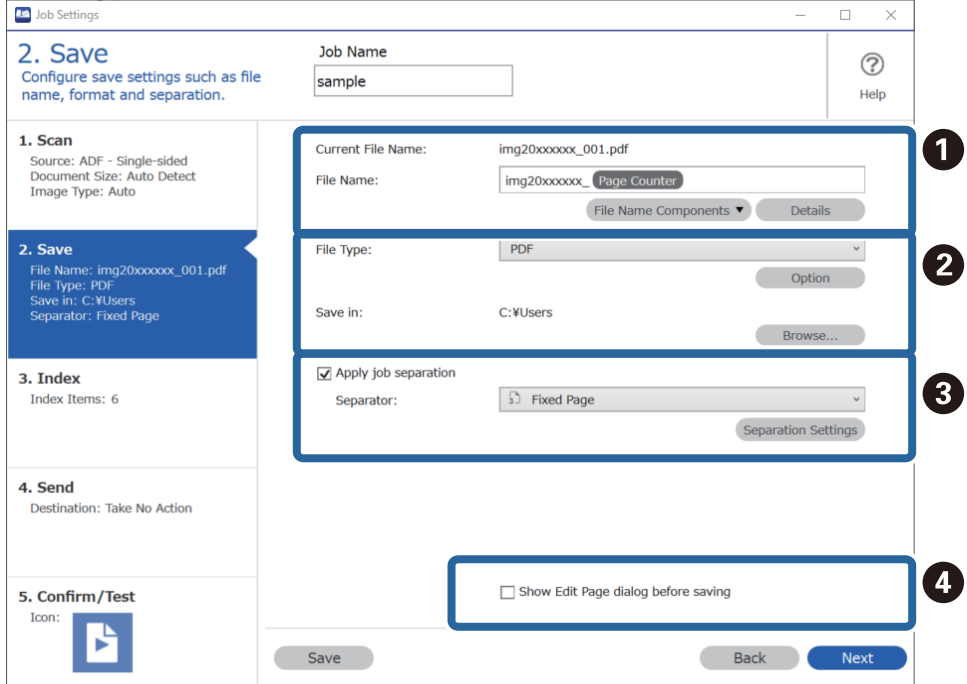

❏ A Setați numele fișierului.

Atunci când selectați din **Componente nume fişier** o componentă pe care doriți să o folosiți pentru numele fișierului, aceasta este adăugată la numele fișierului. Puteți de asemenea introduce direct un nume în **Nume fişier**.

Dacă doriți să adăugați coduri de bare, OCR și formulare, trebuie să efectuați setările în avans. Faceți clic pe **Setări detaliate**.

Puteți de asemenea modifica formatul marcajului orar și contorizării paginilor din **Setări detaliate**.

❏ B Setați formatul și locația de salvare a fișierului.

Opţiunea **Opţiuni** poate fi activată în funcție de tipul fișierului; faceți clic pentru a efectua setări detaliate.

❏ C Atunci când doriți să separați lucrările, selectați această opțiune pentru a alege metoda de separare, apoi selectați **Setări separare** pentru a efectua setări detaliate.

❏ D Modificați setările după cum este necesar.

Atunci când selectați **Afişare fereastră de dialog Editare pagină înainte de salvare**, puteți efectua editări din ecranul **Editare rezultate scanate** după scanare.

Atunci când ați terminat de efectuat setările de salvare, faceți clic pe **Înainte** sau pe fila **3. Index**.

7. Puteți efectua setări de indexare a fișierului din fila **3. Index**.

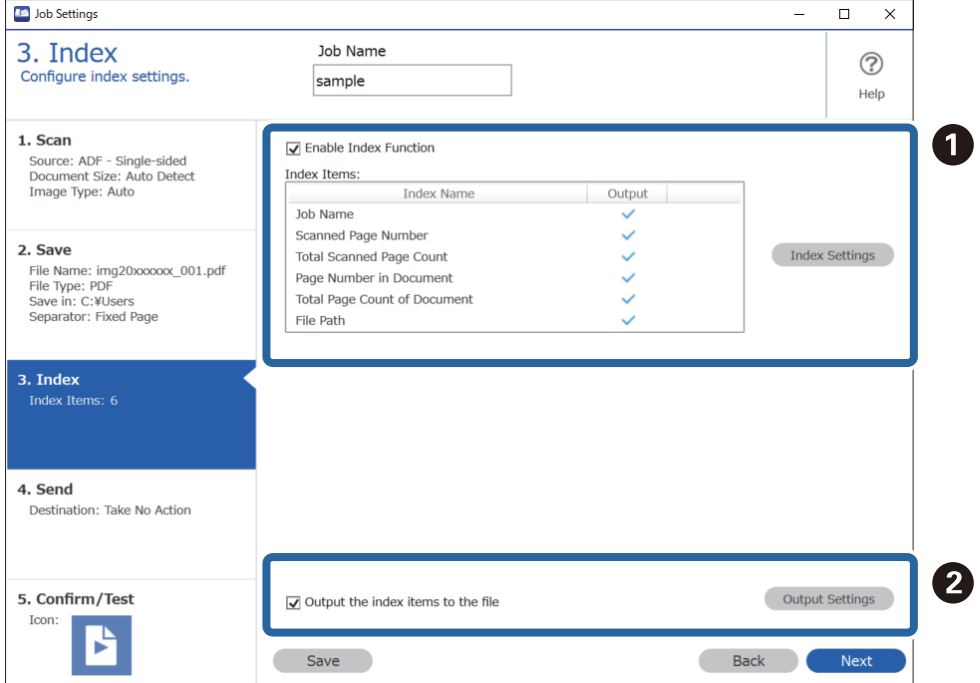

❏ A Când creați un fișier indexat, selectați **Activare funcţie index**.

Faceți clic pe **Setări index** și selectați elementele pe care doriți să le utilizați pentru indexare.

❏ B Selectați **Tipărire elemente de index în fişier**, și apoi faceți clic pe **Setări tipărire** pentru a seta elementele de ieșire și numele de fișier utilizat atunci când trimiteți către un fișier.

Atunci când ați terminat de efectuat setările de indexare, faceți clic pe **Înainte** sau pe fila **4. Trimitere**.

8. Efectuați setările de destinație din fila **4. Trimitere**.

Când este selectată **Destinaţie**, elementele de setare sunt afișate în conformitate cu destinația de trimitere.

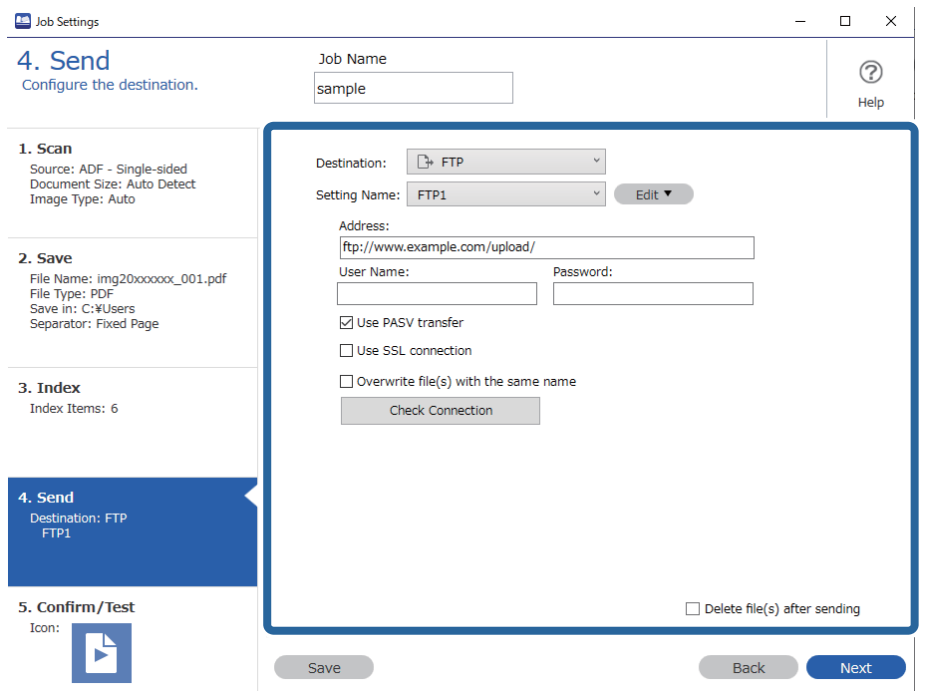

Atunci când ați terminat de efectuat setările de transfer, faceți clic pe **Înainte** sau pe fila **5. Confirmare/test**.

9. Verificați setările din fila **5. Confirmare/test** și apoi efectuați o scanare de test.

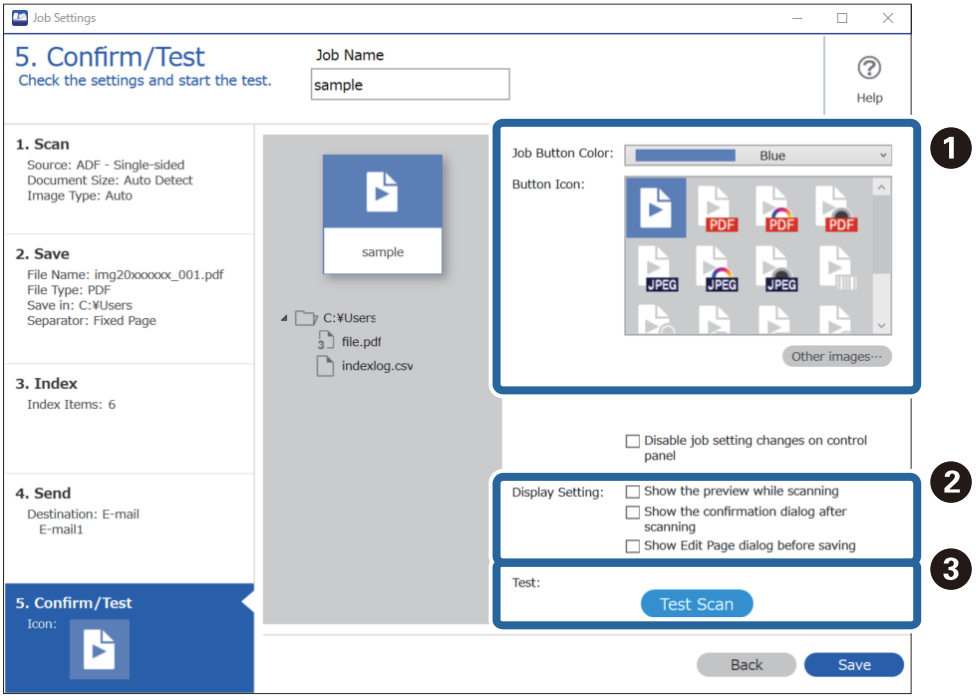

- ❏ A Modificați culoarea sau pictograma butonului de lucrare.
- ❏ B Modificați setările de afișare utilizate în timpul și după scanare.
- ❏ C Efectuați o scanare de test utilizând lucrarea care este setată în prezent.
- 10. Faceți clic pe **Salvare** pentru a finaliza crearea lucrării.

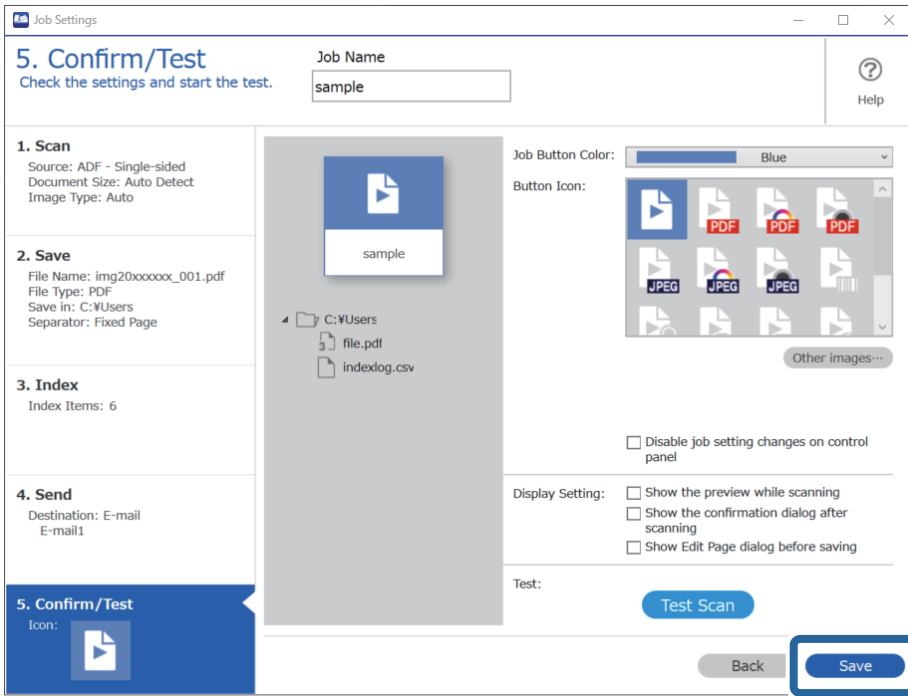

Dacă doriți să creați o nouă lucrare, să faceți editări, să duplicați, să ștergeți, etc., continuați să efectuați setările.

Pentru a finaliza efectuarea setărilor de lucrare, faceți clic pe butonul **Înapoi** din stânga barei de instrumente pentru a reveni la ecranul de lucrare.

#### **Informaţii conexe**

& ["Scanarea utilizând un buton al scanerului" la pagina 63](#page-62-0)

### **Crearea şi înregistrarea unei lucrări (Mac OS)**

Explică modul de setare a unei lucrări în Document Capture. Pentru detalii privind caracteristicile, consultaţi secţiunea de ajutor din Document Capture.

- 1. Deschideţi Document Capture.
- 2. Faceți clic pe pictograma  $\blacksquare$  din fereastra principală.

Se afişează fereastra **Listă activităţi**.

3. Faceţi clic pe pictograma +.

Se afişează fereastra **Setări activitate**.

4. Efectuaţi setările lucrării în fereastra **Setări activitate**.

❏ **Nume activitate**: introduceţi numele lucrării pe care doriţi să o înregistraţi.

- ❏ **Scanare**: realizaţi setări de scanare, precum formatul originalelor sau rezoluţia.
- ❏ **Ieşire**: setaţi destinaţia de salvare, formatul de salvare, regulile de denumire a fişierelor etc.
- ❏ **Destinaţie**: selectaţi destinaţia imaginilor scanate. Le puteţi trimite prin e-mail sau le puteţi redirecţiona la un server FTP sau la un server web.
- 5. Faceţi clic pe **OK** pentru a reveni la fereastra **Listă activităţi**. Lucrarea creată este înregistrată în **Listă activităţi**.
- 6. Faceţi clic pe **OK** pentru a reveni la fereastra principală.

#### **Informaţii conexe**

 $\blacktriangleright$  ["Scanarea utilizând un buton al scanerului" la pagina 63](#page-62-0)

### **Atribuirea unei lucrări butonului scanerului (Windows)**

Puteți atribui o lucrare butonului scanerului și puteți executa lucrarea apăsând pe buton.

- 1. Porniți Document Capture Pro.
- 2. Faceți clic pe **Setări activitate** > **Setări eveniment.** pe ecranul Activitate scanare.
- 3. Faceți clic pe numele lucrării pentru a selecta lucrarea pe care doriți să o atribuiți din meniul derulant.
- 4. Faceți clic pe **OK** pentru a închide ecranul Setări eveniment..
- 5. Faceți clic pe **Înapoi**.

### **Atribuirea unei lucrări butonului scanerului (Mac OS)**

Puteți atribui o lucrare butonului scanerului și puteți executa lucrarea apăsând pe buton.

- 1. Porniți Document Capture.
- 2. Faceți clic pe pictograma (**Gestionare activitate**) din fereastra principală. Este afișată fereastra **Listă activităţi**.
- 3. Faceți clic pe pictograma  $\frac{4}{10}$  din partea de jos a ecranului.
- 4. Faceți clic pe numele lucrării pentru a selecta lucrarea pe care doriți să o atribuiți din meniul derulant.
- 5. Faceți clic pe **OK** în fereastra **Listă activităţi**. Lucrarea este atribuită butonului scanerului.

# <span id="page-90-0"></span>**Scanarea unul câte unul a originalelor de diferite formate sau tipuri (Mod alimentare automată)**

Puteți scana unul câte unul originale de diferite formate sau tipuri utilizând Mod alimentare automată. În acest mod, scanerul începe automat scanarea atunci când originalele sunt încărcate în ADF.

Când utilizați Document Capture Pro, puteți folosi Mod alimentare automată în lucrarea dumneavoastră.

1. Porniți Epson Scan 2.

#### *Notă:*

Când utilizați Document Capture Pro, puteți deschide fereastra Epson Scan 2 apăsând pe butonul *Setări detaliate* de pe ecranul *Setări scanare*.

2. Selectați opțiunea **Mod alimentare automată** din fila **Setări principale**.

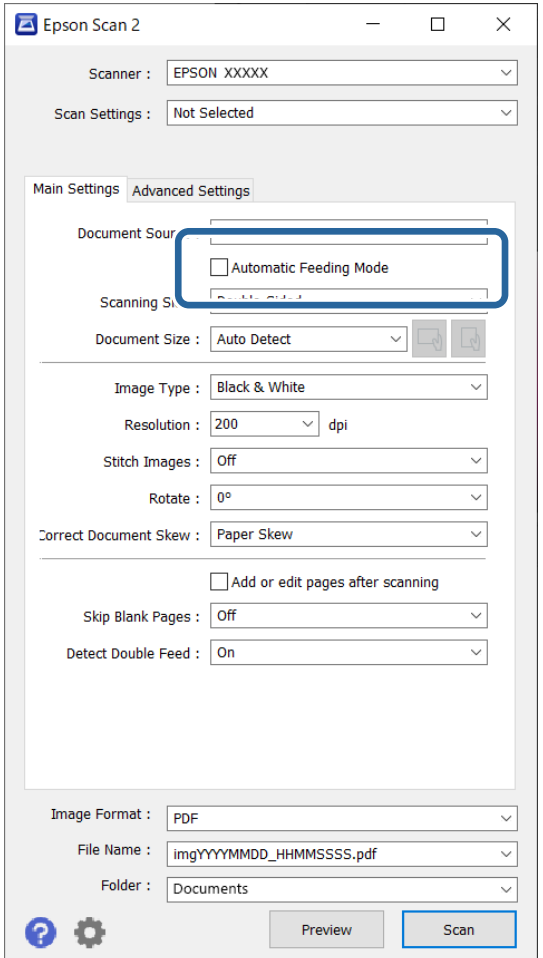

- 3. Efectuați alte setări pentru scanare în fereastra principală a aplicației Epson Scan 2.
- 4. Faceți clic pe **Scanare**.

*Notă:*

Când folosiți Document Capture Pro, faceți clic pe *Salvare* pentru a salva setările de scanare. Când începeți scanarea, se va inițializa Mod alimentare automată.

<span id="page-91-0"></span>Aplicația Mod alimentare automată pornește.

Indicatorul luminos de la scaner se aprinde și fereastra **Mod alimentare automată** este afișată la computer.

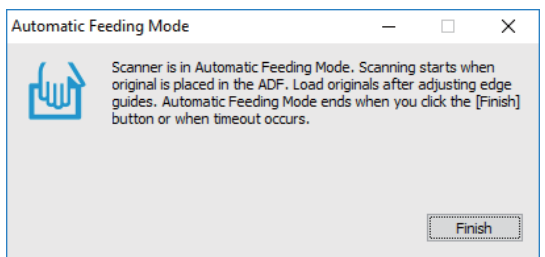

5. Reglați ghidajele de margine și poziționați originalul în ADF.

Scanarea începe automat.

6. După ce scanarea s-a oprit, poziționați următorul original în ADF.

Repetați această procedură pentru a scana toate originalele.

*Notă:*

- ❏ Dacă doriți să scanați originale care sunt detectate ca alimentări duble, de exemplu, carduri de plastic sau plicuri, apăsați pe butonul  $\triangleq$  (Omitere detecție dublă alimentare) înainte de a poziționa originalul, pentru a omite detecția alimentării duble.
- ❏ Dacă doriți să scanați originale care se pot bloca, de exemplu, hârtie subțire, apăsați pe butonul (Mod lent) înainte de a poziționa originalul, pentru a reduce viteza de scanare.
- 7. După ce ați scanat toate originalele, închideți Mod alimentare automată.

Apăsați pe butonul de la scaner sau apăsați pe butonul **Terminare** din fereastra **Mod alimentare automată** afișată pe computer.

#### *Notă:*

Puteți realiza setări de expirare a timpului pentru a finaliza *Mod alimentare automată*.

Selectați *Setări* din lista *Sursă document* pentru a deschide fereastra *Setări sursă document*. Setați *Întrerupere mod Alimentare automată (secunde)* în fereastră.

Imaginea scanată este salvată în folderul pe care l-ați specificat.

#### **Informaţii conexe**

& ["Așezarea originalelor" la pagina 33](#page-32-0)

## **Diferite setări de scanare pentru Document Capture Pro (numai pentru Windows)**

Document Capture Pro vă permite să scanați și să salvați cu ușurință documente precum formulare și rapoarte oficiale, utilizând setările optime care corespund necesităților dumneavoastră. Această secțiune explică modul de efectuare a setărilor pentru lucrări care utilizează funcții convenabile, precum sortarea.

#### *Notă:*

Acest capitol explică funcţia Document Capture Pro din Windows. Când utilizaţi Document Capture pe Mac OS, consultaţi asistenţa software pentru detalii.

#### <span id="page-92-0"></span>**Informaţii conexe**

- & ["Așezarea originalelor" la pagina 33](#page-32-0)
- & ["Scanarea utilizând aplicația Document Capture Pro \(Windows\)" la pagina 63](#page-62-0)

### **Divizarea documentelor utilizând un număr specificat de pagini**

Puteți diviza datele pe baza unui număr specificat de pagini scanate și apoi salva într-un fișier sau folder.

Această secțiune explică setările de lucrare pentru "Divizarea unui document la fiecare trei pagini și salvarea ca fișiere PDF".

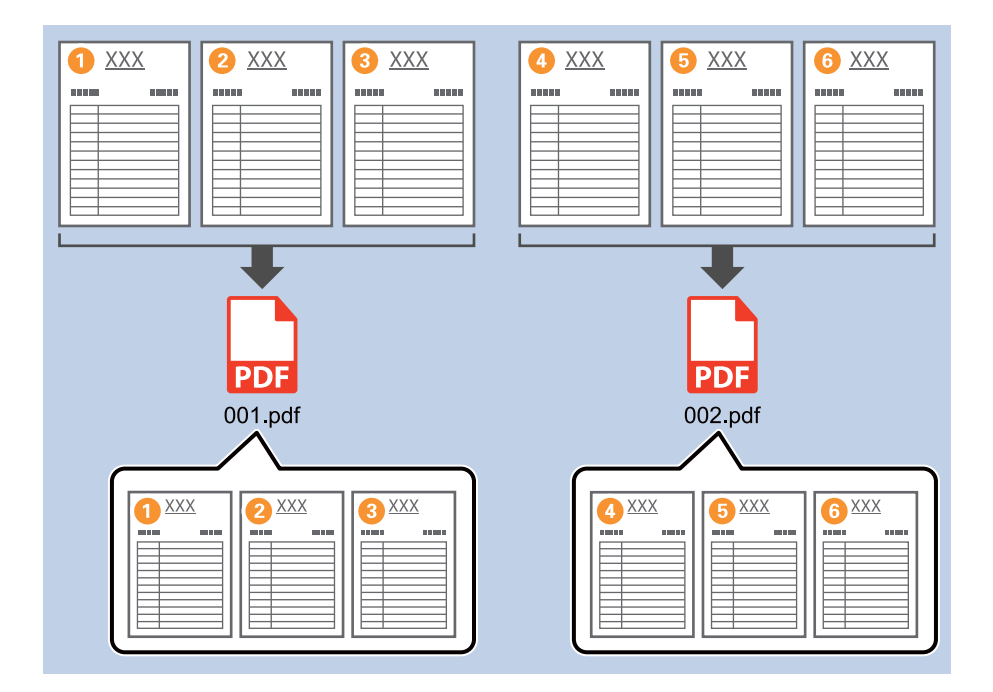

1. Afișați ecranul **Setări activitate**, apoi faceți clic pe fila **2. Salvare**.

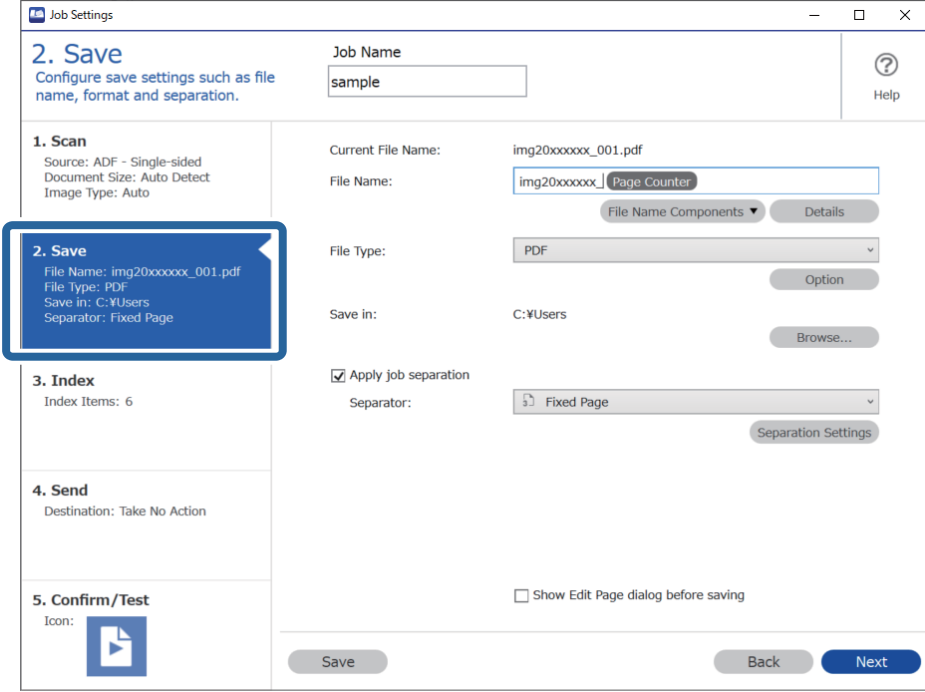

2. Setați **Tip fişier** la **PDF**.

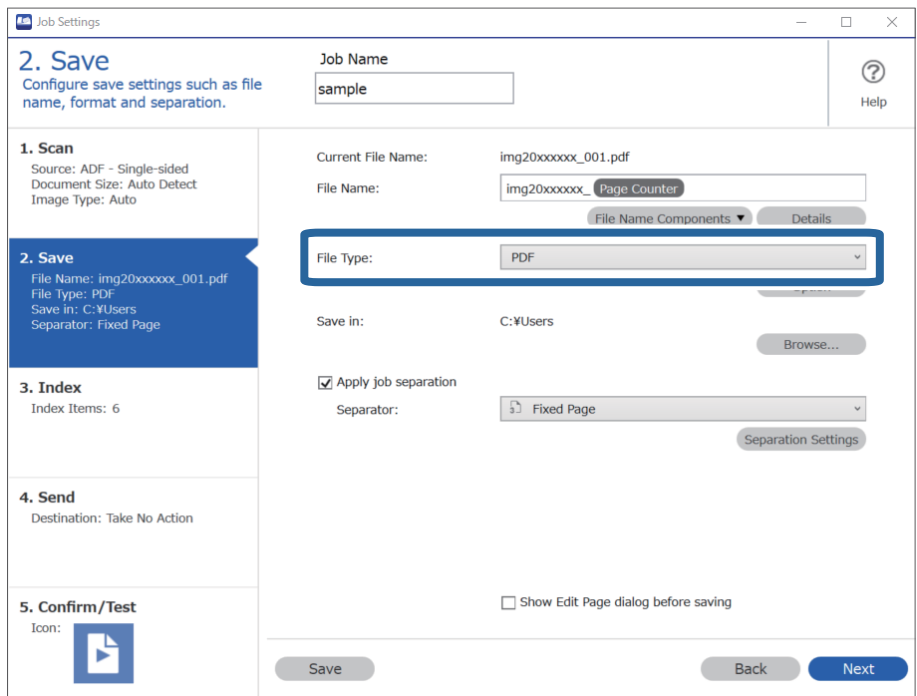

3. Selectați **Aplicare separare activ.**, setați **Separator** la **Pagină fixă** și apoi executați clic pe **Setări separare**.

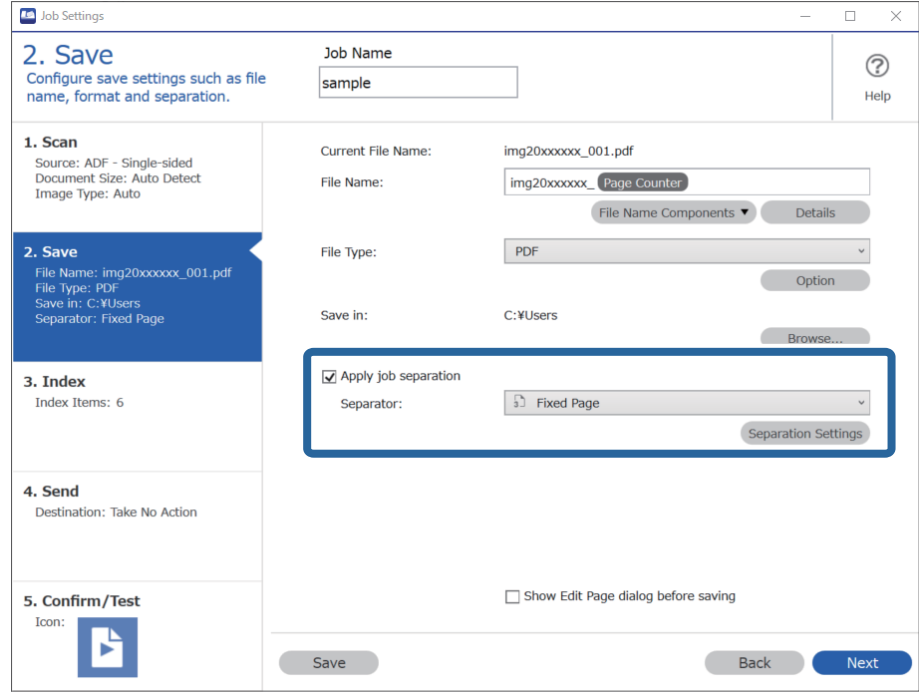

4. Pe ecranul **Setări de separare activitate**, setați numărul de pagini la care doriți să divizați documentul. De exemplu, când specificați "3", documentul este divizat după scanarea fiecăror trei pagini.

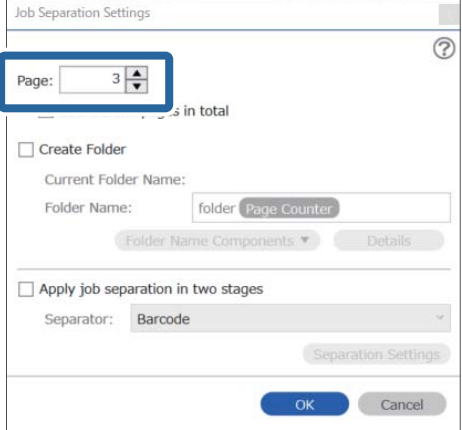

#### <span id="page-95-0"></span>*Notă:*

Deoarece nu există formate de salvare (fișiere de imagini precum JPEG) care acceptă pagini multiple, nu pot fi create fișiere cu pagini multiple. Când *Creare folder* este selectat, documentul este divizat la numărul de pagină specificat (număr de fișiere) și apoi salvat într-un folder.

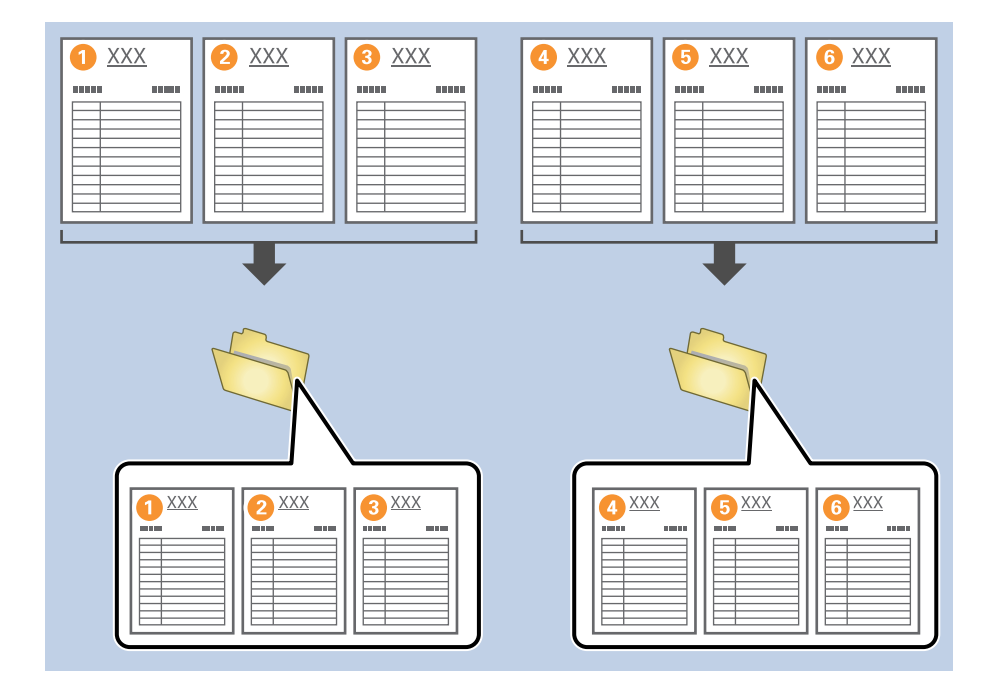

#### **Informaţii conexe**

- $\blacktriangleright$  ["Așezarea originalelor" la pagina 33](#page-32-0)
- & ["Scanarea utilizând aplicația Document Capture Pro \(Windows\)" la pagina 63](#page-62-0)

### **Divizarea documentelor utilizând coli goale de hârtie**

Prin amplasarea unor coli goale de hârtie între paginile unui document scanat, puteți diviza datele scanate și apoi le puteți salva în fișiere sau foldere separate. La scanarea ambelor părți ale unui document, dacă una dintre părți este goală, aceasta va fi detectată ca pagină goală. După sortare, puteți elimina paginile inutile și apoi le puteți salva. Această secțiune explică setările de lucrare pentru "Divizarea unui document utilizând pagini goale și apoi salvarea ca fișiere PDF" când o pagină goală este amplasată între cea de-a treia și cea de-a patra coală de hârtie.

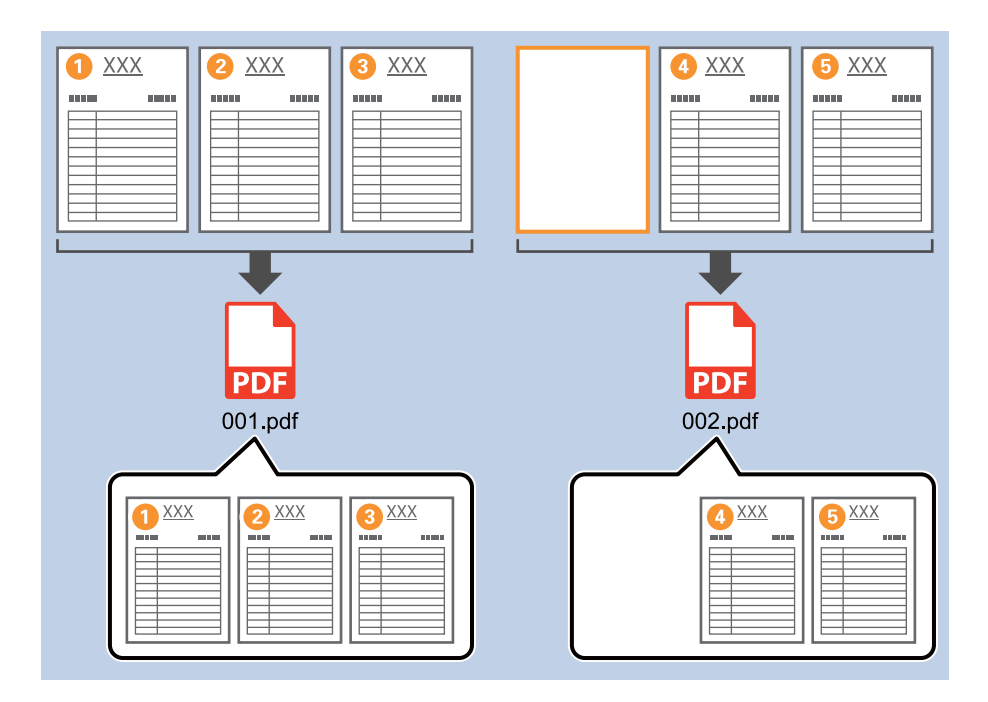

1. Afișați ecranul **Setări activitate**, apoi faceți clic pe fila **2. Salvare**.

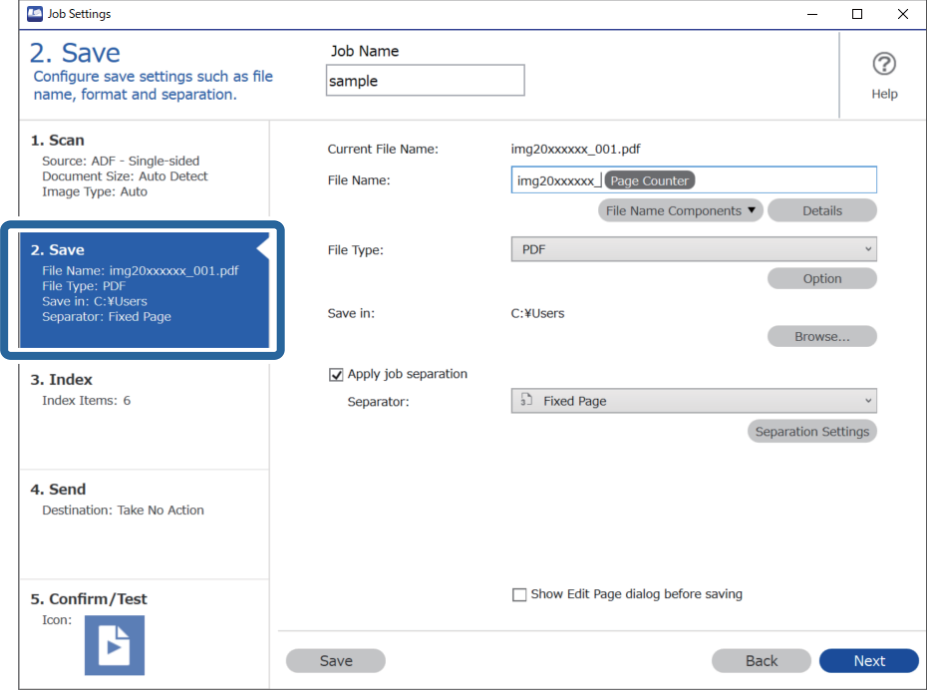

2. Setați **Tip fişier** la **PDF**.

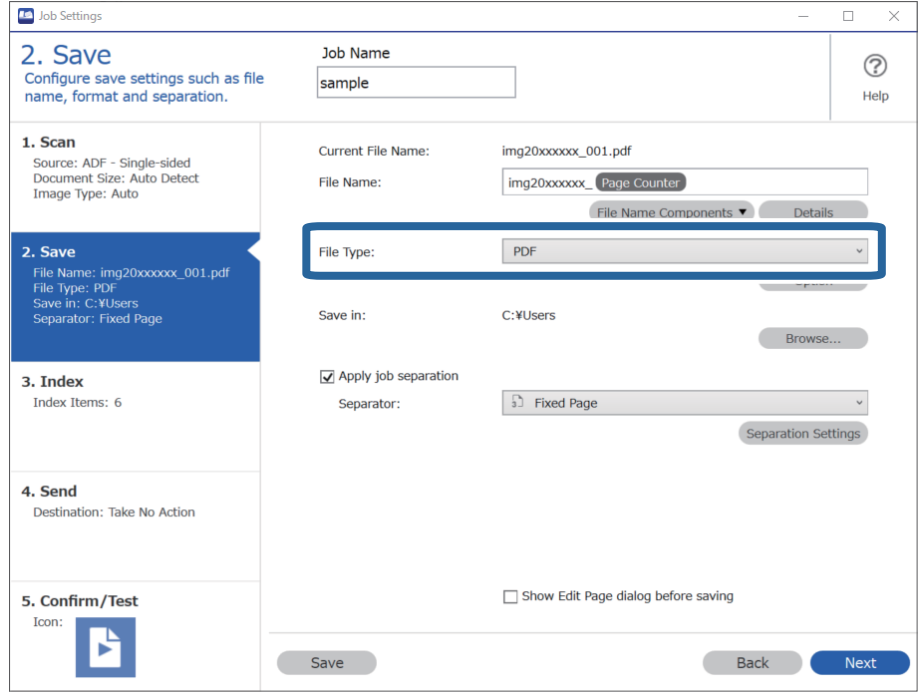

3. Selectați **Aplicare separare activ.**, setați **Separator** la **Pagină goală** și apoi executați clic pe **Setări separare**.

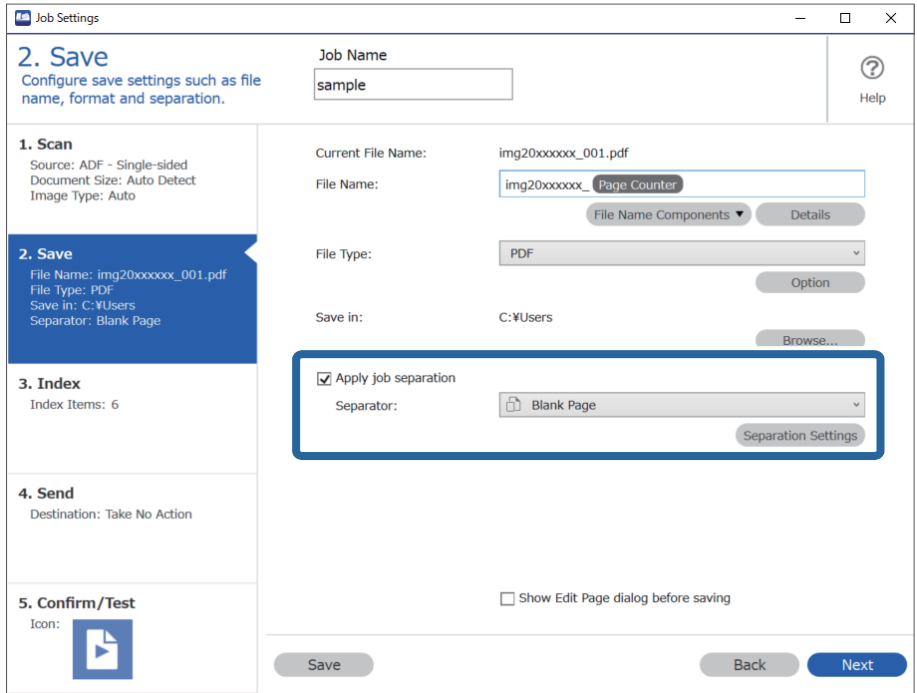

4. În ecranul **Setări de separare activitate**, selectați **Se şterge o pagină pentru separator**.

Paginile goale sunt eliminate după sortare.

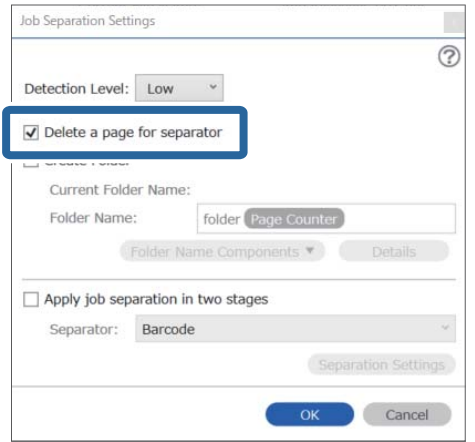

#### *Notă:*

❏ Dacă trebuie să salvați paginile goale, debifați *Se şterge o pagină pentru separator*. Totuși, prima pagină a fiecărui fișier separat va fi goală.

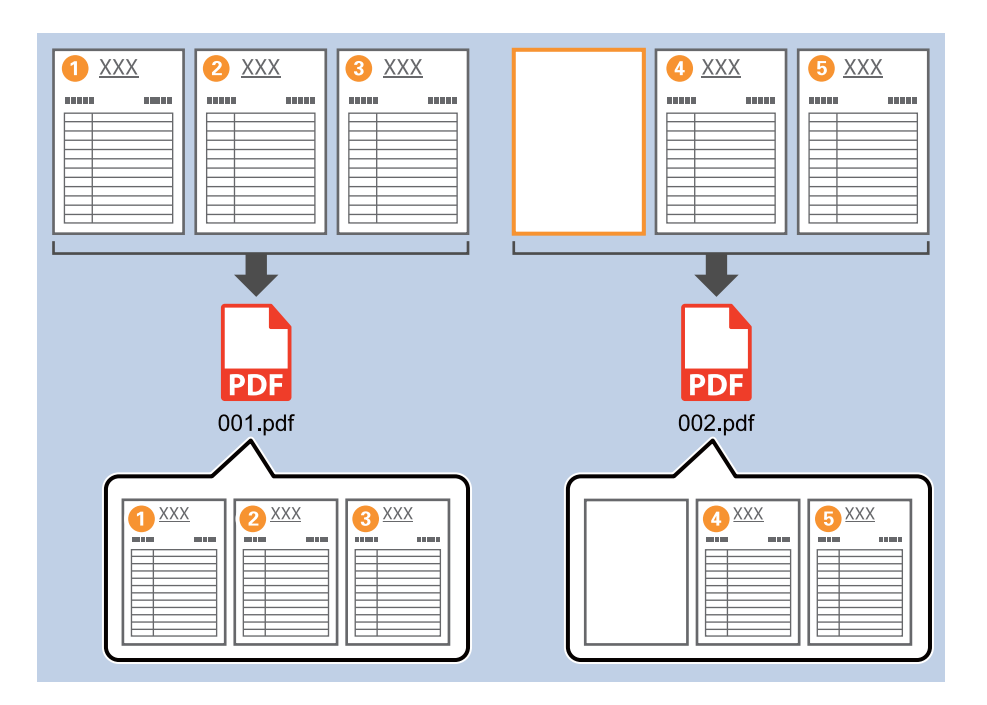

- ❏ În *Nivel detectare*, puteți selecta nivelul de detectare din *Ridicat*, *Mediu* sau *Redus*. Când nivelul este ridicat, documentele cu culori deschise și documentele cu infiltrații sunt detectate ca pagini goale.
- ❏ Când *Sursă* este setată la Cu 2 fețe din *Setări scanare*, este afișat elementul *Includeţi coperta spate în timpul scanării duplex*. Când acesta este selectat, puteți, de asemenea, diviza utilizând versoul unei pagini dacă acesta este gol atunci când scanați ambele părți ale unui document.

#### **Informaţii conexe**

- & ["Așezarea originalelor" la pagina 33](#page-32-0)
- & ["Scanarea utilizând aplicația Document Capture Pro \(Windows\)" la pagina 63](#page-62-0)

### <span id="page-99-0"></span>**Crearea și salvarea folderelor utilizând informațiile de caractere din codurile de bare**

Utilizând informațiile de cod de bare, puteți diviza fișierele cu fiecare pagină pe care este detectat un cod de bare și puteți crea și salva folderele utilizând informațiile text din codul de bare.

Această secțiune explică setările de lucrare pentru "Sortarea în funcție de cod de bare și salvarea denumirilor de folder utilizând informațiile text din codul de bare".

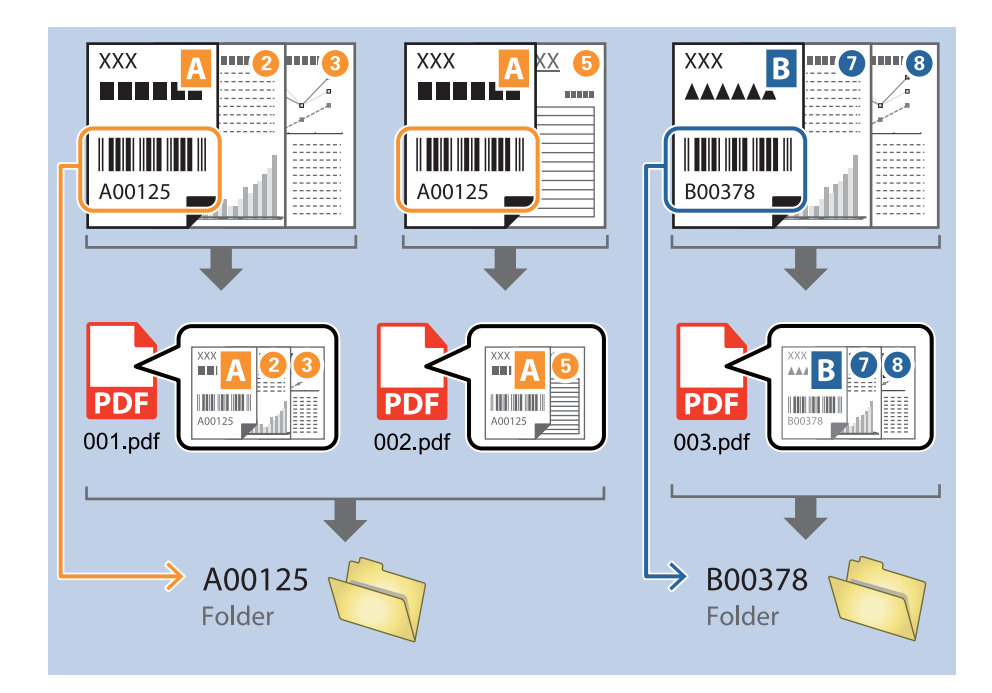

1. Afișați ecranul **Setări activitate**, apoi faceți clic pe fila **2. Salvare**.

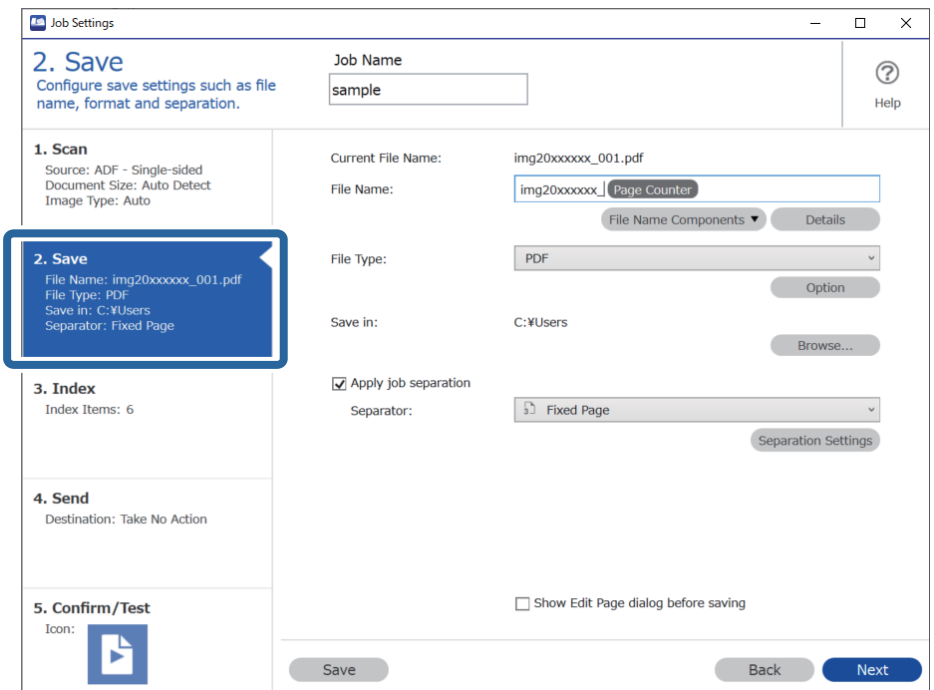

2. Selectați **Aplicare separare activ.**, setați **Separator** la **Cod de bare** și apoi faceți clic pe **Setări separare**.

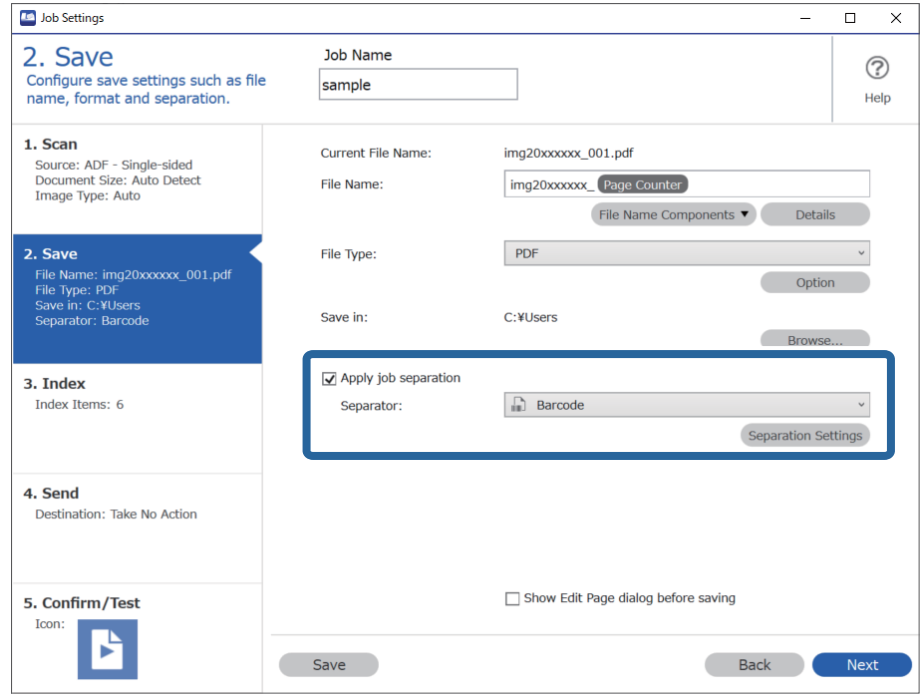

3. Pe ecranul **Setări de separare activitate**, selectați tipul de cod de bare pe care doriți să-l utilizați. Pentru a selecta tipuri individuale de coduri de bare, debifați **Toate tipurile de coduri de bare**.

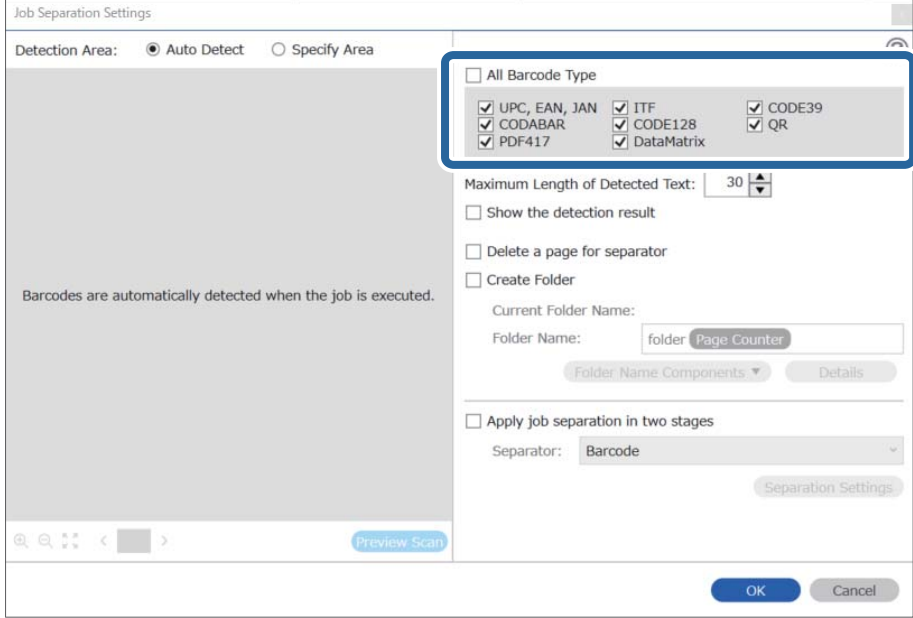

4. Bifați **Creare folder**, selectați **Cod de bare** din **Componente nume folder**.

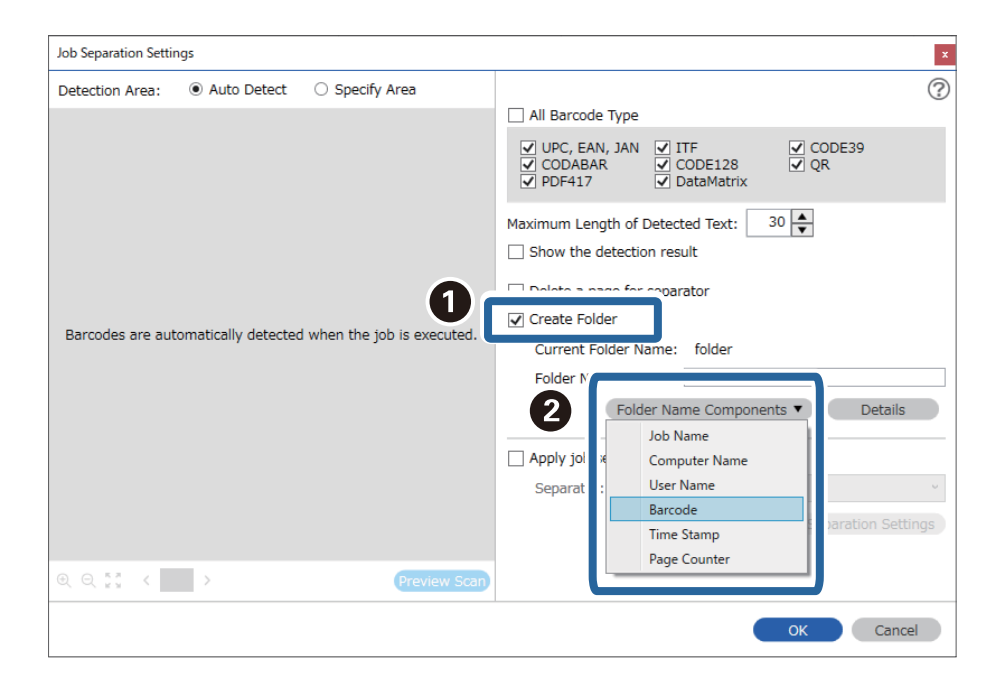

#### *Notă:*

❏ Puteți specifica punctul în care se va insera Componente nume folder folosind cursorul. De asemenea, puteți să glisați și să plasați elementele adăugate pentru a le schimba ordinea. Pentru a șterge elementele adăugate, selectați un element adăugat și ștergeți-l folosind tasta Delete de pe tastatură.

- ❏ La utilizarea unui cod de bare 2D care include un număr mare de componente informaționale, asigurați-vă că specificați lungimea maximă de text care poate fi detectată în *Lungime maximă pentru textul detectat*.
- ❏ Dacă nu trebuie să salvați paginile cu coduri de bare, selectați *Se şterge o pagină pentru separator*. Paginile cu coduri de bare sunt apoi șterse înainte de salvarea datelor.

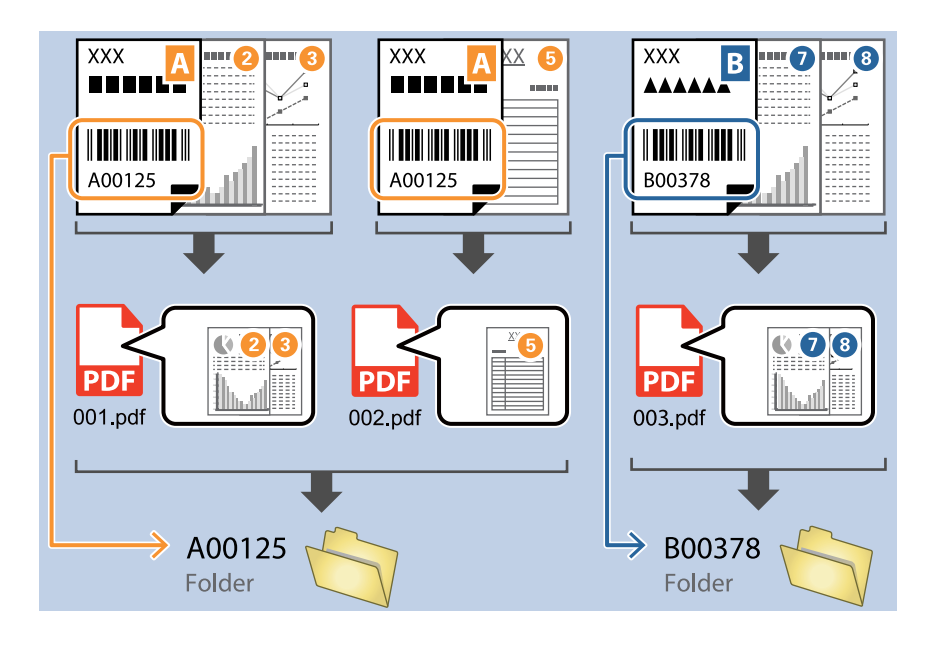

❏ Selectați *Afişare rezultat detectare* pentru a verifica dacă textul de cod de bare a fost recunoscut corect sau nu. Pe ecranul afișat după scanare, puteți verifica zona și textul care a fost recunoscut. De asemenea, puteți specifica din nou zona și corecta textul.

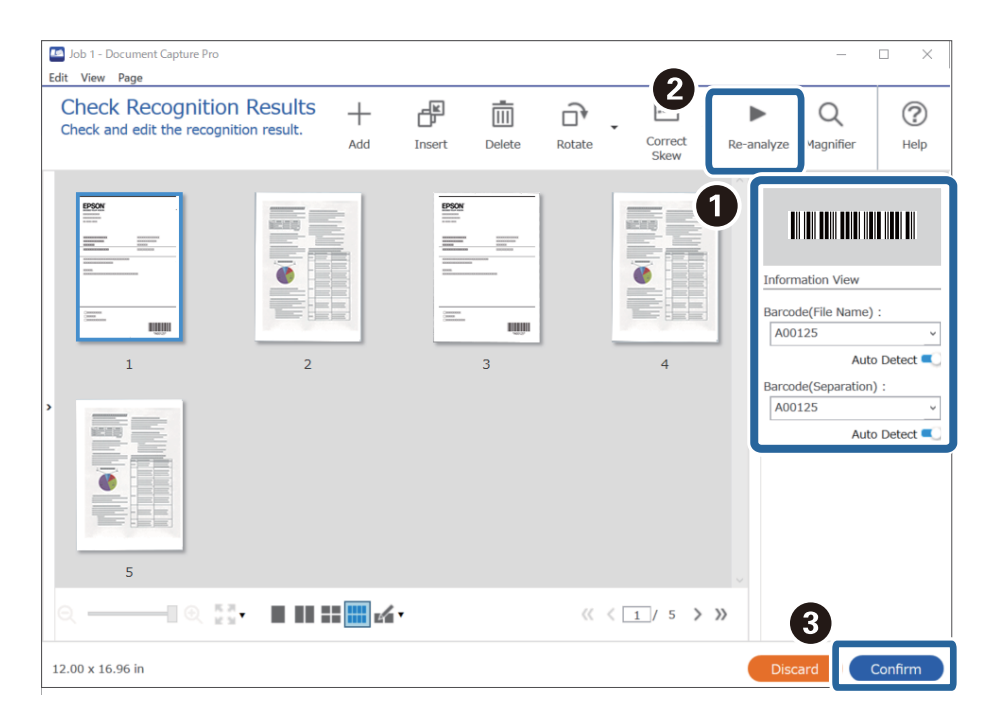

#### <span id="page-103-0"></span>**Informaţii conexe**

- & ["Așezarea originalelor" la pagina 33](#page-32-0)
- & ["Scanarea utilizând aplicația Document Capture Pro \(Windows\)" la pagina 63](#page-62-0)

### **Crearea a două niveluri de foldere utilizând două tipuri de coduri de bare**

Puteți crea și salva două niveluri de foldere într-o structură arborescentă de folder utilizând două tipuri de informații de cod de bare pe documente.

Această secțiune explică setările de lucrare pentru "Crearea unui folder utilizând mai întâi informațiile de cod de bare și apoi crearea unui folder la un nivel inferior în structura arborescentă de folder utilizând un cod de bare diferit".

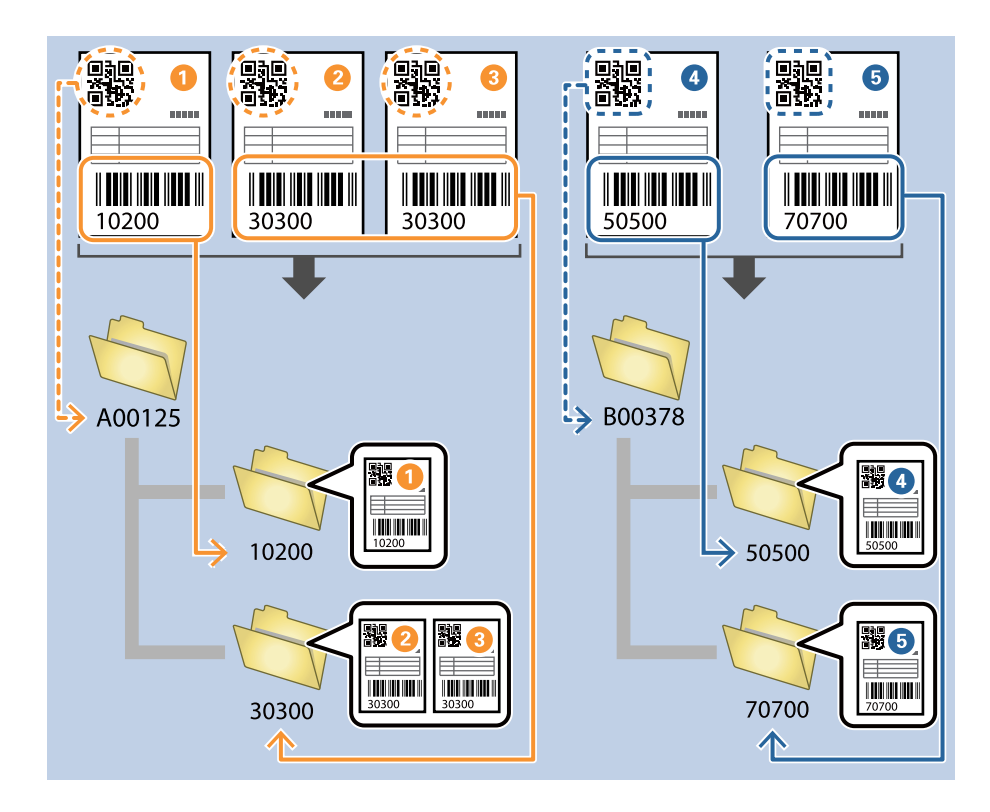

1. Afișați ecranul **Setări activitate**, apoi faceți clic pe fila **2. Salvare**.

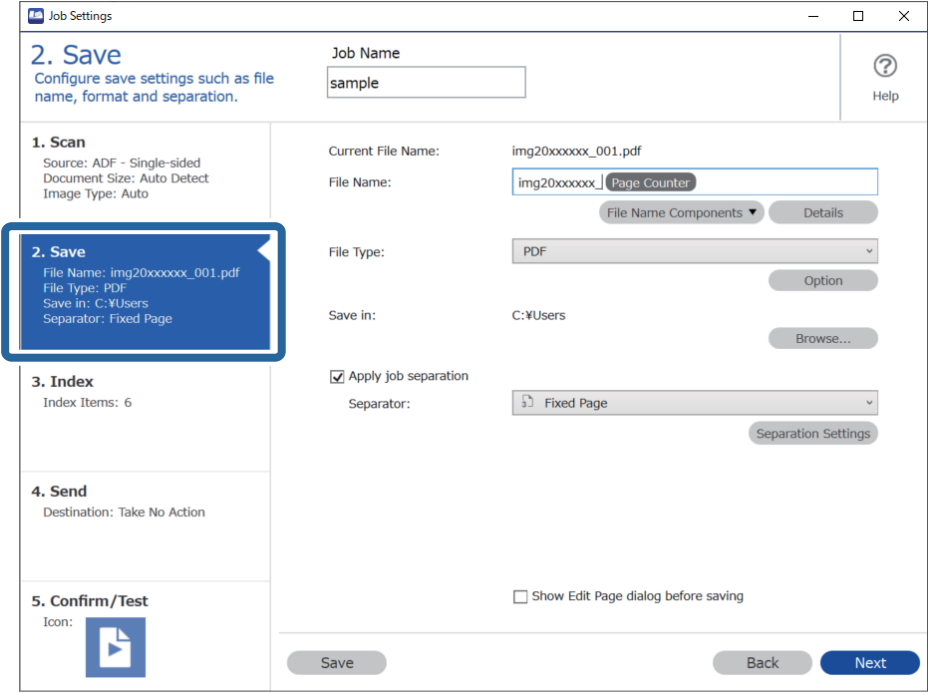

2. Selectați **Aplicare separare activ.**, setați **Separator** la **Cod de bare** și apoi faceți clic pe **Setări separare**.

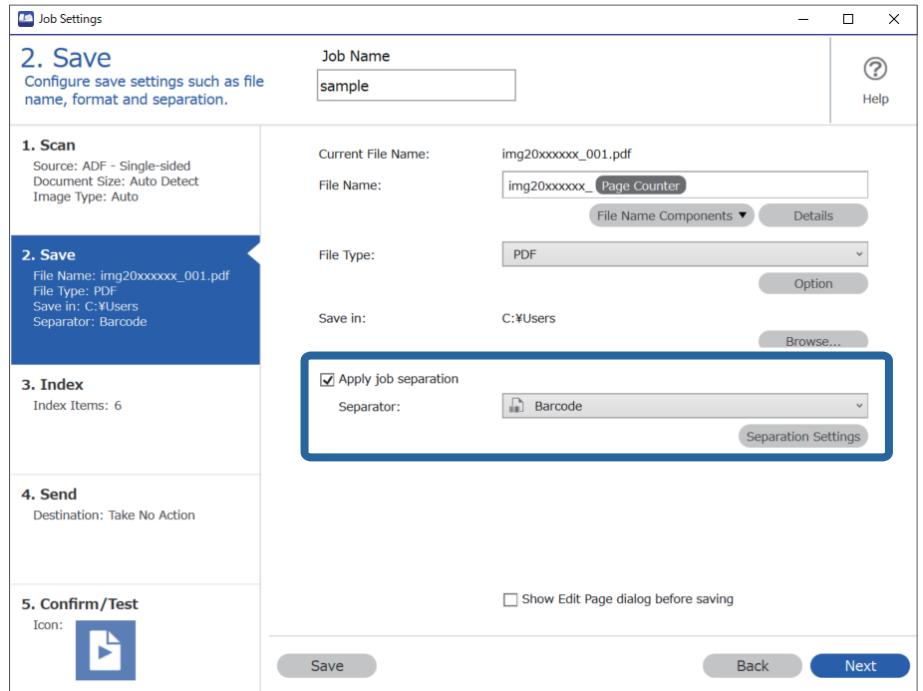

3. Pe ecranul **Setări de separare activitate**, selectați tipul de cod de bare pe care doriți să-l utilizați pentru primul folder.

Pentru a selecta tipuri individuale de coduri de bare, debifați **Toate tipurile de coduri de bare**.

În acest exemplu, a fost selectat codul **QR**.

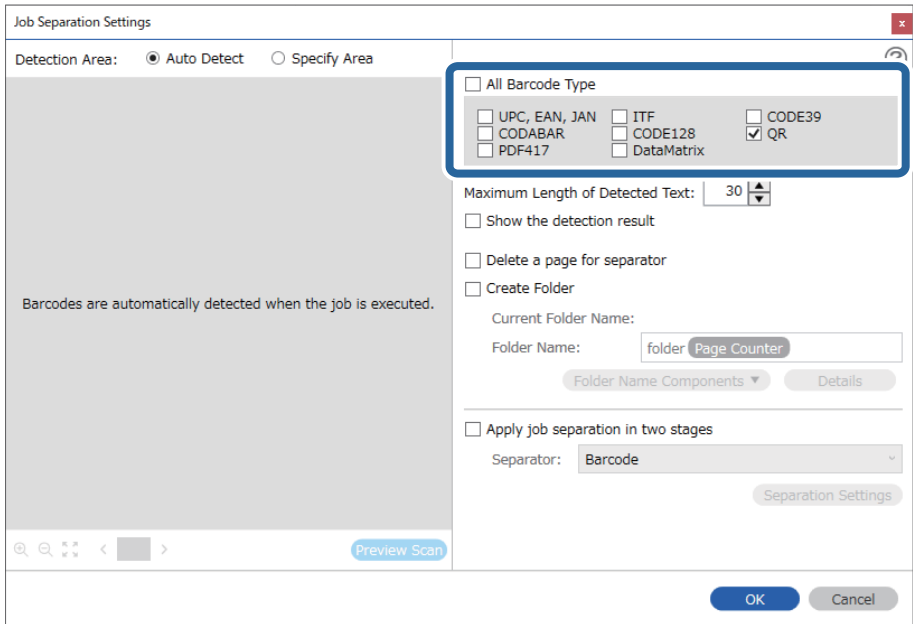

4. Bifați **Creare folder**, selectați **Cod de bare** din **Componente nume folder**.

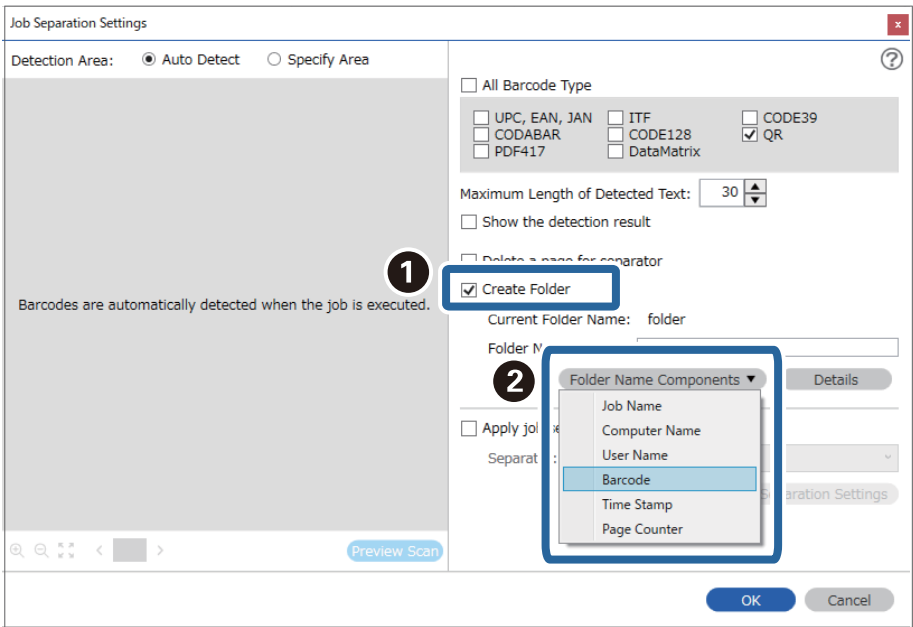

#### *Notă:*

Puteți specifica punctul în care se va insera *Componente nume folder* folosind cursorul.

De asemenea, puteți să glisați și să plasați elementele adăugate pentru a le schimba ordinea.

Pentru a șterge elementele adăugate, selectați un element adăugat și ștergeți-l folosind tasta Delete de pe tastatură.

5. Selectați **Separare în două etape**, setați **Separator** la **Cod de bare**, și apoi faceți clic pe **Setări separare**.

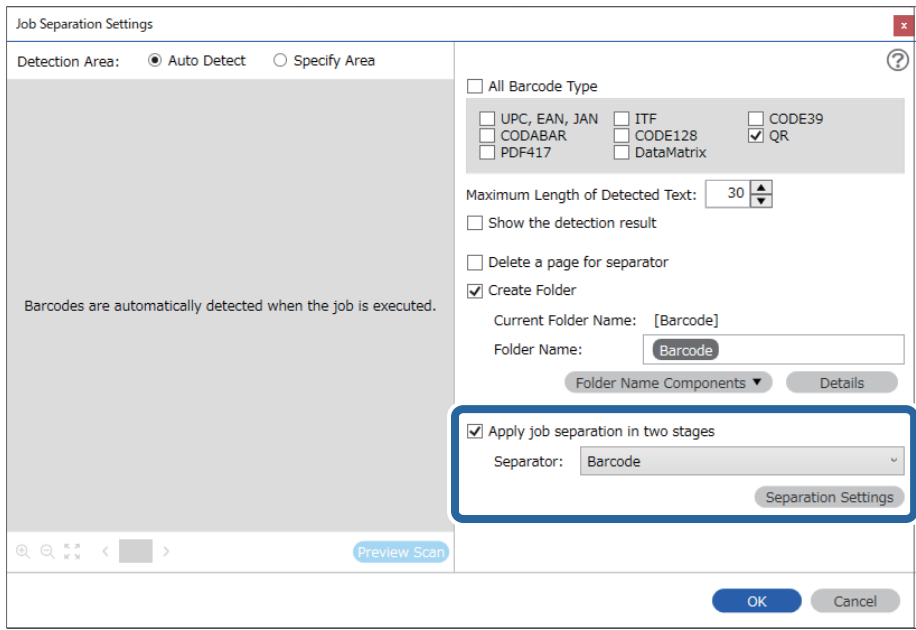

6. Suplimentar, pe ecranul **Setări de separare activitate**, selectați tipul de cod de bare pe care doriți să-l utilizați pentru cel de-al doilea folder, selectați **Creare folder** și apoi selectați **Cod de bare** din **Componente nume folder** și adăugați la **Nume folder**.

Pentru a selecta tipuri individuale de coduri de bare, debifați **Toate tipurile de coduri de bare**.

În acest exemplu, a fost selectat **CODE128**.

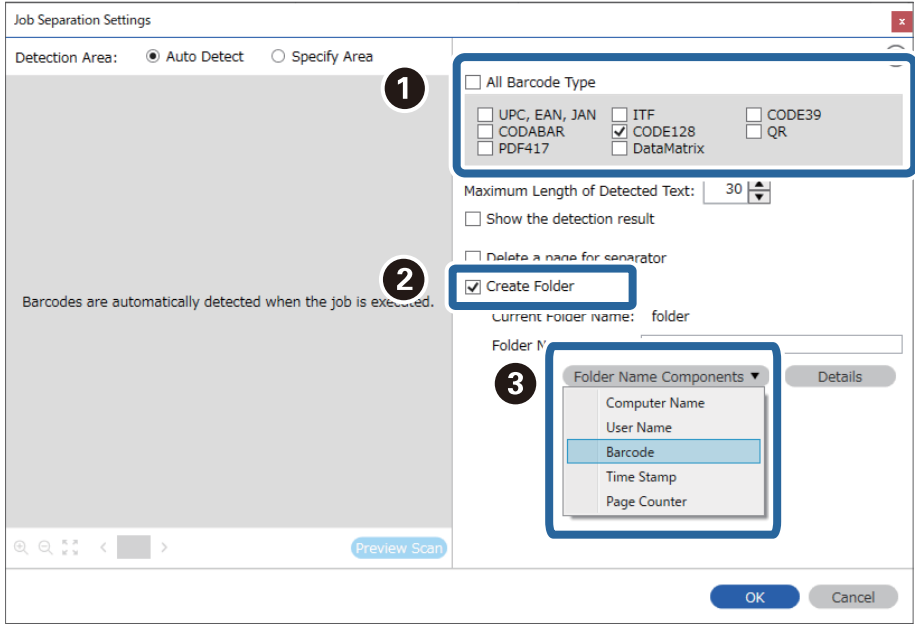

#### *Notă:*

❏ Puteți specifica punctul în care se va insera *Componente nume folder* folosind cursorul. De asemenea, puteți să glisați și să plasați elementele adăugate pentru a le schimba ordinea. Pentru a șterge elementele adăugate, selectați un element adăugat și ștergeți-l folosind tasta Delete de pe tastatură.

- ❏ La utilizarea unui cod de bare 2D care include un număr mare de componente informaționale, asigurați-vă că specificați lungimea maximă de text care poate fi detectată în *Lungime maximă pentru textul detectat*.
- ❏ Selectați *Afişare rezultat detectare* pentru a verifica dacă textul de cod de bare a fost recunoscut corect sau nu. Pe ecranul afișat după scanare, puteți verifica zona și textul care a fost recunoscut. De asemenea, puteți specifica din nou zona și corecta textul.

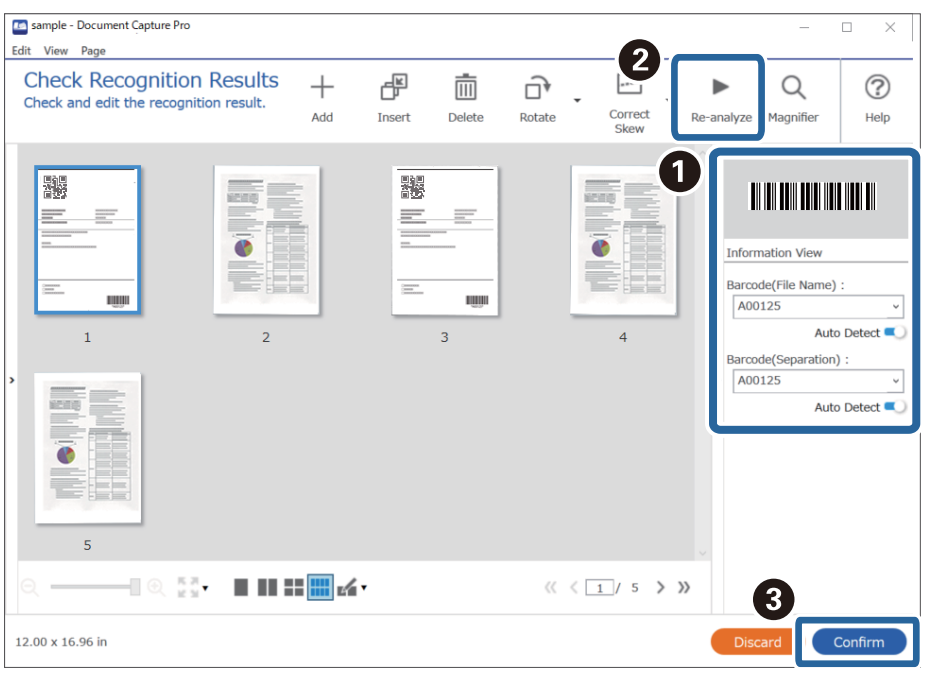

#### **Informaţii conexe**

- & ["Așezarea originalelor" la pagina 33](#page-32-0)
- $\rightarrow$  ["Scanarea utilizând aplicația Document Capture Pro \(Windows\)" la pagina 63](#page-62-0)

### **Salvarea fișierelor cu denumiri de fișier utilizând informațiile de caractere din codurile de bare**

Utilizând informațiile de cod de bare, puteți diviza fișierele cu fiecare pagină pe care este detectat un cod de bare și puteți crea și salva folderele utilizând informațiile text din codul de bare.
Această secțiune explică setările de lucrare pentru "Sortarea în funcție de cod de bare și salvarea fișierelor cu denumiri de fișier utilizând informațiile text din codul de bare".

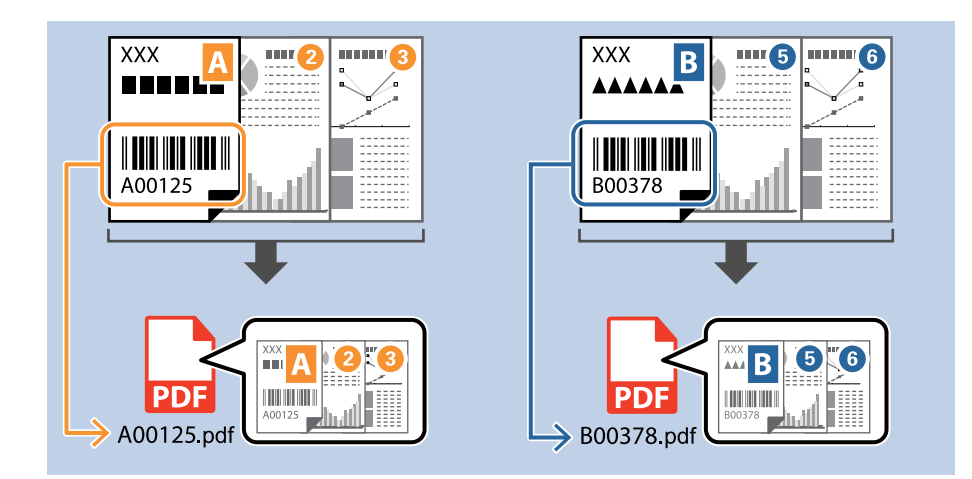

1. Afișați ecranul **Setări activitate**, apoi faceți clic pe fila **2. Salvare**.

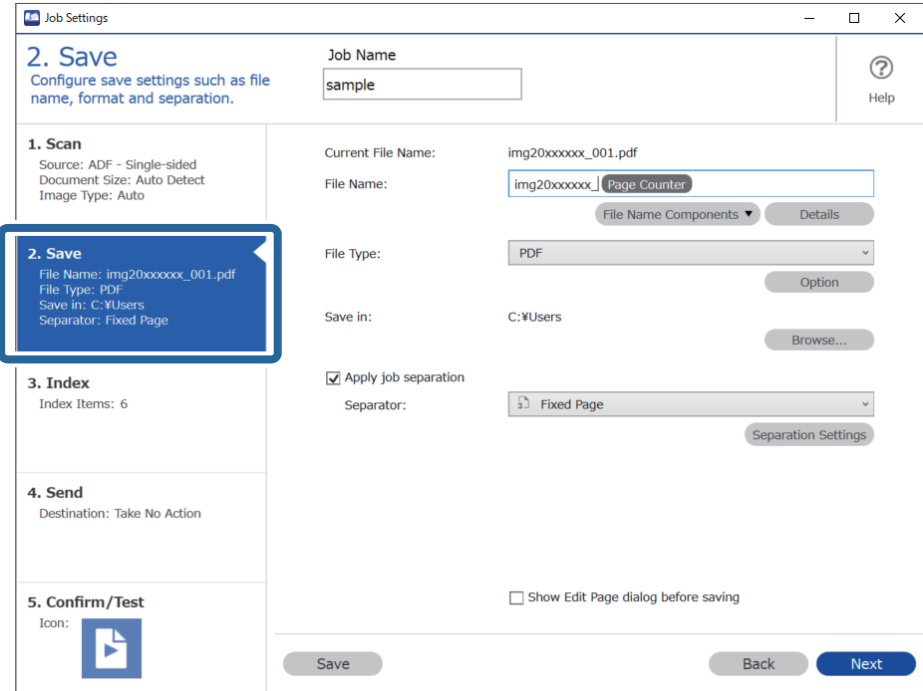

2. Selectați **Aplicare separare activ.**, setați **Separator** la **Cod de bare** și apoi faceți clic pe **Setări separare**.

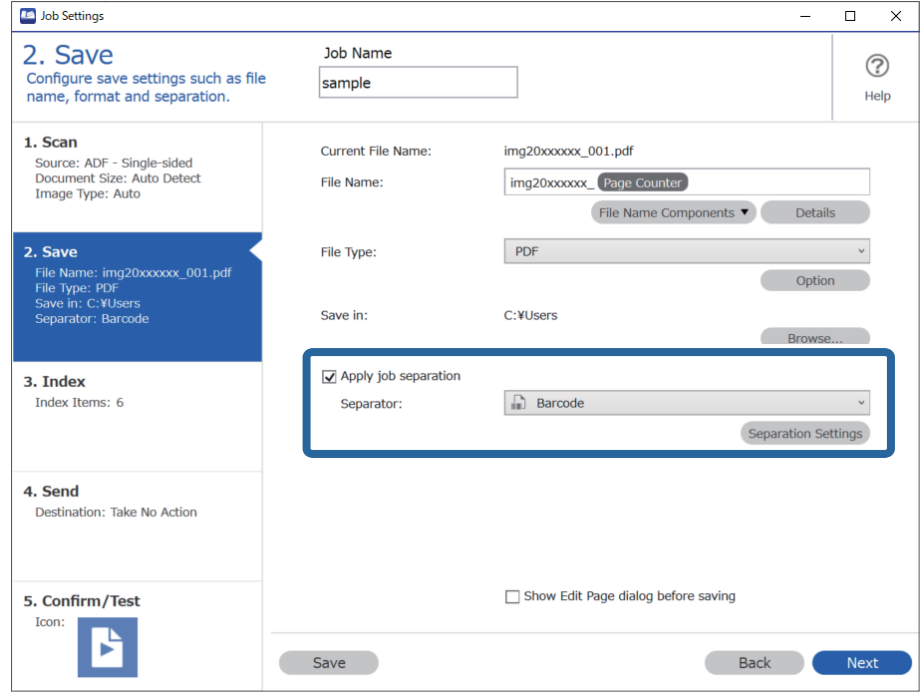

3. Pe ecranul **Setări de separare activitate**, selectați tipul de cod de bare pe care doriți să-l utilizați (amplasat în document). Faceți clic pe **OK** pentru a reveni la ecranul **Setări activitate**.

Pentru a selecta tipuri individuale de coduri de bare, debifați **Toate tipurile de coduri de bare**.

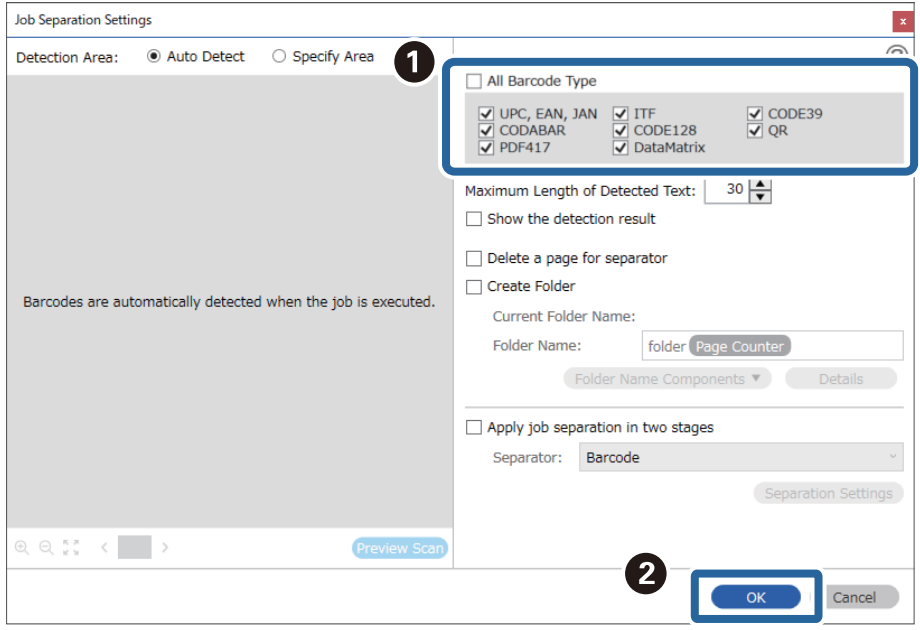

4. Faceți clic pe **Detalii**.

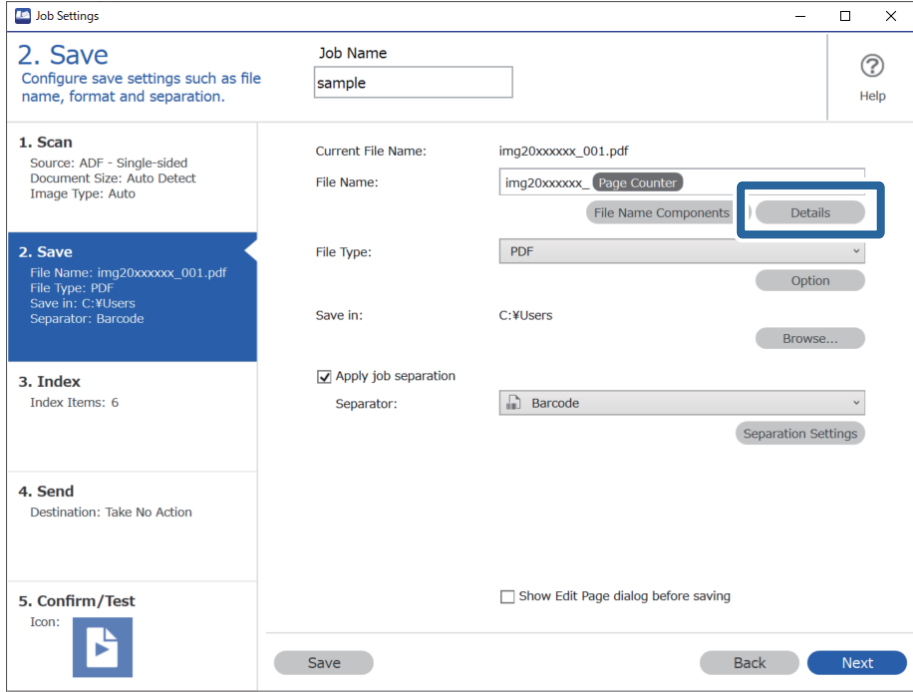

*Notă:*

Pentru a selecta *Cod de bare* din *Componente nume fişier*, efectuați setarea din *Detalii* și apoi selectați-o.

5. Pe ecranul **Setări componente nume**, faceți clic pe **Cod de bare**, apoi selectați tipul de cod de bare pe care doriți să-l folosiți (care se află pe original).

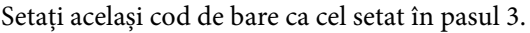

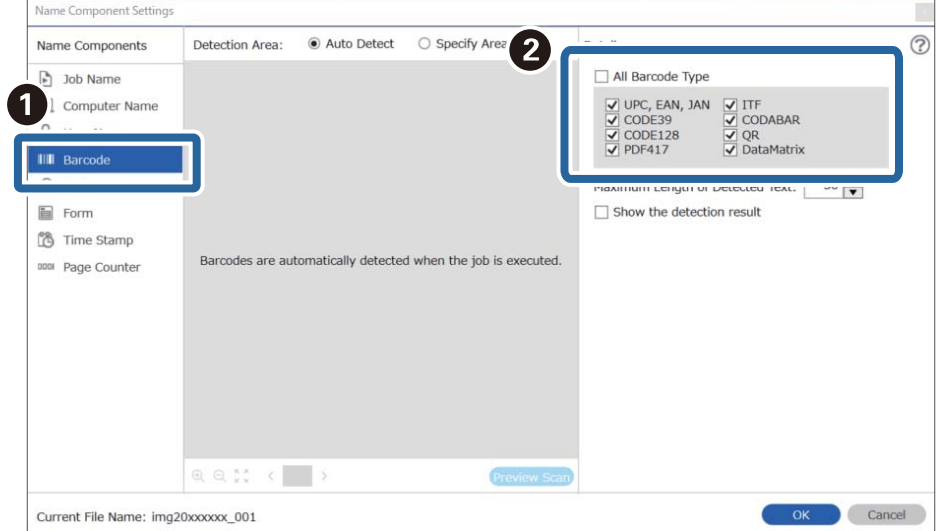

- ❏ La utilizarea unui cod de bare 2D care include un număr mare de componente informaționale, asigurați-vă că specificați lungimea maximă de text care poate fi detectată în *Lungime maximă pentru textul detectat*.
- ❏ Selectați *Afişare rezultat detectare* pentru a verifica dacă textul de cod de bare a fost recunoscut corect sau nu. Pe ecranul afișat după scanare, puteți verifica zona și textul care a fost recunoscut. De asemenea, puteți specifica din nou zona și corecta textul.

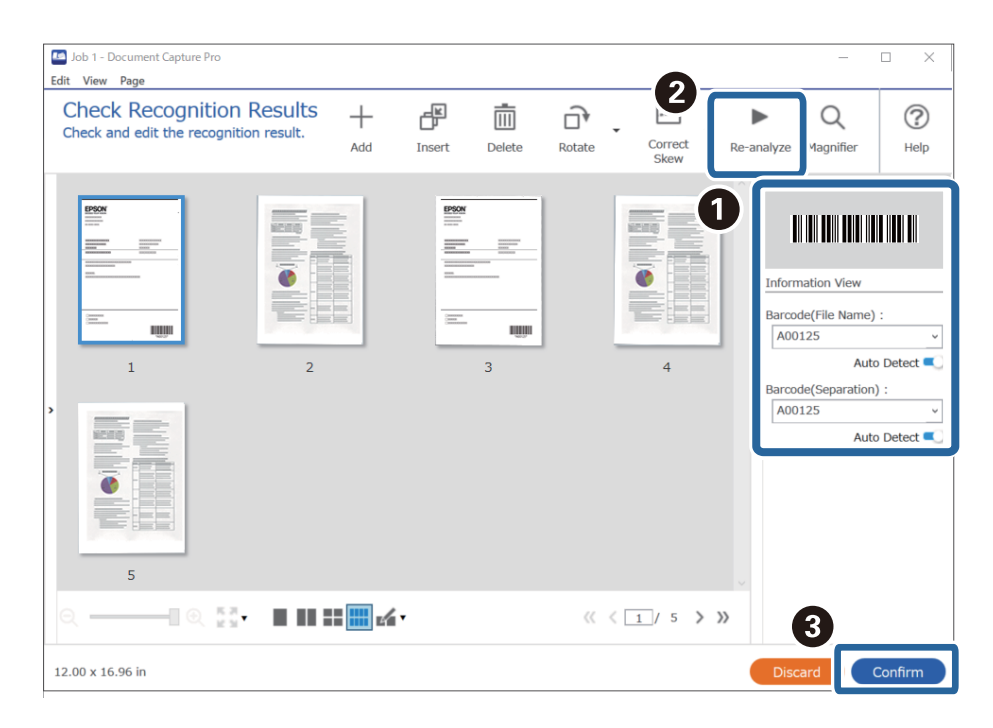

6. Selectați **Cod de bare** din **Componente nume fişier**.

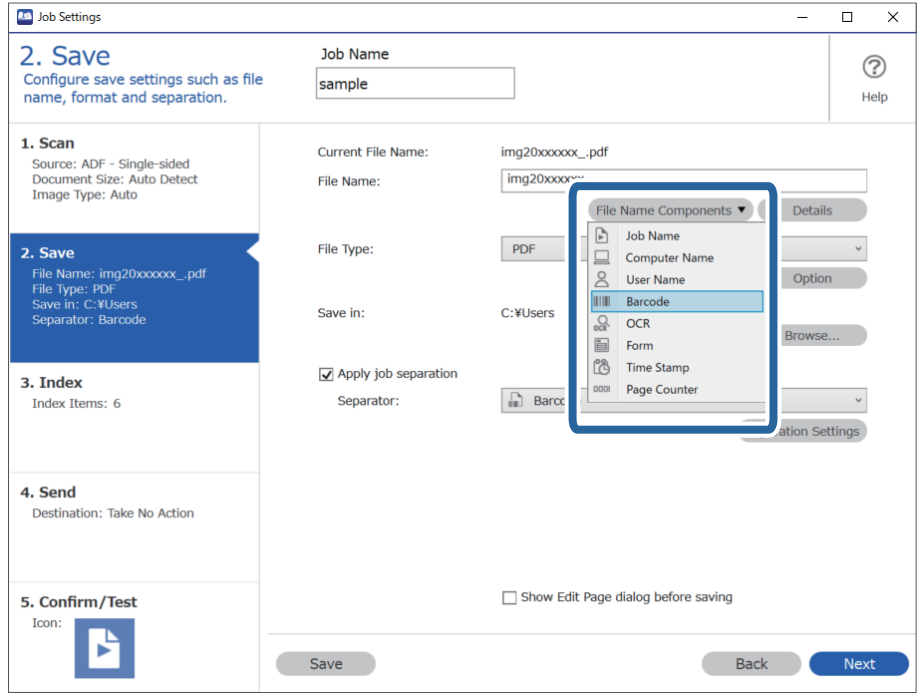

**Cod de bare** este adăugat la **Nume fişier**.

<span id="page-112-0"></span>Puteți specifica punctul în care se va insera *Componente nume fişier* folosind cursorul.

De asemenea, puteți să glisați și să plasați elementele adăugate pentru a le schimba ordinea.

Pentru a șterge elementele adăugate, selectați un element adăugat și ștergeți-l folosind tasta Delete de pe tastatură.

# **Informaţii conexe**

- & ["Așezarea originalelor" la pagina 33](#page-32-0)
- & ["Scanarea utilizând aplicația Document Capture Pro \(Windows\)" la pagina 63](#page-62-0)

# **Crearea și salvarea folderelor utilizând caractere OCR**

Utilizând OCR (o funcție pentru detectarea textului în imaginile scanate și convertirea acestuia în text care poate fi citit), puteți diviza fișierele prin utilizarea textului citit dintr-o anumită zonă și apoi crearea și salvarea folderelor utilizând textul recunoscut.

Această secțiune explică setările de lucrare pentru "Crearea și salvarea folderelor utilizând text citit în OCR".

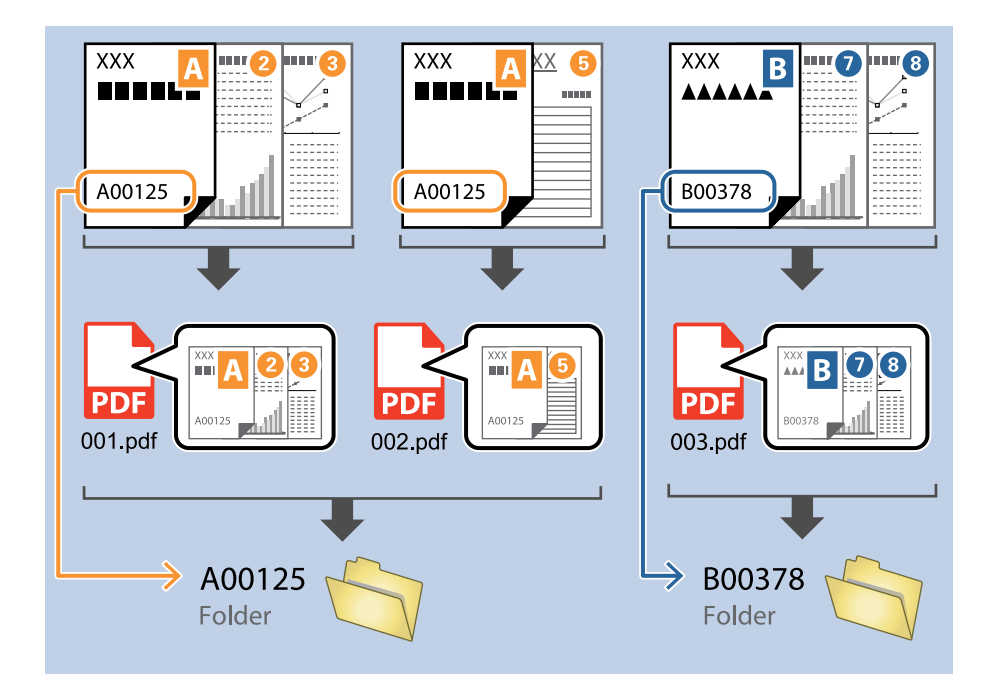

1. Afișați ecranul **Setări activitate**, apoi faceți clic pe fila **2. Salvare**.

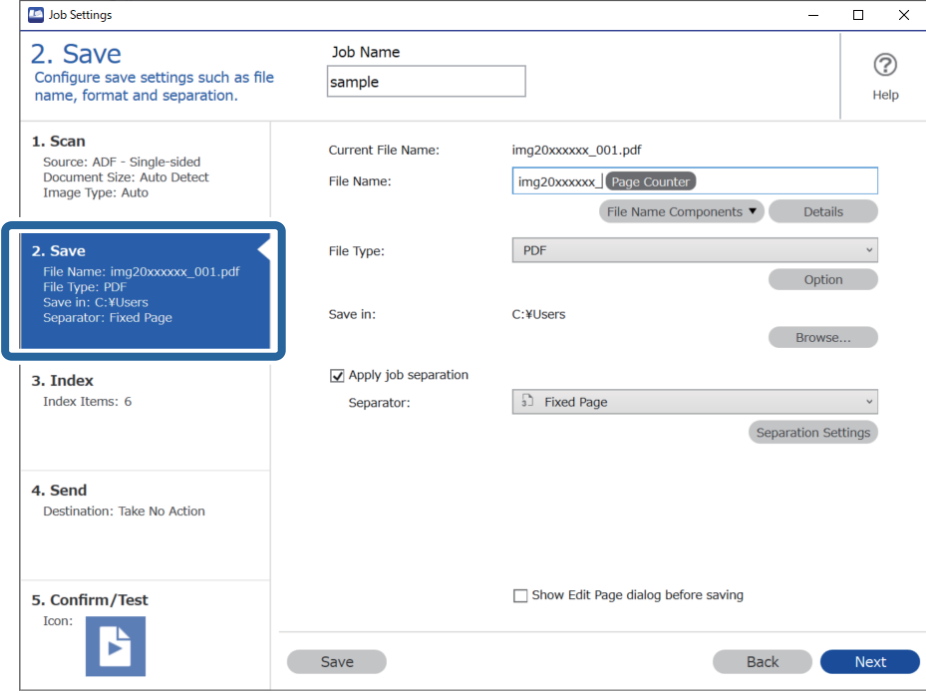

2. Selectați **Aplicare separare activ.**, setați **Separator** la **OCR** și apoi faceți clic pe **Setări separare**.

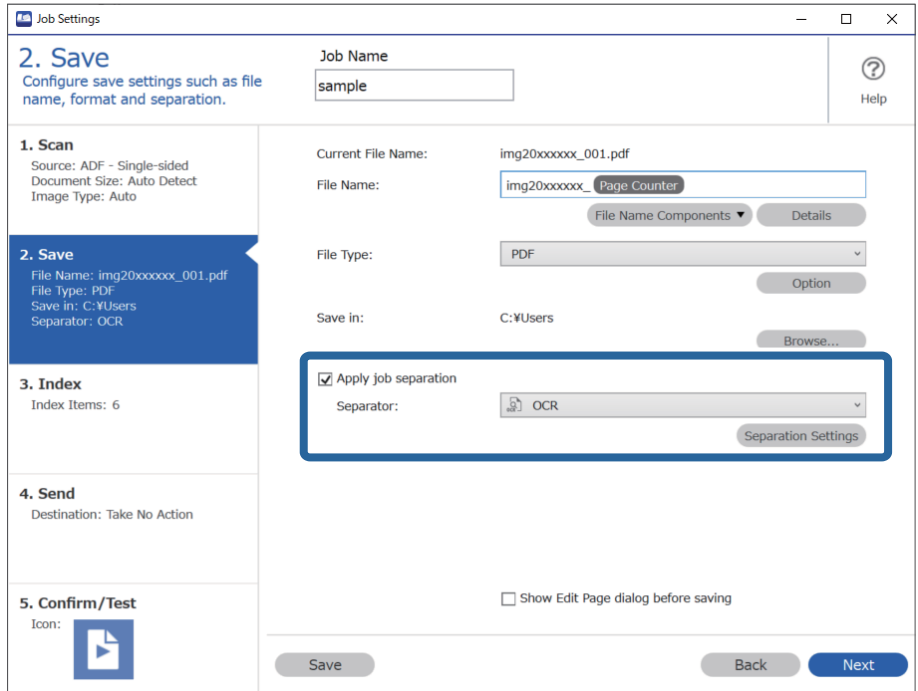

3. Pe ecranul **Setări de separare activitate**, selectați limba textului citit din **Text recunoaştere**. Selectați **Creare folder**, și apoi selectați **OCR** din **Componente nume folder**.

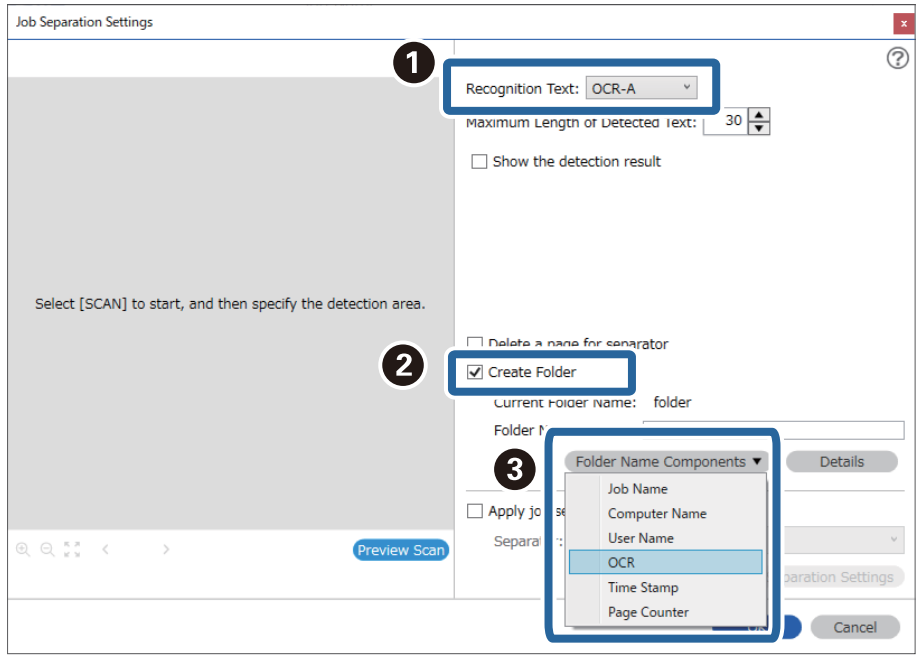

## **OCR** este adăugat la **Nume folder**.

## *Notă:*

Puteți specifica punctul în care se va insera *Componente nume folder* folosind cursorul. De asemenea, puteți să glisați și să plasați elementele adăugate pentru a le schimba ordinea. Pentru a șterge elementele adăugate, selectați un element adăugat și ștergeți-l folosind tasta Delete de pe tastatură.

4. Pentru a seta zona de detectare a textului OCR, plasați documentul pe scanner, și apoi faceți clic pe **Scanare**.

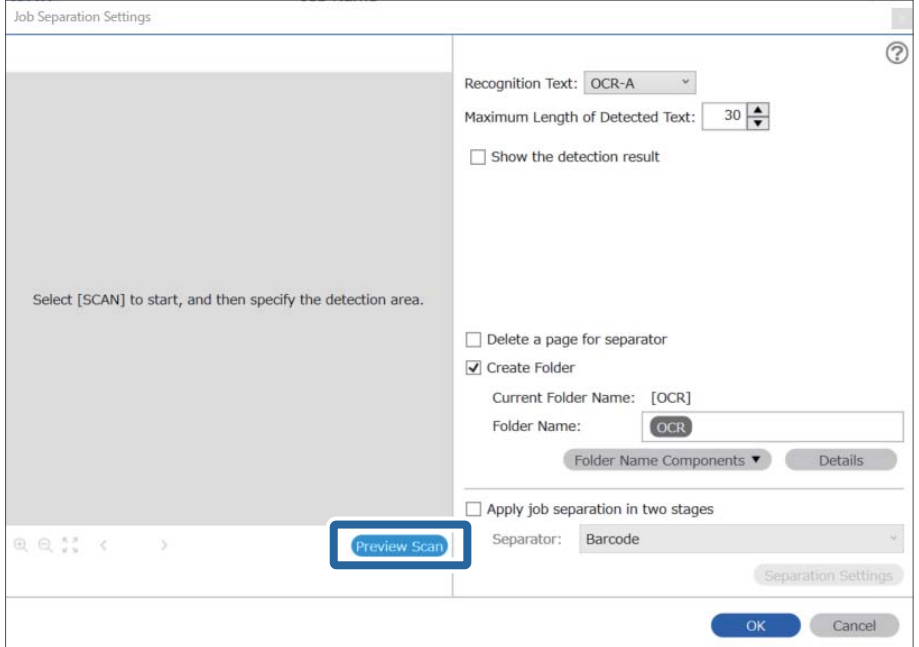

5. Faceți clic pe **OK** în ecranul **Setări scanare**.

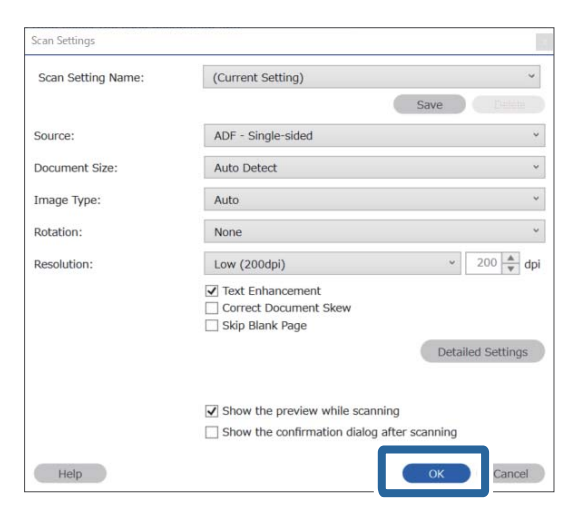

6. În imaginea de previzualizare scanată, specificați zona de detectare text. Faceți clic pe punctul de pornire și apoi glisați pentru a afișa o margine albastră pentru a specifica zona de detectare text.

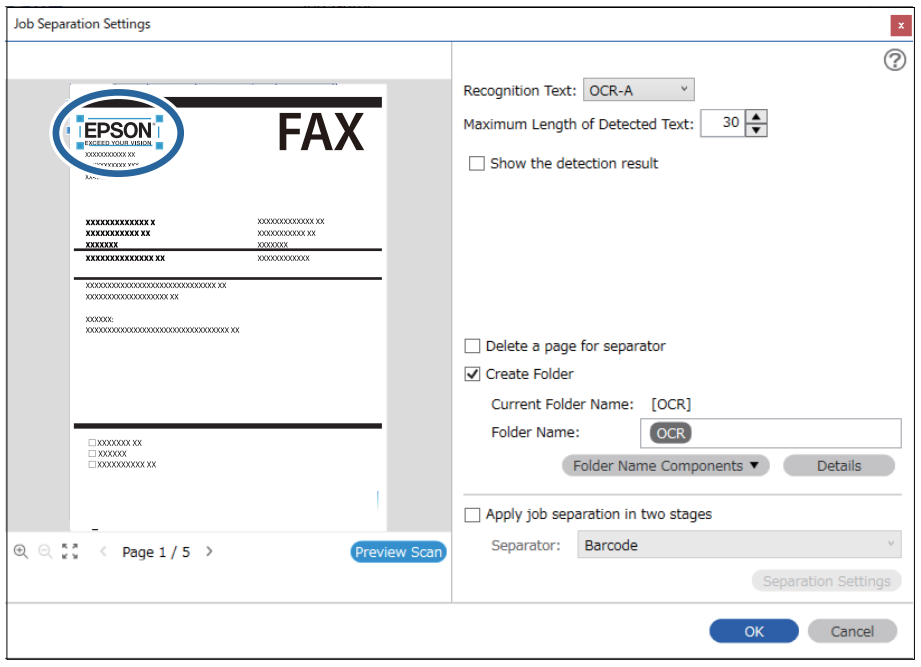

- ❏ În *Lungime maximă pentru textul detectat*, puteți specifica numărul maxim de caractere utilizate pentru fiecare denumire de folder din textul detectat în zona specificată.
- ❏ Dacă nu trebuie să salvați paginile utilizate pentru sortare, selectați *Se şterge o pagină pentru separator*. Paginile care nu sunt necesare sunt apoi șterse înainte de salvarea datelor.

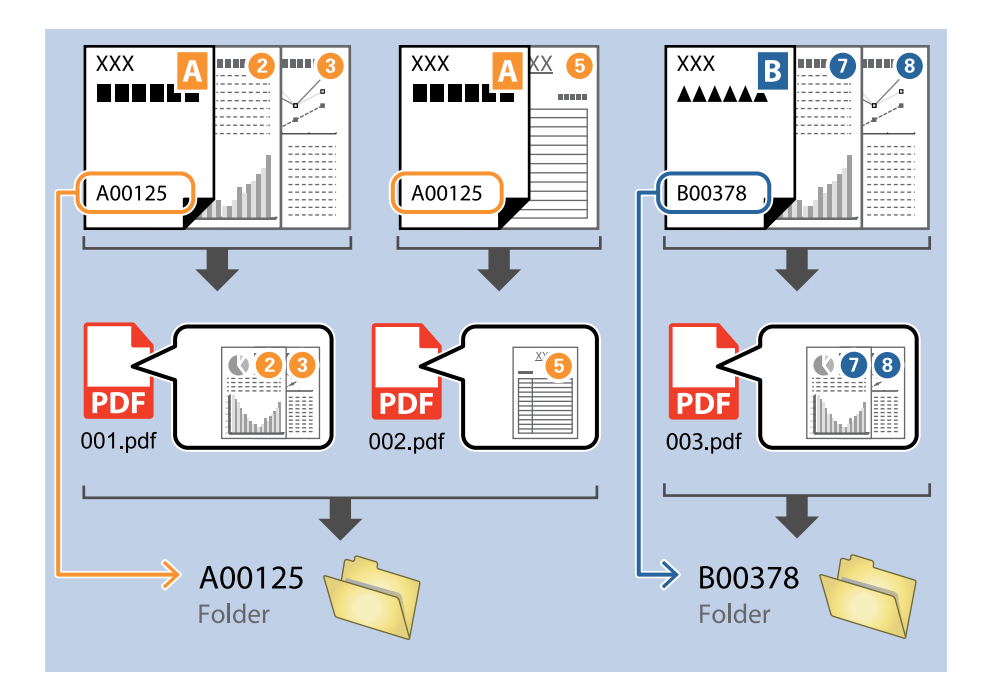

❏ Selectați *Afişare rezultat detectare* pentru a verifica dacă textul a fost citit corect sau nu. Pe ecranul afișat după scanare, puteți verifica zona și textul care a fost recunoscut. De asemenea, puteți specifica din nou zona și corecta textul.

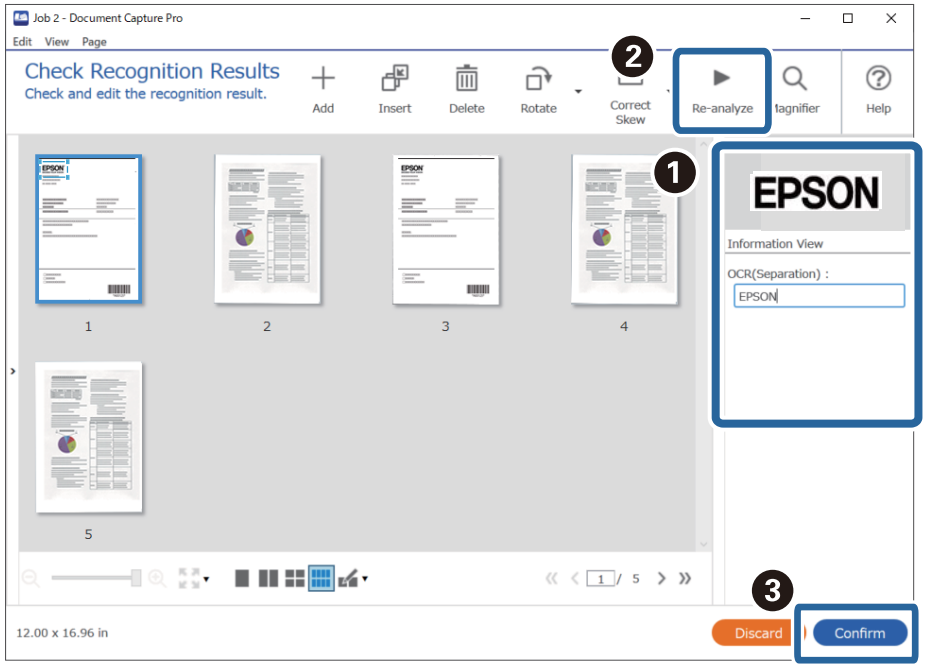

# **Informaţii conexe**

& ["Așezarea originalelor" la pagina 33](#page-32-0)

# <span id="page-117-0"></span>& ["Scanarea utilizând aplicația Document Capture Pro \(Windows\)" la pagina 63](#page-62-0)

# **Salvarea fișierelor cu denumiri de fișier utilizând caractere OCR**

Utilizând OCR (o funcție pentru detectarea textului în imaginile scanate și convertirea acestuia în text care poate fi citit), puteți citi textul din zona specifică și apoi salva fișierele cu denumiri de fișiere utilizând textul recunoscut.

Această secțiune explică setările de lucrare pentru "Salvarea fișierelor utilizând text citit în OCR".

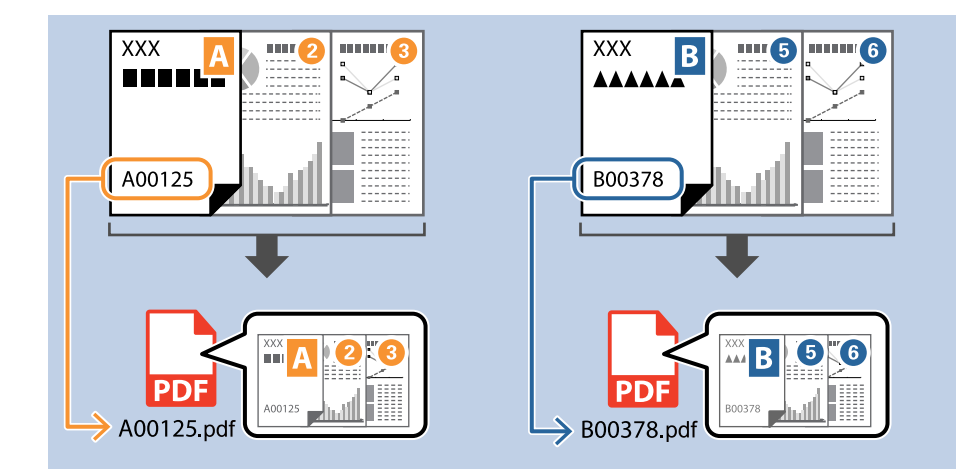

1. Afișați ecranul **Setări activitate**, apoi faceți clic pe fila **2. Salvare**.

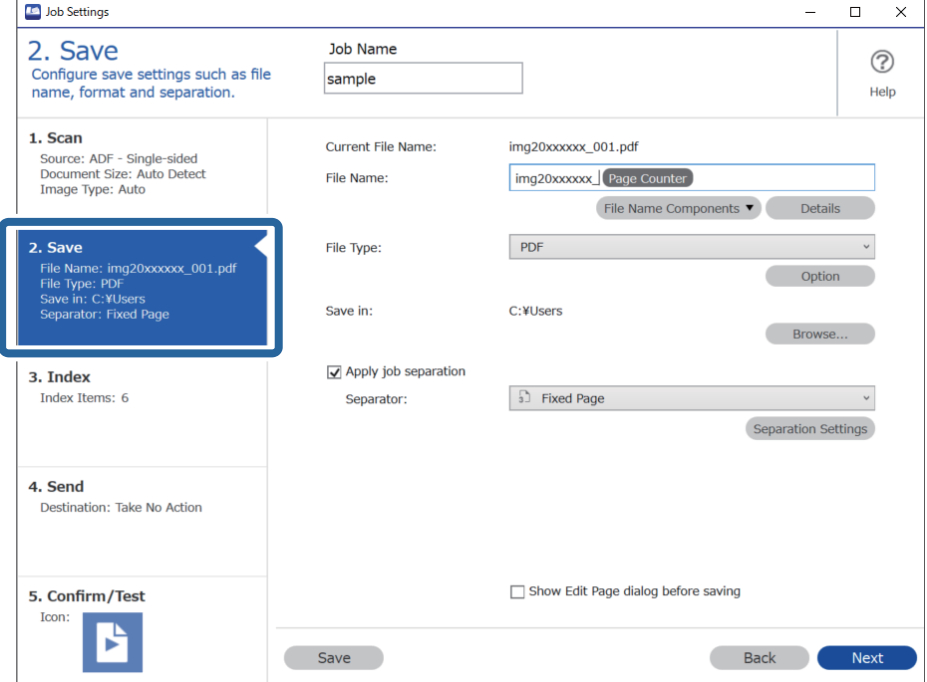

2. Selectați **Aplicare separare activ.**, setați **Separator** la **OCR** și apoi faceți clic pe **Setări separare**.

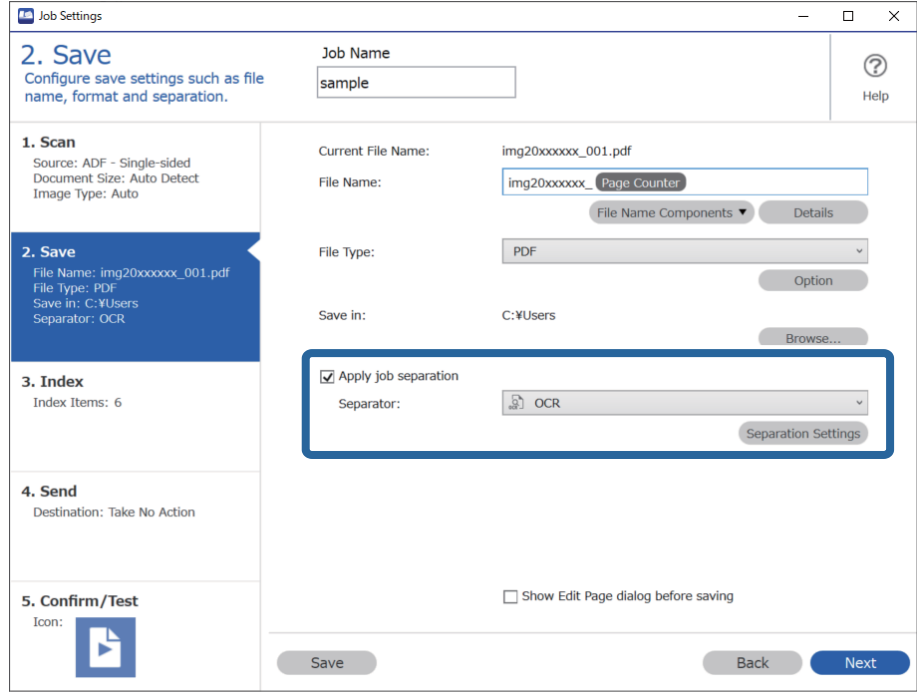

3. Pe ecranul **Setări de separare activitate**, selectați limba textului citit din **Text recunoaştere**.

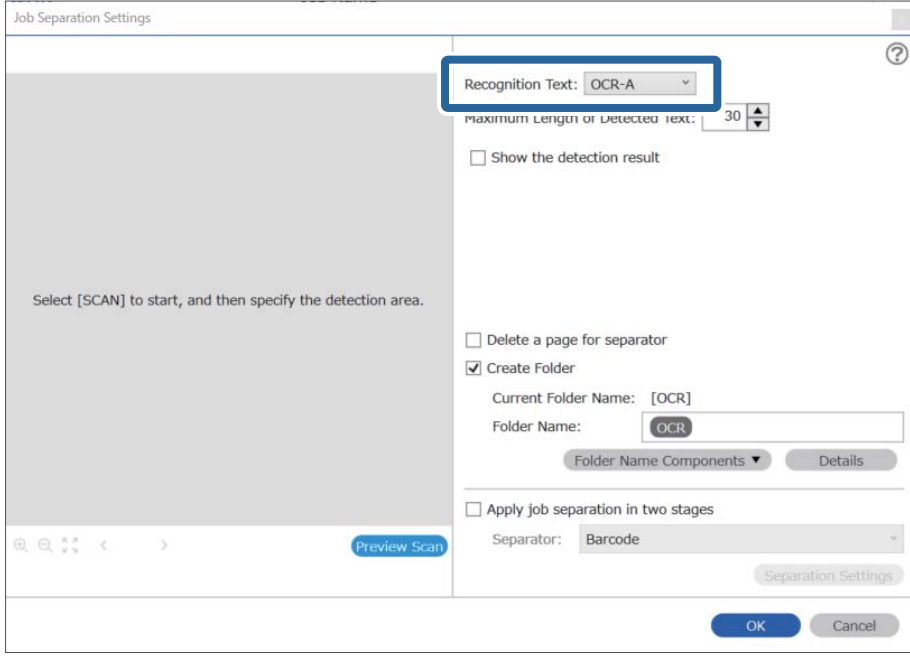

4. Pentru a seta zona de detectare a textului OCR, plasați documentul pe scanner, și apoi faceți clic pe **Scanare**.

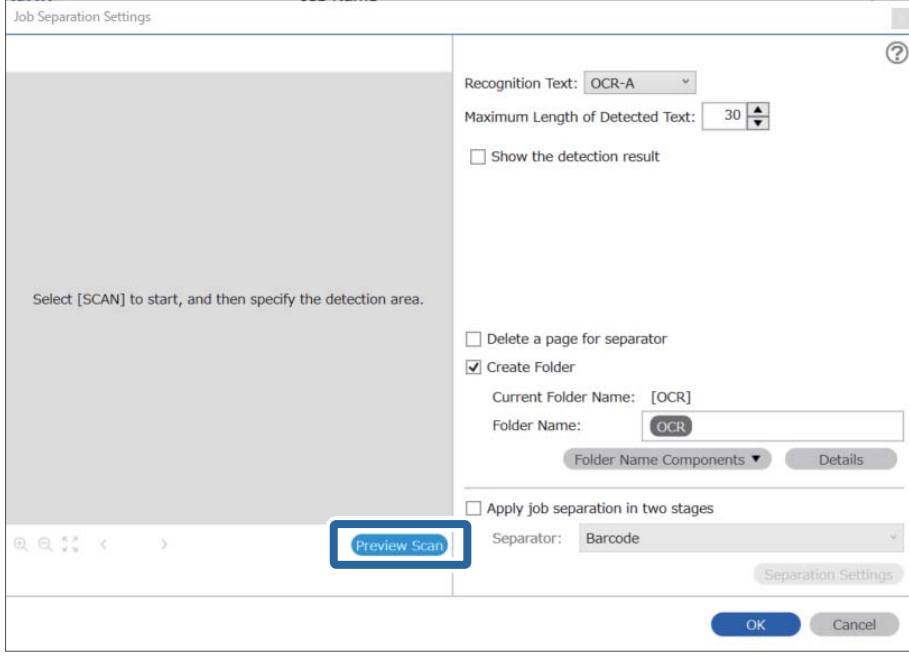

5. Faceți clic pe **OK** în ecranul **Setări scanare**.

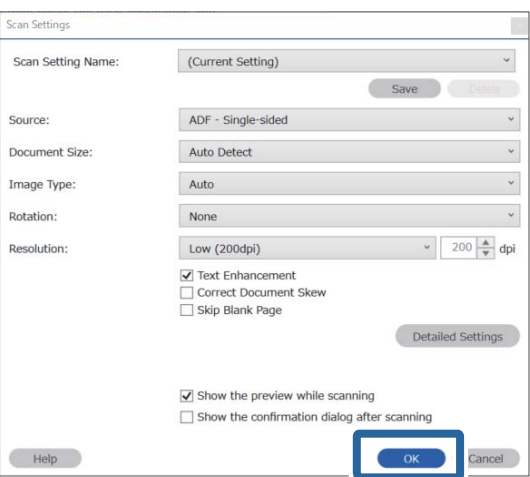

6. În imaginea de previzualizare scanată, specificați zona de detectare text. Executați clic pe punctul de pornire și glisați pentru a afișa o margine albastră extinsă pentru a specifica zona de detectare text. Faceți clic pe **OK** pentru a reveni la ecranul **Setări activitate**.

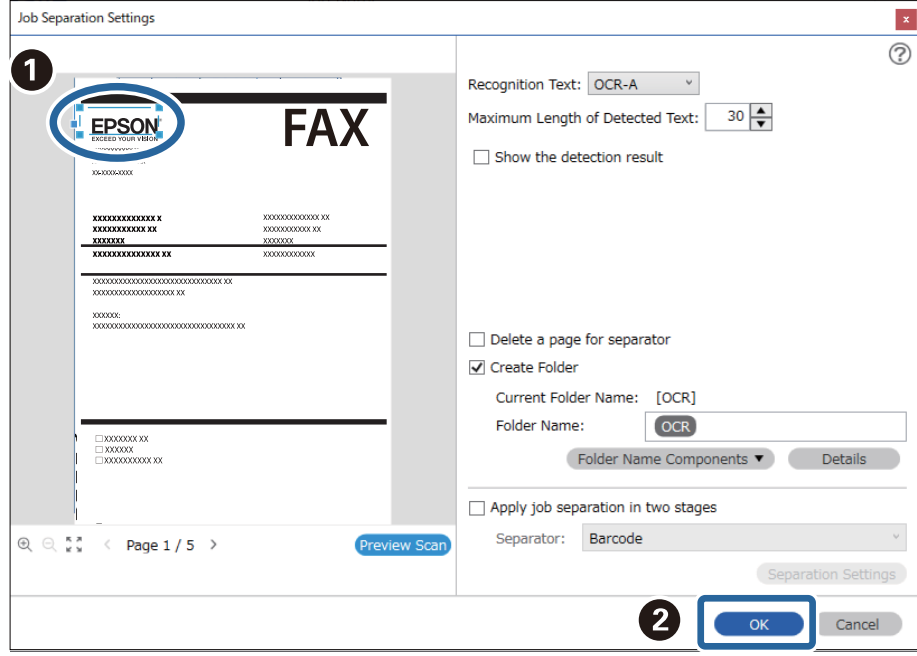

7. Faceți clic pe **Detalii**.

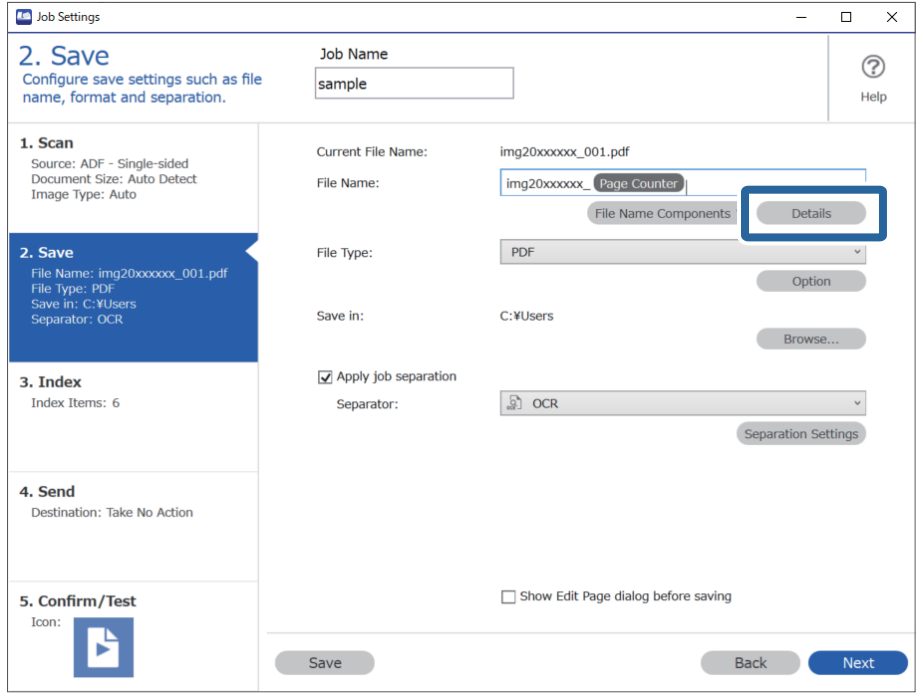

## *Notă:*

Pentru a selecta *OCR* din *Componente nume fişier*, efectuați setarea din *Detalii* și apoi selectați-o.

8. Pe ecranul **Setări componente nume**, faceți clic pe **OCR**, apoi selectați limba textului citit din **Text recunoaştere**.

Setați aceeași limbă pentru text ca cea setată în pasul 3.

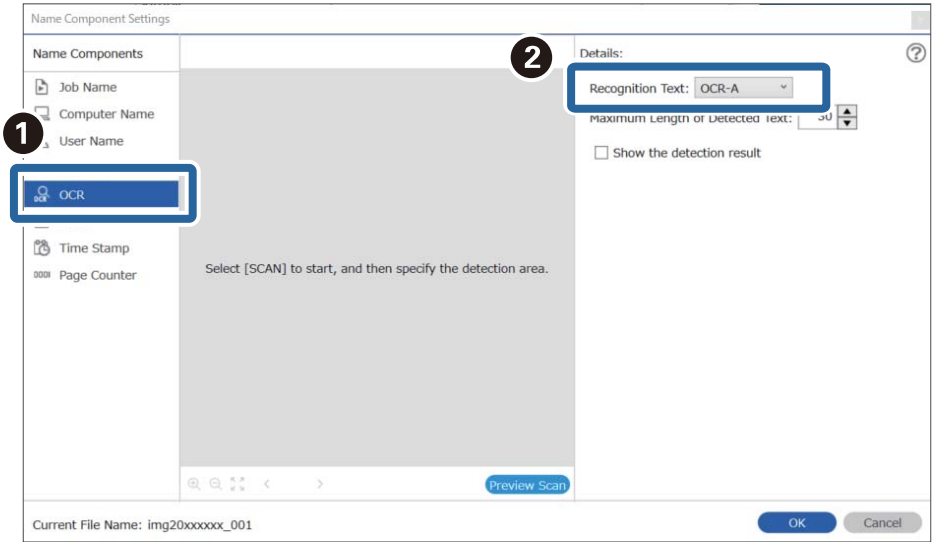

9. Pentru a seta zona de detectare a textului OCR, plasați documentul pe scanner, și apoi faceți clic pe **Scanare**.

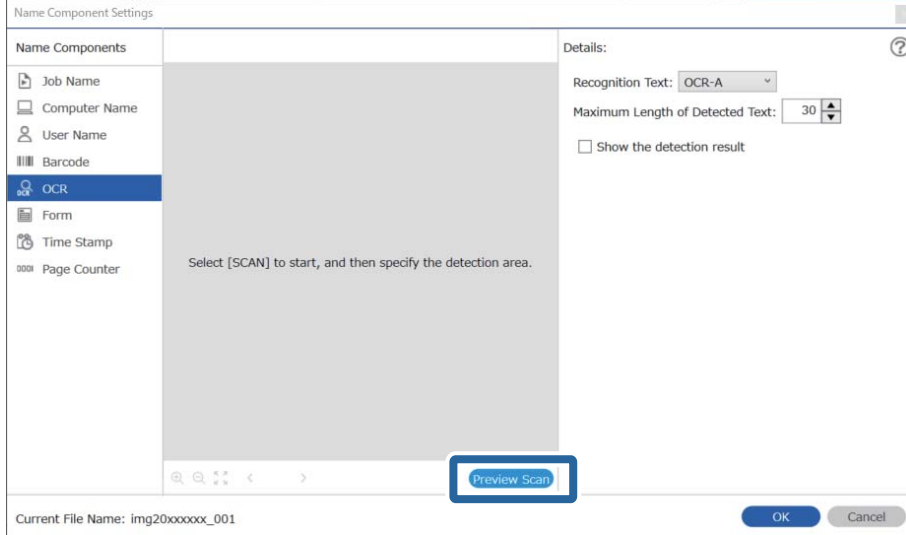

10. Faceți clic pe **OK** în ecranul **Setări scanare**.

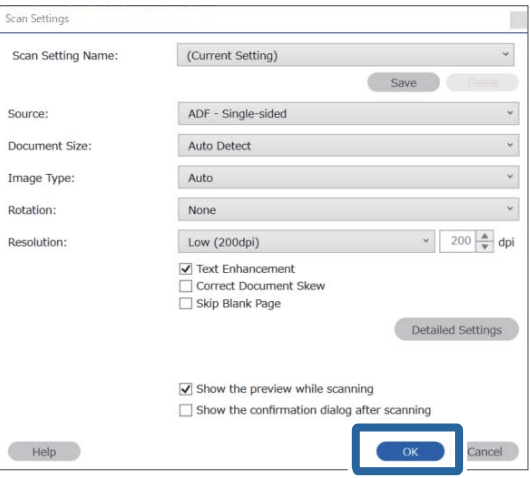

11. În imaginea de previzualizare scanată, specificați zona de detectare text. Faceți clic pe punctul de pornire și apoi glisați pentru a afișa o margine albastră pentru a specifica zona de detectare text.

Setați aceeași zonă ca cea setată în pasul 5.

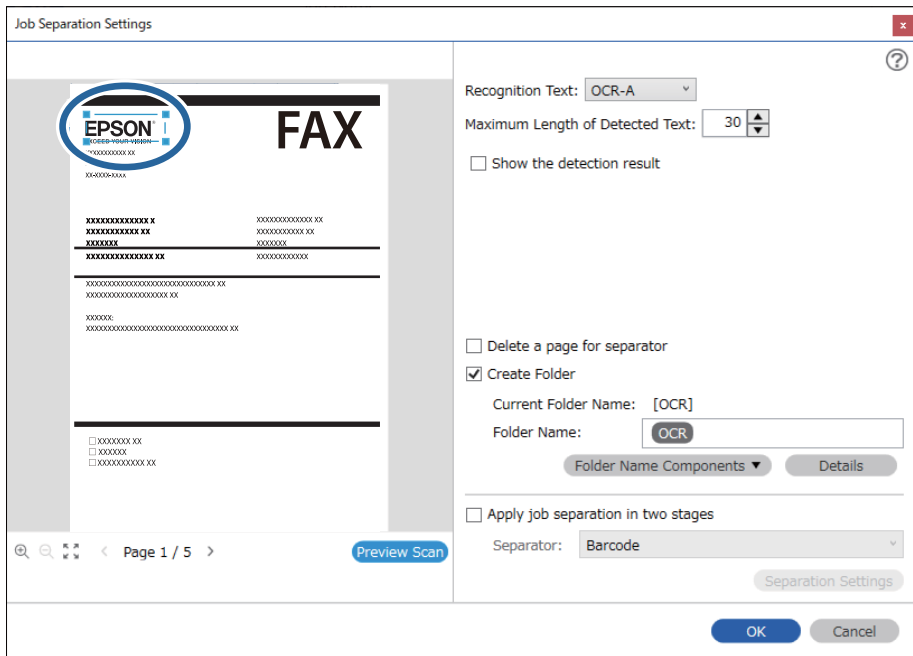

- ❏ În *Lungime maximă pentru textul detectat*, puteți specifica numărul maxim de caractere utilizate pentru fiecare denumire de fișier din textul detectat în zona specificată.
- ❏ Selectați *Afişare rezultat detectare* pentru a verifica dacă textul a fost citit corect sau nu. Pe ecranul afișat după scanare, puteți verifica zona și textul care a fost recunoscut. De asemenea, puteți specifica din nou zona și corecta textul.

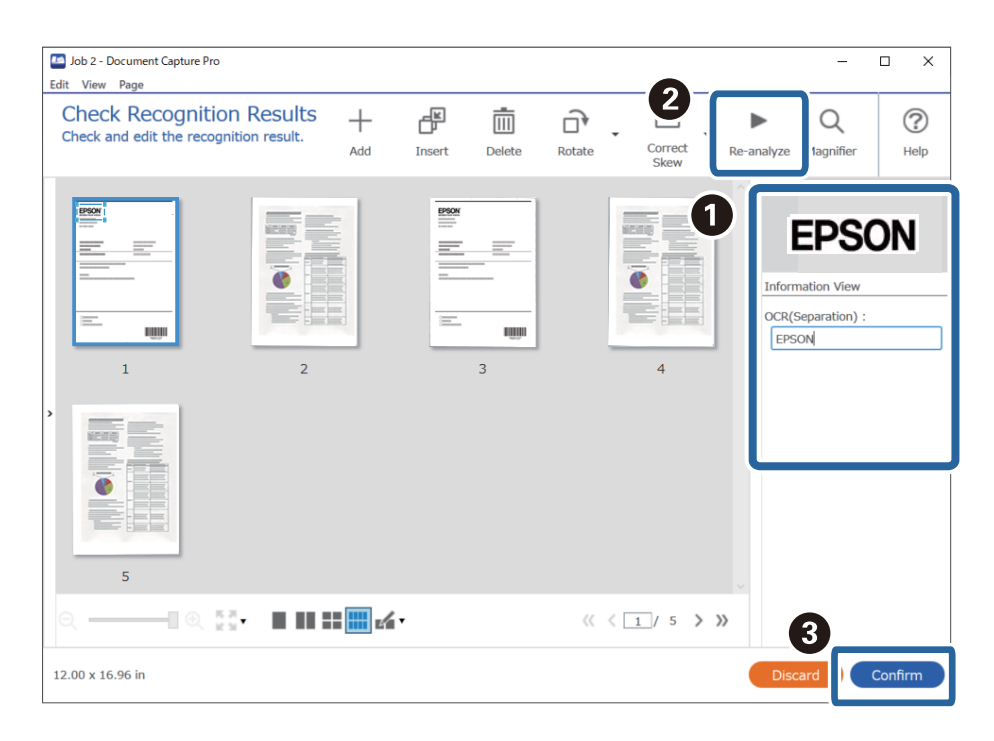

12. Selectați **OCR** din **Componente nume fişier**.

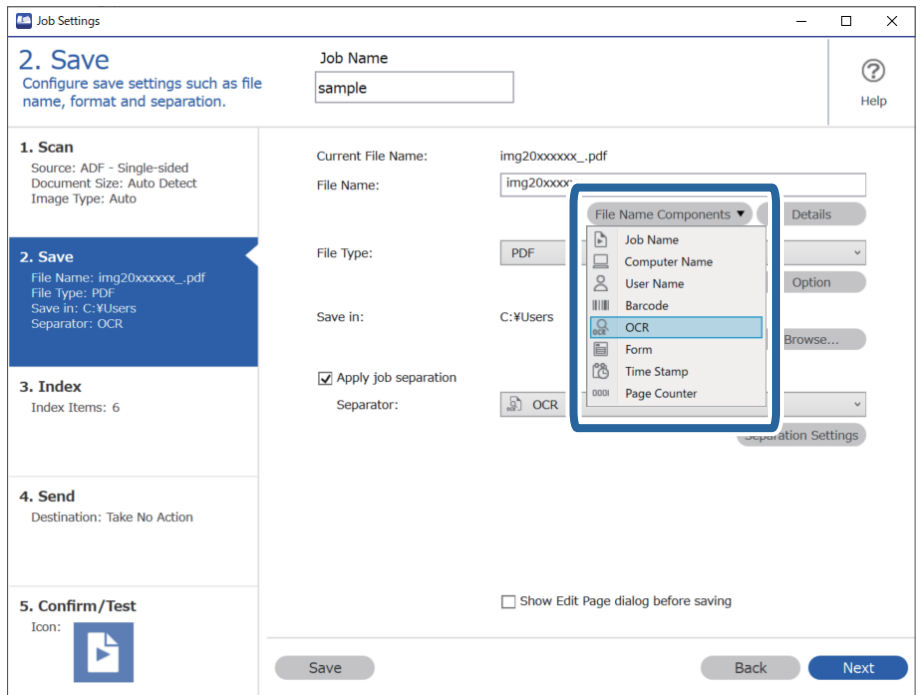

<span id="page-124-0"></span>Puteți specifica punctul în care se va insera *Componente nume fişier* folosind cursorul.

De asemenea, puteți să glisați și să plasați elementele adăugate pentru a le schimba ordinea.

Pentru a șterge elementele adăugate, selectați un element adăugat și ștergeți-l folosind tasta Delete de pe tastatură.

# **Informaţii conexe**

- & ["Așezarea originalelor" la pagina 33](#page-32-0)
- & ["Scanarea utilizând aplicația Document Capture Pro \(Windows\)" la pagina 63](#page-62-0)

# **Crearea și salvarea folderelor pentru fiecare formular**

Utilizând informațiile despre formularele înregistrate, puteți separa datele scanate după tipul de formular și crea și salva foldere.

Această secțiune explică setările de lucrare pentru "Separarea în funcție de formular și salvarea utilizând tipul de formular ca nume de folder".

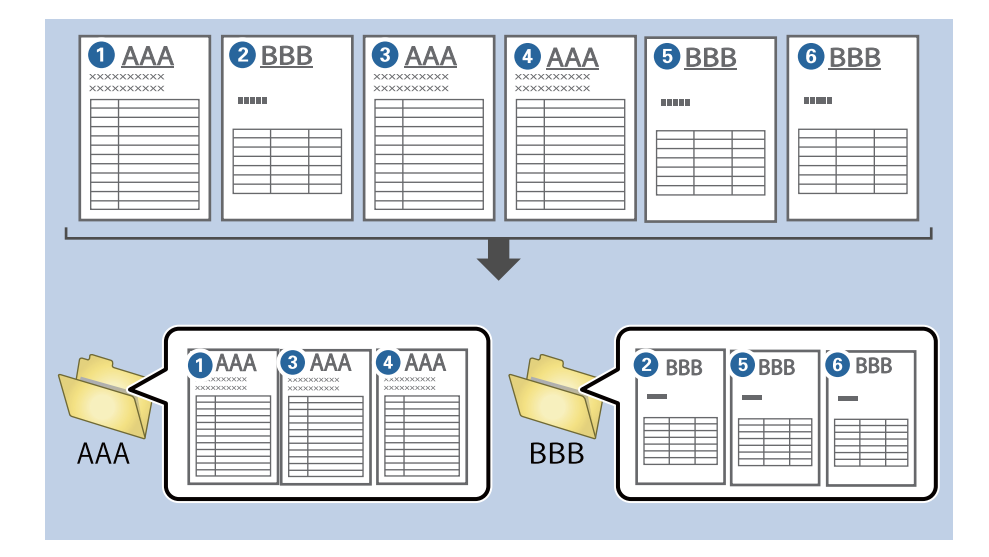

1. Afișați ecranul **Setări activitate**, apoi faceți clic pe fila **2. Salvare**.

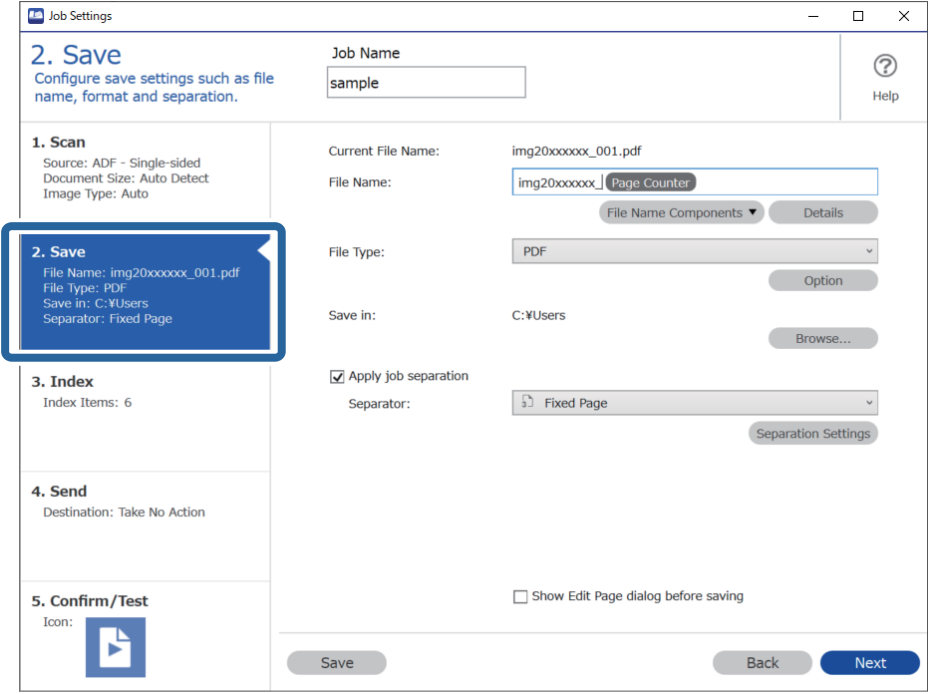

2. Selectați **Aplicare separare activ.**, selectați **Formular** în **Separator**, și apoi faceți clic pe **Setări separare**.

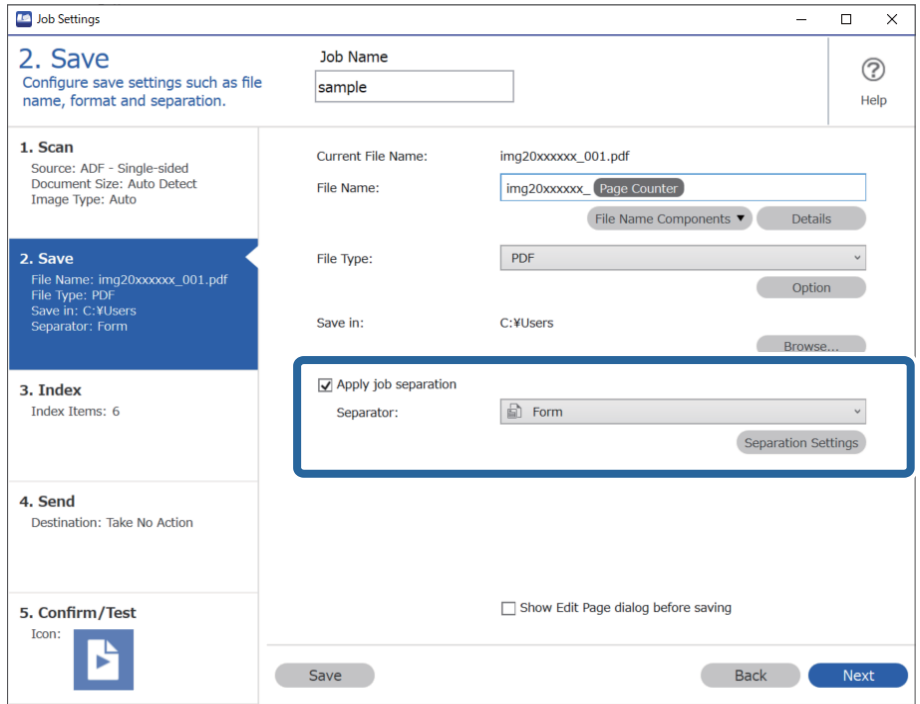

3. Faceți clic pe **Adăugare** în ecranul Setări de separare activitate.

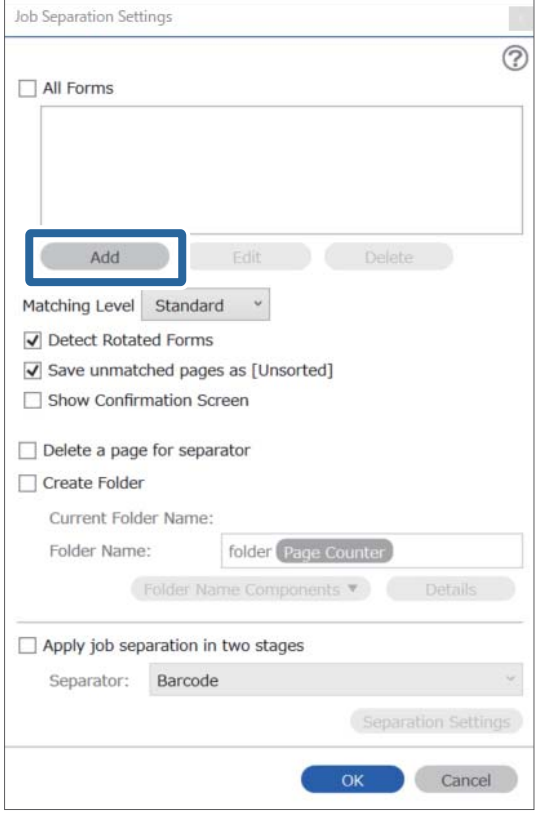

# *Notă:*

Dacă doriți să folosiți pentru separare un formular care a fost deja înregistrat, selectați numele formularului. Pentru a edita informațiile formularului care a fost deja înregistrat, selectați formularul și apoi faceți clic pe *Editare*. 4. Plasați pe scaner formularul original pe care doriți să-l înregistrați și apoi faceți clic pe **Scanare**.

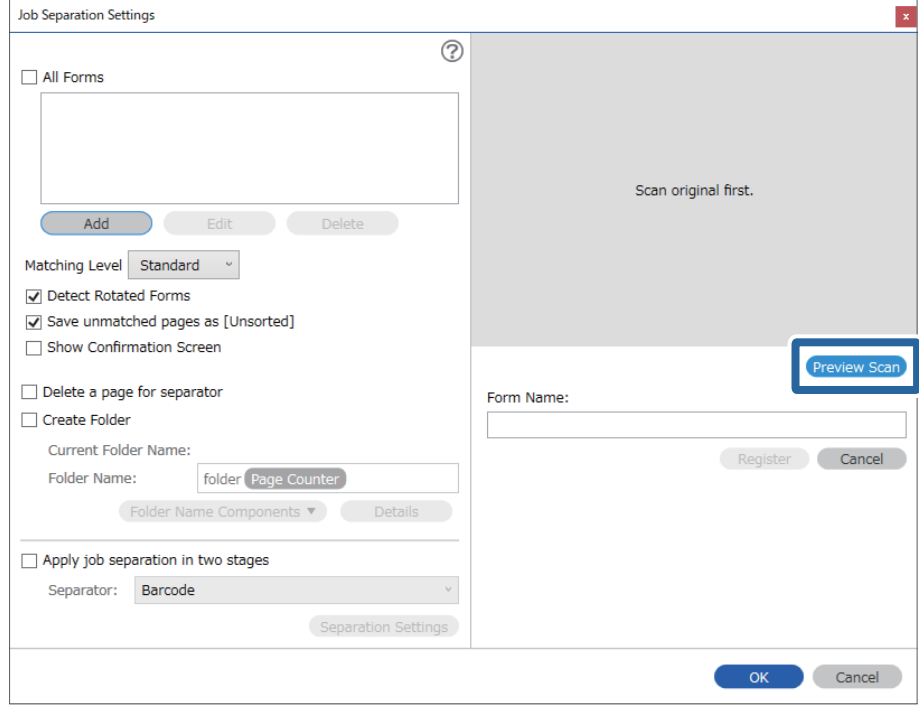

# *Notă:*

Doar o pagină de informații despre formular este salvată chiar dacă sunt mai multe originale.

5. Efectuați setările de scanare în ecranul **Setări scanare**, apoi faceți clic pe **OK**.

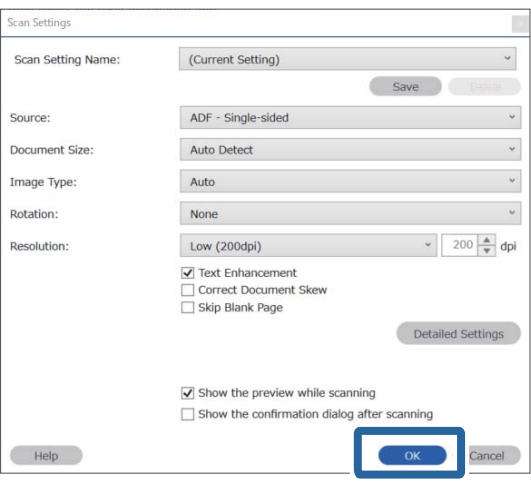

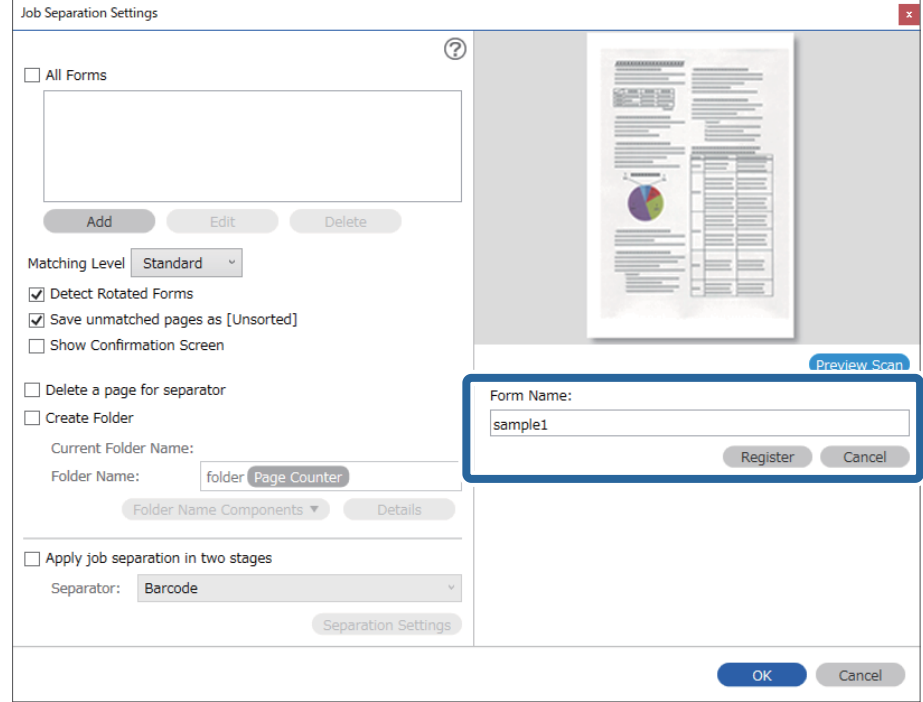

6. Introduceți un nume pentru formular, apoi faceți clic pe **Înregistrare**.

- 7. Repetați pașii de la 3 la 6 pentru a înregistra toate informațiile despre formular pe care doriți să le folosiți pentru separare.
- 8. Selectați **Creare folder**, și apoi selectați **Formular** din **Componente nume folder**.

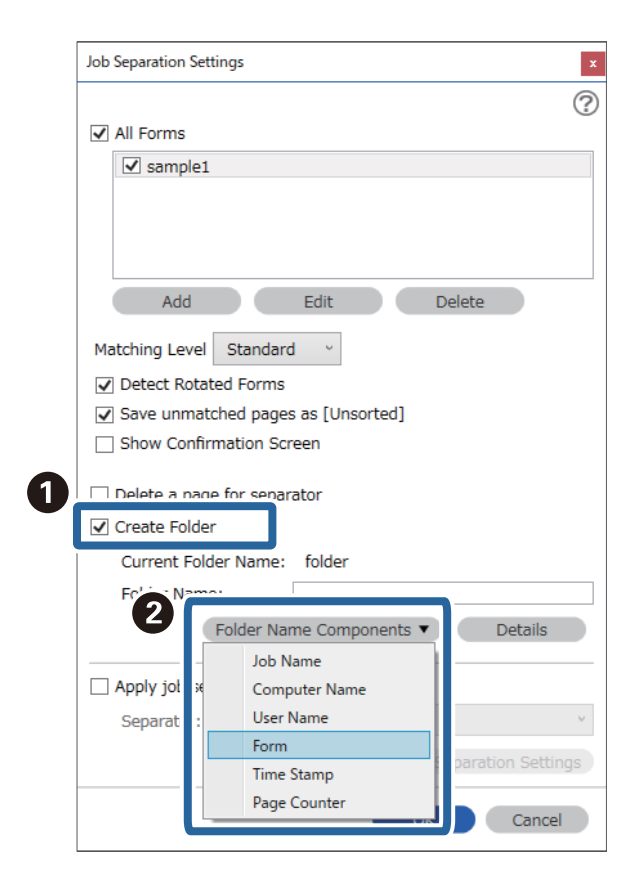

**Formular** este adăugat la **Nume folder**.

# **Informaţii conexe**

- $\blacktriangleright$  ["Așezarea originalelor" la pagina 33](#page-32-0)
- $\blacklozenge$  ["Scanarea utilizând aplicația Document Capture Pro \(Windows\)" la pagina 63](#page-62-0)

# <span id="page-130-0"></span>**Caracteristici utile**

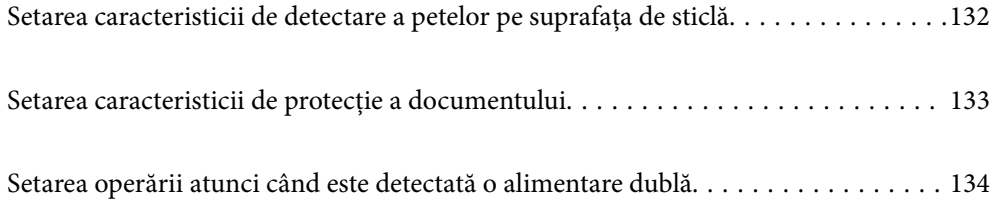

# <span id="page-131-0"></span>**Setarea caracteristicii de detectare a petelor pe suprafața de sticlă**

În imagine pot apărea linii verticale din cauza prafului sau murdăriei de pe suprafața de sticlă din interiorul scanerului.

Când **Detectare murdărie geam** este setată la On (Activare), scanerul detectează orice pete de pe suprafața de sticlă din interiorul scanerului și afișează o notificare pe ecranul computerului dumneavoastră.

Când este afișată această notificare, curățați suprafața de sticlă din interiorul scanerului cu setul de curățare destinat acestui scop sau cu o lavetă moale.

Setarea implicită este **Dezactivat**.

- 1. Porniți Epson Scan 2 Utility.
	- ❏ Windows 10

Faceți clic pe butonul de start și apoi selectați **EPSON** — **Epson Scan 2 Utility**.

❏ Windows 8.1/Windows 8

Introduceți numele software-ului în câmpul de căutare, apoi selectați pictograma afișată.

❏ Windows 7/Windows Vista/Windows XP

Faceți clic pe butonul de start și apoi selectați **Toate programele** sau **Programe** — **EPSON** — **Epson Scan 2** — **Epson Scan 2 Utility**.

❏ Mac OS

Selectați **Start** > **Aplicații** — **Epson Software** — **Epson Scan 2 Utility**.

2. Efectuați următoarele setări din fila **Setare scaner**.

Setați **Detectare murdărie geam** la **Activat-Scăzut** sau **Activat-Ridicat**.

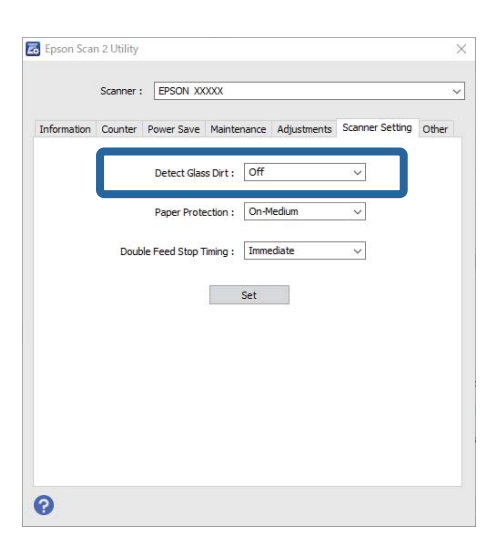

### *Notă:*

❏ Este posibil ca unele pete să nu fie detectate corect.

❏ Dacă detectarea nu funcționează corect, încercați să modificați setările.

Dacă nu este detectată nicio pată, selectați *Activat-Ridicat*. Dacă petele sunt detectate incorect, selectați *Activat-Scăzut* sau *Dezactivat*.

<span id="page-132-0"></span>3. Selectați **Setare** pentru a aplica setările la scaner.

## **Informaţii conexe**

- $\rightarrow$  ["Curățarea în interiorul scanerului" la pagina 149](#page-148-0)
- & ["Vor apărea linii drepte atunci când se scanează de la ADF" la pagina 170](#page-169-0)
- $\blacktriangleright$  ["Alerta de geam murdar nu dispare" la pagina 170](#page-169-0)

# **Setarea caracteristicii de protecție a documentului**

Pentru a reduce deteriorarea documentului, scanarea se oprește imediat când sunt detectate următoarele condiții.

- ❏ A apărut o eroare de alimentare a hârtiei
- ❏ Un document este alimentat într-o poziție înclinată

Setarea implicită este **Activat-Mediu**.

# c*Important:*

- ❏ Această caracteristică nu previne deteriorarea tuturor documentelor.
- ❏ În funcție de condițiile de alimentare a hârtiei, este posibil ca erorile de alimentare a hârtiei să nu fie detectate.
- 1. Porniți Epson Scan 2 Utility.
	- ❏ Windows 10

Faceți clic pe butonul de start și apoi selectați **EPSON** — **Epson Scan 2 Utility**.

❏ Windows 8.1/Windows 8

Introduceți numele software-ului în câmpul de căutare, apoi selectați pictograma afișată.

❏ Windows 7/Windows Vista/Windows XP

Faceți clic pe butonul de start și apoi selectați **Toate programele** sau **Programe** — **EPSON** — **Epson Scan 2** — **Epson Scan 2 Utility**.

❏ Mac OS

Selectați **Start** > **Aplicații** — **Epson Software** — **Epson Scan 2 Utility**.

2. Efectuați următoarele setări din fila **Setare scaner**.

### Setați **Protecţie hârtie** la **Activat-Scăzut**, **Activat-Mediu** sau **Activat-Ridicat**.

Pentru a activa această caracteristică, selectați nivelul de detecție pe care doriți să-l utilizați. Consultați tabelul următor pentru detalii despre fiecare nivel.

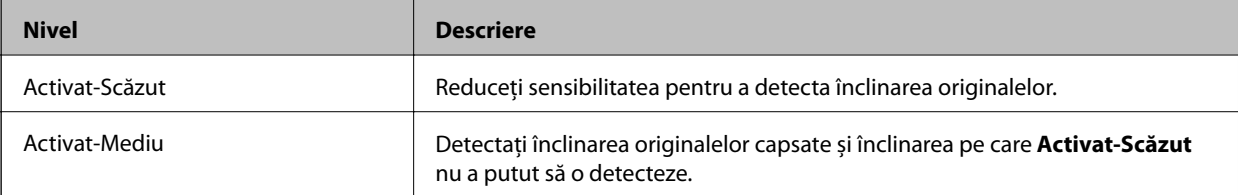

<span id="page-133-0"></span>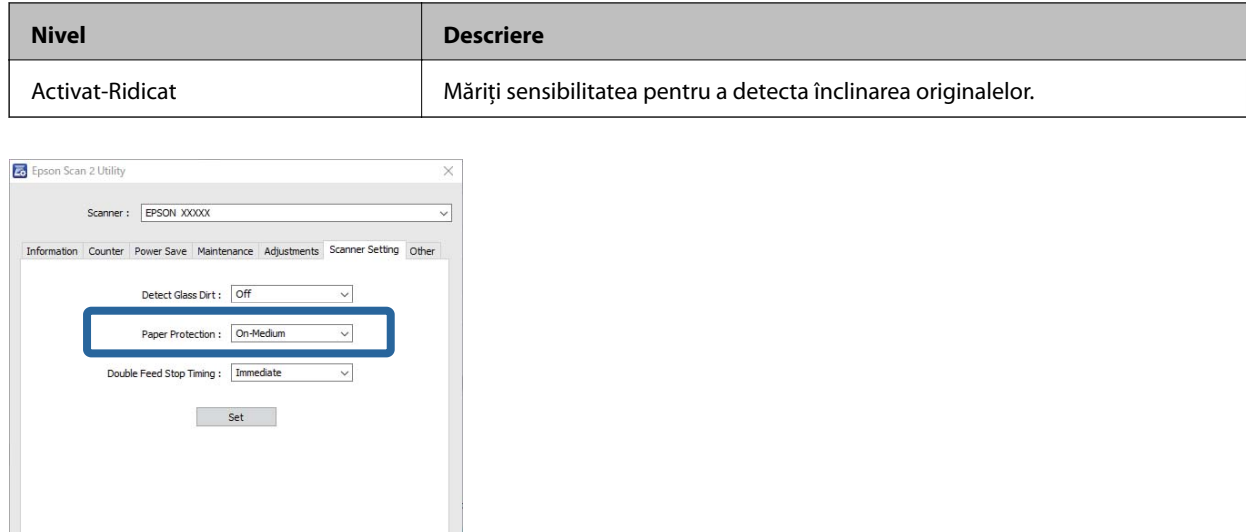

 $\bullet$ 

- ❏ În funcție de document, de condițiile de alimentare a hârtiei și de nivelul setat, este posibil ca această caracteristică să nu funcționeze corect.
- ❏ Când scanați carduri de plastic și carton, selectați *Dezactivat* pentru a dezactiva această caracteristică.
- ❏ Dacă apar frecvent rezultate fals pozitive, încercați reducerea nivelului.
- ❏ Dacă documentul are o formă neregulată sau este scanat într-o poziție înclinată, acesta poate fi detectat în mod greșit ca o eroare de alimentare a hârtiei.
- ❏ La introducerea documentelor multiple, asigurați-vă că marginile frontale ale documentelor sunt aliniate. Dacă marginile frontale ale documentelor nu sunt aliniate, acestea pot fi detectate în mod greșit ca o eroare de alimentare a hârtiei chiar dacă sunt scanate corect.
- ❏ Asigurați-vă că aliniați ghidajele documentelor cu documentul pentru a evita scanarea înclinată a acestuia.
- 3. Selectați **Setare** pentru a aplica setările la scaner.

# **Setarea operării atunci când este detectată o alimentare dublă**

Setați temporizarea de oprire atunci când este detectată o alimentare dublă a documentelor.

- ❏ Imediată: se oprește imediat ce este detectată o alimentare dublă.
- ❏ După eliminare: documentele la care este detectată o alimentare dublă sunt scanate așa cum sunt, dar scanarea următorului document este oprită.

Când sunteți convins că nu există probleme în imaginea scanată, puteți continua scanarea.

Setarea implicită este **Imediată**.

- 1. Porniți Epson Scan 2 Utility.
	- ❏ Windows 10

Faceți clic pe butonul de start și apoi selectați **EPSON** — **Epson Scan 2 Utility**.

❏ Windows 8.1/Windows 8

Introduceți numele software-ului în câmpul de căutare, apoi selectați pictograma afișată.

❏ Windows 7/Windows Vista/Windows XP

Faceți clic pe butonul de start și apoi selectați **Toate programele** sau **Programe** — **EPSON** — **Epson Scan 2** — **Epson Scan 2 Utility**.

❏ Mac OS

Selectați **Start** > **Aplicații** — **Epson Software** — **Epson Scan 2 Utility**.

2. Efectuați următoarele setări din fila **Setare scaner**.

Setați **Sincronizare oprire alimentare dublă** la **Imediată** sau **După eliminare**.

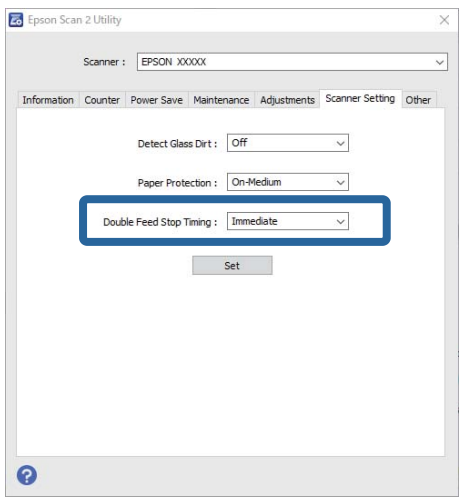

3. Selectați **Setare** pentru a aplica setările la scaner.

# <span id="page-135-0"></span>**Utilizarea platformei scanerului cu suprafață plană**

[Informații despre platforma scanerului cu suprafață plană. . . . . . . . . . . . . . . . . . . . 137](#page-136-0)

# <span id="page-136-0"></span>**Informații despre platforma scanerului cu suprafață plană**

Platforma opțională a scanerului cu suprafață plană permite scanarea de la geamul scanerului.

*Notă:*

Aveți nevoie de scanerul cu suprafață plană corespunzător pentru a putea utiliza platforma scanerului cu suprafață plană.

# **Numele pieselor şi funcţiile platformei scanerului cu suprafaţă plană**

**Faţă**

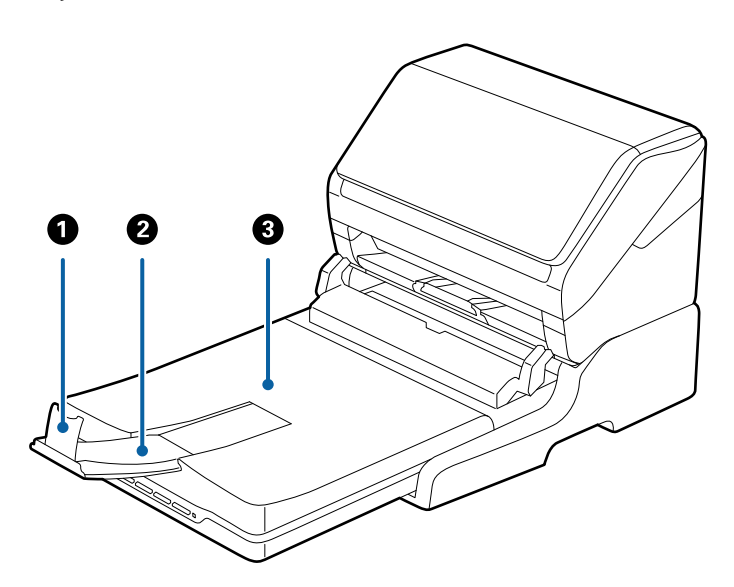

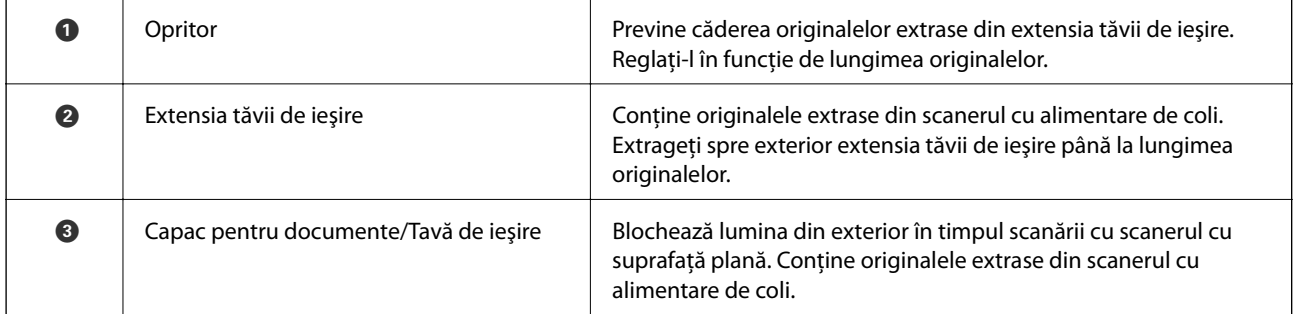

# **[Utilizarea platformei scanerului cu suprafață plană](#page-135-0) >** [Informații despre platforma scanerului cu supra](#page-136-0)

# **Spate**

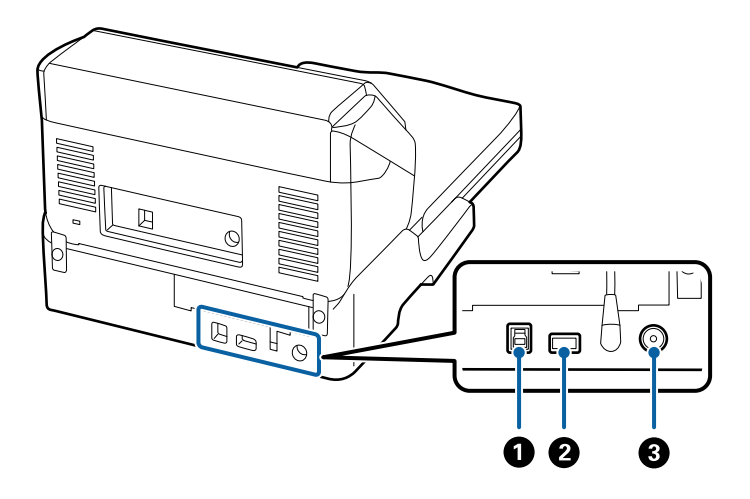

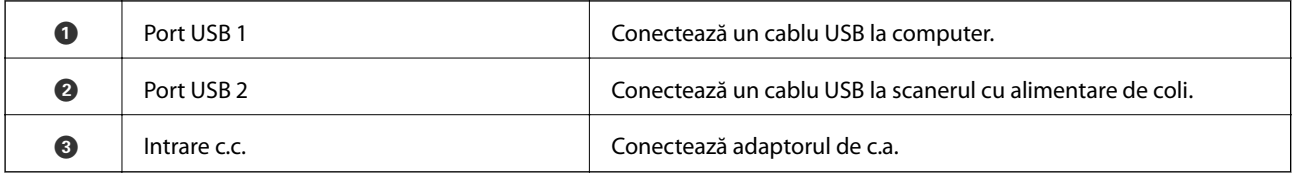

# **Scanarea de la geamul scanerului**

1. Închideți tava de ieșire.

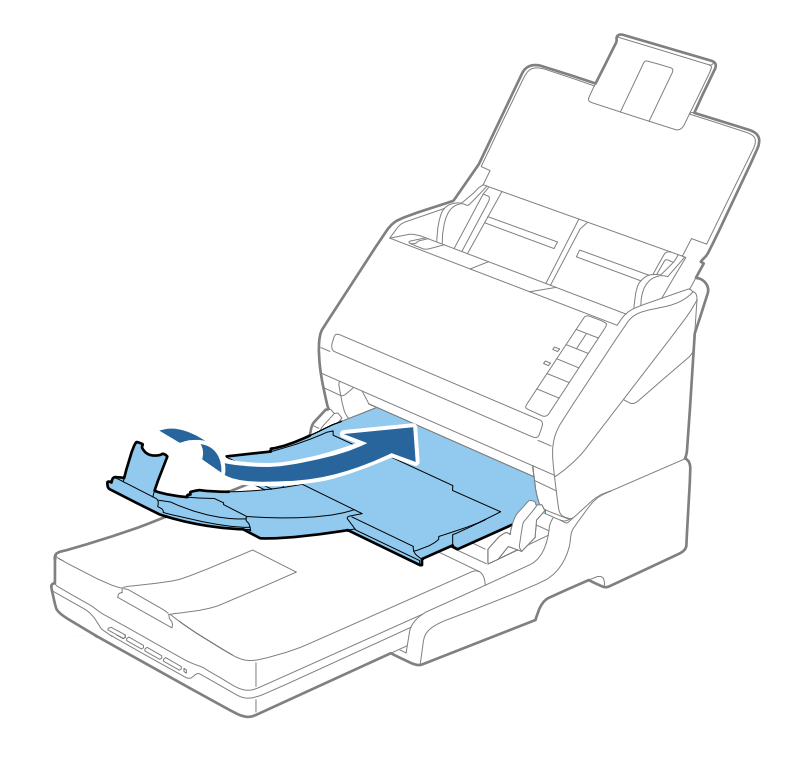

2. Deschideți capacul pentru documente.

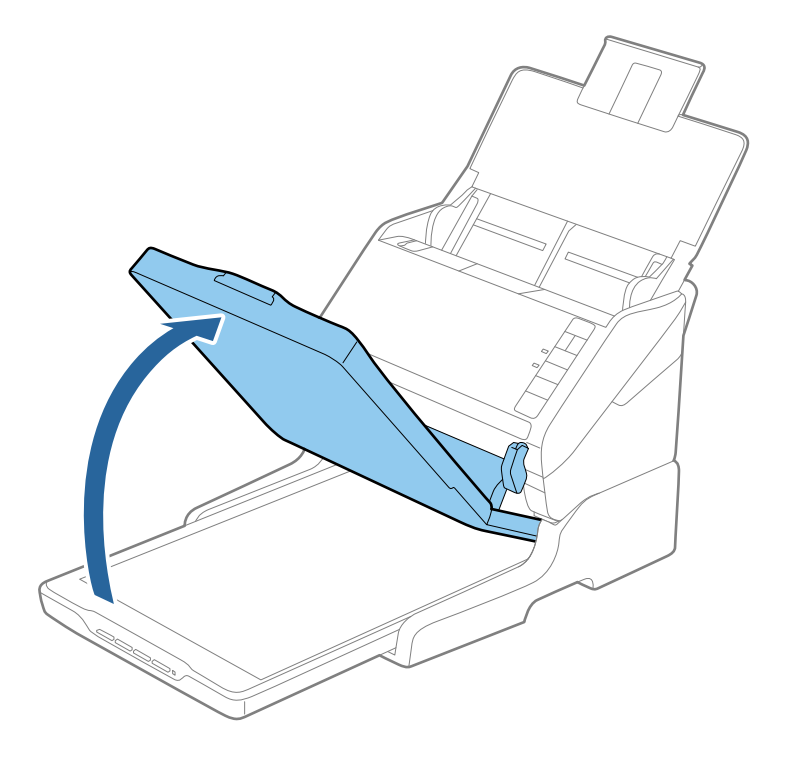

3. Așezați documentul sau fotografia cu fața în jos pe geamul scanerului, asigurându-vă că la fața pe care doriți să o scanați colțul se află în dreptul colțului scanerului de lângă marcajul cu săgeată.

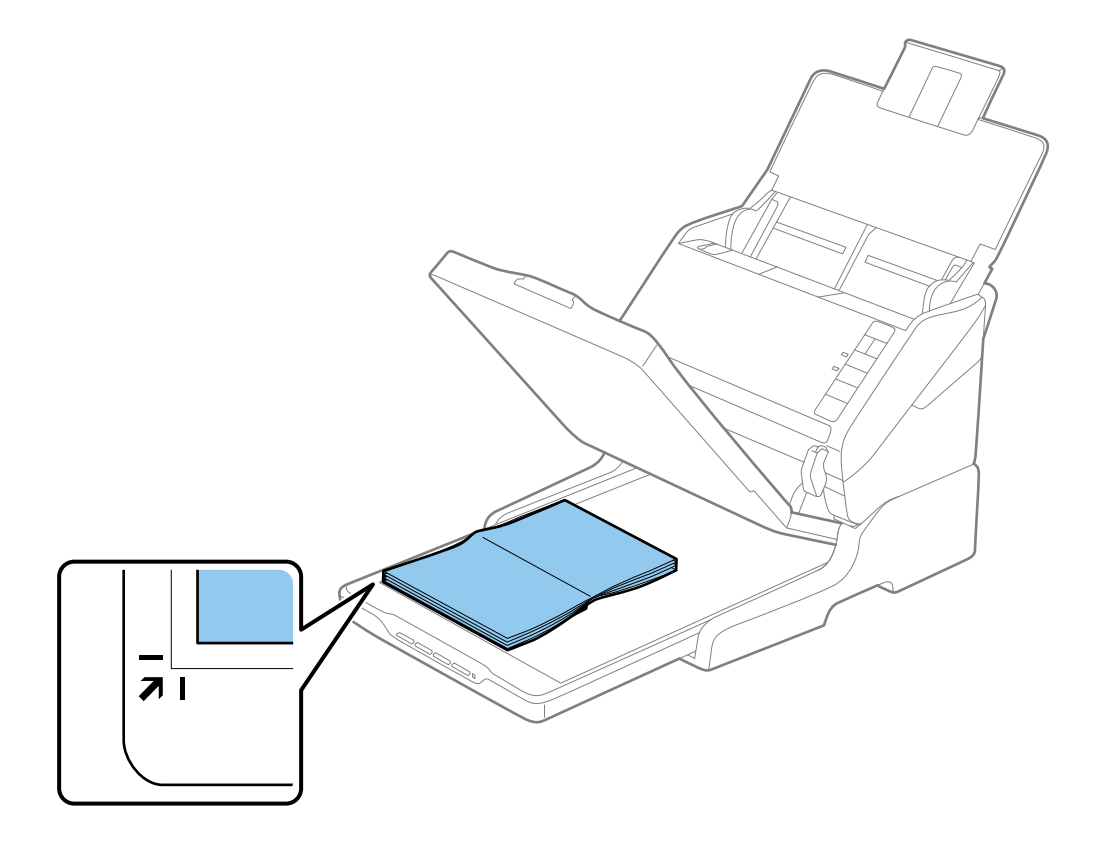

Puteți evita trunchierea deplasând documentul la aproximativ 2,5 mm (0,1 inchi) față de marginea superioară și de cea laterală indicate în figura următoare prin  $\bigcirc$  și  $\bigcirc$ .

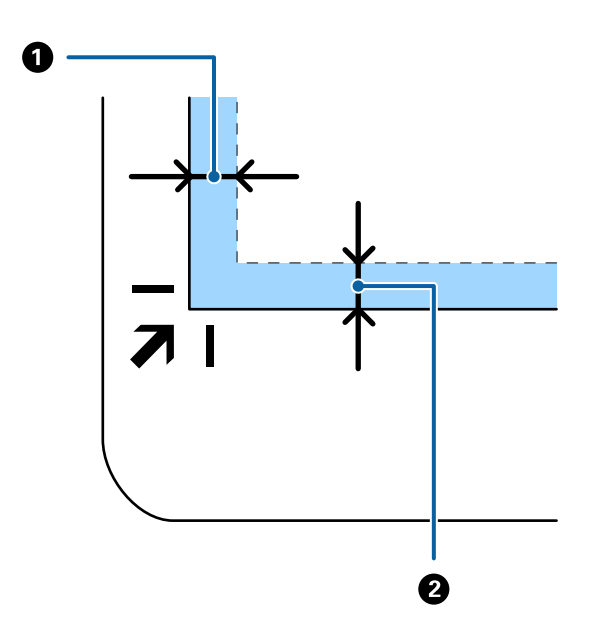

4. Închideți capacul pentru documente cu atenție pentru ca originalul să nu se miște.

## *Notă:*

❏ Sticla scanerului trebuie să fie întotdeauna curată.

❏ Nu lăsați timp îndelungat originalele pe geamul scanerului, deoarece acestea se pot lipi.

- 5. Inițializați Document Capture Pro (Windows), Document Capture (Mac OS), sau Epson Scan 2.
- 6. Selectați **Geamul scanerului** din lista **Sursă document** a ecranului de setări de scanare.
- 7. Setați celelalte elemente așa cum este necesar și apoi începeți scanarea.

# **Note privind utilizarea platformei scanerului cu suprafaţă plană**

Poziționați platforma scanerului cu suprafață plană pe o suprafață orizontală și stabilă.

# **Note privind scanarea de la ADF**

În funcție de lungimea originalelor, operațiile pentru tava de intrare, tava de ieșire și opritor variază atunci când se scanează de la ADF utilizând platforma scanerului cu suprafață plană. Efectuați una dintre următoarele operații.

## *Notă:*

Consultați explicația pentru amplasarea originalelor privind alte operațiuni, cu excepția celor care implică tava de intrare, tava de ieșire și opritorul.

# **Originale mai mici decât formatul A5 (210 mm)**

Deschideți tava de intrare. Glisați tava de ieșire la exterior, prelungiți extensia tăvii de ieșire și apoi ridicați opritorul.

- ❏ Asigurați-vă că extrageți spre exterior și prelungiți extensiile tăvii de ieșire astfel încât acestea să fie puțin mai lungi decât originalul și ridicați opritorul astfel încât originalele extrase să fie poziționate confortabil pe tava de ieșire.
- ❏ Opritorul se poate deplasa înainte și înapoi pe prelungirea tăvii centrale de ieșire, astfel încât să puteți regla cu ușurință poziția opritorului în locația cea mai potrivită pentru originalele scanate.

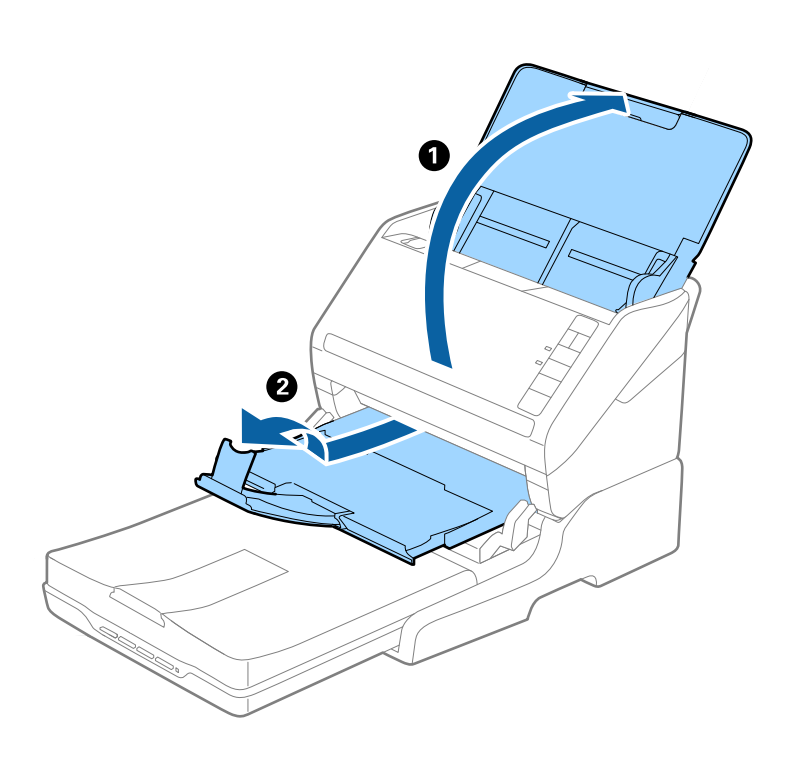

# **Originale în format A5 (210 mm) sau mai lungi, până la A4 (297 mm)**

Deschideți și extindeți tava de intrare, apoi ridicați opritorul platformei scanerului cu suprafață plană.

- ❏ Asigurați-vă că ridicați și glisați opritorul astfel încât acesta să fie puțin mai lung decât lungimea originalului. Acest lucru permite ca originalele ejectate să fie stivuite confortabil în tava de ieșire.
- ❏ Opritorul se poate deplasa înainte și înapoi pe prelungirea tăvii centrale de ieșire, astfel încât să puteți regla cu ușurință poziția opritorului în locația cea mai potrivită pentru originalele scanate.

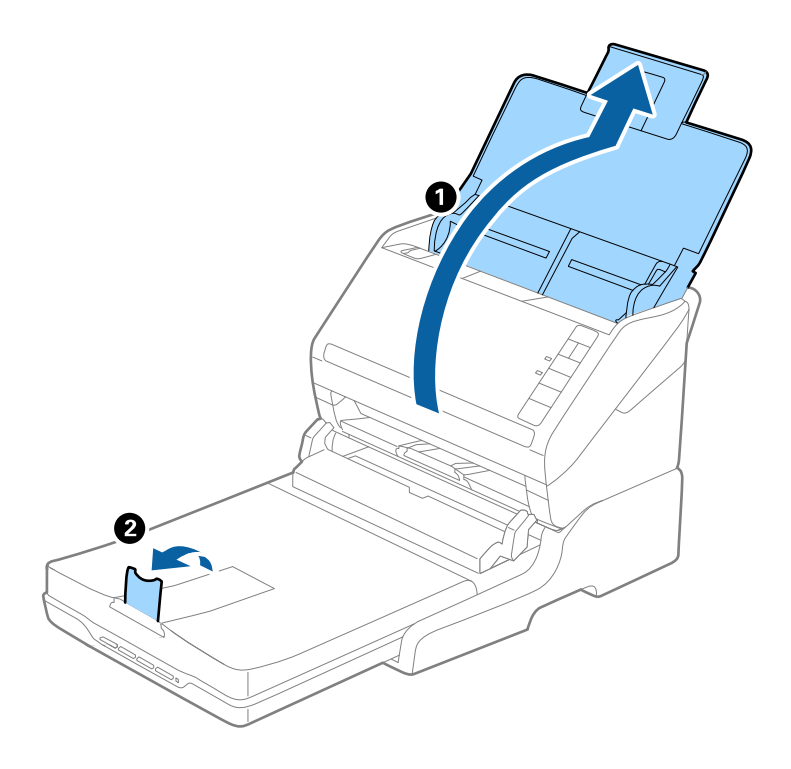

# **Originale mai lungi decât formatul A4 (297 mm) până la formatul Legal (355,6 mm)**

Deschideți și extindeți tava de intrare, glisați la exterior extensia tăvii de ieșire a platformei scanerului cu suprafață plană, apoi ridicați opritorul.

- ❏ Asigurați-vă că extrageți spre exterior și prelungiți extensiile tăvii de ieșire astfel încât acestea să fie puțin mai lungi decât originalul și ridicați opritorul astfel încât originalele extrase să fie poziționate confortabil pe tava de ieșire.
- ❏ Opritorul se poate deplasa înainte și înapoi pe prelungirea tăvii centrale de ieșire, astfel încât să puteți regla cu ușurință poziția opritorului în locația cea mai potrivită pentru originalele scanate.

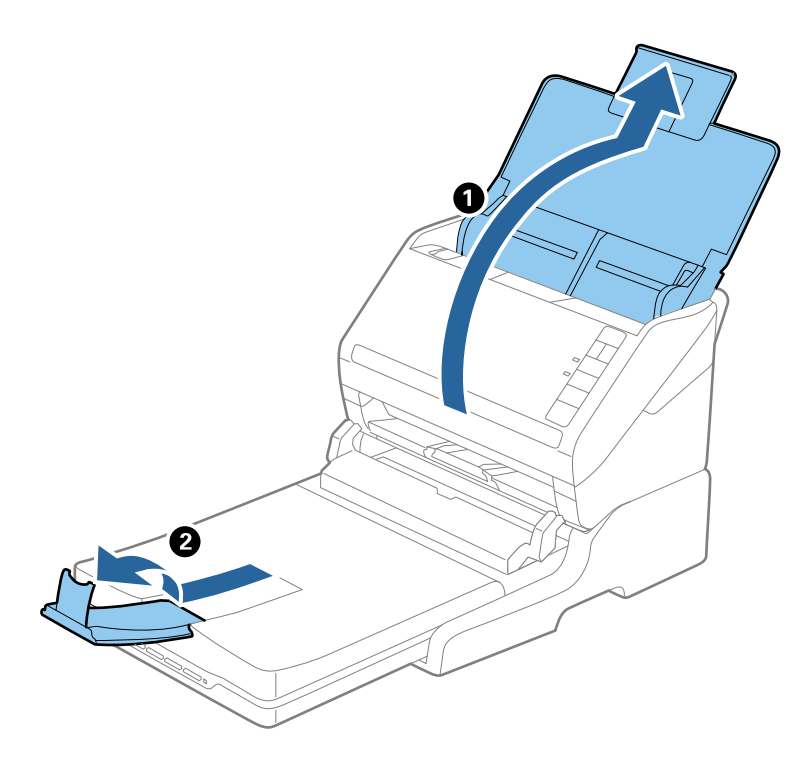

# **Originale mai lungi decât formatul Legal (355,6 mm)**

Deschideți tava de intrare. Nu prelungiți extensia tăvii de intrare și extensiile tăvii de ieșire și nu ridicați opritorul.

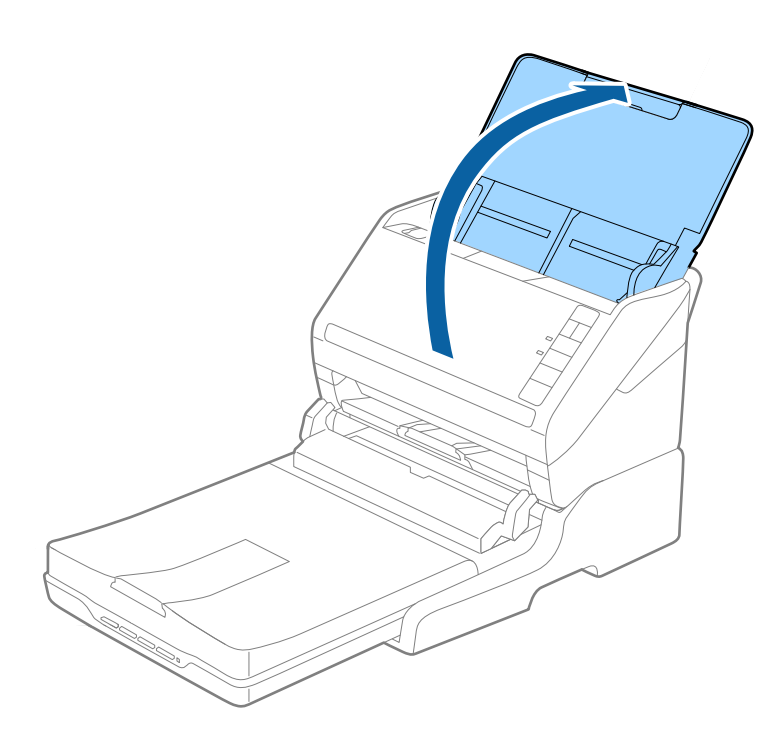

# **Întreţinere**

# **Curăţarea platformei scanerului cu suprafaţă plană**

Pentru a menţine platforma scanerului cu suprafaţă plană în stare optimă, urmaţi paşii de mai jos pentru a-l curăţa periodic.

# c*Important:*

- $\Box$  Nu utilizați niciodată alcool, diluanți sau solvenți corozivi pentru a curăța platforma scanerului cu suprafață plană. Aceste substanţe chimice pot deteriora componentele platformei scanerului cu suprafaţă plană şi carcasa acestuia.
- ❏ Aveţi grijă să nu vărsaţi lichid pe componentele mecanice sau electronice ale scanerului. Acest lucru ar putea cauza deteriorarea permanentă a mecanismelor şi a circuitelor.
- ❏ Nu pulverizaţi lubrifianţi în platforma scanerului cu suprafaţă plană.
- ❏ Nu deschideţi niciodată carcasa platformei scanerului cu suprafaţă plană.
- 1. Apăsați pe butonul  $\bigcup$  pentru a opri scanerul cu alimentare cu coli.

# *Notă:*

Scanerul cu suprafaţă plană nu este prevăzut cu buton de alimentare.

2. Deconectaţi adaptorul de reţea de la priză şi apoi deconectaţi cablul USB conectat la computer de la platforma scanerului cu suprafaţă plană.

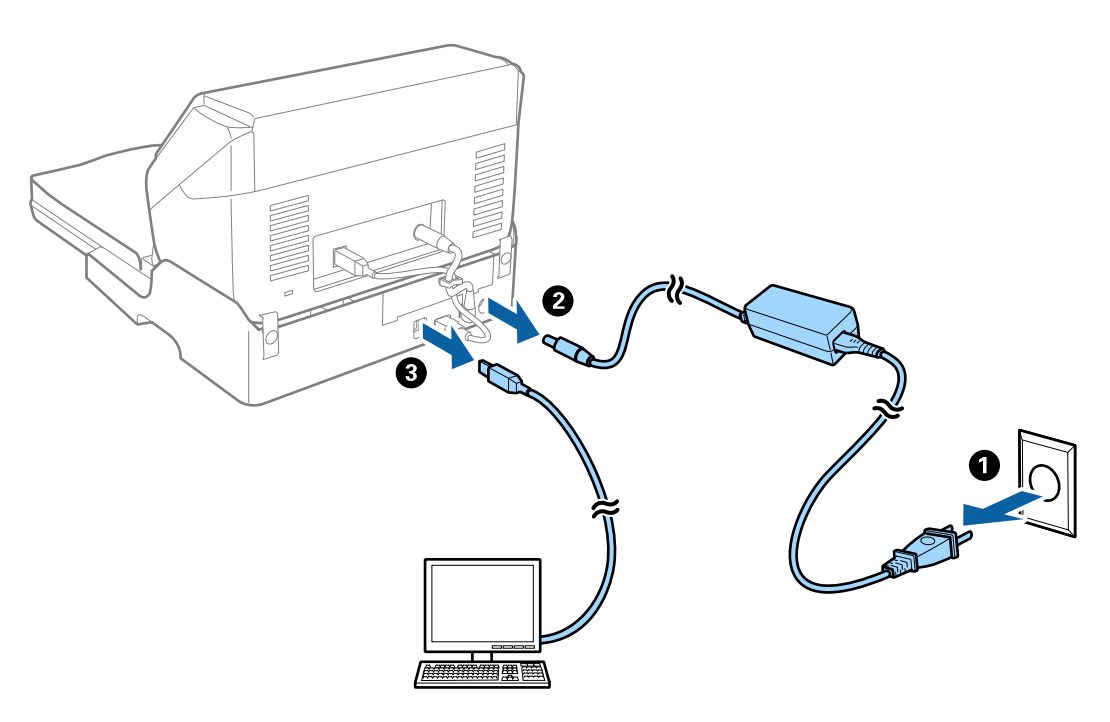

3. Îndepărtaţi murdăria de pe carcasa exterioară cu o lavetă moale.

În cazul în care carcasa este foarte murdară, înmuiaţi o cârpă moale în apă şi stoarceţi-o bine, apoi ştergeţi toate petele rămase. Apoi, ştergeţi carcasa cu o lavetă moale şi uscată.
### **Transferul şi transportul platformei scanerului cu suprafaţă plană**

## !*Atenţie:*

La ridicarea platformei scanerului cu suprafaţă plană, aşezaţi mâinile în poziţiile afişate mai jos. Dacă ridicaţi platforma scanerului cu suprafaţă plană prin menţinerea acesteia în alte poziţii, este posibil ca aceasta să cadă sau să vă prindeţi degetele la amplasarea platformei scanerului cu suprafaţă plană.

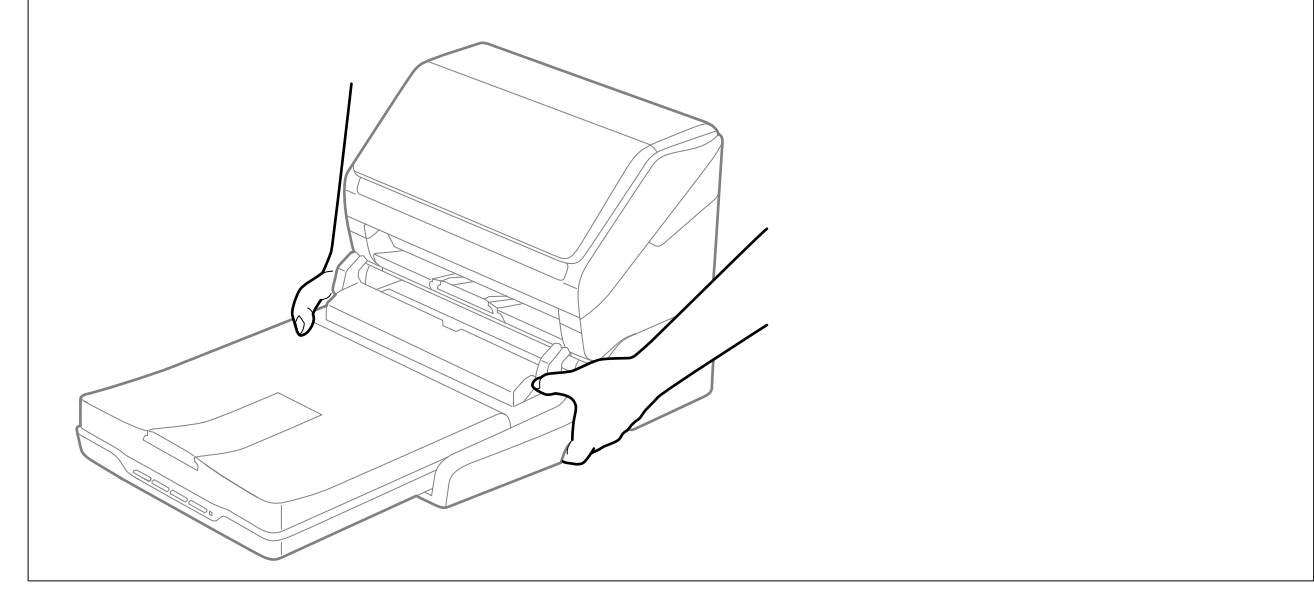

#### *Transportul platformei scanerului cu suprafaţă plană pe distanţe scurte*

1. Apăsați pe butonul  $\bigcup$  pentru a opri scanerul cu alimentare cu coli.

#### *Notă:*

Scanerul cu suprafaţă plană nu este prevăzut cu buton de alimentare.

2. Deconectaţi adaptorul de reţea de la priză şi apoi deconectaţi cablul USB conectat la computer de la platforma scanerului cu suprafață plană.

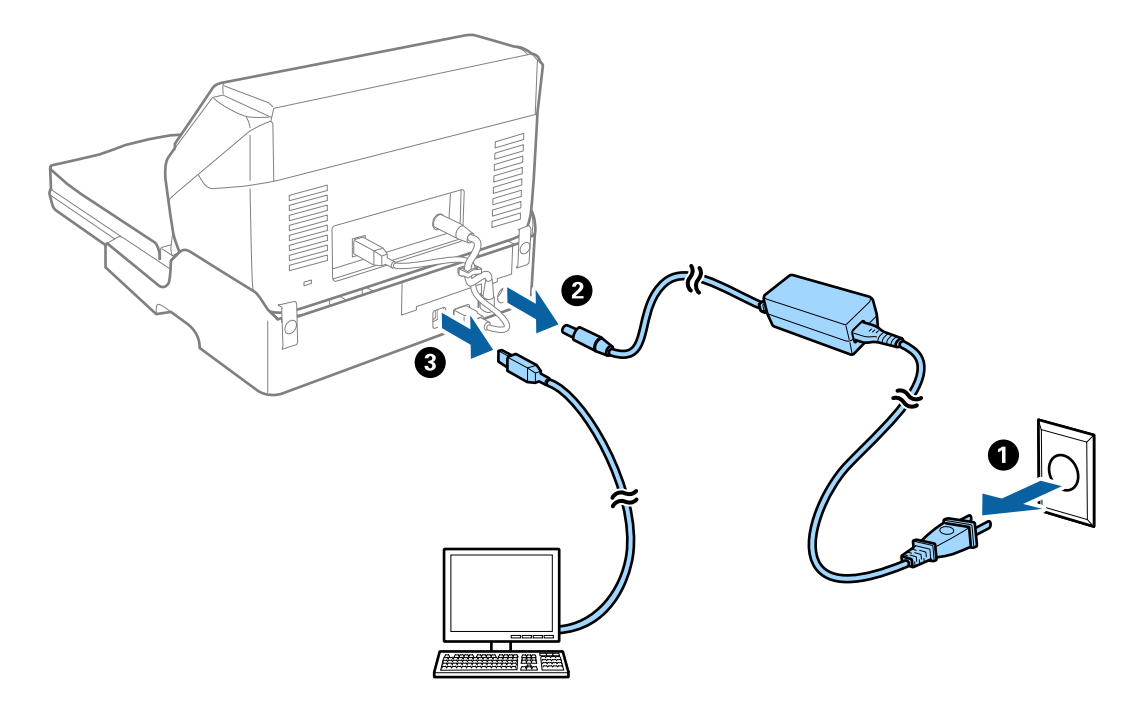

3. Nu supuneţi platforma scanerului cu suprafaţă plană la vibraţii şi păstraţi-o la orizontală în timpul transportului.

#### *Transportul platformei scanerului cu suprafaţă plană*

Asigurați-vă că aveți ghidul de configurare la îndemână înainte de a începe procedura care urmează.

1. Apăsați pe butonul  $\bigcup$  pentru a opri scanerul cu alimentare cu coli.

*Notă:* Scanerul cu suprafaţă plană nu este prevăzut cu buton de alimentare.

- 2. Efectuaţi procedura de configurare prin parcurgerea în sens invers a procedurii descrise în ghidul de configurare furnizat o dată cu platforma scanerului cu suprafaţă plană, pentru a separa scanerul cu alimentare de coli, scanerul cu suprafaţă plană şi platforma scanerului cu suprafaţă plană.
- 3. Ataşaţi materialele de ambalare aferente platformei scanerului cu suprafaţă plană şi apoi reambalaţi-l în cutia originală sau într-o cutie care să cuprindă în mod corespunzător platforma scanerului cu suprafaţă plană.

### **Depanarea platformei scanerului cu suprafaţă plană**

### **Culori lipsite de omogenitate, murdărie, pete etc. apar la scanarea de pe geamul scanerului**

- ❏ Curăţaţi geamul scanerului.
- ❏ Îndepărtaţi resturile sau murdăria care aderă la original.

❏ Nu apăsaţi cu prea multă forţă pe original sau pe capacul pentru document. Dacă apăsaţi cu prea multă forţă, pot apărea neclarităţi, mâzgălituri sau pete.

### **Nu se poate scana suprafaţa corectă pe geamul scanerului**

- ❏ Asiguraţi-vă că originalul este poziţionat corect în raport cu marcajele de aliniere.
- ❏ Dacă marginea imaginii scanate lipseşte, îndepărtaţi uşor originalul de marginea geamului scanerului.

### **Marginile de legare ale unei broşuri sunt deformate sau neclare**

La scanarea unei broşuri pe geamul scanerului, este posibil ca acele caractere de pe marginea de legare să apară distorsionate sau neclare. În cazul apariţiei acestei probleme, textul nu este corect recunoscut atunci când salvaţi imaginea scanată ca **PDF căutabil**.

Pentru a reduce deformarea sau neclaritatea pe marginea de legare, apăsaţi uşor în jos capacul pentru document şi mențineți-l apăsat în timp ce scanați, pentru a aplatiza broșura. Asigurați-vă că nu deplasați broșura în timpul scanării.

#### c*Important:*

Nu apăsaţi cu o forţă prea mare pe capacul pentru documente. În caz contrar, este posibilă deteriorarea broşurii sau a scanerului.

### **Fundalul imaginilor prezintă ofset**

Este posibil ca imaginile situate pe verso-ul originalului să apară pe imaginea scanată.

❏ În Epson Scan 2, selectaţi fila **Setări avansate**, apoi reglaţi opţiunea **Luminoz.**.

Este posibil ca această caracteristică să nu fie disponibilă, în funcţie de setările din fila **Setări principale** > **Tip imagine** sau alte setări din fila **Setări avansate**.

- ❏ În Epson Scan 2, selectaţi fila **Setări avansate**, apoi **Opţiune imagine** > **Îmbunătăţire text**.
- ❏ La scanarea de pe geamul scanerului, aşezaţi o coală de hârtie neagră sau o folie de protecţie pentru birou peste original.

# <span id="page-147-0"></span>**Întreţinere**

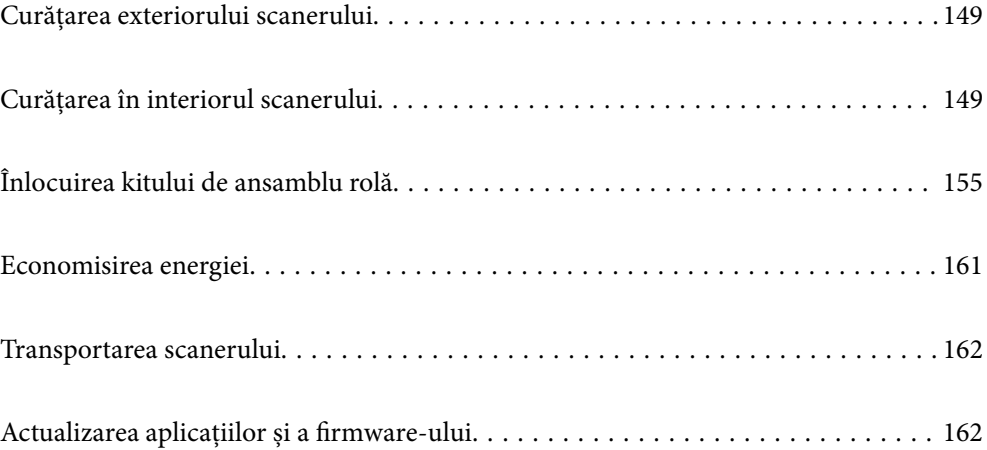

# <span id="page-148-0"></span>**Curățarea exteriorului scanerului**

Ștergeți orice pete de pe carcasa exterioară cu o lavetă uscată sau cu o lavetă umezită cu detergent slab și apă.

#### c*Important:*

- ❏ Nu utilizați niciodată alcool, diluanți sau solvenți corozivi pentru a curăța scanerul. Se pot produce deformarea sau decolorarea.
- ❏ Nu permiteți pătrunderea apei în interiorul produsului. Aceasta poate cauza producerea unei defecțiuni.
- ❏ Nu deschideți niciodată carcasa scanerului.
- 1. Apăsați butonul  $\bigcup$  pentru a opri scanerul.
- 2. Deconectați adaptorul de alimentare cu curent alternativ de la scaner.
- 3. Curățați carcasa exterioară cu o lavetă umezită cu detergent slab și apă.

# **Curățarea în interiorul scanerului**

După utilizarea pentru un timp a scanerului, praful de hârtie și din cameră depus pe rolă sau pe piesa de sticlă din interiorul scanerului poate crea probleme de alimentare a hârtiei sau probleme de calitate a imaginii scanate. Curățați interiorul scanerului la fiecare 5,000 de scanări.

Puteți verifica numărul cel mai recent de scanări în Utilitarul Epson Scan 2.

Dacă suprafața este pătată cu un material dificil de eliminat, utilizați un set de curățare Epson original pentru eliminarea petelor. Utilizați o cantitate redusă de soluție de curățare pe laveta de curățare pentru a elimina petele.

#### c*Important:*

- ❏ Nu utilizați niciodată alcool, diluanți sau solvenți corozivi pentru a curăța scanerul. Se pot produce deformarea sau decolorarea.
- ❏ Nu pulverizați niciodată lichid sau lubrifiant pe scaner. Deteriorarea echipamentului sau a circuitelor poate duce la operații anormale.
- ❏ Nu deschideți niciodată carcasa scanerului.
- 1. Apăsați butonul  $\bigcup$  pentru a opri scanerul.
- 2. Deconectați adaptorul de alimentare cu curent alternativ de la scaner.

3. Trageți maneta de deschidere a capacului și deschideți capacul scanerului.

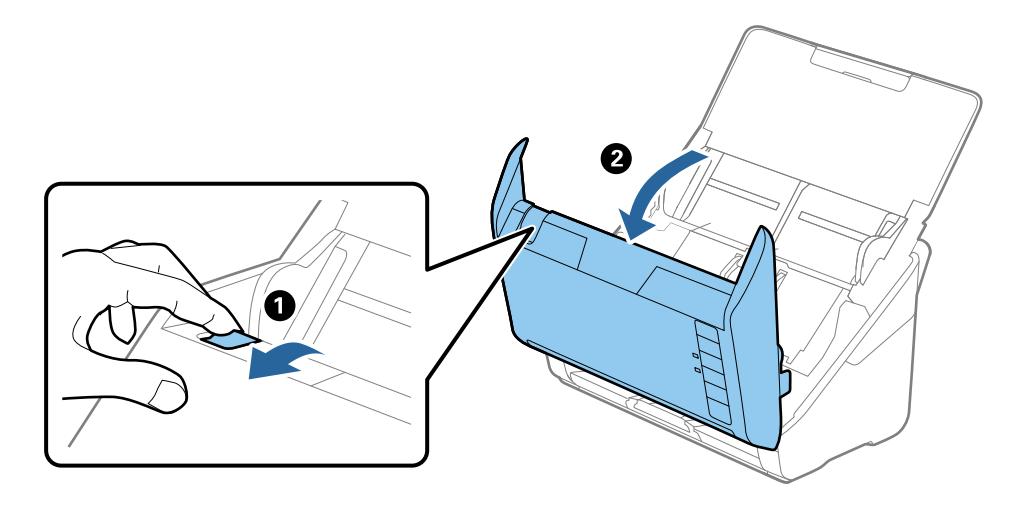

4. Ștergeți toate petele de pe rola de plastic și de pe suprafața de sticlă de la baza părții interioare a capacului scanerului, utilizând o lavetă moale sau un kit de curățare Epson original.

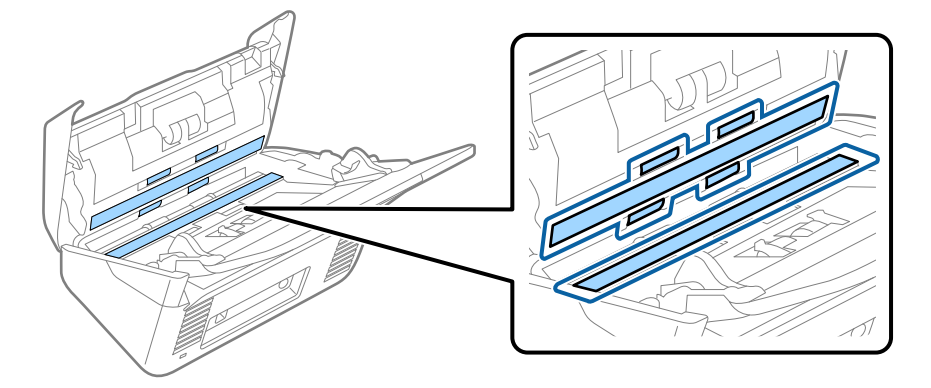

#### c*Important:*

- ❏ Nu apăsați cu o forță prea mare pe suprafața geamului.
- ❏ Nu utilizați o perie sau o unealtă dură. Orice zgârieturi pe sticlă pot afecta calitatea scanării.
- ❏ Nu pulverizați soluții de curățare direct pe suprafața geamului.
- 5. Ștergeți toate petele de pe senzori cu un tampon de bumbac.

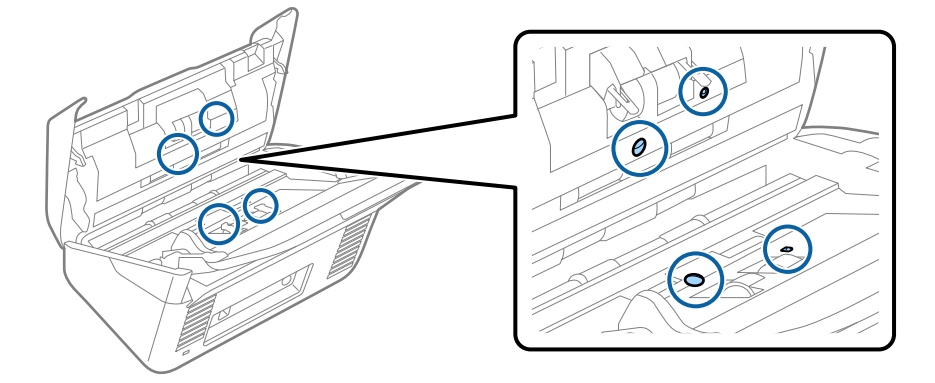

#### c*Important:*

Nu utilizați lichide precum soluții de curățare pe tamponul de bumbac.

6. Deschideți capacul și scoateți rola de separare.

Consultați "Înlocuirea kitului de ansamblu rolă" pentru mai multe detalii.

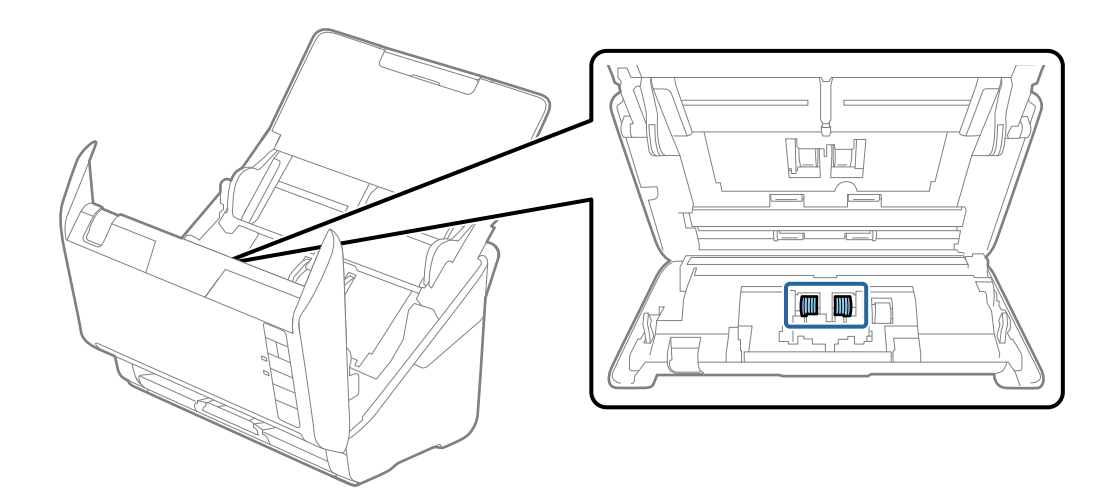

7. Ștergeți praful sau murdăria de pe rola de separare utilizând un set de curățare Epson original sau o lavetă moale, umedă.

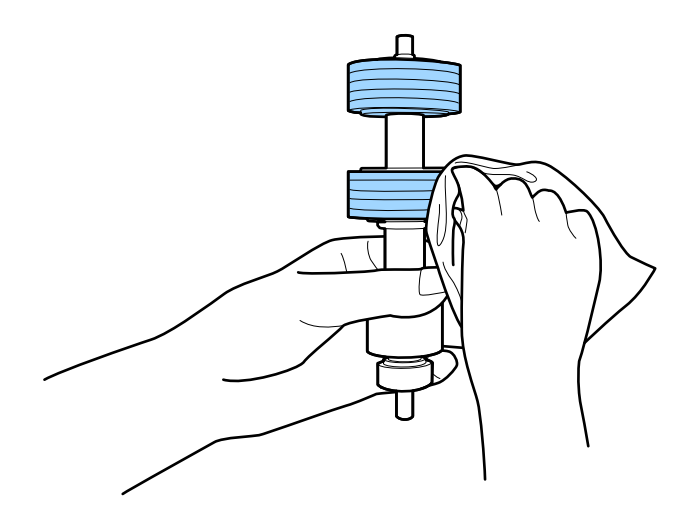

#### c*Important:*

Utilizați numai un set de curățare Epson original sau o lavetă moale, umedă pentru curățarea rolei. Utilizarea unei lavete uscate poate deteriora suprafața rolei.

8. Deschideți capacul și scoateți rola de preluare.

Consultați "Înlocuirea kitului de ansamblu rolă" pentru mai multe detalii.

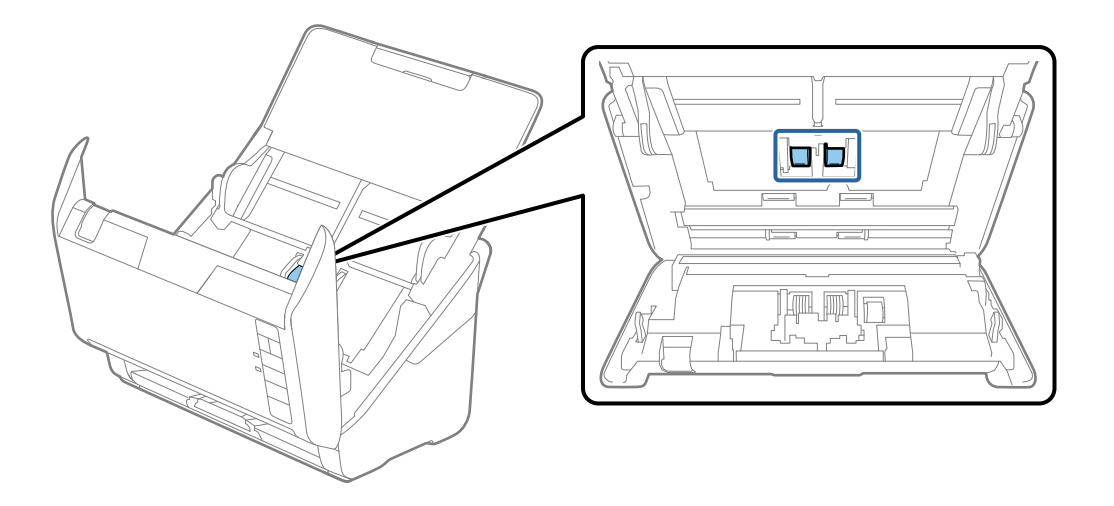

9. Ștergeți praful sau murdăria de pe rola de preluare utilizând un set de curățare Epson original sau o lavetă moale, umedă.

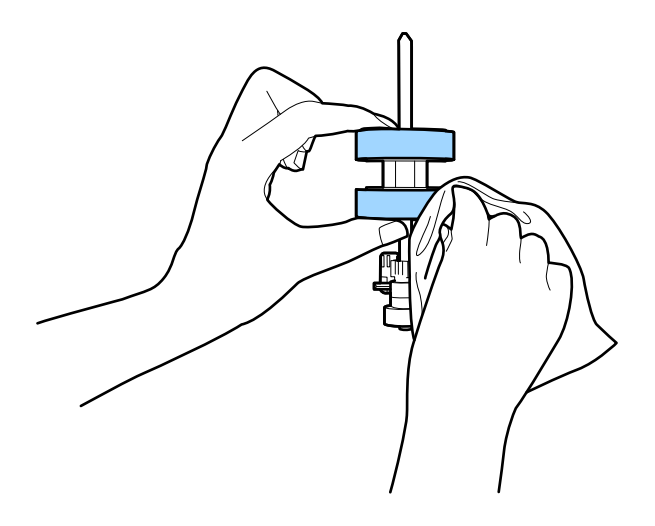

#### c*Important:*

Utilizați numai un set de curățare Epson original sau o lavetă moale, umedă pentru curățarea rolei. Utilizarea unei lavete uscate poate deteriora suprafața rolei.

10. Conectați adaptorul de alimentare cu curent alternativ și apoi porniți scanerul.

<span id="page-152-0"></span>11. Țineți apăsat butonul  $\lozenge$  timp de peste două secunde, în timp ce deschideți capacul scanerului. Rolele de la bază se mișcă temporar, după care scanerul intră în modul curățare. Rolele se rotesc câte puțin la fiecare apăsare pe butonul  $\Diamond$ . Apăsați butonul  $\Diamond$  de mai multe ori pentru a roti rolele. Utilizați un set de curățare Epson original sau o lavetă moale, umedă pentru curățarea rolelor pe măsură ce se rotesc. Repetați acest pas până când rolele sunt curate.

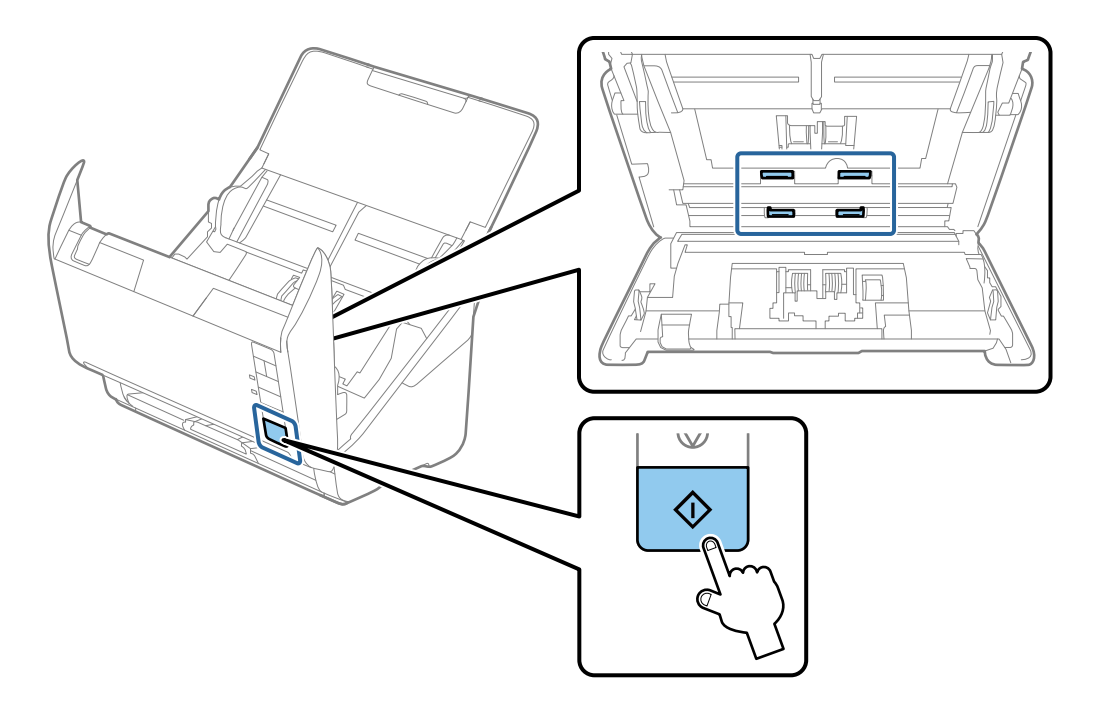

### !*Atenţie:*

Aveți grijă să nu vă prindeți mâinile sau părul în mecanism la acționarea rolei. Aceasta poate provoca vătămări corporale.

12. Închideți capacul scanerului.

Scanerul iese din modul curățare.

#### **Informaţii conexe**

- & ["Codurile kiturilor de curăţare" la pagina 26](#page-25-0)
- & ["Înlocuirea kitului de ansamblu rolă" la pagina 155](#page-154-0)

### **Resetarea numărului de scanări după curățarea regulată**

Resetați numărul de scanări utilizând Epson Scan 2 Utility după curățarea regulată.

- 1. Porniți scanerul.
- 2. Porniți utilitarul Epson Scan 2.
	- ❏ Windows 10

Faceți clic pe butonul de start și apoi selectați **EPSON** > **Epson Scan 2 Utility**.

❏ Windows 8.1/Windows 8

Ecranul **Start** > **Aplicații** > **Epson** > **Epson Scan 2 Utility**.

❏ Windows 7/Windows Vista/Windows XP

Faceți clic pe butonul de start și apoi selectați **Toate programele** (sau **Programe**) > **EPSON** > **Epson Scan 2** > **Epson Scan 2 Utility**.

❏ Mac OS

Selectați **Start** > **Aplicații** > **Epson Software** > **Epson Scan 2 Utility**.

- 3. Faceți clic pe fila **Întreţinere**.
- 4. Faceți clic pe **Reiniţializ.** la **Curăţare regulată**.

#### *Notă:*

Nu puteți reseta când nu este selectată *Alertă curăţare regulată*.

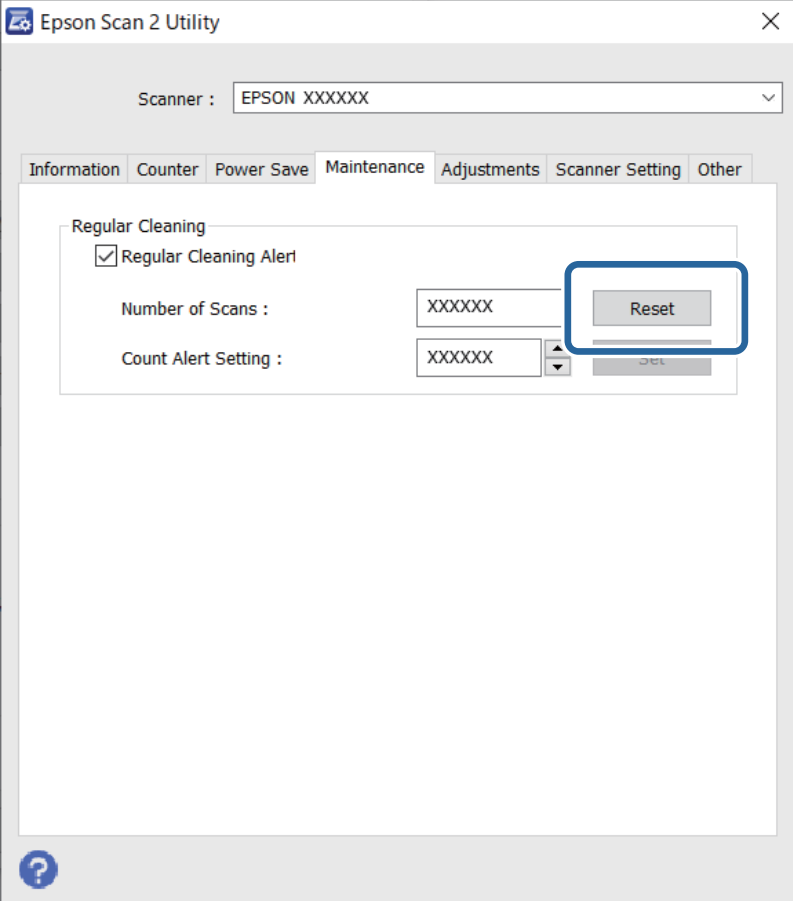

# <span id="page-154-0"></span>**Înlocuirea kitului de ansamblu rolă**

Kitul de ansamblu rolă (rola de preluare și rola de separare) trebuie înlocuit atunci când numărul de scanări depășește durata de viață a rolelor. Când pe computerul dumneavoastră este afișat un mesaj de înlocuire, urmați pașii de mai jos pentru înlocuirea kitului.

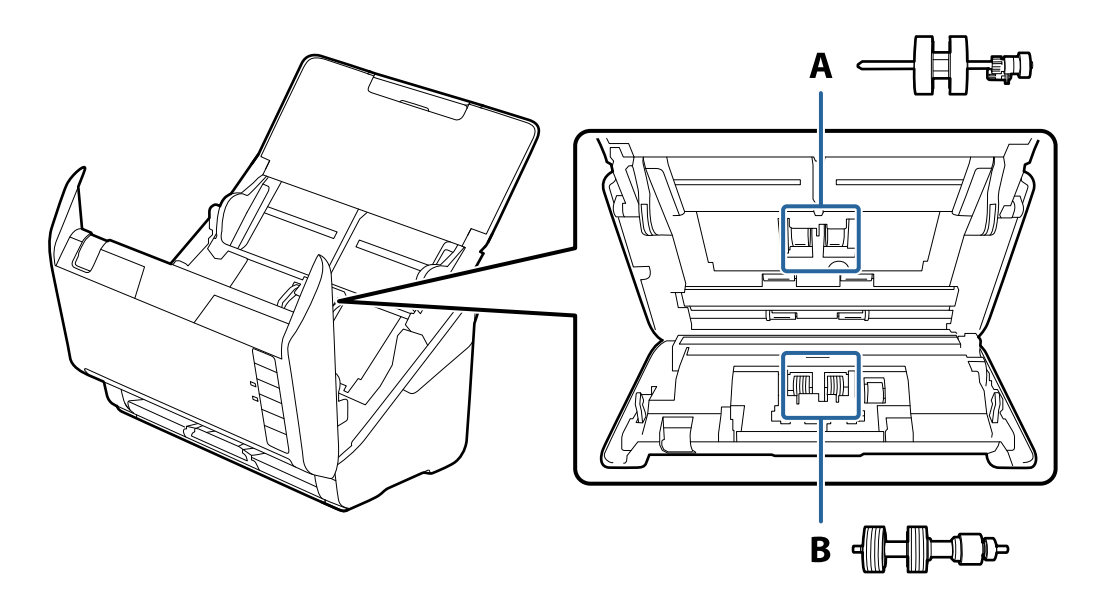

A: rolă de preluare, B: rolă de separare

- 1. Apăsați butonul  $\bigcup$  pentru a opri scanerul.
- 2. Deconectați adaptorul de alimentare cu curent alternativ de la scaner.
- 3. Trageți maneta și deschideți capacul scanerului.

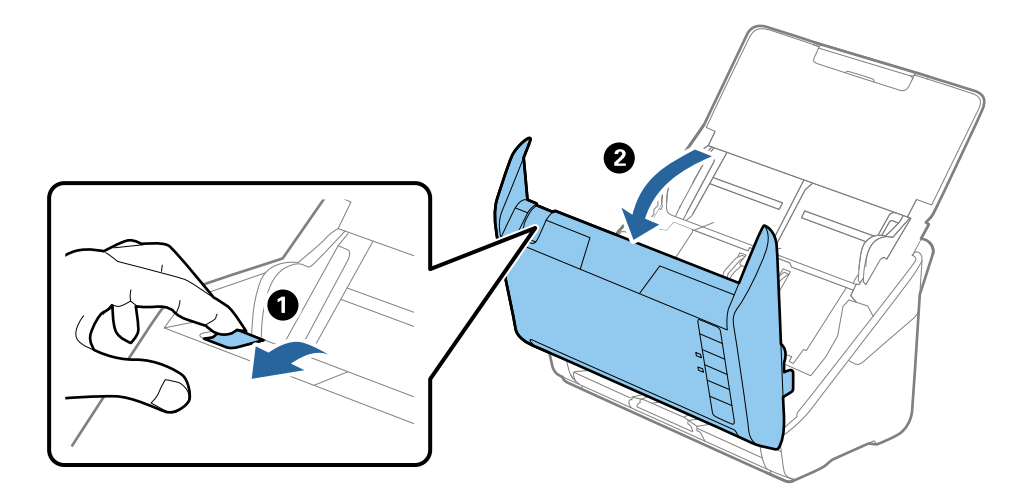

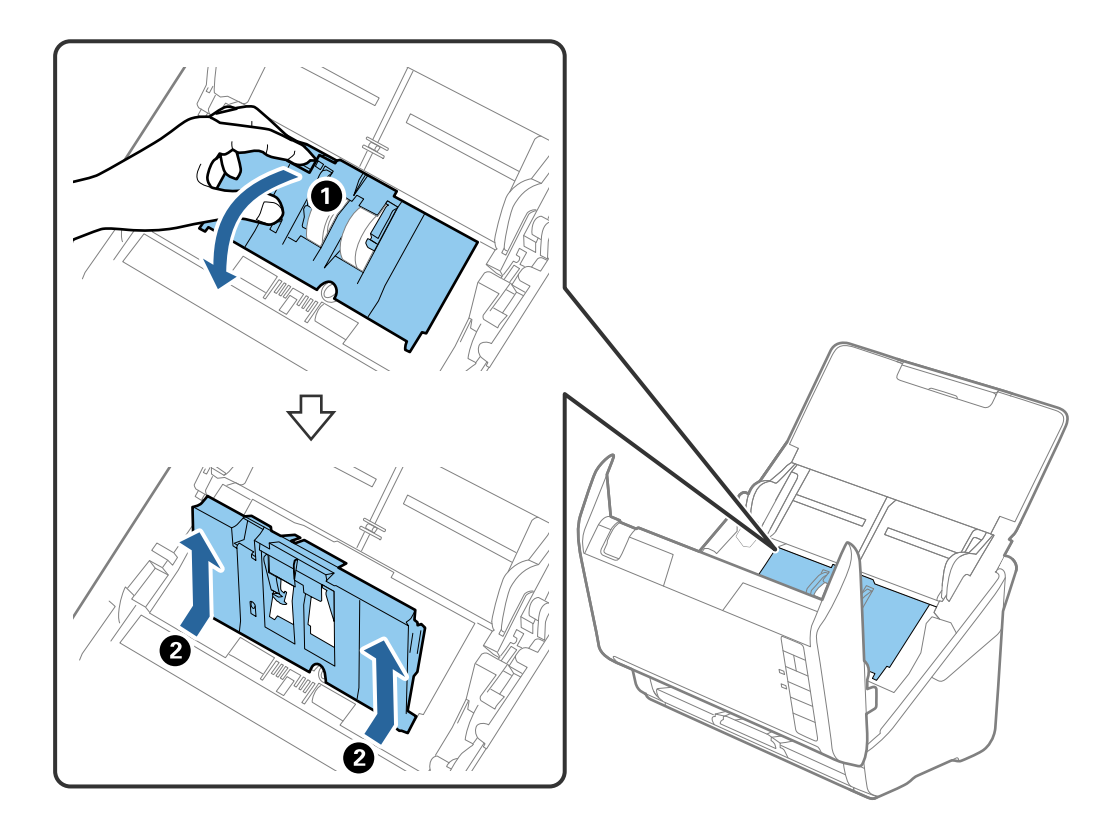

4. Deschideți capacul rolei de preluare, apoi glisați-o și îndepărtați-o.

5. Trageți în jos sistemul de prindere al axei rolei, apoi glisați și îndepărtați rolele de preluare instalate.

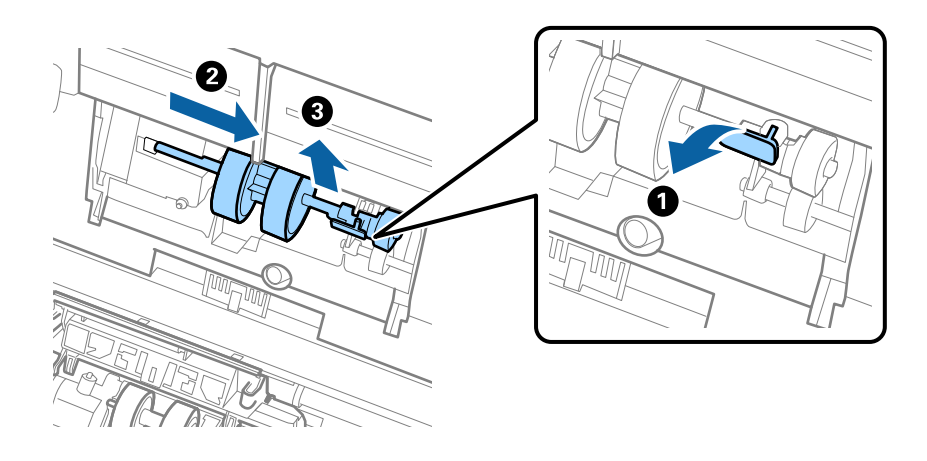

### c*Important:* Nu trageți forțat rola de preluare. Aceasta poate deteriora partea interioară a scanerului.

6. Menținând apăsat sistemul de prindere, glisați noua rolă de preluare înspre stânga și introduceți-o în orificiul din scaner. Apăsați pe sistemul de prindere pentru a-l fixa.

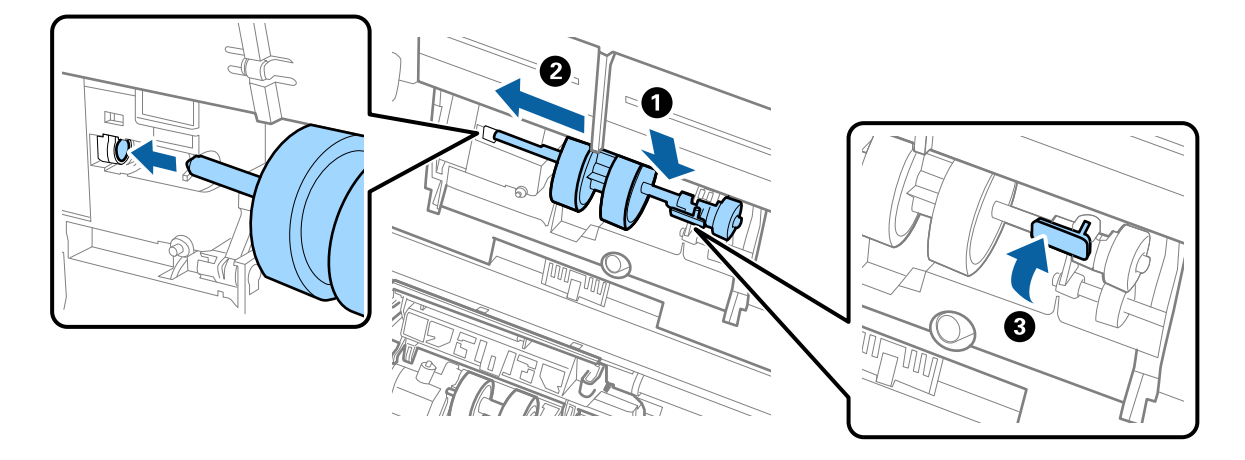

7. Introduceți marginea capacului rolei de preluare în canal și glisați-o. Închideți ferm capacul.

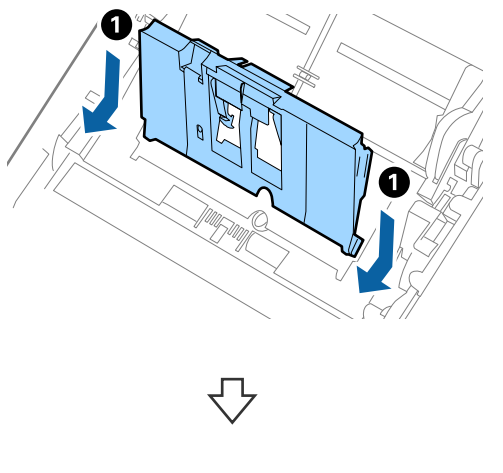

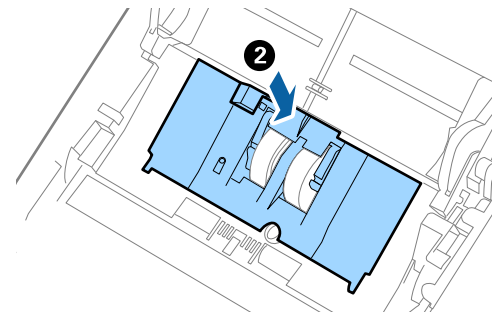

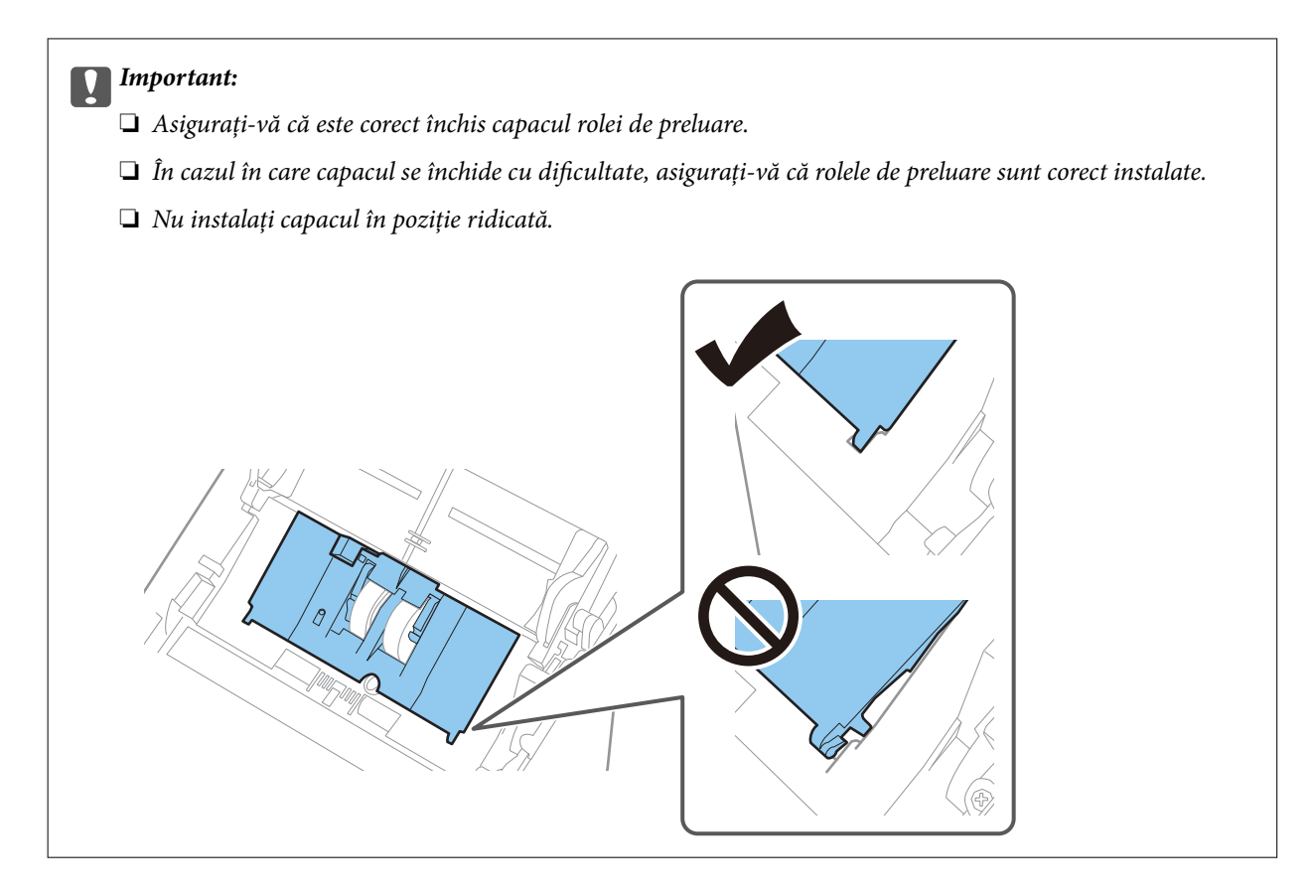

8. Apăsați pe cârligele de la ambele capete ale capacului rolei de separare pentru a deschide capacul.

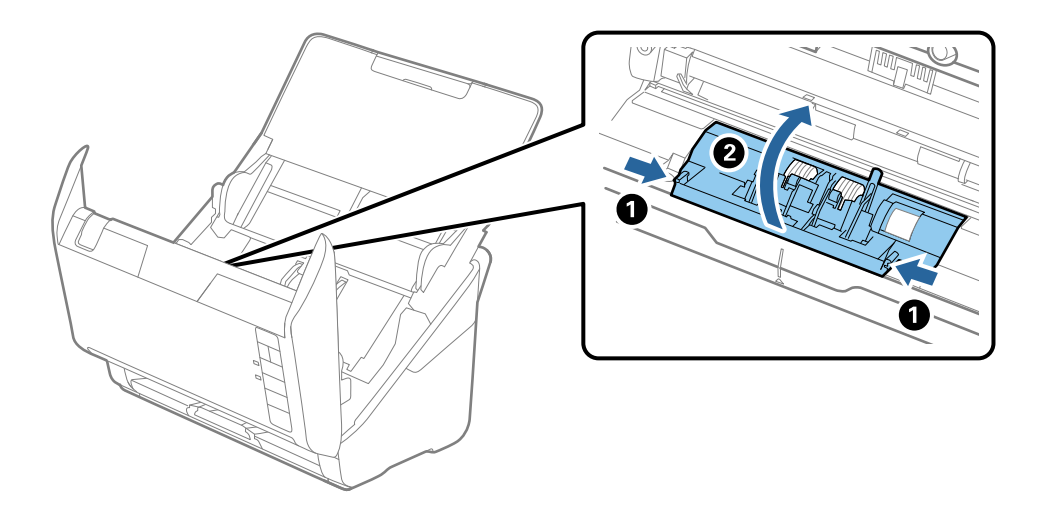

<span id="page-158-0"></span>9. Ridicați partea stângă a rolei de separare și apoi glisați și scoateți rolele de separare instalate.

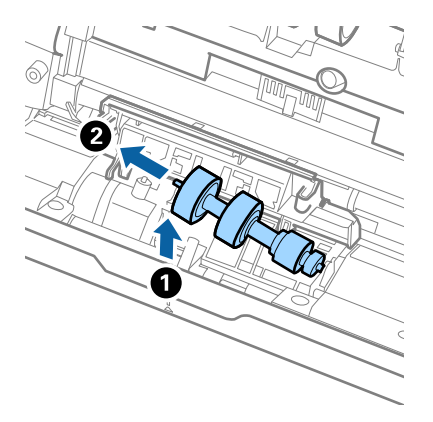

10. Introduceți axa noii role de separare în orificiul din partea dreaptă și apoi coborâți rola.

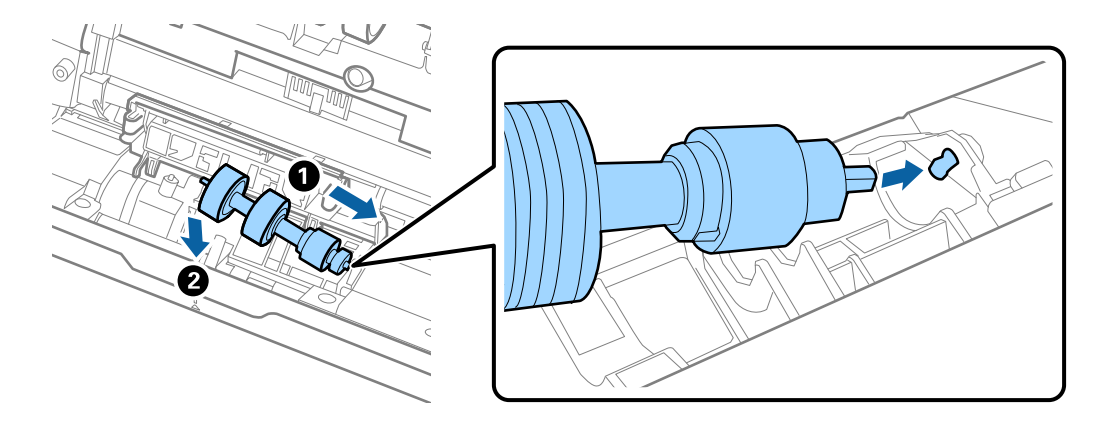

11. Închideți capacul rolei de separare.

#### c*Important:*

În cazul în care capacul este dificil de închis, asigurați-vă că rolele de separare sunt corect instalate.

- 12. Închideți capacul scanerului.
- 13. Conectați adaptorul de alimentare cu curent alternativ și apoi porniți scanerul.
- 14. Resetați numărul de scanări utilizând Epson Scan 2 Utility.

#### *Notă:*

Eliminați rola de preluare și rola de separare, respectând normele și regulamentele autorității locale. Nu le dezasamblați.

#### **Informaţii conexe**

 $\rightarrow$  ["Coduri ale kiturilor de ansamblu rolă" la pagina 25](#page-24-0)

### **Resetarea numărului de scanări după înlocuirea rolelor**

Resetați numărul de scanări utilizând Epson Scan 2 Utility după înlocuirea kitului de ansamblu rolă.

- 1. Porniți scanerul.
- 2. Porniți Epson Scan 2 Utility.
	- ❏ Windows 10

Faceți clic pe butonul de start și apoi selectați **EPSON** > **Epson Scan 2 Utility**.

❏ Windows 8.1/Windows 8

Ecranul **Start** > **Aplicații** > **Epson** > **Epson Scan 2 Utility**.

❏ Windows 7/Windows Vista/Windows XP

Faceți clic pe butonul de start și apoi selectați **Toate programele** (sau **Programe**) > **EPSON** > **Epson Scan 2** > **Epson Scan 2 Utility**.

❏ Mac OS

Selectați **Start** > **Aplicații** > **Epson Software** > **Epson Scan 2 Utility**.

- 3. Faceți clic pe fila **Contor**.
- 4. Faceți clic pe **Reiniţializ.** la **Kit de recunoaştere si preluare corectă a colilor de hârtie**.

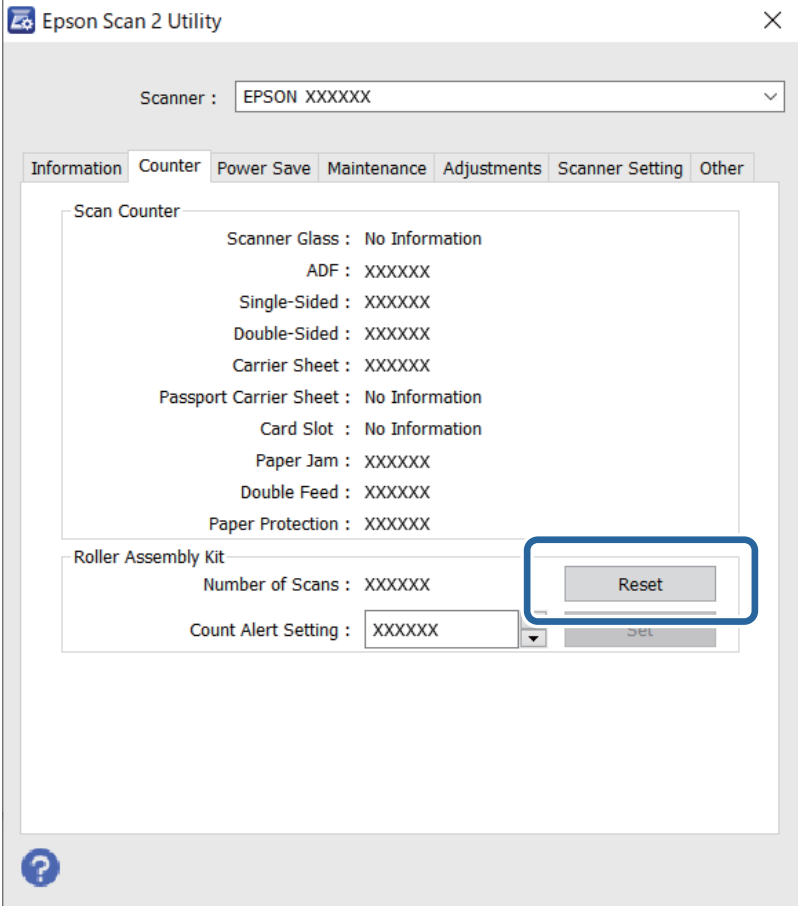

#### **Informaţii conexe**

& ["Înlocuirea kitului de ansamblu rolă" la pagina 155](#page-154-0)

# <span id="page-160-0"></span>**Economisirea energiei**

Puteți economisi energie utilizând modul Inactiv sau modul Deconectat automat atunci când scanerul nu execută nicio operație. Puteți stabili intervalul de timp după care scanerul intră în modul Inactiv și se oprește automat. Orice creștere va afecta eficiența energetică a produsului. Luați în considerare mediul înainte de a efectua orice modificări.

- 1. Porniți Epson Scan 2 Utility.
	- ❏ Windows 10

Faceți clic pe butonul de start și apoi selectați **EPSON** > **Epson Scan 2 Utility**.

❏ Windows 8.1/Windows 8

Ecranul **Start** > **Aplicații** > **Epson** > **Epson Scan 2 Utility**.

❏ Windows 7/Windows Vista/Windows XP

Faceți clic pe butonul de start și apoi selectați **Toate programele** (sau **Programe**) > **EPSON** > **Epson Scan 2** > **Epson Scan 2 Utility**.

❏ Mac OS

Selectați **Start** > **Aplicații** > **Epson Software** > **Epson Scan 2 Utility**.

- 2. Faceți clic pe fila **Economisire energie**.
- 3. Definiți opțiunea **Tmp. r. (m.)** sau **Temporizator oprire (minute)**, apoi faceți clic pe **Setare**.

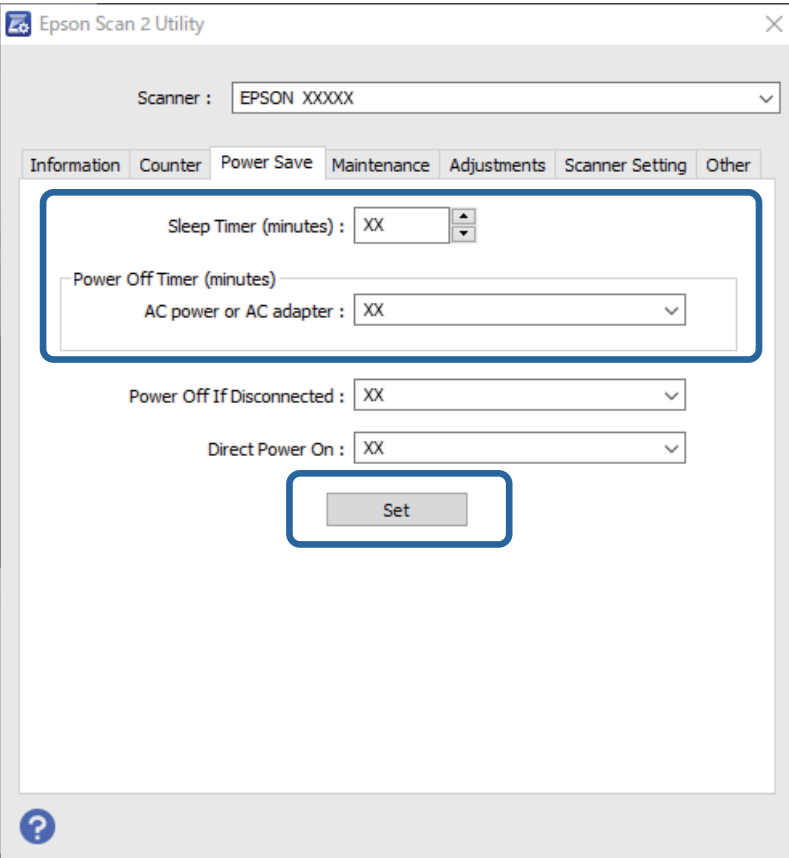

# <span id="page-161-0"></span>**Transportarea scanerului**

Când trebuie să transportaţi scanerul pentru a-l muta sau pentru reparaţii, urmaţii paşii de mai jos pentru a-l împacheta.

- 1. Apăsați pe butonul  $\bigcup$  pentru a opri scanerul.
- 2. Deconectaţi adaptorul de reţea de la scaner.
- 3. Scoateti cablul USB.
- 4. Închideţi tava de intrare şi tava de ieşire.

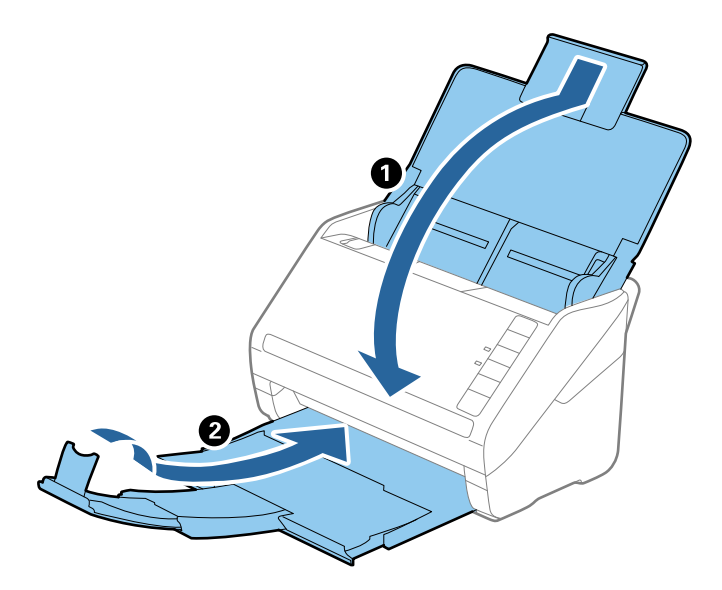

#### c*Important:*

Asiguraţi-vă că închideţi tava de ieşire în siguranţă; în caz contrar, se poate deteriora pe durata transportului.

5. Ataşaţi materialele de ambalare furnizate împreună cu scanerul, apoi împachetaţi din nou scanerul în ambalajul original sau într-un ambalaj rezistent.

# **Actualizarea aplicațiilor și a firmware-ului**

Puteți elimina anumite probleme și îmbunătăți sau adăuga funcționalități prin actualizarea aplicațiilor și a firmware-ului. Asigurați-vă că utilizați cea mai recentă versiune a aplicațiilor și a firmware-ului.

#### c*Important:*

Nu opriți computerul sau scanerul în timpul actualizării.

1. Asigurați-vă că scanerul și computerul sunt conectate și computerul este conectat la internet.

- 2. Porniți EPSON Software Updater și actualizați aplicațiile sau firmware-ul.
	- ❏ Windows 10

Faceți clic pe butonul de start și apoi selectați **Epson Software** > **EPSON Software Updater**.

❏ Windows 8.1/Windows 8

Introduceți numele aplicației în câmpul de căutare, apoi selectați pictograma afișată.

❏ Windows 7

Faceți clic pe butonul de start și apoi selectați **Toate programele** sau **Programe** > **Epson Software** > **EPSON Software Updater**.

❏ Mac OS

Selectați **Instrument de găsire** > **Start** > **Aplicații** > **Epson Software** > **EPSON Software Updater**.

#### *Notă:*

Dacă nu găsiți aplicația pe care doriți să o actualizați în lista de aplicații, nu o puteți actualiza utilizând EPSON Software Updater. Verificați cele mai recente versiuni ale aplicațiilor pe site-ul dumneavoastră web local Epson.

[http://www.epson.com](http://www.epson.com/)

# <span id="page-163-0"></span>**Rezolvarea problemelor**

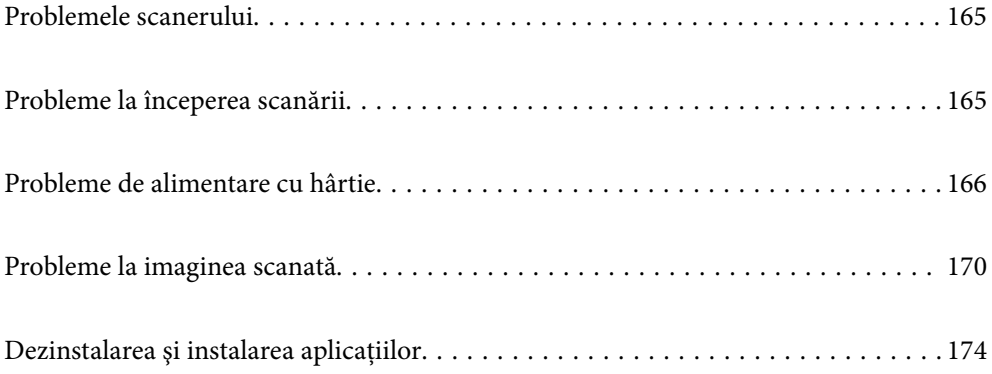

# <span id="page-164-0"></span>**Problemele scanerului**

### **Indicatoarele luminoase ale scanerului indică o eroare**

Dacă indicatoarele luminoase ale scanerului indică o eroare, verificati următoarele aspecte.

- ❏ Asiguraţi-vă că nu sunt originale blocate în scaner.
- ❏ Când alimentaţi mai multe originale, deschideţi capacul ADF şi scoateţi originalele. Apoi, închideţi capacul ADF.
- ❏ Asiguraţi-vă că este închis capacul scanerului.
- ❏ Asiguraţi-vă că scanerul este conectat corespunzător la computerul dvs.
- ❏ Asiguraţi-vă că aplicaţia Epson Scan 2 este instalată corect.
- ❏ Dacă actualizarea firmware nu reuşeşte şi scanerul intră în modul de recuperare, actualizaţi din nou firmwareul, utilizând o conexiune USB.
- ❏ Opriţi scanerul şi reporniţi-l. Dacă nu rezolvaţi problema în acest mod, este posibil ca scanerul să funcţioneze defectuos sau să fie necesară înlocuirea unităţii scanerului. Contactaţi distribuitorul.

#### **Informaţii conexe**

- $\rightarrow$  ["Indicatoare de eroare" la pagina 22](#page-21-0)
- $\rightarrow$  ["Originalul se blochează frecvent în scaner" la pagina 168](#page-167-0)

### **Scanerul nu porneşte**

- ❏ Asiguraţi-vă că adaptorul de c.a. este conectat în siguranţă la scaner şi la o priză electrică.
- ❏ Verificaţi dacă priza electrică funcţionează. Conectaţi un alt dispozitiv la priza electrică şi verificaţi dacă puteţi cupla alimentarea electrică.

# **Probleme la începerea scanării**

### **Scanarea nu începe de la computer**

#### **Scanerul nu se poate conecta prin USB**

Se pot lua în considerare următoarele cauze.

#### **Cablul USB nu este conectat ăn mod corect la priza electrică.**

#### **Soluții**

Conectaţi corect cablul USB dintre scaner şi computer.

#### <span id="page-165-0"></span>**Există o problemă cu hub-ul USB.**

#### **Soluții**

Dacă utilizaţi un hub USB, încercaţi să conectaţi scanerul direct la computer.

#### **Există o problemă cu cablul USB sau cu intrarea USB.**

#### **Soluții**

În cazul în care cablul USB nu poate fi recunoscut, modificați portul sau schimbați cablul USB.

#### **Scanerul este oprit.**

#### **Soluții**

Asigurați-vă că scanerul este pornit.

De asemenea, așteptați până când indicatorul luminos de stare nu mai clipește, indicând că scanerul este pregătit să scaneze.

#### **Nu se poate scana, deși a fost stabilită o conexiune în mod corespunzător**

#### **Aplicaţiile necesare nu sunt instalate pe computer.**

#### **Soluții**

Asigurați-vă că ați instalat următoarele aplicații:

❏ Document Capture Pro (Windows) sau Document Capture (Mac OS)

❏ Epson Scan 2

Dacă aplicațiile nu sunt instalate, reinstalați-le.

#### **Lucrarea nu este atribuită butonului scanerului.**

#### **Soluții**

Verificați dacă lucrarea este corect atribuită butonului scanerului în Document Capture Pro (Windows) sau Document Capture (Mac OS).

#### **Dacă utilizaţi programe compatibile TWAIN, nu a fost selectat scanerul corect ca setare pentru sursă. (Windows)**

#### **Soluții**

Asiguraţi-vă că selectaţi scanerul corect din lista de programe.

# **Probleme de alimentare cu hârtie**

### **Sunt introduse mai multe originale (alimentare dublă)**

La apariţia unei alimentări duble, verificaţi următoarele aspecte.

❏ Când originalele sunt blocate în interiorul scanerului, deschideţi capacul acestuia şi scoateţi originalele, apoi închideţi capacul scanerului.

❏ Verificaţi imaginea scanată, apoi scanaţi din nou originalele, dacă este necesar.

Dacă sunt alimentate frecvent mai multe originale, încercați următoarele.

- ❏ Dacă încărcați originale neacceptate, scanerul poate alimenta mai multe originale odată.
- ❏ Curățați rolele din interiorul scanerului.
- ❏ Reduceți numărul de originale introduse simultan.
- ❏ Apăsați pe butonul pentru a reduce viteza de scanare.
- ❏ Utilizați opțiunea **Mod alimentare automată** și scanați originalele pe rând.

Când utilizați Document Capture Pro, puteți deschide fereastra Epson Scan 2 apăsând pe butonul **Setări detaliate** de pe ecranul **Setări scanare**.

#### **Informaţii conexe**

- $\blacktriangleright$  "Extragerea originalelor blocate din scaner" la pagina 167
- & ["Scanarea unul câte unul a originalelor de diferite formate sau tipuri \(Mod alimentare automată\)" la pagina 91](#page-90-0)
- & ["Curățarea în interiorul scanerului" la pagina 149](#page-148-0)

### **Extragerea originalelor blocate din scaner**

Dacă s-a blocat un original în interiorul scanerului, urmaţi aceşti paşi pentru a-l scoate.

- 1. Extrageți toate originalele rămase în tava de intrare.
- 2. Trageți maneta și deschideți capacul scanerului.

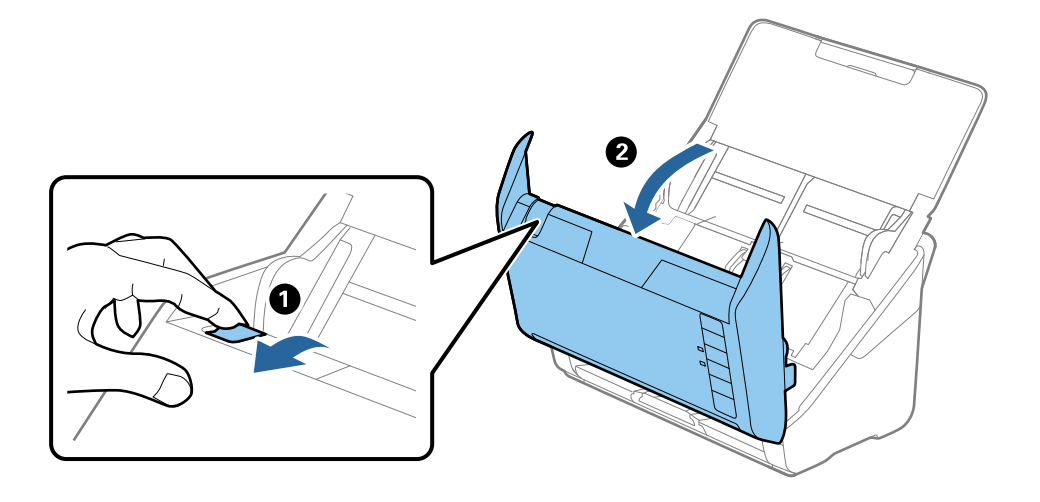

<span id="page-167-0"></span>3. Scoateţi cu atenţie toate originalele rămase în interiorul scanerului.

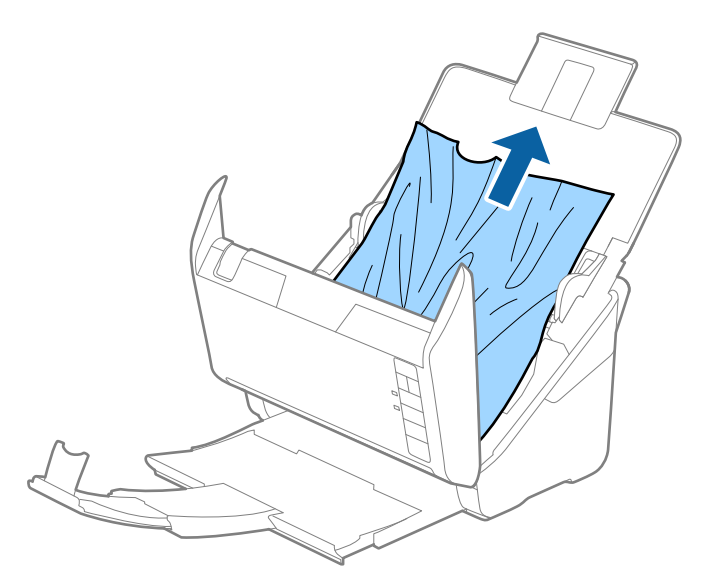

4. Dacă nu puteţi trage originalele pe direcţie verticală în sus, scoateţi afară, cu atenţie, originalele blocate din tava de ieşire, în direcţia săgeţii.

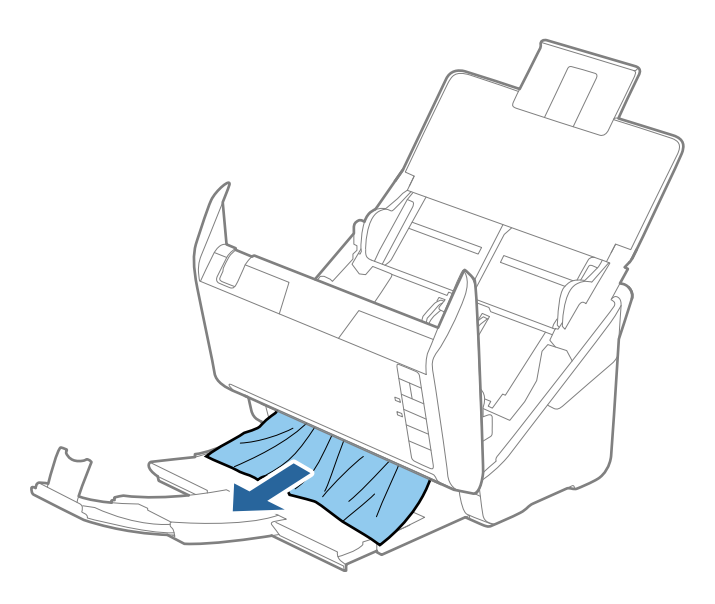

c*Important:* Asiguraţi-vă că nu a rămas hârtie în interiorul scanerului.

5. Închideți capacul scanerului.

### **Originalul se blochează frecvent în scaner**

Dacă originalul se blochează frecvent în scaner, încercați următoarele.

- ❏ Apăsați pe butonul pentru a reduce viteza de scanare.
- ❏ Curățați rolele din interiorul scanerului.

❏ Dacă originalele extrase se blochează în tava de ieșire, depozitați tava de ieșire și nu o utilizați.

#### **Informaţii conexe**

& ["Curățarea în interiorul scanerului" la pagina 149](#page-148-0)

### **Protecție hârtie Nu funcționează corect**

În funcție de tipul originalului și de nivelul setat, este posibil ca această caracteristică să nu funcționeze corect.

- ❏ Selectați **Dezactivat** pentru a dezactiva caracteristica la scanarea cardurilor din plastic sau a hârtiei groase.
- ❏ Când detectarea incorectă are loc frecvent, reduceți nivelul acestei caracteristici.
- ❏ Dacă originalul este deteriorat, verificaţi dacă această caracteristică este activată. Dacă este deja activată, măriţi nivelul de protecţie al caracteristicii.

#### **Informaţii conexe**

 $\rightarrow$  ["Setarea caracteristicii de protecție a documentului" la pagina 133](#page-132-0)

### **Originalele se murdăresc**

Curățați partea interioară a scanerului.

#### **Informaţii conexe**

 $\rightarrow$  ["Curățarea în interiorul scanerului" la pagina 149](#page-148-0)

### **Viteza de scanare se reduce la scanarea continuă**

Când se scanează continuu utilizând ADF, viteza de scanare se reduce, pentru a preveni supraîncălzirea şi deteriorarea mecanismului scanerului. Totuşi, puteţi continua scanarea.

Pentru a redobândi viteza normală de scanare, lăsați scanerul inactiv timp de cel puțin 30 de minute. Viteza de scanare nu revine la normal nici în caz de întrerupere a alimentării electrice.

### **Scanarea durează prea mult**

- ❏ Viteza de scanare se poate reduce în funcție de condițiile de scanare, precum rezoluția ridicată, caracteristicile de reglare a imaginii, formatul fișierului etc.
- ❏ Computerele cu porturi USB 3.0 (SuperSpeed) sau USB 2.0 (Hi-Speed) scanează mai repede decât cele cu porturi USB 1.1. Dacă utilizați un port USB 3.0 sau USB 2.0 pentru scaner, asigurați-vă că acesta îndeplinește cerințele sistemului.
- ❏ Când utilizați un software de securitate, excludeți fișierul TWAIN.log de la monitorizare sau definiți TWAIN.log ca fișier numai pentru citire. Pentru mai multe informații despre funcțiile software-ului de securitate, consultați documentația de asistență etc. furnizată cu software-ul respectiv. Fișierul TWAIN.log este salvat în următoarele locații.

C:\Users\(nume utilizator)\AppData\Local\Temp

# <span id="page-169-0"></span>**Probleme la imaginea scanată**

### **Vor apărea linii drepte atunci când se scanează de la ADF**

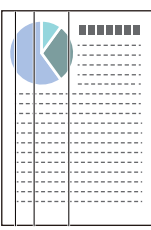

#### ❏ Curățați ADF.

Liniile drepte pot apărea pe imagine dacă în ADF pătrund impurități.

- ❏ Îndepărtați orice depuneri sau impurități care ar putea adera la original.
- ❏ Utilizând caracteristica **Det. murd. geam**, va fi emis un mesaj de avertizare când se detectează impurități pe geamul scanerului.

Selectați fila **Setare scaner** și apoi selectați **Activat-Ridicat** sau **Activat-Scăzut** din **Detectare murdărie geam** din Epson Scan 2 Utility.

Când este afișată o alarmă, curățați suprafața sticlei din interiorul scanerului dumneavoastră folosind un set de curățare Epson original sau o lavetă moale.

#### *Notă:*

- ❏ În funcție de impurități, este posibil ca acestea să nu fie detectate corect.
- ❏ Dacă detectarea nu funcționează corect, modificați setările.

Selectați *Activat - ridicat* dacă impuritățile nu sunt detectate. Selectați *Activat - redus* sau *Dezactivat* dacă alarma este afișată ca urmare a detectării incorecte.

#### **Informaţii conexe**

& ["Curățarea în interiorul scanerului" la pagina 149](#page-148-0)

### **Alerta de geam murdar nu dispare**

Dacă ecranul de alertă privind geamul murdar apare după curățarea interiorului scanerului, verificați din nou suprafața geamului. Dacă pe geam există zgârieturi, acestea vor fi detectate ca geam murdar.

Partea de geam va trebui înlocuită. Contactaţi distribuitorul local pentru reparație.

### **Culorile nu sunt uniforme în Imaginea scanată**

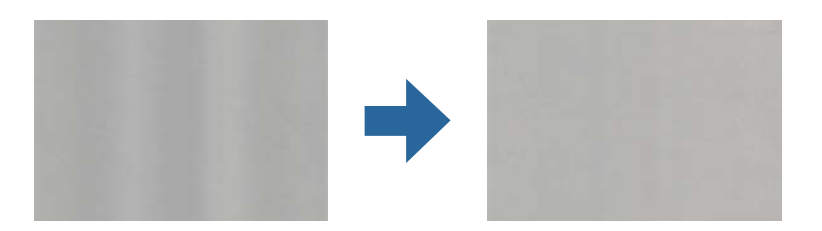

Dacă scanerul este supus luminii puternice, precum lumina directă a soarelui, senzorul din interiorul scanerului nu detectează corect lumina și culorile iar imaginea scanată devine neuniformă.

- ❏ Schimbați orientarea scanerului astfel încât nicio lumină puternică să nu se reflecte pe partea din față a scanerului.
- ❏ Deplasați scanerul într-o locație în care nu va fi supus luminii puternice.

### **Extinderea sau restrângerea imaginii scanate**

La extinderea sau restrângerea imaginii scanate, puteți regla raportul de expansiune utilizând caracteristica **Ajustări** a aplicației Epson Scan 2 Utility. Această caracteristică este disponibilă numai pentru Windows.

#### *Notă:*

Epson Scan 2 Utility este una dintre aplicațiile furnizate împreună cu software-ul scanerului.

- 1. Porniți Epson Scan 2 Utility.
	- ❏ Windows 10

Faceți clic pe butonul de start și apoi selectați **EPSON** > **Epson Scan 2 Utility**.

❏ Windows 8.1/Windows 8

Introduceți numele aplicației în câmpul de căutare, apoi selectați pictograma afișată.

❏ Windows 7

Faceți clic pe butonul de start și apoi selectați **Toate programele** sau **Programe** > **EPSON** > **Epson Scan 2** > **Epson Scan 2 Utility**.

- 2. Selectați fila **Ajustări**.
- 3. Utilizați opțiunea **Extindere/Reducere** pentru a regla raportul de expansiune pentru imaginile scanate.
- 4. Faceți clic pe **Setare** pentru a aplica setările la scaner.

### **Fundalul imaginilor prezintă ofset**

Este posibil ca imaginile situate pe verso-ul originalului să apară pe imaginea scanată.

❏ Când se selectează **Auto**, **Color** sau **Tonuri de gri** ca **Tip imagine**:

❏ Verificați ca **Eliminare fundal** să fie selectat în fereastra Epson Scan 2. Când utilizați Document Capture Pro, puteți deschide fereastra apăsând pe butonul **Setări detaliate** de pe ecranul **Setări scanare**.

Faceți clic pe fila **Setări avansate** > **Eliminare fundal**.

❏ Verificați dacă este selectată opțiunea **Îmbunătăţire text**.

Document Capture Pro (Windows)/Document Capture (Mac OS X): Faceți clic pe **Setări scanare** > **Îmbunătăţire text**.

Epson Scan 2: Faceți clic pe fila **Setări avansate** > **Îmbunătăţire text**.

❏ Dacă ați selectat **Alb negru** ca **Tip imagine**:

Verificați dacă este selectată opțiunea **Îmbunătăţire text**.

Document Capture Pro (Windows)/Document Capture (Mac OS X): Faceți clic pe **Setări scanare** > **Îmbunătăţire text**.

Epson Scan 2: Faceți clic pe fila **Setări avansate** > **Îmbunătăţire text**.

În funcție de starea imaginii scanate, faceți clic pe **Setări** din fereastra Epson Scan 2 și încercați să setați un nivel mai scăzut pentru **Îmbunătăţire margini** sau un nivel mai ridicat pentru **Nivel de reducere a zgomotului**.

### **Imaginea scanată sau textul este neclar**

Puteți ajusta aspectul imaginii scanate sau al textului mărind rezoluția sau ajustând calitatea imaginii.

❏ Modificați rezoluția și scanați din nou.

Setați rezoluția corespunzătoare scopului imaginii scanate.

❏ Verificați dacă este selectată opțiunea **Îmbunătăţire text**.

Document Capture Pro (Windows)/Document Capture (Mac OS X): Faceți clic pe **Setări scanare** > **Îmbunătăţire text**.

Epson Scan 2: Faceți clic pe fila **Setări avansate** > **Îmbunătăţire text**.

❏ Dacă ați selectat **Alb negru** ca **Tip imagine**:

În funcție de starea imaginii scanate, faceți clic pe **Setări** din fereastra Epson Scan 2 și încercați să setați un nivel mai scăzut pentru **Îmbunătăţire margini** sau un nivel mai ridicat pentru **Nivel de reducere a zgomotului**.

❏ Dacă scanați în format JPEG, încercați să modificați nivelul de comprimare.

Document Capture Pro (Windows)/Document Capture (Mac OS X): Faceți clic pe **Opţiuni** în ecranul **Setări salvare**, apoi schimbați calitatea imaginii pentru JPEG.

Epson Scan 2: Faceți clic pe **Format imagine** > **Opţiuni**, și apoi schimbați **Calit.imag.**.

#### **Lista rezoluţiilor recomandate pentru a corespunde scopului dumneavoastră**

Consultaţi tabelul şi setaţi rezoluţia corespunzătoare scopului imaginii scanate.

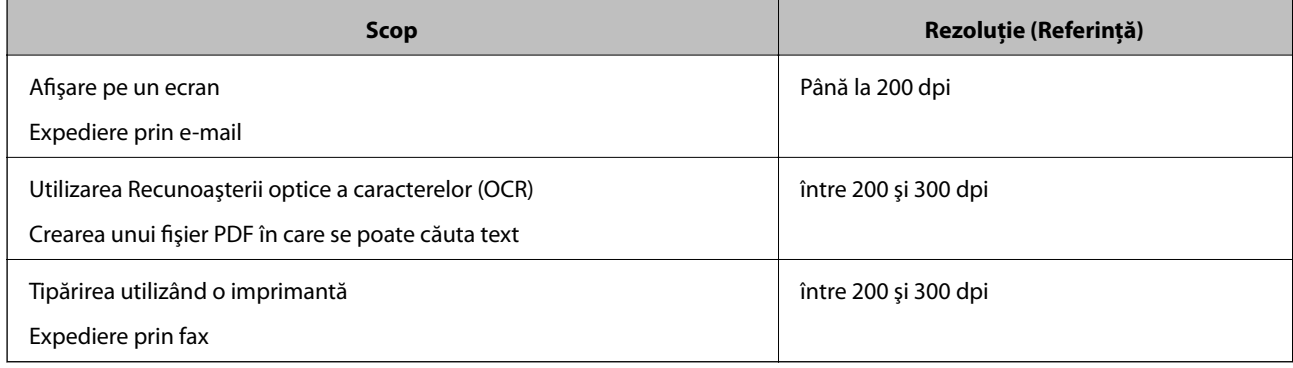

### **Prezența modelelor de tip moar**

Dacă originalul este un document tipărit, este posibil ca pe imaginea scanată să fie prezente modele de tip moar.

❏ Verificați ca **Filtrare descreen** să fie selectat în fereastra Epson Scan 2. Când utilizați Document Capture Pro, puteți deschide fereastra apăsând pe butonul **Setări detaliate** de pe ecranul **Setări scanare**.

Faceți clic pe fila **Setări avansate** > **Filtrare descreen**.

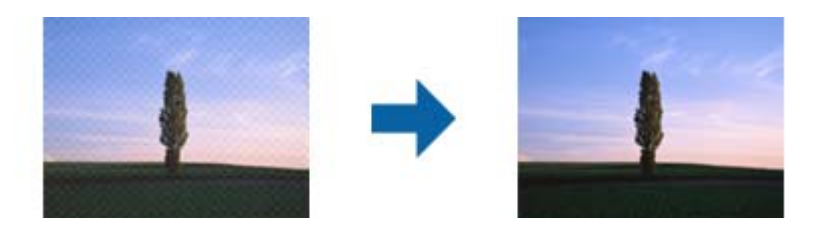

❏ Modificați rezoluția și scanați din nou.

### **Marginea originalului nu este scanată la detectarea automată a formatului originalului**

În funcție de tipul originalului, este posibil ca marginea acestuia să nu fie scanată dacă este selectată opțiunea de detectare automată a formatului originalului.

❏ Ajustați **Trunchiere margini pentru dimensiunea "Auto"** în fereastra Epson Scan 2. Când utilizați Document Capture Pro, puteți deschide fereastra apăsând pe butonul **Setări detaliate** de pe ecranul **Setări scanare**.

Faceți clic pe fila **Setări principale** > **Dimensiune document** > **Setări**. În ecranul **Setări dimensiuni document**, ajustați **Trunchiere margini pentru dimensiunea** "Auto".

❏ În funcție de original, este posibil ca formatul originalului să nu fie corect detectat atunci când se utilizează caracteristica **Detectare automată**. Selectați formatul adecvat al originalului din lista **Dimensiune document**.

#### *Notă:*

Dacă formatul originalului pe care doriți să îl scanați nu se află pe listă, creați formatul manual în fereastra Epson Scan 2. Când utilizați Document Capture Pro, puteți deschide fereastra apăsând pe butonul *Setări detaliate* de pe ecranul *Setări scanare*.

Faceți clic pe fila *Setări principale* > *Dimensiune document* și apoi selectați *Particularizare*.

### **Caracterul nu este recunoscut corect**

Verificați următoarele pentru a crește rata de recunoaștere OCR (Recunoașterea optică a caracterelor).

- ❏ Verificați dacă originalul este amplasat drept.
- ❏ Utilizați un original cu text clar. Este posibil ca recunoașterea textului să nu fie posibilă pentru următoarele tipuri de originale.
	- ❏ Originale care au fost copiate de mai multe ori
	- ❏ Originale primite prin fax (la rezoluții reduse)
	- ❏ Originale la care spațierea dintre litere, respectiv dintre rânduri, este prea redusă
	- ❏ Originale cu linii trase cu rigla sau subliniere pe deasupra textului
	- ❏ Originale cu text scris de mână
	- ❏ Originale cu încrețituri sau cute
- ❏ Colile realizate din hârtie termică, așa cum sunt chitanțele, se pot deteriora din cauza vechimii sau fricțiunii. Scanați-le cât mai curând cu putință.

<span id="page-173-0"></span>❏ Atunci când salvați în fișiere Microsoft® Office sau **PDF căutabil**, verificați dacă au fost selectate limbile corecte.

### **Nu se pot rezolva problemele imaginii scanate**

Dacă ați încercat toate soluțiile și nu ați rezolvat problema, inițializați setările aplicației utilizând Epson Scan 2 Utility.

#### *Notă:*

Epson Scan 2 Utility este una dintre aplicațiile furnizate împreună cu software-ul scanerului.

- 1. Porniţi Epson Scan 2 Utility.
	- ❏ Windows 10

Faceți clic pe butonul de start, apoi selectați **EPSON** > **Epson Scan 2 Utility**.

❏ Windows 8.1/Windows 8

Introduceți numele aplicației în câmpul de căutare, apoi selectați pictograma afișată.

❏ Windows 7

Faceți clic pe butonul de start, apoi selectați **Toate programele** sau **Programe** > **EPSON** > **Epson Scan 2** > **Epson Scan 2 Utility**.

❏ Mac OS

Selectaţi **Start** > **Aplicaţii** > **Epson Software** > **Epson Scan 2 Utility**.

- 2. Selectaţi fila **Altul**.
- 3. Faceţi clic pe **Reiniţializ.**.

*Notă:*

Dacă inițializarea nu rezolvă problema, dezinstalați și reinstalați driverul de scaner (Epson Scan 2).

# **Dezinstalarea şi instalarea aplicaţiilor**

### **Dezinstalarea aplicaţiilor**

Poate fi necesar să dezinstalati și să reinstalati aplicatiile pentru a rezolva anumite probleme sau pentru a face upgrade pentru sistemul de operare. Conectaţi-vă la computer ca administrator. Introduceţi parola de administrator dacă vă este solicitat acest lucru.

### **Dezinstalarea aplicaţiilor pentru Windows**

- 1. Închideți toate aplicațiile care rulează.
- 2. Deconectaţi scanerul de la computer.
- 3. Deschideţi Panoul de control:
	- ❏ Windows 10

Faceţi clic dreapta pe butonul de pornire sau apăsaţi-l şi menţineţi-l apăsat, apoi selectaţi **Panou de control**.

❏ Windows 8.1/Windows 8

Selectaţi **Start** > **Setări** > **Panou de control**.

❏ Windows 7 Faceţi clic pe butonul de start şi selectaţi **Panou de control**.

#### 4. Selectaţi **Dezinstalare program** din **Programe**.

5. Selectati aplicatia pe care doriti să o dezinstalați.

#### 6. Faceţi clic pe **Dezinstalare/Modificare** sau pe **Dezinstalare**.

*Notă:* Dacă este afişată fereastra Control cont utilizator, faceţi clic pe Continuare.

7. Urmati instructiunile de pe ecran.

#### *Notă:*

Poate fi afişat un mesaj care să vă solicite să reporniți calculatorul. Dacă este afișat, asigurați-vă că este selectată opţiunea *Doresc să repornesc computerul acum*, apoi faceţi clic pe *Terminare*.

### **Dezinstalarea aplicațiilor pentru Mac OS**

#### *Notă:*

Asigurați-vă că ați instalat EPSON Software Updater.

1. Descărcați programul de dezinstalare utilizând EPSON Software Updater.

După ce ați descărcat programul de dezinstalare, nu mai trebuie să îl descărcați din nou de fiecare dată când dezinstalați aplicația.

- 2. Deconectați scanerul de la computer.
- 3. Pentru a dezinstala driverul de scaner, selectați **Preferințe sistem** din meniul Apple > **Imprimante și scanere** (sau **Tipărire și scanare**, **Tipărire & fax**), apoi eliminați scanerul din lista de scanere activată.
- 4. Închideți toate aplicațiile care rulează.
- 5. Selectați **Start** > **Aplicații** > **Epson Software** > **Program dezinstalare**.
- 6. Selectați aplicația pe care doriți să o dezinstalați, apoi faceți clic pe Dezinstalare.

#### c*Important:*

Programul de dezinstalare elimină de pe computer toate driverele de scaner Epson. Dacă utilizați mai multe scanere Epson și doriți să ștergeți doar anumite drivere, ștergeți-le mai întâi pe toate, apoi reinstalați-le pe cele necesare.

#### *Notă:*

Dacă în lista de aplicații nu puteți găsi aplicația pe care doriți să o dezinstalați, nu o puteți dezinstala utilizând programul de dezinstalare. În acest caz, selectați *Start* > *Aplicații* > *Epson Software*, selectați aplicația pe care doriți să o dezinstalați, apoi glisați-o peste pictograma pentru coșul de gunoi.

### **Instalarea aplicaţiilor**

Urmaţi paşii de mai jos pentru a instala aplicaţiile necesare.

*Notă:*

- ❏ Conectaţi-vă la computer ca administrator. Introduceţi parola de administrator dacă vă este solicitat acest lucru.
- ❏ Când reinstalaţi aplicaţii, trebuie ca mai întâi să le dezinstalaţi.
- 1. Închideţi toate aplicaţiile care rulează.
- 2. Când instalaţi driverul de scaner (Epson Scan 2), deconectaţi temporar scanerul şi computerul.

#### *Notă:*

Nu conectaţi scanerul şi computerul decât atunci când vi se solicită aceasta.

3. Instalaţi aplicaţia urmând instrucţiunile de pe site-ul web de mai jos.

#### [http://epson.sn](http://epson.sn/?q=2)

#### *Notă:*

Pentru Windows, puteţi de asemenea să utilizaţi discul cu software furnizat împreună cu scanerul.

# <span id="page-176-0"></span>**Specificaţii tehnice**

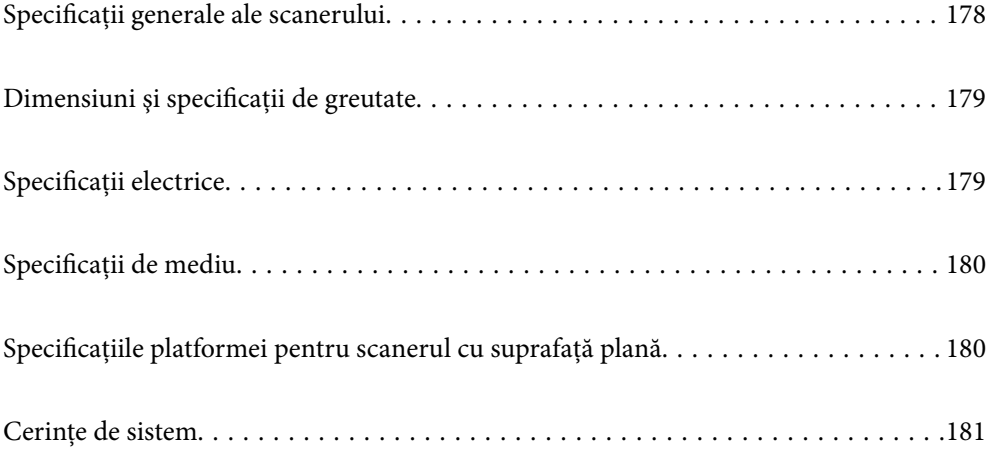

# <span id="page-177-0"></span>**Specificații generale ale scanerului**

#### *Notă:*

Specificațiile pot fi modificate fără înștiințare prealabilă.

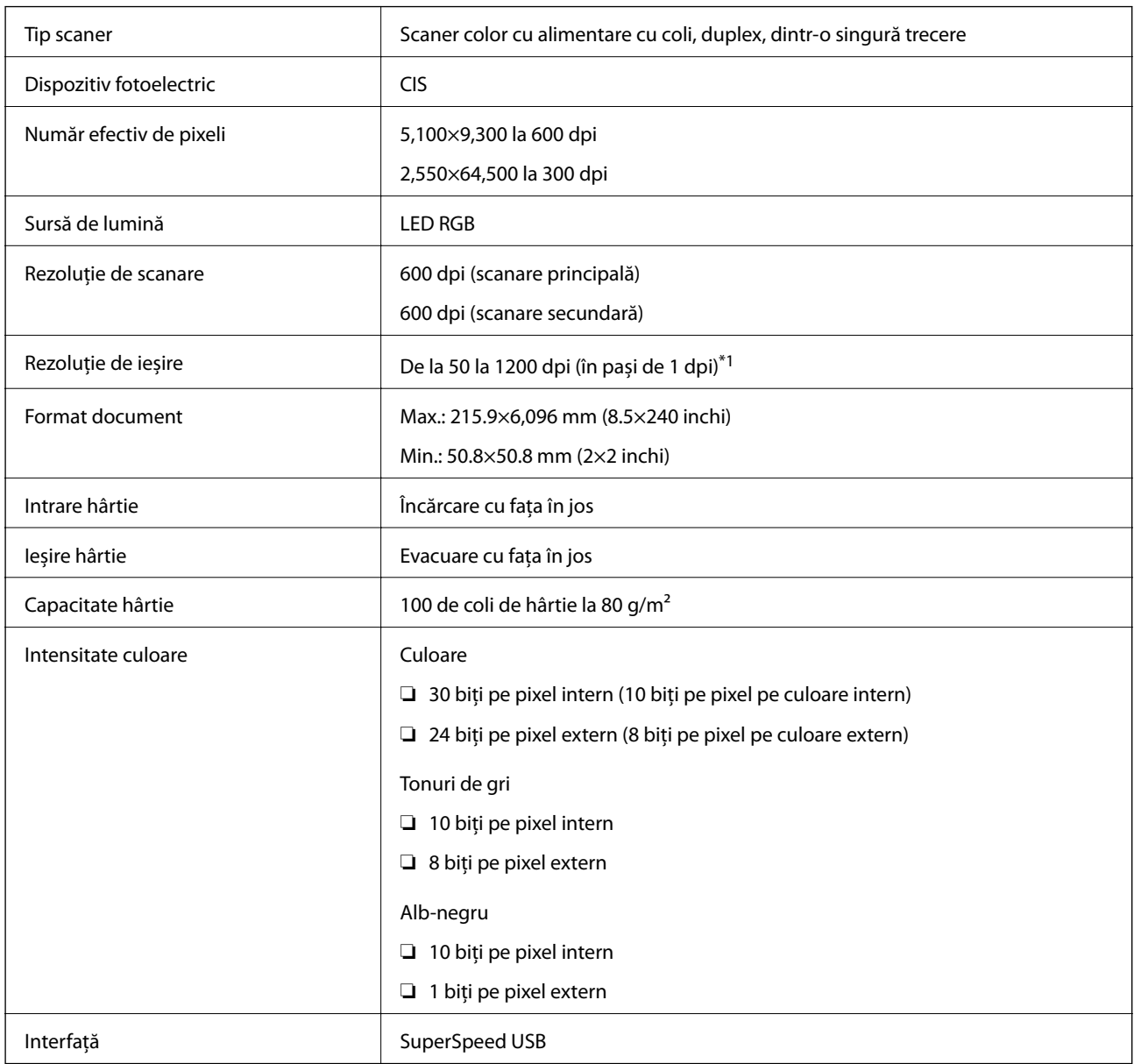

\*1 Puteți scana hârtie lungă la următoarele rezoluții.

❏ 1.346,0 mm (53 inchi) sau mai puțin: până la 600 dpi

❏ 5.461,0 mm (215 inchi) sau mai puțin: până la 300 dpi

❏ 6.096,0 mm (220 inchi) sau mai puțin: până la 200 dpi

# <span id="page-178-0"></span>**Dimensiuni şi specificaţii de greutate**

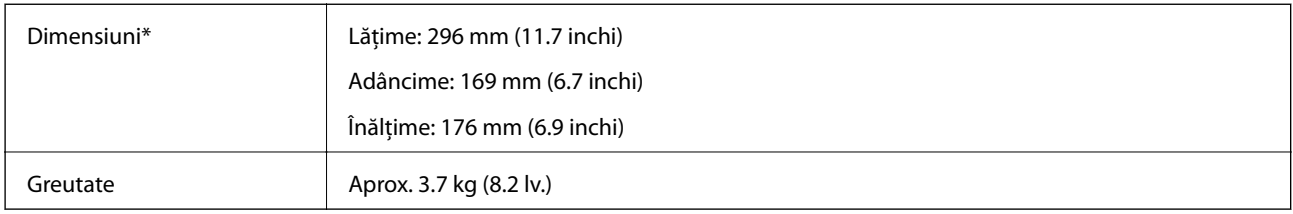

\* Fără părţile proeminente şi tava de intrare.

# **Specificaţii electrice**

### **Specificații electrice ale scanerului**

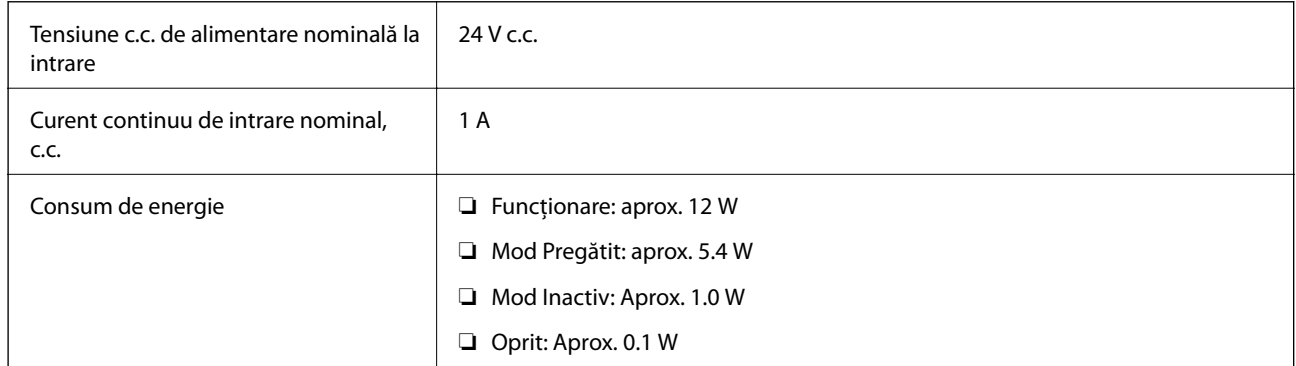

#### *Notă:*

Pentru utilizatorii din Europa, consultați următorul site web pentru detalii privind consumul de energie.

<http://www.epson.eu/energy-consumption>

### **Specificații electrice ale adaptorul de alimentare cu curent alternativ**

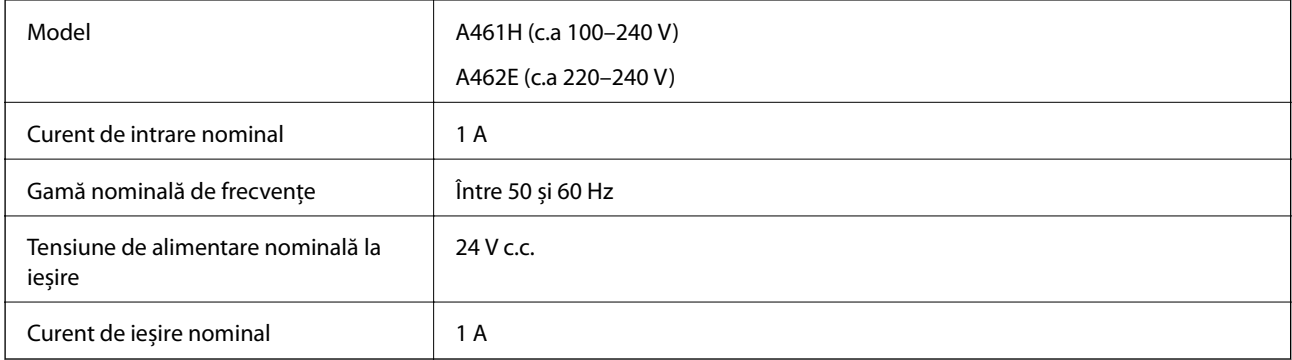

<span id="page-179-0"></span>*Notă:*

Pentru utilizatorii din Europa, consultați următorul site web pentru detalii privind consumul de energie.

<http://www.epson.eu/energy-consumption>

# **Specificaţii de mediu**

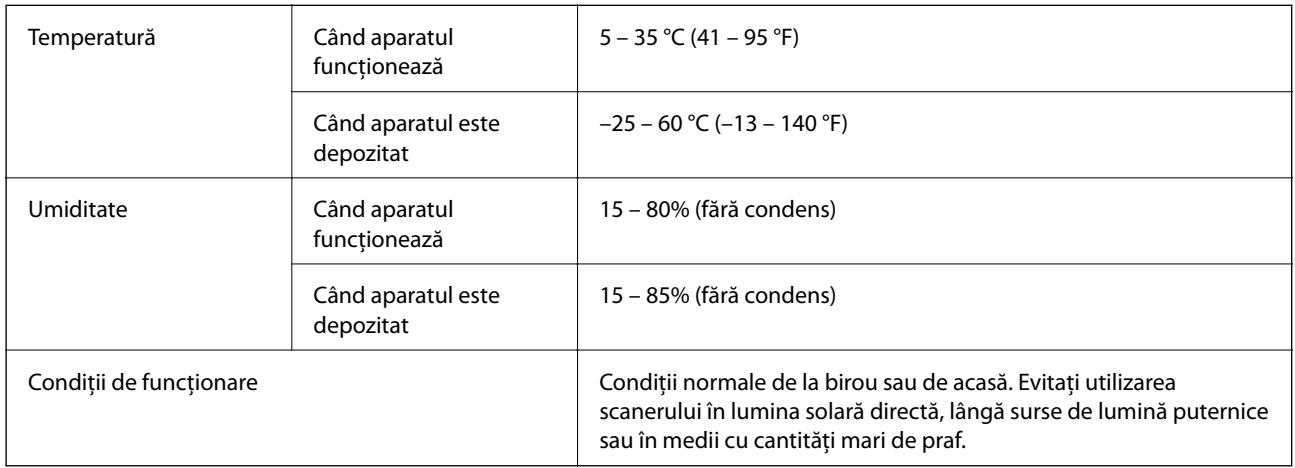

# **Specificaţiile platformei pentru scanerul cu suprafaţă plană**

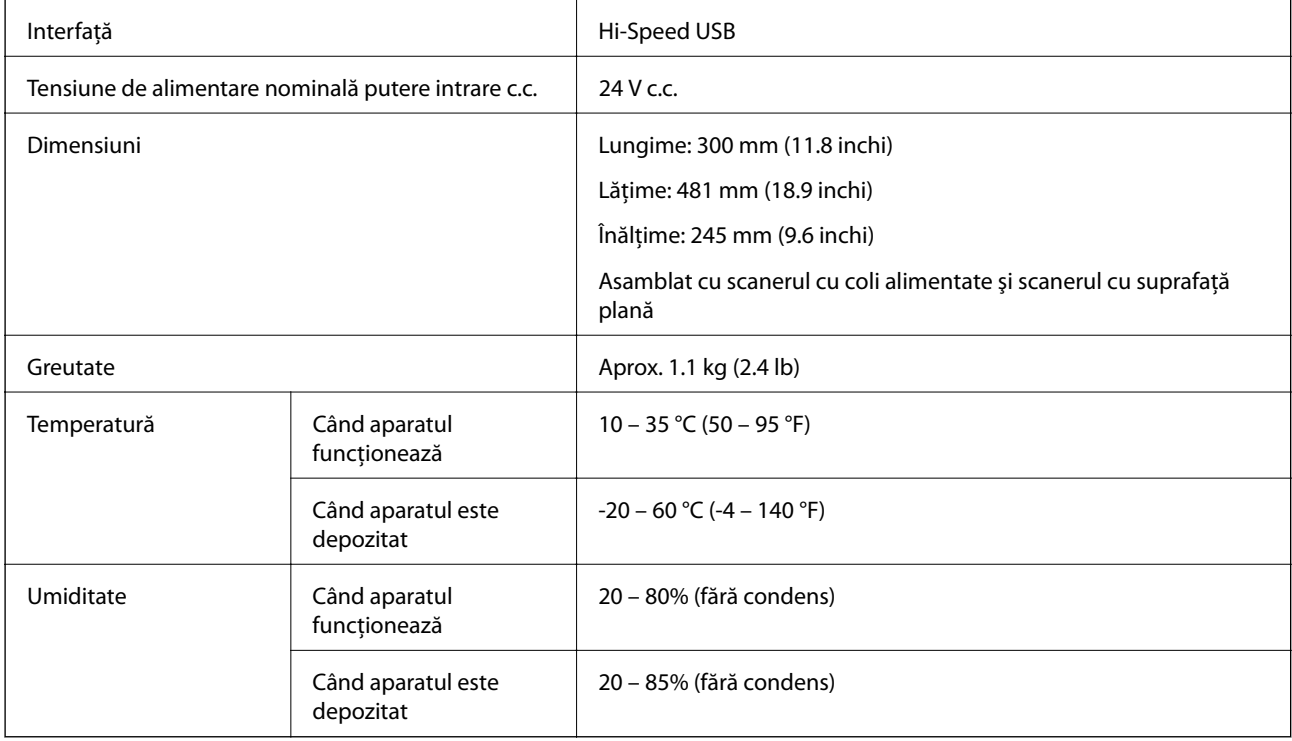
# **Cerințe de sistem**

Sistemele de operare acceptate pot varia în funcţie de aplicaţie.

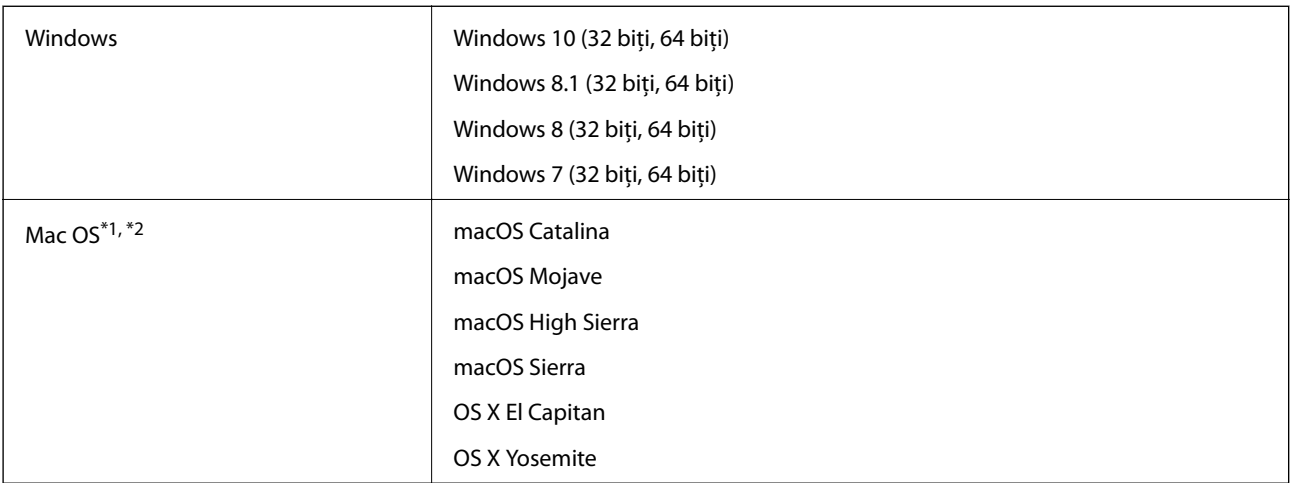

\*1 Nu se acceptă comutarea rapidă între utilizatori pe Mac OS sau versiuni ulterioare.

\*2 Sistemul de fișiere UNIX (UFS) pentru Mac OS nu este acceptat.

# <span id="page-181-0"></span>**Standarde şi certificări**

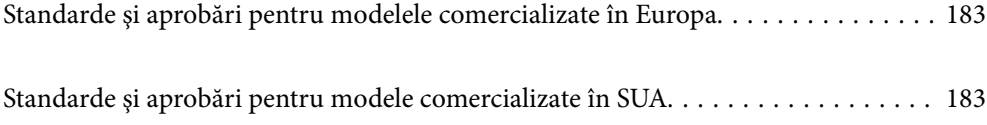

# <span id="page-182-0"></span>**Standarde şi aprobări pentru modelele comercializate în Europa**

### **Produs şi adaptor de reţea**

Următoarele modele poartă marcajul CE şi respectă toate Directivele UE aplicabile. Pentru detalii suplimentare, vizitați următorul site web pentru a accesa toate declarațiile de conformități care conțin referiri la Directive și la standardele armonizate, utilizate pentru declararea conformităţii.

<http://www.epson.eu/conformity>

J382D

A461H, A462E

### **Opţiune de platformă pentru scanerul cu suprafaţă plană**

Următorul model poartă marcajul CE şi respectă toate Directivele UE aplicabile. Pentru detalii suplimentare, vizitați următorul site web pentru a accesa toate declarațiile de conformități care conțin referiri la Directive și la standardele armonizate, utilizate pentru declararea conformităţii.

<http://www.epson.eu/conformity>

J381FBSD

# **Standarde şi aprobări pentru modele comercializate în SUA**

### **Produs**

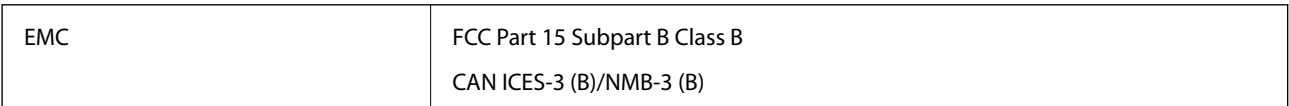

### **Adaptor de reţea (A461H)**

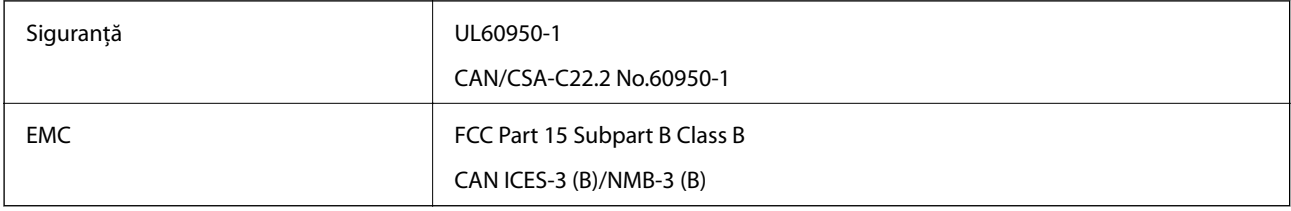

### **Opțiune de platformă pentru scanerul cu suprafață plană**

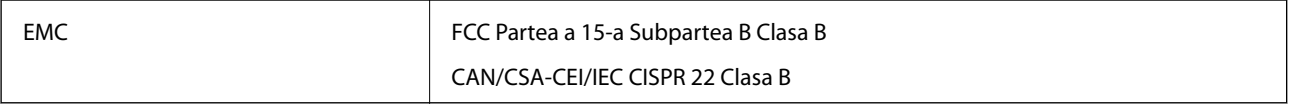

# <span id="page-183-0"></span>**Unde puteţi obţine ajutor**

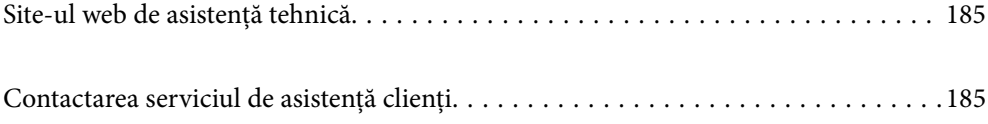

## <span id="page-184-0"></span>**Site-ul web de asistenţă tehnică**

Dacă aveți nevoie de ajutor suplimentare, vizitați site-ul erb de asistență al Epson de mai jos. Selectați țara sau regiunea dumneavoastră şi accesaţi secţiunea de asistenţă a site-ului web Epson local. Pe acest site sunt disponibile şi cele mai recente drivere, întrebări frecvente, manuale şi alte materiale care pot fi descărcate.

### <http://support.epson.net/>

### <http://www.epson.eu/support> (Europa)

Dacă produsul dumneavoastră Epson nu funcţionează corect şi nu puteţi rezolva problema, contactaţi serviciul de asistenţă clienţi de la Epson.

## **Contactarea serviciul de asistenţă clienţi**

### **Înainte de a contacta Epson**

Dacă produsul dumneavoastră Epson nu funcţionează corect şi nu puteţi rezolva problema folosind informaţiile de depanare din manualele produsului, contactaţi serviciul de asistenţă clienţi de la Epson. Dacă serviciul de asistenţă din regiunea dumneavoastră nu este precizat mai jos, contactați reprezentantul de la care ați achiziționat produsul.

Serviciul de asistenţă vă va putea ajuta mult mai rapid dacă le oferiţi următoarele informaţii:

❏ Numărul de serie al produsului

(Eticheta cu numărul de serie se află de obicei pe faţa posterioară a produsului.)

- ❏ Modelul produsului
- ❏ Versiunea software a produsului

(Faceţi clic pe **Despre**, **Informaţii despre versiune**, sau pe un buton similar din software-ul produsului.)

- ❏ Marca şi modelul computerului dumneavoastră
- ❏ Numele şi versiunea sistemului de operare al computerului dumneavoastră
- ❏ Numele şi versiunile aplicaţiilor software pe care le utilizaţi în mod normal împreună cu produsul

#### *Notă:*

În funcţie de produs, datele din lista de apelare pentru fax şi/sau setările de reţea se pot stoca în memoria produsului. Din cauza defectării sau reparării produsului, datele şi/sau setările se pot pierde. Epson nu îşi asumă responsabilitatea pentru pierderea datelor, pentru copierea de rezervă sau recuperarea datelor şi/sau a setărilor, nici chiar în perioada de garanţie. Vă recomandăm să creaţi propria copie de rezervă a datelor sau să le notaţi.

### **Ajutor pentru utilizatorii din Europa**

Verificaţi Documentul de garanţie pan-europeană pentru informaţii referitoare la modul în care puteţi contacta serviciul de asistenţă Epson.

### **Ajutor pentru utilizatorii din Taiwan**

Datele de contact pentru informaţii, asistenţă şi servicii sunt:

### **World Wide Web**

#### [http://www.epson.com.tw](http://www.epson.com.tw/)

Sunt disponibile informaţii asupra specificaţiilor produselor, drivere pentru descărcare şi solicitări despre produse.

### **Serviciul de asistenţă Epson**

Telefon: +886-2-80242008

Serviciul nostru de asistență vă poate ajuta în următoarele privințe la telefon:

- ❏ Solicitări cu privire la vânzări şi informaţii despre produse
- ❏ Întrebări sau probleme legate de utilizarea produselor
- ❏ Solicitări privind activităţile de service şi garanţia

### **Centru de asistenţă pentru reparaţii:**

<http://www.tekcare.com.tw/branchMap.page>

TekCare este un centru de service autorizat pentru Epson Taiwan Technology & Trading Ltd.

### **Ajutor pentru utilizatorii din Singapore**

Sursele de informare, asistenţă şi serviciile disponibile de la Epson Singapore sunt:

### **World Wide Web**

### [http://www.epson.com.sg](http://www.epson.com.sg/)

Prin e-mail, sunt disponibile informaţi asupra specificaţiilor produselor, drivere pentru descărcare, întrebări adresate frecvente (FAQ), solicitări asupra vânzărilor şi asistenţă tehnică.

### **Serviciul de asistenţă Epson**

Număr gratuit: 800-120-5564

Serviciul nostru de asistență prin telefon vă poate ajuta în următoarele privințe:

- ❏ Solicitări cu privire la vânzări şi informaţii despre produse
- ❏ Întrebări despre modul de utilizare al produsului sau privind rezolvarea unor probleme
- ❏ Solicitări privind activităţile de service şi garanţia

### **Ajutor pentru utilizatorii din Tailanda**

Datele de contact pentru informații, asistență și servicii sunt:

### **World Wide Web**

#### [http://www.epson.co.th](http://www.epson.co.th/)

Prin e-mail, sunt disponibile informați asupra specificațiilor produselor, drivere pentru descărcare, întrebări adresate frecvente (FAQ) și asistență prin e-mail.

### <span id="page-186-0"></span>**Centrul de apeluri Epson**

Telefon: 66-2685-9899 Email: support@eth.epson.co.th

Departamentul nostru Centru de apeluri vă poate ajuta să rezolvați prin telefon următoarele probleme:

- ❏ Solicitări cu privire la vânzări și informații despre produse
- ❏ Întrebări sau probleme legate de utilizarea produselor
- ❏ Solicitări privind activitățile de service și garanția

### **Ajutor pentru utilizatorii din Vietnam**

Datele de contact pentru informații, asistență și servicii sunt:

### **Centrul de service Epson**

65 Truong Dinh Street, District 1, Ho Chi Minh City, Vietnam. Telefon (Ho Chi Minh City): 84-8-3823-9239, 84-8-3825-6234 29 Tue Tinh, Quan Hai Ba Trung, Hanoi City, Vietnam Telefon (Hanoi City):84-4-3978-4785, 84-4-3978-4775

### **Ajutor pentru utilizatorii din Indonezia**

Datele de contact pentru informații, asistență și servicii sunt:

### **World Wide Web**

#### [http://www.epson.co.id](http://www.epson.co.id/)

- ❏ Informații asupra specificațiilor produselor, drivere pentru descărcare
- ❏ Întrebări adresate frecvent (FAQ), solicitări cu privire la vânzări, întrebări prin e-mail

### **Epson Hotline**

Telefon: +62-1500-766

Fax: +62-21-808-66-799

Serviciul nostru de asistență telefonică vă stă la dispoziție, prin telefon sau prin fax pentru:

- ❏ Solicitări cu privire la vânzări și informații despre produse
- ❏ Asistență tehnică

### **Centrul de service Epson**

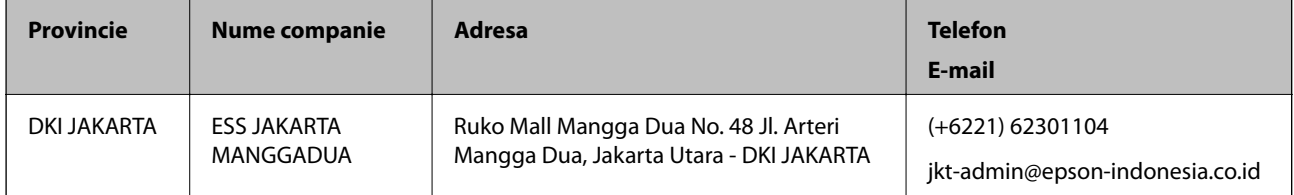

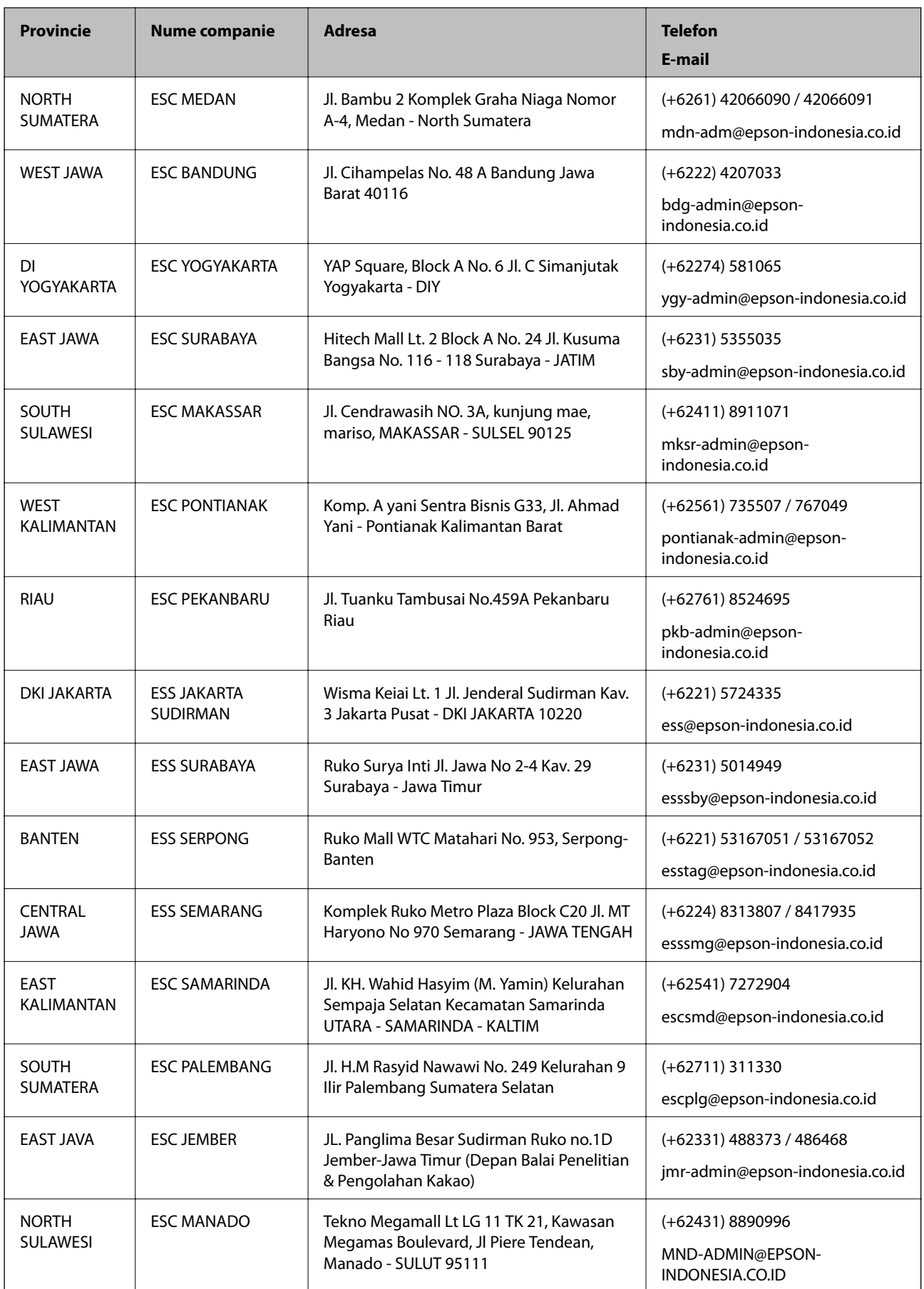

Pentru orașele care nu apar în această listă, vă rugăm să sunați la linia de asistență: 08071137766.

### **Ajutor pentru utilizatorii din Hong Kong**

Pentru a obține asistență tehnică și pentru servicii postvânzare, utilizatorii sunt rugați să contacteze Epson Hong Kong Limited.

#### **Pagina web**

#### [http://www.epson.com.hk](http://www.epson.com.hk/)

Epson Hong Kong a creat o pagină locală atât în limba chineză cât şi în engleză pentru a pune la dispoziţia utilizatorilor următoarele informaţii:

- ❏ Informaţii despre produs
- ❏ Răspunsuri la întrebările frecvente (FAQ)
- ❏ Ultimele versiuni ale driverelor produselor Epson

#### **Linia de asistenţă tehnică**

De asemenea, puteţi contacta echipa noastră tehnică la următoarele numere de telefon şi fax:

Telefon: 852-2827-8911

Fax: 852-2827-4383

### **Ajutor pentru utilizatorii din Malaezia**

Datele de contact pentru informaţii, asistenţă şi servicii sunt:

### **World Wide Web**

### [http://www.epson.com.my](http://www.epson.com.my/)

- ❏ Informaţii asupra specificaţiilor produselor, drivere pentru descărcare
- ❏ Întrebări adresate frecvent (FAQ), solicitări cu privire la vânzări, întrebări prin e-mail

### **Centrul de apeluri Epson**

Telefon: +60 1800-8-17349

- ❏ Solicitări cu privire la vânzări şi informaţii despre produse
- ❏ Întrebări sau probleme legate de utilizarea produselor
- ❏ Solicitări privind serviciile de reparații şi garanţia

#### **Sediul principal**

Telefon: 603-56288288 Fax: 603-5628 8388/603-5621 2088

### **Ajutor pentru utilizatorii din India**

Datele de contact pentru informaţii, asistenţă şi servicii sunt:

### **World Wide Web**

### [http://www.epson.co.in](http://www.epson.co.in/)

Sunt disponibile informaţii asupra specificaţiilor produselor, drivere pentru descărcare şi solicitări despre produse.

### **Linia de asistenţă**

❏ Service, informații despre produs și comenzi de consumabile (linii BSNL) Număr gratuit: 18004250011

Program de lucru 9am - 6pm, de luni până sâmbătă (cu excepția sărbătorilor legale)

❏ Service (pentru utilizatorii CDMA & servicii mobile)

Număr gratuit: 186030001600

Program de lucru 9am - 6pm, de luni până sâmbătă (cu excepția sărbătorilor legale)

### **Ajutor pentru utilizatorii din Filipine**

Pentru a primi asistență tehnică și alte servicii post-vânzare, utilizatorii sunt invitați să contacteze Epson Philippines Corporation la numerele de telefon și de fax și la adresa de e-mail de mai jos:

### **World Wide Web**

### [http://www.epson.com.ph](http://www.epson.com.ph/)

Prin e-mail, sunt disponibile informați asupra specificațiilor produselor, drivere pentru descărcare, întrebări adresate frecvente (FAQ) și asistență prin e-mail.

### **Epson Philippines — Servicii pentru clienți**

Număr gratuit: (PLDT) 1-800-1069-37766

Număr gratuit: (digital) 1-800-3-0037766

Metro Manila: (+632)441-9030

Site web: <https://www.epson.com.ph/contact>

E-mail: customercare@epc.epson.som.ph

Program de lucru 9am – 6pm, de luni până sâmbătă (cu excepția sărbătorilor legale)

Departamentul nostru de Servicii pentru clienți vă poate ajuta să rezolvați prin telefon următoarele probleme:

❏ Solicitări cu privire la vânzări și informații despre produse

❏ Întrebări sau probleme legate de utilizarea produselor

❏ Solicitări privind activitățile de service și garanția

### **Epson Philippines Corporation**

Linie principală: +632-706-2609 Fax: +632-706-2663